# SKY Index Professional v8.0 User's Guide

#### **COPYRIGHT STATEMENT**

Copyright (C) 2016 Kamm Schreiner. All rights reserved.

114 Lariat Court, Stephens City, Virginia 22655 U.S.A.

#### **TRADEMARKS**

SKY Index and SKY Software are trademarks of SKY Software. The SKY Software logo is a registered trademark of SKY Software. Other product and company names mentioned herein may be the trademarks of their respective owners.

#### **END USER LICENSE AGREEMENT**

The End User License Agreement that applies to you depends on the license type you purchased. A list of EULAs is available on the SKY Software web site.

#### **NOTES:**

- This manual is still being completed. Although it is largely accurate and up-to-date, there are still some new features that aren't described and some existing features that aren't fully described or that have changed to a degree that makes the description inaccurate. Please bear with us as we finish up the documentation. Text in red is generally incomplete or in need of editing.
- The features described in this documentation are subject to change at any time.
- If you notice an inaccuracy in this documentation, please report it to <a href="mailto:support@sky-software.com">support@sky-software.com</a> so that we can correct it.

Last Updated: June 29, 2017

Copyright © 2017, Kamm Schreiner

# **Contents**

| 1                                                        |    |
|----------------------------------------------------------|----|
| What You Should Know If You Are Upgrading                |    |
| Overview                                                 | 1  |
| 2                                                        |    |
| What's New?                                              |    |
| Overview                                                 |    |
| 3                                                        |    |
|                                                          |    |
| Tutorial Outline                                         |    |
| Tutorial Outline                                         |    |
| Creating an Index                                        |    |
| _                                                        |    |
| Editing                                                  |    |
| Find and Replace                                         |    |
| Duplicating Index Records Editing in the Index Pane      |    |
| Configuring the Index                                    |    |
| Generate an RTF File (Generating and viewing your index) |    |
| Loading Your Index into Your Word Processor              |    |
| Conclusion                                               |    |
| 4                                                        |    |
|                                                          |    |
| How to Use Help  Press F1                                |    |
| Dialog Help Button                                       |    |
| Configuration Pane Help Button                           |    |
| Hover                                                    |    |
| Search for Help On                                       |    |
| •                                                        |    |
| 5                                                        | 23 |
| Understanding the Grid and Index Pane                    |    |
| Overview                                                 |    |
| The Grid                                                 |    |
| The Index Pane                                           |    |
| Edit Mode and View Mode                                  |    |
| 6                                                        | 29 |
| Selecting Records                                        |    |
| Selecting a Single Record (Grid Only)                    |    |
| Selecting an Entry (Grid Only)                           |    |
| Selecting a Heading (Grid Only)                          | 29 |

| Selecting All Records (Grid Only)      | 30                                     |
|----------------------------------------|----------------------------------------|
| Selecting Multiple Records (Grid Only) | 30                                     |
| Selecting a Column (Grid Only)         | 31                                     |
| 7                                      | 33                                     |
| Working in the Grid                    |                                        |
| Overview                               |                                        |
| Append New                             |                                        |
| Cut                                    |                                        |
| Copy                                   |                                        |
| Paste                                  |                                        |
| Delete                                 | 35                                     |
| Undo/Redo                              | 36                                     |
| 8                                      | 37                                     |
| Working in the Index Pane              |                                        |
| Overview                               |                                        |
| Working in the Index Pane              |                                        |
| Editing                                |                                        |
| Applying your Changes to the Index     |                                        |
| Things to Note about the Index Pane    |                                        |
| Adding New Headings in the Index Pane  |                                        |
| 9                                      |                                        |
|                                        |                                        |
| Editing Commands                       |                                        |
| Overview                               |                                        |
| Core Editing Commands                  |                                        |
| Copy Heading                           |                                        |
| Copy Locators                          |                                        |
| Combine                                |                                        |
| Consume Heading                        |                                        |
| Consume Subhardings                    |                                        |
| Consume Subheadings                    |                                        |
| Create Reciprocal Cross-reference      |                                        |
| Create Subheadings from Locators       |                                        |
| Cut Heading                            |                                        |
| Delete Heading.                        |                                        |
| Demote                                 |                                        |
| Duplicate                              |                                        |
| Duplicate and Group.                   |                                        |
| Duplicate and Swap                     |                                        |
| Duplicate, Swap and Combine            |                                        |
| Half Swap                              |                                        |
| nan owap                               | ······································ |

| Invert Name                                                 | 54 |
|-------------------------------------------------------------|----|
| Paste Heading                                               | 55 |
| Paste Locators                                              | 56 |
| Promote                                                     | 57 |
| Select Entry (Data Entry View Only)                         | 58 |
| Select Heading (Data Entry View Only)                       | 58 |
| Shift Left                                                  | 59 |
| Shift Left to Main                                          | 60 |
| Shift Right                                                 | 62 |
| Split                                                       | 63 |
| Swap                                                        | 64 |
| Swap Acronym                                                | 65 |
| Toggle See, See also                                        | 66 |
| 10                                                          | 67 |
| Other Editing Commands                                      | 67 |
| Overview                                                    | 67 |
| Duplicate Records and Change Locator (Data Entry View Only) | 67 |
| Locator Increment or Decrement (Data Entry View Only)       | 68 |
| Viewing the Target of a Cross-reference                     | 69 |
| Propagate Edits (Grid Only)                                 | 69 |
| 11                                                          | 71 |
| Generating Your Index and Other Index Operations            |    |
| Generating Your Index                                       |    |
| Editing or Printing Your Formatted Index                    |    |
| Resorting Your Index                                        |    |
| Subheading Levels                                           |    |
|                                                             |    |
| 12                                                          |    |
| Index Views                                                 |    |
| As Entered View                                             |    |
| Grouped View                                                |    |
| Page Ordered View                                           |    |
| Sorted View                                                 |    |
| Filtered View                                               |    |
| Showing/Hiding Toolbars                                     | 76 |
| View Creator                                                | 76 |
| View Editor                                                 |    |
| View Date Created                                           |    |
| View Date Edited                                            |    |
| View Record Numbers                                         | 77 |
| Equal Column Widths                                         |    |
| Keep Equal Column Widths                                    | 77 |

| Edit View                                                         | 77      |
|-------------------------------------------------------------------|---------|
| Refresh                                                           | 78      |
| Reveal codes                                                      | 78      |
| 13                                                                | 79      |
| Managing Index Files                                              | 79      |
| Using the SKY Index Files Dialog                                  | 79      |
| Archiving or Deleting an Index (cleaning up completed index proje | ects)80 |
| Backing up an Index                                               | 81      |
| Automatic Backups                                                 | 82      |
| Closing an Index                                                  | 83      |
| Compacting an Index                                               | 83      |
| Exporting an Index                                                | 83      |
| Importing an Index                                                | 85      |
| Merging Two or More Indexes Together                              | 88      |
| Creating a New Index                                              | 88      |
| Opening an Existing Index                                         | 88      |
| Printing a Draft Copy of Your Index                               | 88      |
| Recently Opened Indexes                                           | 89      |
| Renaming an Index                                                 | 89      |
| Repairing an Index                                                | 89      |
| Restoring an Index from a Backup                                  | 90      |
| Saving Changes Made to the Index                                  | 90      |
| Saving an Index under a Different Name                            | 90      |
| Saving your Index's Options for Reuse in another Index            | 90      |
| Loading Previously Saved Index Options                            | 91      |
| 14                                                                | 93      |
| Labels and Bookmarks                                              | 93      |
| Overview                                                          |         |
| About Labels in SKY Index                                         | 93      |
| About the Active Label                                            | 93      |
| Setting the Active Label and Other Label Attributes               | 93      |
| Labeling a Record in the Data Entry View                          | 95      |
| Labeling a Heading in the Index Pane                              | 95      |
| Grouping on the Active Label                                      | 96      |
| Moving to the Next Label Record                                   | 96      |
| Labeling Miscellaneous                                            | 96      |
| Working with Labels (The Label Selector)                          | 96      |
| Bookmarks                                                         | 97      |
| 15                                                                | 99      |
| Finding Text                                                      |         |
| Overview                                                          |         |

| Using the Find Dialog                                                           | 99  |
|---------------------------------------------------------------------------------|-----|
| Finding Text                                                                    | 102 |
| Canceling a Search                                                              | 102 |
| Finding Text with Specific Attributes.                                          | 103 |
| Wild Matching (matching attributes only)                                        | 103 |
| Matching an Empty Field                                                         | 103 |
| Subsearches                                                                     | 103 |
| Saving a Search for Reuse in Any Index.                                         | 105 |
| Helpful Keyboard Shortcuts                                                      | 106 |
| A Few Examples                                                                  | 106 |
| 16                                                                              | 111 |
| More Ways to Find Index Entries                                                 | 111 |
| Overview                                                                        |     |
| Finding Entries by Browsing                                                     | 111 |
| Finding Entries using 'simple' Find                                             | 113 |
| Finding Entries by Record Number                                                | 115 |
| Finding Entries by Locator                                                      | 115 |
| Finding Entries by Heading Text                                                 | 116 |
| Finding Locators for the Current Entry                                          | 117 |
| 17                                                                              | 119 |
| Replacing Text                                                                  |     |
| Overview                                                                        |     |
| Replacing Text                                                                  |     |
| Bringing Up the Replace dialog                                                  |     |
| Specifying the Find Text                                                        |     |
| Specifying the Replace Text                                                     |     |
| Finding the First Occurrence of the Find Text                                   |     |
| Replacing Text on a Case-by-Case Basis                                          |     |
| Replacing all Text                                                              |     |
| Example: Using Plus                                                             | 123 |
| Example: Changing all Main Headings that are in Italic Style to Underline Style | 124 |
| 18                                                                              | 127 |
| Saved Searches                                                                  |     |
| Overview                                                                        |     |
| The Saved Search Manager                                                        |     |
| <u> </u>                                                                        |     |
| 19                                                                              |     |
| Pattern Matching (advanced Find/Replace)                                        |     |
| Overview                                                                        |     |
| Criteria Symbols                                                                |     |
| Pattern Matching Examples                                                       |     |
| Pattern Groups                                                                  | 133 |

| Limitations                                                      | 134 |
|------------------------------------------------------------------|-----|
| Another Example                                                  | 134 |
| Some Potentially Useful Patterns                                 | 135 |
| 20                                                               | 137 |
| Creating Groups                                                  | 137 |
| Overview                                                         |     |
| Group on Locator                                                 | 137 |
| Grouping on a Word or Phrase                                     | 138 |
| Grouping on the Current Heading or Selected Text                 | 139 |
| Creating a Group with Find                                       |     |
| Grouping on the Active Label                                     | 140 |
| Creating a Group of all Orphan Subheadings                       | 140 |
| 21                                                               | 141 |
| Changing Text Style or Case                                      | 141 |
| Applying Character Styles (Bold, Italic, Underline, etc.)        | 141 |
| Changing the Case of Text                                        | 142 |
| $22\ldots 22\ldots$                                              | 145 |
| Changing the Sorting of or Adding a Note to a Heading            | 145 |
| Overview                                                         |     |
| Hiding Text (affects the sort, but does not print)               |     |
| Ignoring Text (prints, but does not affect sorting)              |     |
| Adding a Note to a Heading (does not print or affect sort order) | 146 |
| Plain (removing all formatting from text)                        | 146 |
| 23                                                               | 147 |
| Preferences                                                      | 147 |
| Overview                                                         | 147 |
| General Preferences                                              | 148 |
| General / Data Entry Preferences                                 | 150 |
| Program Font                                                     | 152 |
| Automatic Backup / User Information                              | 153 |
| Promote / Demote / Split                                         | 155 |
| Colors / Help                                                    | 157 |
| File Locations                                                   | 159 |
| Message Preferences                                              | 161 |
| Key Binding Preferences                                          | 162 |
| 24                                                               | 165 |
| Document Options                                                 | 165 |
| Overview                                                         | 165 |
| Margins and Layout                                               | 166 |
| Headers and Footers                                              | 168 |

| Output Format / Markup Tags      |     |
|----------------------------------|-----|
| HTML Hyperlinks                  | 177 |
| 25                               | 181 |
| Data Entry Options               |     |
| Overview                         |     |
| AutoCaps / AutoRepeat            |     |
| AutoComplete                     |     |
| AutoEntry                        |     |
| Ignored Words                    |     |
| Smart Swap                       |     |
| 26                               | 191 |
| Index Options                    | 191 |
| Overview                         |     |
| Sorting                          |     |
| Index Style                      |     |
| Heading Style                    |     |
| Locators                         | 206 |
| Volumes, Chapters and Sections   | 211 |
| Cross-references                 |     |
| 27                               | 219 |
| Data Managers                    | 219 |
| Acronym Manager                  | 219 |
| AutoComplete Manager             |     |
| AutoEntry Manager                |     |
| Macro Manager                    | 225 |
| Translation Manager              |     |
| 28                               | 233 |
| Tools                            | 238 |
| Overview                         | 235 |
| Add Prefix                       | 235 |
| Add Suffix                       |     |
| Character Map                    | 235 |
| Error Scan                       | 236 |
| Statistics                       | 238 |
| Add/Remove Volume/Chapter Labels |     |
| Process Maiden Names             |     |
| Proofing Report                  | 241 |
| Remove Duplicate Records         | 242 |
| Spell Check                      | 242 |
| Change Page Number               | 245 |
| Renumber Pages                   |     |

| Repaginate                               | 245 |
|------------------------------------------|-----|
| Tip of the Day                           | 246 |
| 29                                       | 247 |
| Using Configuration Panes                | 247 |
| Overview                                 | 247 |
| Spin Control                             | 247 |
| 30                                       | 249 |
| Other Dialogs                            | 249 |
| Immediately Verifying Cross-references   | 249 |
| Locator Format Priority Dialog           | 250 |
| Select Field                             | 251 |
| Text Editor                              | 252 |
| Choose Path Dialog                       | 253 |
| 31                                       | 255 |
| Embedding Index Entries                  | 255 |
| Overview                                 | 255 |
| How SKY Index handles embedding          | 255 |
| What You Need To Know                    | 256 |
| A                                        | 259 |
| Support                                  | 259 |
| Your Support Benefits                    | 259 |
| The SKY Software Customer Support System | 259 |
| How to Get Support through Email         | 260 |
| How to Get Support by Phone              | 260 |
| В                                        | 261 |
| Keyboard Shortcuts                       | 261 |
| Core Editing Commands                    |     |
| Shortcuts Listed by Keycap and Modifier  | 262 |
| Shortcuts by Function                    |     |
| C                                        | 271 |
| Toolbars                                 | 271 |
| Overview                                 | 271 |
| Showing/Hiding Toolbars                  | 271 |
| The Standard Toolbar                     | 271 |
| Edit Toolbar                             | 272 |
| Acronym Toolbar                          | 272 |
| Macro Toolbar                            | 273 |
| Quick Access Toolbar                     | 273 |
| Saved Search Toolbar                     | 273 |
| Label Selector Toolbar                   | 274 |

| Customizing Toolbars               |     |
|------------------------------------|-----|
| D                                  | 279 |
| Specifications                     | 279 |
| Specifications                     |     |
| Locator Format                     | 279 |
| Formatting Codes Used By SKY Index | 281 |
| E                                  | 283 |
| Troubleshooting                    | 285 |
| Problems and solutions             | 285 |
| Index                              | 287 |

1

# What You Should Know If You Are Upgrading

### **Overview**

There's a lot that's new in SI8, some of the more noticeable additions/changes are described in chapter 2 "What's New?". Below is information that should be useful for anyone that is upgrading from a previous version of SKY Index.

### **Tips for Upgraders**

If you are upgrading from a previous version of SKY Index, you will find many improvements to make your life easier and your indexing go faster. For instance, some of the things you used to need macros for can now be done with built-in commands. A good example is the new Swap Acronym command.

There are several changes you should know about in order to make your first use of SKY Index 8.0 (SI8) a pleasant one. Below are a few tips that will help you get started.

- 1. The Preview Pane has been renamed to "Index Pane" and it is now fully editable at all times. To edit headings as you used to do in Edit View, just give focus to the Index Pane by either clicking on it with the mouse or press Ctrl+Tab to toggle focus between the Index Pane and the Grid.
- 2. In what used to be Edit View in SKY Index 7.0 you had a choice between in-place editing and editing using an always visible editor. In SI8 the only option for editing in the Index Pane is the in-place editor.
- 3. There are some key bindings in Preferences (Options>Preferences>Key Bindings) that allow you to make SI8 work more like older versions of SKY Index (in particular version 6.0). In general using these options is discouraged and you should learn the new 'SI8' way of doing these things:
  - Use Ctrl+A for Append New (in SI8 you can use Ctrl+; (Control + semicolon)
  - Use Ctrl+P for Duplicate and Swap (in SI8 the command is Ctrl+F4)
- 4. Take the time to read the included information on the new keyboard shortcuts in <a href="Appendix B">Appendix B</a> and the Chapter on <a href="Editing Commands">Editing Commands</a> later in this document. The new shortcuts are intelligently laid out and will ultimately make remembering each of the commands much easier.
- 5. In v6.0, selecting records and pressing Delete would simply mark the records as deleted and you could filter the index so they did not appear. In v8.0 they are actually deleted. If you want to mark them as you did in v6.0, you can use v8.0's labeling features to mark the records and the Filter feature to hide them just as you could in v6.0. **Note**: The Delete key always deletes in v8.0. You must use the appropriate keyboard shortcut to label records when attempting to duplicate this feature in v8.0.
- 6. To open a v6.0 index, choose File>Open and then change Files of Type to: "All readable SKY Index versions". You will then be able to choose a version 6.0 index. If you choose to open a

- version 6 index, the v6.0 index will not be altered, but all of its data and settings will be copied into a new v8.0 index and that new index will be opened.
- 7. Ty Koontz has been kind enough to create and share a keyboard shortcut cheat sheet. Although the cheat sheet was created for version 7.0 of SKY Index, the shortcuts still apply to version 8.0. That cheat sheet is included during installation as a PDF file and can be printed by navigating to: Start menu>Programs>SKY Software>SI8 Keyboard Shortcut Cheat Sheet. You will need the Adobe Acrobat Reader (or equivalent) program to open this file.
- 8. There is a keyboard template that you can print out and place above your keyboard to also help you learn the new keyboard shortcuts. You can find the template on your computer here: Start menu>All Programs>SKY Software>Keyboard Template.
- 9. For those of you that used to enter formatting using the actual codes, please note that it is impossible in v8.0 to enter formatting using codes. Those codes will be recognized as regular text and displayed as such. You will need to use the included keyboard shortcuts to change text style in SI8.
- 10. If you have macros, some of them will likely have to be rewritten because of keyboard shortcut changes. However, please be sure to read the documentation on Editing Commands because you may find that some, or all, of your macros are no longer needed because SI8 includes built-in commands for many of the things that users of earlier versions of SKY Index used to need macros for.

### **Tips for New Users**

- 1. The tutorial takes you through many of common tasks of writing an index. You should read and perform the entire tutorial.
- 2. Get to know the core editing commands. One of the most powerful and useful new features of SKY Index v8.0 is the creation of the core editing commands. These are a set commands based on eight function keys that can be modified using the Control and Shift keys in a consistent manner to make them even more powerful.
- 3. Get to know all of the methods that are available to select records.
- 4. Get familiar with using the Index Pane for editing your index. Initially you'll be using the grid to add your index entries, but once you've finished your data entry, the Index Pane is a superior view for performing final cleanup of your index.

2

# What's New?

### **Overview**

SKY Index Professional v8.0 (SI8) is a major upgrade to SKY Index. Certainly there are many new features, but the enhancements don't stop there. Many of the existing features have been refined and extended. Here are a few highlights:

#### Unicode

• SKY Index supports Unicode within the Grid and the Index Pane. The Translation Table is no longer needed to enter Unicode characters.

#### **Index Pane**

• The old Preview Pane of v7.0 is now called the Index Pane and it is now editable. If you wish to edit something in the Index Pane, just click on it with your mouse to give focus to the Index Pane (or press Ctrl+Tab). Then press F2 to edit the heading that has the marquee. The usual navigation keys work as expected.

#### Undo/Redo

• SI8's Undo file is now contained within the index's file and is more robust than the undo in version 7.0.

### **Searching for Index Entries**

- You can do quick searching in the Index Pane by simply typing the first few letters of a main heading. You can even include the first few letters of a subheading by typing a comma after the first few letters of the main heading.
- Finding and grouping of index entries using the Find dialog is significantly faster than in SKY Index Pro 7.0.
- You can now optionally use industry regular expressions in SKY Index's Find dialog.

#### **User Interface**

- The program's appearance has been improved giving it a more refined look.
- There are more toolbar icons for your common tasks.
- Configuration is now done in configuration panes instead of dialog windows.
- There is a new message pane to provide information for the indexer.

### **Configuration Panes**

- All settings in SI8 are now done in configuration panes rather than in configuration dialogs. This
  provides greater space for the configuration items which allows for the use of a larger font. This
  ultimately provides a better environment for modifying your index or program settings. It also
  makes using SKY Index on a tablet a better experience.
- While you're changing your index style settings the Index Pane acts as a preview of the index so you can see exactly how your changes will affect your index. You can scroll throughout the entire index in the Index Pane and the changes you make to settings are immediately visible.
- The "Manager" dialogs for Acronyms, AutoComplete, AutoEntry, Macros, and Translations are now part of the configuration panes.

### **Document Options**

- There are new options for document markup
- There is a new XML output format.
- The HTML output format has been significantly enhanced with many new features.

#### Labels / Bookmarks

- **Labels** are now shown in the Index Pane by setting the color of the locators. This lets you know exactly which records are labeled.
- **Bookmarks** Index entries can now be bookmarked and there are features for cycling through bookmarked entries and also to assure there is never more than one bookmark so you can use it to keep track of entries you simply want to return to.

#### **Preferences**

- There is now a Key Bindings preference to allow significant customization for how the Index Pane and Grid react to certain keystrokes.
- There is a preferences tab for messages that allows you to choose which warnings and informational messages you wish to receive.

#### Messages

- Messages are now displayed in a pane instead of a dialog. The messages are also color coded to let you know immediately how important they are. There are instructional messages. AutoFix messages, warning messages, error messages and information messages.
- Because messages are displayed in a pane, they do not interrupt your typing. You can press Escape to close the message of just leave it visible.

#### **Automatic Backups**

• Your index is now backed up automatically at an interval that you specify. Your indexing work is safer than ever. You can still manually backup too.

### **New Editing Commands**

• Collapse Heading – This command removes all subheadings and their locators from the current heading. It would be used if you need to condense the size of your index and intend to use a 'see' cross-reference to refer to an identical set of subheadings that are under a different heading.

- **Consume Heading** This command is similar to the Consume Subheadings command except that it consumes the current heading rather than the subheadings of the current heading. The locators of the current heading will be retained and be assigned to the parent heading.
- **Invert Name** This command will invert (or uninvert) names and titles. This can be very useful when copying and pasting names or titles from a PDF or other source.

#### **Error Scan**

• When looking for locators within a locator range, you have the option to ignore the problem if the formatting of the locators differ. For instance if you use italics to indicate a figure like this: 101-104, 102. It will not be flagged as an error.

#### **Other Improvements**

- When you enter footnote ranges using a hyphen, the hyphen is automatically converted to an endash
- The Index Pane's performance for large indexes is significantly improved. The difference can be quite dramatic. If you routinely work on large indexes, this is a must have feature.

#### **Cross-references**

- SKY Index automatically removes formatting you mistakenly apply in the introductory phrase of a cross-reference.
- SKY Index can AutoCorrect see cross-references to become see also cross-references if the heading they are made from has locators or subheadings.

3

# **Tutorial**

### **Tutorial Outline**

Below is the basic outline for creating an index with SKY Index. In the tutorial, you will write a small index using this outline.

- Creating an Index
- Adding Entries
- <u>Editing</u>
- Find and Replace
- Duplicating Index Records
- Editing in the Index Pane
- <u>Configuring the Index</u>
- Generate an RTF File
- Loading Your Index into Your Word Processor
- <u>Conclusion</u>

# **Creating an Index**

To create an index, do the following:

- 1. Choose File>New or click the toolbar icon. SKY Index will display a Files dialog.
- 2. Type "tutorial" in the File name text box
- 3. Click Create. SKY Index will create a new index with the name "tutorial.sk7" and will open the new file ready for data entry.

# **Adding Entries**

SKY Index has many features designed specifically to reduce typing. You add index entries in a fashion similar to that of many spreadsheet and database programs.

# **Headings, Subheadings and Page Numbers (Locators)**

For our tutorial we are going to enter the following entries from a fictitious computer manual (displayed here as "heading, subheading, page").

```
command, open, 1 command, new, 1 command, merge, 2, 3
```

```
command, close, 3
command, import, 3–4
command, export, 4
command, backup, 5–6
command, restoring, 5–6
```

To enter the first index entry start by typing **command**. As soon as you type the letter **c** SKY Index goes into Edit Mode. Any text already in the cell would be erased and replaced by the letter **c**. After you enter the remainder of the word **ommand**, press Enter or, if you prefer, press Tab to move the grid marquee to the next cell, Sub1. Note that you can move backward by pressing Shift+Tab.

Now type **open** and press Enter to put the marquee in the Page field; then type **1**. You have entered your very first index record. Press Enter one more time to save the current record to disk and start a new record. The grid should now look similar to the example below.

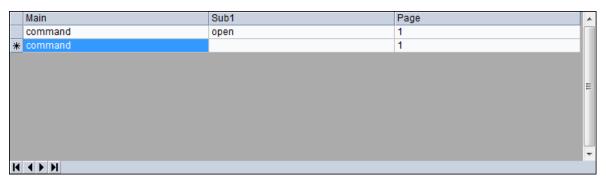

The Grid

Now let's enter the next record. Because SKY Index is set by default to repeat the main heading and the page field, you should now have "command" in the Main field. Press Enter to move to the Sub1 field. Now type **new.** This time press Down Arrow because the page number has been automatically repeated by SKY Index. You are now ready to enter the third record.

Press Enter to move to the Sub1 field and then type **merge**. Now press Alt+Enter instead of pressing Enter. Pressing Alt+Enter always moves the grid marquee to the page field regardless of its current position. So even if the marquee had been in the Main field, it would have moved to the Page field. Now type **2**.

**Note**: This entry requires you to type two page numbers, both 2 and 3. As you proceed, notice that when you press the comma to enter the second page reference that SKY Index duplicates the current record and puts the cursor in the Page field, ready for the next page number. Both numbers will appear together separated by a comma in the Index Pane after you finish entering the second page reference, but they will be in separate records in the grid.

To finish the entry, type a comma and then, finally, type 3. Press Enter to save the record.

You have now covered the basics of entering index records. Go ahead and enter the remaining records on your own. (The remaining records have been repeated below for your convenience.)

```
command, close, 3
command, import, 3–4
command, export, 4
command, backup, 5–6
command, restoring, 5–6
```

When you finish, the Grid and Index Pane should appear similar to the one shown below:

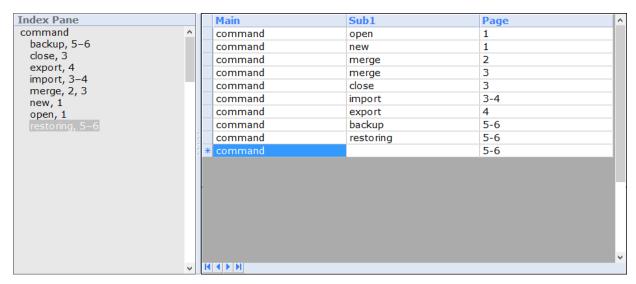

Grid and Index Pane

You now know how to enter headings, subheadings and page numbers in SKY Index. Next we'll discuss how to enter cross-references.

#### **Cross-references**

Most indexes will require at least a few cross-references and it is important to know how to enter them. Let's enter a few cross-references into our index to learn the proper technique. The cross-references to be entered are:

```
new. see command: new merge. see also export; import
```

All cross-references in SKY Index are entered in the Page field. How the cross-references are formatted and their position in the final index is determined purely by the configuration of the Cross-references tab of the Index Options pane. For our tutorial, we're going to use all the default settings. If you attempt to format the 'see' or 'see also' part of a cross-reference, SKY Index will automatically remove the formatting and display a message to let you know why.

#### Entering cross-references

To continue with the tutorial, press Ctrl+; (Control + semicolon) to start a new record. Now type **new** in the Main field and press Alt+Enter to move the marquee to the page field. In the Page field type **see command: new**. This completes the entry of the first cross-reference.

To enter the second cross-reference, first type Enter to start a new record if you have not already done so. Now, type **merge** and press Alt+Enter to move the marquee to the Page field. Finally, type **see also import**. Do NOT press Enter yet. To enter the third cross-reference, type the semi-colon. Notice that SKY Index duplicates the current record, complete with the words "see also", ready for you to enter the next cross-reference. SKY Index requires that there be only one cross-reference per index record. Type **export** and then press Enter to save the record. The Grid and Index Pane should now look similar to the one below.

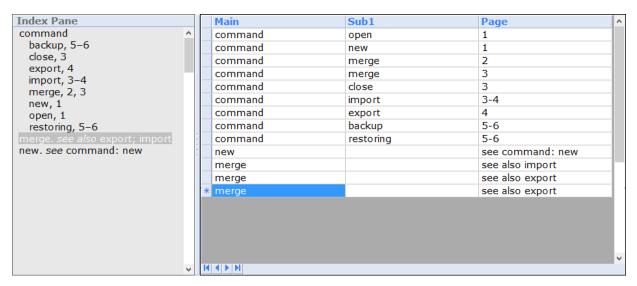

The Grid and Index Pane

You now know how to enter cross-references in SKY Index. Next, we'll show you how to edit entries you've already made.

# **Editing**

Simple editing of index entries requires only that you know how to toggle in and out of Edit Mode. There are two ways to put the grid into Edit Mode with the keyboard. The first way is to simply start typing. If you use this method, SKY Index will delete any text in the cell and will replace it with the text that you type.

The second way is to press F2. If you use this method, SKY Index will not erase any existing text. The text cursor will be placed at the end of any existing text, ready for you to add more. If you wish to delete or add text in the middle or beginning of the existing text you will need to use the cursor keys or mouse to move the cursor to the appropriate place to make your edit. SKY Index supports all of the normal Windows cursor movement keystrokes. If you are new to Windows see <u>Keyboard Shortcuts</u> for more information.

You can also put the grid into Edit Mode with the mouse by clicking twice (not a double click) on the desired cell. The first click selects the cell and the second click puts the grid into Edit Mode. If the cell is already selected then it only requires one mouse click.

As an example let's change the word "restoring" to "restore". To do this, move the grid marquee over the word "restoring". Next press F2 to go into Edit Mode. Finally, press Backspace three times to erase "ing" and then type e. You can exit Edit Mode by pressing F2 or by performing any action that will move the grid marquee to another cell in the grid. For now, press Down Arrow.

# **Find and Replace**

There are times when you may wish to change an entry in your index or to simply find a set of related entries. You can do this with the Find and Replace features of SKY Index.

### Finding index entries

To demonstrate, let's use Find to find all entries in the index that contain the word "merge".

To do this, choose Edit> Find or click the toolbar icon. The keyboard shortcut is Ctrl+F. In the resulting dialog box, type "merge" in the Find textbox. Next, check the Group Results checkbox. This tells SKY Index to create a group out of the records that satisfy the search criteria. The Find dialog should look like this:

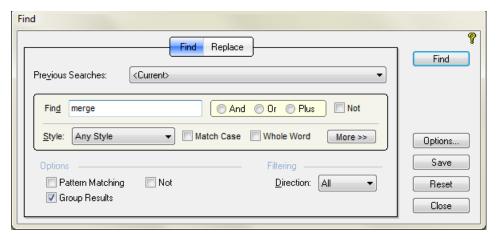

Find Dialog

Finally, click Find. SKY Index will search the index and will display the four records that contain the word merge as shown below.

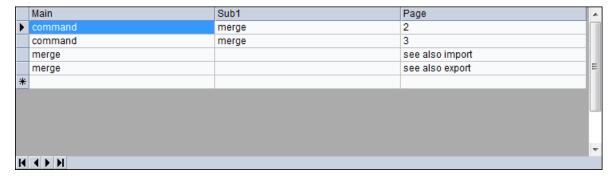

The Grid with Group Results for 'merge'

You are now in Group Mode. To exit the Group Mode so that you can see all records in the index again, choose Group>Ungroup (Ctrl+Shift+U).

#### Finding and Replacing Index Entries

Next, to demonstrate the Replace function, we are going to change all occurrences of "command" to "commands". Press Ctrl+H to bring up the Replace dialog. The cursor will be in the Find textbox. Type "command" in that textbox. Now, we want to move to the Replace textbox. There's a keyboard shortcut to move between the Find and Replace textboxes. That shortcut is Ctrl+Tab. Go ahead and press Ctrl+Tab now to move the cursor to the Replace textbox. Now type "commands". The Find/Replace dialog should look like this:

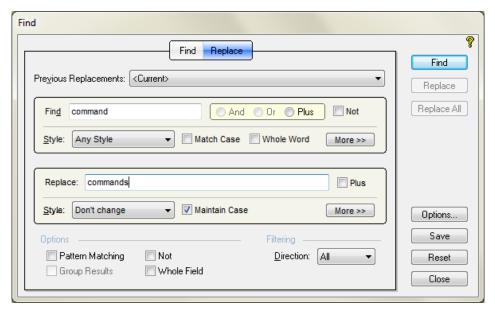

Replace dialog

To start the process click Find. SKY Index will stop at the first occurrence of the word "command". Notice that the Find Pane shows the text that was found and what will happen if the replacement is actually made. It looks like this:

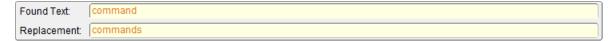

**Find Pane** 

Since we wish to replace all occurrences, click Replace All. SKY Index will replace every occurrence of the word "command" with "commands".

Click OK to close the message indicating that 10 entries were replaced. Then click Close to close the Find/Replace dialog.

**Tip:** Although you should always be cautious about performing a Replace All, you can undo the changes you made by using Undo if you make a mistake.

# **Duplicating Index Records**

SKY Index provides many ways to manipulate records to make the editing process go quickly. The tutorial covers a few of the more commonly used techniques.

First you will simply duplicate an index record. To do this, move the grid marquee to the index record "commands, open, 1". Now duplicate the record by pressing Ctrl+D.

An exact copy of the record will appear at the bottom of the grid. You can make any desired changes at this point. For now, you will simply delete the duplicated record. To delete the record, press Ctrl+S to select it (Note: It is already selected unless you moved the marquee after duplicating) and then press Delete (on some keyboards it may be Del).

Next you will duplicate a record and swap the Main and Sub1 headings at the same time. To do this, move the cursor to the index record "Commands, open, 1" and press Ctrl+F4. The record will be duplicated and Main and Sub1 headings will be swapped. You now have the entry "open, commands, 1".

Now delete the record you just created by pressing Ctrl+S and then Delete.

Another task that you might want to do while editing an index is to duplicate an entire set of entries that have the same main heading. You could then swap the Main and Sub1 headings so that you end up double posting the entries. For the tutorial, we will duplicate all entries with the main heading commands and then swap the main and subheadings after changing the main heading to command instead of commands. We will then also combine the Sub1 entries with the Main heading. As a partial example, you will be duplicating the entries like these:

commands open close merge

to create entries like these:

open command close command merge command

This requires several steps as follows:

Step One: Select, duplicate and group all entries that have the main heading "commands".

To do this, put the marquee over the main heading of *any* record that has the main heading **commands**. Then press Ctrl+Shift+F8.

F8 is the command to select a heading. The Ctrl key tells SKY Index to duplicate after selecting and the Shift key tells SKY Index to create a group out of the duplicated records. All of the 'core' editing commands of SKY Index are assigned to a function key and the Ctrl and Shift keys work for all of those commands. You can learn more details in the <u>Editing Commands</u> chapter later in this manual.

A group of the duplicated entries will be created and all of the duplicated records will be selected as shown below. Notice that in the status bar, the view mode is displayed as "(As Entered)". As Entered means that you're seeing the entries in the order you entered them and the parentheses around the view mode tells you that you are currently in Group Mode. You can also tell from the status bar that there are nine records in your group.

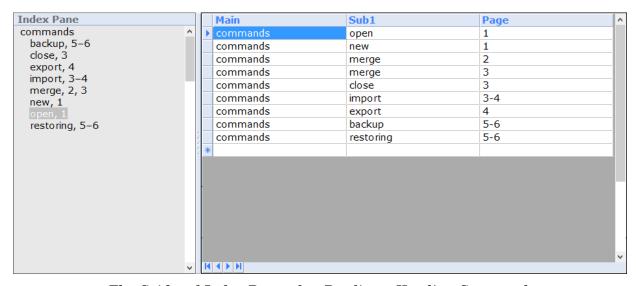

The Grid and Index Pane after Duplicate Heading Command

**Step Two**: Change the main heading to 'command'.

To do this, make sure that the grid marquee is over any of the main headings. Then press F2 to put the grid into Edit Mode. Now press Backspace to remove the "s" from "commands". Finally press Alt+Ctrl+Enter to propagate this change through all of the matching main headings. The grid will look like this:

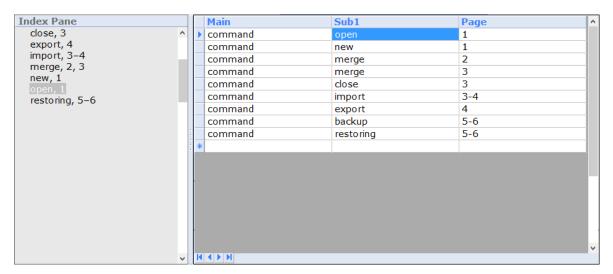

The Grid and Index Pane after changing 'commands' to 'command'

#### Step Three: Swap the Main and Sub1 fields

To do this, choose Edit>Select All to select all of the entries in the grid. Now choose Edit>Swap (F4). SKY Index will ask which heading level you wish to swap. Choose Sub1 and click OK. Notice that all main and subheadings have been swapped and the all of the records remain selected. This allows you to perform another edit command on them as we will do next.

**Step Four**: Combine the subheadings with the main heading field.

To do this, choose Edit>Combine (F7). A dialog will appear asking you which field you wish to combine with its parent heading. Choose Sub1 and click OK.

The grid should now look like this:

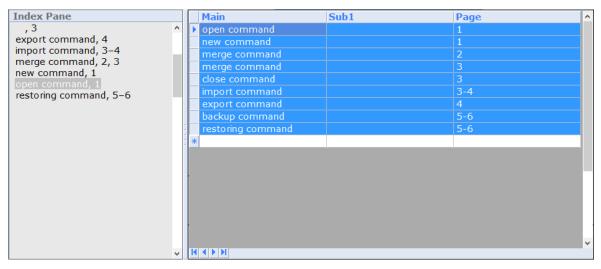

The Grid after Combining Sub1 with Main

Before continuing, let's exit Group Mode by choosing Group>Ungroup (Ctrl+Shift+U). Now you can now see the entire index again. You have now finished the duplicating exercises of the tutorial. Next we'll show you how to edit your index in the new Index Pane.

# **Editing in the Index Pane**

The Index Pane allows you to edit your index in a manner that is similar to using your word processor. It presents your index fully formatted and in indented style. There is always one heading that is highlighted by the marquee and that is the 'current' heading. To edit your index using the Index Pane, just give it focus. You can give it focus by pressing Ctrl+Tab or by clicking anywhere in the Index Pane with the mouse. Press Ctrl+Tab now to give the Index Pane focus. You will see a message at the bottom of the program's window that describes how to use the Index Pane. You can close that message by pressing Escape (or Esc). You should now see a screen that is similar to what is shown below. Yours may include the message pane.

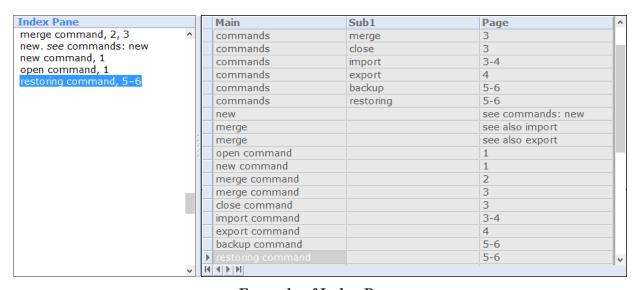

**Example of Index Pane** 

#### Editing a heading in the Index Pane

To demonstrate how to edit, let's change "restoring command" to "restore command". To do this, first move the marquee so that it is over that heading using the up or down arrow keys so that 'restoring command' is highlighted as in the above screenshot.

Now, to edit the heading, press F2. The in-place editor will appear as shown below.

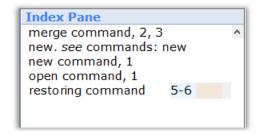

Index Pane with the In-place Editor Revealed

Now move the cursor left using the left arrow key until you reach the 'g' in 'restoring'. Then delete the three letters 'ing' by pressing Backspace three times and then type an 'e' so that you've changed

'restoring' to 'restore'. Now that you're finished you can save the edit by pressing either F2 or by pressing the up arrow key to move to the previous heading. For the tutorial, let's press F2. Now the Index Pane will look like this:

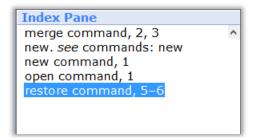

Index Pane - After finishing the Edit

### **Editing a locator**

Now let's learn how to edit a locator. Let's change "new command, 1" to "new command, 2, 4". Move the marquee up two headings so that it is over the "new command" heading. Then press F2 or Enter to start editing. What you'll see is this:

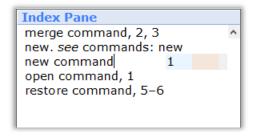

**Index Pane - Before Editing the Locator** 

Now press Tab. Focus will be moved to the locator and it will slide left and grow to give you a larger editing area and will look like this:

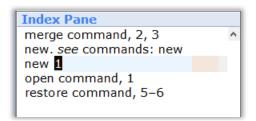

Index Pane - After Tabbing to the Locator Area

If you wanted to edit a cross-reference, you could press Tab again to move to the cross-reference area. Now that focus has been given to the locator area of the in-place editor, type '2, 4' to complete the edit. Because the '1' was selected, it will be deleted as soon as you start to type. Finally, press Enter to commit the edit.

This gives you the basic process of editing in the Index Pane. You can move back to the Grid again by pressing Ctrl+Tab or you can just type Ctrl+; to start adding new records in the Grid. It is also possible to add new headings in the Index Pane using the New Heading and New Child Heading commands under the Edit menu, but we're not going to practice that in the tutorial.

### Other Editing Tasks in the Index Pane

Virtually any editing task that you can perform in the grid can also be performed in the Index Pane. For one example, let's duplicate and swap the main and subheading "commands" and "backup". To do this, move the marquee over the subheading "backup" and press Ctrl+F4. The heading will be duplicated and then the main and subheading will be swapped. When you're done, you'll have something like this:

```
Index Pane

backup

commands, 5-6

backup command, 5-6

close command, 3

commands

backup, 5-6

close, 3

export, 4

import, 3-4

merge, 2, 3

new, 1

open, 1

restoring, 5-6

export command, 4

import, command, 3, 4
```

Index Pane - After Duplicate and Swap

Note that 'commands, 5–6' is in orange text. That is because it is an orphan subheading and by default SKY Index is configured to automatically merge orphan subheadings with their parent heading. This subheading will be merged with the parent heading when the index is generated.

The new Index Pane is the most efficient place to edit your index. The Grid is a more efficient place for doing data entry. You can, however, do data entry in the Index Pane and editing in the Grid. It is also very easy to switch back and forth between the two panes.

You can learn more about the Index Pane in the chapter on <u>Working in the Index Pane</u> later in this manual. Now that we've shown you the basics of using the Index Pane, let's configure your index.

# **Configuring the Index**

As an indexer, your clients will expect you to be able to provide your index in a particular style. SKY Index lets you specify the style of your index in the Index Options pane. We're going to familiarize you with this configuration pane so that you know where to look in the future to make changes to your index's style.

We will assume that our imaginary publisher wants the first letter of main headings to be capitalized and we'll set the sorting method to Letter-by-Letter.

To configure the index for the tutorial:

- 1. Choose Options>Index or click the 's' toolbar icon. The Index Options pane will be displayed with the Sorting tab shown by default.
- 2. Click the arrow on the Sort Method drop-down list box to set the sorting method to Letter-by-Letter (ISO). The Sorting tab of Index Options should appear as below.

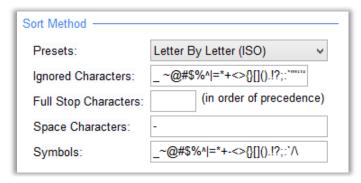

Sorting tab of the Index Options pane

- 3. Click the Heading Style tab.
- 4. Check the Initial Cap option button. The Capitalization section of the Heading Style tab of Index Options should now appear as shown below. Notice that the Index Pane at the left side of the program window shows all your main headings with an initial capital letter now.

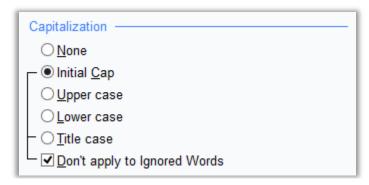

Capitalization Section of the Heading Style tab of the Index Options pane

- 5. Click Save to save your settings. You will be informed that SKY Index needs to resort your index because of the changes you made.
- 6. Click OK to let SKY Index resort your index.

You've now configured your index to suit our imaginary publisher. The next step is to generate a file for our client.

# Generate an RTF File (Generating and viewing your index)

By default SKY Index generates your index using Rich Text Format (RTF). RTF is one of the most widely supported word processor file formats in existence and it is unlikely that you will find a modern word processor that does not support this format. Unless your word processor does not support RTF it is strongly recommended that you use this format since SKY Index can only provide page layout formatting information for indexes generated in RTF format.

To generate your index, choose Index>Generate or click the  $\blacksquare$  toolbar icon. SKY Index will generate an index file that has the same name as your index, but with a filename extension of *.rtf* instead of *.sk7*.

You've now generated your index. The file you generated has the same name as your index, but has a .RTF filename extension. The file can be found in the SKY Index folder of your Documents ("My Documents" folder for Windows XP) folder. You should examine the generated index before sending it to

your client. SKY Index makes it easy. The next section of the tutorial tells you how to load your index into your word processor.

# **Loading Your Index into Your Word Processor**

SKY Index can invoke your word processor with your index ready to be edited or printed with just a single mouse click or a single keystroke. To view your index in your word processor, choose

Index>Edit/Print or click the toolbar icon. SKY Index will start your word processor and cause your word processor to load the index you have most recently generated.

If your index has been edited since the last time you generated the index, SKY Index will generate the index before starting your word processor. You *do not* need to choose Index>Generate before the Edit/Print command.

You can now print the index or use your word processor's abilities to enhance the index. For instance, you may wish to add footnotes to your index, or include a graphic image at the beginning of the index. You may also wish to sink the first page so that the body of the index starts slightly lower on the first page than on subsequent pages.

To complete this exercise click the  $\mathbf{X}$  at the top right of your word processor's program window to close your word processor.

### Conclusion

Well, that's all. You have finished the tutorial and you should now be able to write an index with a minimum of effort. We do highly recommend that you at least review the editing features of SKY Index. If you don't know about them you can't put them to use.

The editing features of SKY Index have been designed to reduce the amount of time and effort it takes to write and edit an index. Please explore your User's Manual or online help to learn the power and flexibility that is available.

4

# How to Use Help

There are a number of useful ways to get help while using SKY Index. Knowing the available ways to access help will make using SKY Index more enjoyable and will reduce time wasted trying to figure out how to accomplish indexing tasks.

### **Press F1**

The number one most important thing to remember is to press F1. SKY Index has been designed to be context sensitive. If you are viewing a dialog in SKY Index and you don't understand some of the options, press F1.

When you press F1, SKY Index will display help on the dialog box you are currently viewing. Usually there is a graphic image of the dialog box in the help file and you will be able to click on the item you are unsure of to view help on that item. In addition, there are frequently references to other parts of the help file that may provide additional information.

# **Dialog Help Button**

At the top/right corner of almost every dialog you will see a yellow question mark. If you want help related to that dialog, just click that yellow question mark and you will receive help that relates to that particular dialog.

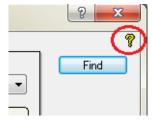

Example of the Dialog Help Button

# **Configuration Pane Help Button**

At the top, right of every configuration pane there is a help button. If you want help related to the settings you're currently viewing, just click the Help button (shown below) or press the F1 key on your keyboard.

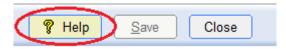

Help button for Configuration Panes

# Hover

If you hold the mouse cursor over a toolbar icon for about a second, a popup hint will be displayed that provides a brief description of the icon's function. You can also hold the cursor over an acronym button to determine what the expanded acronym is. Similarly you can hold the mouse cursor over a macro button to determine what the macro does.

# **Search for Help On**

If the techniques listed above don't provide satisfactory help, choose Help>Search for Help On. You will be presented with an index to the User's Guide.

# **Understanding the Grid and Index Pane**

### **Overview**

SKY Index includes two distinct panes for adding and editing index entries. They are Grid and Index panes. These two panes are, in basic terms, workspaces where you add or edit your index entries. A description of these modes is discussed in this chapter.

#### The Grid

The Grid Pane (also referred to as simply Grid) uses a grid similar to a spreadsheet for data entry and editing. Since the columns are clearly labeled and because either the Tab or Enter keys move you to the next cell of the grid, performing basic data entry and editing in this view is very straight forward. By default, the Index Pane is presented to the left of the Grid. An example of this is shown below. Virtually all new computers come with widescreen monitors which make this view of the index very appealing.

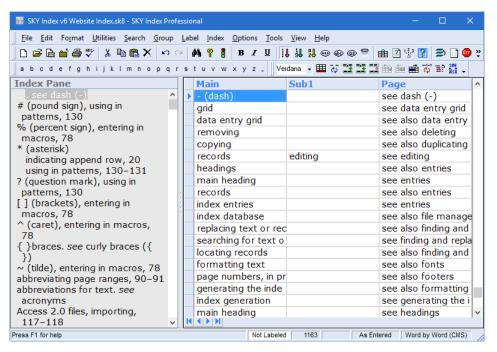

Grid (right) and Index Pane (left)

You can also configure SKY Index so that the Index Pane is shown above the Grid through a Preference setting. An example of this is shown below.

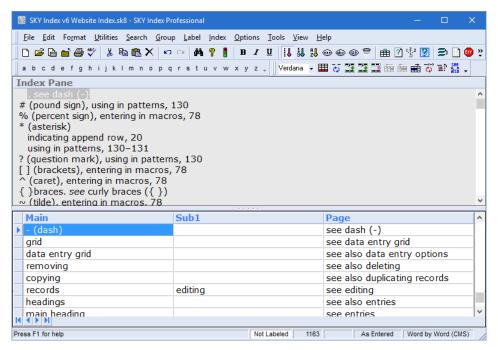

**Index Pane on Top** 

The Grid is where you should do the majority of your data entry because the Grid is extremely well suited to this task. It also allows for unprecedented editing flexibility. In the Grid, you can see the index in As Entered order, Page order or Sorted order. Because the Index Pane always shows the index in Sorted order, you can actually view your index in two sort orders simultaneously by choosing As Entered order or Page order or the Grid.

#### Adding records in the Grid

#### Adding a New Index Entry

To start a new index record press Ctrl+; (Control + Semicolon). This places the marquee in the main heading field of the append row. Enter the main heading text and press Enter or Tab to move to the Sub1 column. Enter the text for subheading 1 and so on.

#### Moving From Cell To Cell

To move to the next column you can press either Tab or Enter. To move back to the previous column you can press Shift+Tab. This always works no matter what mode the Grid is in. When the Grid is in View mode, you can also use the left and right arrow keys to move to the previous or next columns. For a complete list of keyboard commands for navigating in the Grid, see *Keyboard Shortcuts*.

#### The Index Pane

The index Pane (IP) is a heading based editor as opposed to the record based Grid. It always appears as an indented style index. This view of the index is extremely useful for cleanup editing of the index - editing that you would perform after you've finished your data entry. In the Index Pane you are always working with exactly one heading which is highlighted in the Preview of the index and can be edited – in-place – by pressing F2. Any locators or cross-references are separately split out from the heading and can also be edited. Below is an example of the Index Pane with the in-place editor shown.

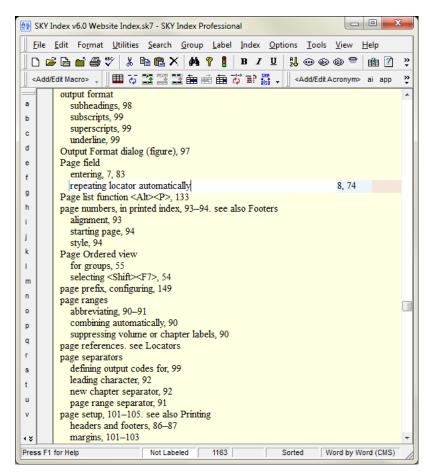

**Index Pane** 

## Adding New Headings in the Index Pane

Although the Grid is generally better suited to data entry than the Index Pane, you may still add index entries in the Index Pane. If you're only going to add a few entries, this might be preferable to switching to the Grid to do your data entry and there are times when adding entries directly in the Index Pane is more efficient that doing so in the Grid.

#### Adding a New Heading at the Current Level

To add a new heading at the current level, choose Edit>New Heading or press Ctrl+N. Note that the current level is determined by the location of the blue marquee in the Index Pane. A new heading will be created with the text: <Edit Me> and this text will be selected in the in-place editor ready for you to edit. Type your new heading and then press tab to move to the page field to enter the locator. After you've entered the locator, press Enter (or F2) to save the new heading.

**Tip**: You don't really have to press Enter. Any action that moves the Index Pane marquee to a new heading will save any changes you've made. Switching to Data Entry View will also save any changes you've made

#### Adding a New Child Heading from the Current Level

To add a new child heading (a subheading) at the current level, choose Edit>New Child Heading or press Ctrl+Shift+N. A new subheading heading will be created under the current heading with the text: <Edit Me> and this text will be selected in the in-place editor. Type your new heading and then press tab to

move to the page field to enter the locator. After you've entered the locator, press Enter to save the new heading.

#### About Entering or Editing Locators

When adding locators, you should separate each additional locator with a comma. Spaces around the comma are okay and will be ignored when saving the locators to the index database.

#### Notes

- When there is more than one locator in the Locators textbox, pressing Tab will select the next locator in the list. Once the locator that you wish to edit has been highlighted, you may simply type the new locator.
- Pressing tab when the text cursor is within or after the last locator in the Locators textbox, will cause focus to be given to the Cross-References textbox and the first cross-reference will be
- Pressing Shift+Tab when the text cursor is within or before the first locator in the Locators textbox will cause focus to be given to the Heading textbox.
- It does not matter where in the list of locators that you type a new locator. After the new locator is saved, it will be properly sorted with respect to the other locators.
- If you delete a locator, you do not have to delete the comma before or after it. The deletion will still occur normally.

### About Entering or Editing Cross-references

When adding cross-references, you should separate each additional cross-reference with a semicolon. Spaces around the semicolon are okay and will be ignored when saving the cross-references to the index database.

#### Notes

- When there is more than one cross-reference in the Cross-references textbox, pressing Tab will select the next cross-reference in the list. Once the cross-reference that you wish to edit has been selected, you may simply type the new cross-reference.
- Pressing tab when the text cursor is within or after the last cross-reference in the Crossreferences textbox, will cause focus to be given to the Heading textbox and the heading text will be selected.
- Pressing Shift+Tab when the text cursor is within or before the first cross-reference in the Crossreferences textbox will cause focus to be given to the Locators textbox and the first locator will be selected.
- It does not matter where in the list of cross-references that you type a new cross-reference. After the new cross-reference is saved, it will be properly sorted with respect to the other crossreferences.
- If you delete a cross-reference, you do not have to delete the semicolon before or after it. The deletion will still occur normally.

# **Editing Existing Headings in the Index Pane**

If you wish to edit an existing heading, simply move the Index Pane Marquee over the heading you wish to edit and press F2. The heading text will appear in the in-place editor on top of the original text.

If you wish to completely change the heading, press Shift+Home to select the heading and then type the new heading..

If you wish to edit the existing entry, use the left or right arrow keys to move the text cursor to the place you wish to perform your edit and make your change.

### **Navigating in the Index Pane**

In general, to change the current heading in the Index Pane, you just press the up or down arrow key. A full list of keystrokes is provided under *Index Pane Keyboard Shortcuts* below. You can also drag the scroll bar with the mouse to see other heading in your index without changing the current, selected, heading.

### **Index Pane Keyboard Shortcuts**

| Keystroke        | Action                                                                                                    |
|------------------|----------------------------------------------------------------------------------------------------|
| DownArrow        | Move the marquee to the next heading.                                                                                |
| UpArrow          | Move the marquee to the previous heading.                                                                            |
| PgDn             | Move the marquee down one full screen of headings.                                                                   |
| PgUp             | Move the marquee up one grid full of headings.                                                                       |
| Ctrl+PgDn        | Move the marquee to the last heading in the index.                                                                   |
| Ctrl+PgUp        | Move the marquee to the first heading in the index.                                                                  |
| Ctrl+Home        | Move the marquee to the first heading in the index.                                                                  |
| Ctrl+End         | Move the marquee to the last heading in the index.                                                                   |
| Tab              | Moves the text insertion point to the next textbox.                                                                  |
| Shift+Tab        | Moves the text insertion point to the previous textbox.                                                              |
| RightArrow*      | Move the text insertion point one character to the right.                                                            |
| LeftArrow*       | Move the text insertion point one character to the left.                                                             |
| Ctrl+RightArrow* | Moves the text insertion point one word to the right.                                                                |
| Ctrl+LeftArrow*  | Moves the text insertion point one word to the left.                                                                 |
| Home*            | Moves the text insertion point to the front of all text in the textbox with focus.                                   |
| End*             | Moves the text insertion point to the end of all text in the textbox with focus.                                     |
| Any Alphabet key | The typed character is added to the textbox that currently has focus. If any text is selected, that text is deleted. |

<sup>\*</sup> Holding down the shift key while pressing one of these key combinations will select text.

**Tip**: You can modify how some keyboard shortcuts work in the Index Pane in Preferences by clicking the Key Bindings tab and choosing from the available options.

### **Edit Mode and View Mode**

When using the Grid, understanding SKY Index's text editing modes is crucial if you want to use the program efficiently. Edit Mode and View Mode are used to describe two possible states for the Grid. When the Grid's marquee is visible, you are in View Mode. When the marquee is not visible and the flashing text edit cursor is visible, you are in Edit Mode.

You can toggle between these two modes with the F2 function key. In addition, you can enter Edit Mode by simply starting to type. In this case, any existing text in the grid cell that had the marquee will be erased and the text you type will replace it.

Whenever you move to a different cell of the grid by any means, you will exit Edit Mode and enter View Mode. Any edits that you performed prior to moving to a new cell will be saved before the grid marquee moves to the new cell.

## **Entering Edit Mode**

There are three ways to enter Edit Mode. They are:

#### Method 1

The easiest way to enter Edit Mode is to simply start typing. When you press any key that cannot be interpreted as a navigational key or a command key, the following will occur:

- The entire contents of the current grid cell will be deleted.
- The grid will be placed into Edit Mode.
- The text that you type will be entered into the current grid cell.

This is useful when you are adding new records to the index. Especially when you have configured SKY Index to repeat the contents of several fields such as the Main and Page fields. If the Main field does not contain the desired heading you can replace the contents of that field without any extra keystrokes. There is no need to press Del first.

#### Method 2

The second way to enter Edit Mode is to press F2. If you enter Edit Mode in this manner, the contents of the current grid cell will not be deleted and you will be able to make changes to the cell's contents.

Did you know?: The use of function key (F2) was chosen to enter Edit Mode because it is the same keyboard shortcut Windows uses to allow you to edit/rename files and is also used in other popular programs for renaming/editing text.

When in Edit Mode, you can use all of the standard editing keys that you would expect in a Windows based program.

#### Method 3

Click twice on the desired grid cell. **Note**: This is *not* a double click. You must click twice slowly. The first click selects the cell and the second causes the grid to enter Edit Mode.

### **Exiting Edit Mode (Returning to View Mode)**

To exit Edit Mode, and return to View Mode, you can press F2 or any navigational key such as Tab, Enter or Down Arrow.

#### **Notes**

Changes to your index are made on a record-by-record basis. You can undo any changes to individual cells by moving the marquee left or right to the desired grid cell (within the current record) and then press Esc. Once you move the grid marquee out of the record, you can undo changes to the record by using Edit>Undo.

6

# **Selecting Records**

Selecting records is an important part of the editing process when polishing your index. Knowing how to properly select records can significantly reduce your editing time and it is therefore highly recommended that you read and understand the chapter in its entirety.

# Selecting a Single Record (Grid Only)

The Select Record command will select the current record. Some of SKY Indexes editing features require you to first select the records that you wish to edit. For instance, to mark records you must first specify the records you wish to mark by selecting them.

To select an record choose Edit>Select Record.

Keyboard Shortcut: Ctrl+S

See also: Selecting an Entry; Selecting a Heading

# Selecting an Entry (Grid Only)

The Select Entry command will select the current record plus all other records that are identical in the Main, Sub1, Sub2, and Sub3 heading levels thereby collecting all page references for the current record.

To select an entry choose Edit>Select Entry.

**Keyboard Shortcut**: F9

# Selecting a Heading (Grid Only)

The Select Heading command will select all records where the level of the grid's marquee, plus all parent levels, match. For instance, if the grid marquee is over a main heading, all records that have the same main heading will be selected. If the grid marquee is over the Sub1 heading, then all records that match both the Main and Sub1 headings will be selected.

This feature can be very useful when you want to duplicate the structure of a set of index entries to create a new set of entries.

To select a heading choose Edit>Select Heading.

#### **Keyboard Shortcut:** F8

Example: Assume you have the following set of entries (ignoring locators):

```
bicycles
buying
maintenance
repairs
```

and you want to create the following entries:

cars buying maintenance repairs

Simply put the grid marquee over the main heading of any record that has the main heading 'bicycles' and press F8. Then duplicate entries by choosing Edit>Duplicate, and group the entries by choosing View>Grouped. Finally, change any one of the 'bicycles' main headings to 'cars' and press Alt+Ctrl+Enter to propagate the edit through the entire group.

Tip: You can use the Ctrl and Shift modifiers to duplicate and group in one step as described in chapter 9 Editing Commands.

See also: Select Heading

# Selecting All Records (Grid Only)

The Select All command will select all records in the currently open index.

To select all records choose Edit>Select All.

**Keyboard Shortcut**: Ctrl+A

# Selecting Multiple Records (Grid Only)

One of SKY Index's editing strengths is the ability to select multiple records and perform an edit on all of the selected records at once. In order to take advantage of this editing power, you must know how to select multiple records. The two simplest ways are through the Select Heading and Select Entry commands discussed above. There are other ways to select records, however, which are discussed below.

# Selecting contiguous records with the keyboard

To select more than one record using the keyboard, you simply hold down the Shift key and press one of the following keys to extend the selection.

**UpArrow or DownArrow** – Extends the selection one record at a time in the direction of the arrow key pressed. (Note: The first time you press an arrow key with the Shift key held down, two records will be selected – the original current record plus the new current record. Each successive pressing of the arrow key will select one additional record.

PageUp or PageDown - Extends the selection one page (grid screen) at a time. PageUp selects records going backwards one page at a time and PageDown selects records going forward one page at a time. (Note: The first time you press PageUp the selection will occur from the current record to the top of the currently visible grid screen. The first time you press PageDown the selection will occur from the current record to the bottom of the currently visible grid screen. Each successive pressing of PageUp or PageDown will select one whole page or records.

Ctrl+PageUp or Ctrl+PageDown – Extends the selection from the current record to the very first record in the grid (Ctrl+PageUp) or to the very last record in the grid (Ctrl+PageDown).

### Selecting contiguous records with the mouse

### Method one (Shift clicking)

**Step one**: Move the mouse cursor over the row heading area of the grid. This is the area at the far left before the main heading cell. Hold down the Shift key and click in the row header area of the first record you wish to be part of the selection.

**Step two**: Now scroll the grid, if necessary, using the scroll bar and then click again while still holding down the Shift key, in the row header area of the last record you wish to be part of the selection. All records between and including the first and last clicked records will be selected.

Tip: You can extend or reduce the selection by clicking again on a different 'last' row.

### Method two (dragging)

Move the mouse cursor over the row heading area of the grid. This is the area at the far left before the main heading cell. Press and hold down the left mouse button and then move the mouse up or down to select records in the direction that you move the mouse.

**Tip**: After you have released the left mouse button, you can adjust the selection, if necessary, by using the keyboard while holding down the Shift key and pressing UpArrow or DownArrow.

## Selecting non-contiguous records with the mouse

There may be times when you want to select records in the Grid that are not next to each other – that are non-contiguous. You can do this by holding down the Ctrl key while clicking the left mouse button while the mouse cursor is over the row header of a grid row. Doing so will toggle the selection state of that one row, but will not affect the selection state of any other rows.

# Selecting a Column (Grid Only)

There may be times when you want to apply the same character style to every entry in a particular column of the Grid. To accomplish this you can select a column before applying the character style. You can also delete the entire contents of a selected column.

#### To Select a Column

To select a column simply place the mouse cursor over the column header of the column you wish to select and click the left mouse button. The entire column will be selected.

7

# Working in the Grid

### **Overview**

This chapter provides information on some of the more general and often used editing commands of SKY Index. Although the discussion is specifically about using the Grid for data entry and editing, much of the information also applies to the Index Pane which is discussed in chapter 8 "Working in the Index Pane".

# **Append New**

The Append New command will move the grid marquee to the bottom of the grid and into the append row ready for a new index entry.

To add a new record choose Edit>Append New.

**Keyboard Shortcut**: Ctrl+Ins or Ctrl+;

#### **Notes**

- We recommend that you learn to use the Ctrl+; (semicolon) shortcut as it is easier to reach on the keyboard with less movement of your hands. This is the shortcut that is referred to in the majority of this User's Guide.
- You can use the above shortcuts even if the Index Pane currently has focus.

#### Cut

You can cut the text from any grid cell or cut one or more index records to the Windows clipboard so that they may be pasted into the index in another location. You can also cut and paste text or records from one index to another index.

# **Cutting Text**

Select the text to be cut. **Note**: If you wish to cut the entire contents of a grid cell, there is no need to enter Edit Mode and select the text since all text in the cell will be automatically selected when you perform the cut function.

Cut the text to the clipboard in one of the following ways:

- Click the https://doi.org/10.1008/pieces.
- Choose Edit>Cut.
- Press Ctrl+X
- Right-click on the desired cell and choose Cut from the popup menu.

## **Cutting Records**

To cut records to the Windows clipboard, do the following:

- Select the records to be copied.
- Cut the selected records to the clipboard in one of the following ways:
  - Click the https://doi.org/10.1008/pieces.
  - Choose Edit>Cut.
  - Press Ctrl+X
  - Right-click anywhere on the grid and choose Cut from the popup menu.

See also: Copy; Delete; Paste

# Copy

You may copy the text from any grid cell or copy one or more records to the Windows clipboard so that they may be pasted into the index in another location. You can also copy and paste text or records from one index to another index if desired.

## **Copying Text**

Select the text to be copied. **Note**: If you copy the entire contents of a grid cell, there is no need to enter Edit Mode and select the text since all text in the cell will be automatically selected when you perform the copy function.

Copy the text to the clipboard in one of the following ways:

- Click the toolbar icon.
- Choose Edit>Copy.
- Press Ctrl+C.
- Right-click on the desired cell and choose Copy from the popup menu.

## **Copying Records**

To copy records to the Windows clipboard, do the following:

- Select the records to be copied.
- Copy the selected records to the clipboard in one of the following ways:
  - Click the toolbar icon.
  - Choose Edit>Copy.
  - Press Ctrl+C.
  - Right-click anywhere on the grid and choose Copy from the popup menu.

See also: Cut; Delete; Paste

#### **Paste**

You can paste text from the Windows clipboard to any grid cell or paste entire records to the bottom of the grid.

# **Pasting Text**

To paste text from the Windows clipboard, do the following:

• Place the marquee over the grid cell to which you wish to paste text.

- Paste the text from the Windows clipboard into the cell, or at the current insertion point, in one
  of the following ways:
  - Click the toolbar icon.
  - Press Ctrl+V.
  - Choose Edit>Paste.

## **Pasting Records**

To paste records from the Windows clipboard into the Grid, do one of the following.

- Click the 🖺 toolbar icon.
- Press Ctrl+V.
- Choose Edit>Paste.

**Note:** The pasted records will be added to the bottom of the grid and will be selected. This allows you to perform another function on the pasted records such as a Shift Left.

See also: Copy; Cut; Delete

#### **Delete**

You can delete the text from any grid cell or delete one or more index records.

## **Deleting One Character at a Time**

If the grid is in Edit mode you can delete a single character at a time in one of two ways:

- Press Backspace to delete the character to the left of the text cursor.
- Press Del to delete the character to the right of the text cursor.

# **Deleting Several Characters at a Time**

Select the text to delete. **Note**: If the grid is in View mode and you want to delete the entire contents of a cell, you do not need to select the text as all text in the cell is selected automatically.

Delete the text in one of the following ways:

- Click the X toolbar icon.
- Choose Edit>Delete.
- Press Del.
- Right-click on the desired cell and choose Delete from the popup menu.

#### **Deleting a Word at a Time**

With the grid in Edit mode, do either of the following:

- Press Ctrl+Backspace to delete one word backward.
- Press Ctrl+Del to delete one word forward.

# **Deleting Records**

Select the record(s) to be deleted.

Delete the selected records in one of the following ways:

- Click the X toolbar icon.
- Press Del.

- Choose Edit>Delete.
- Right-click anywhere on the grid and choose Delete from the popup menu.

See also: Copy; Cut; Paste

### Undo/Redo

Undo allows you to reverse changes that you've made to your index. In general, to reverse a change, you will choose Edit>Undo (Ctrl+Z) to perform the reversal. The one exception to this is when you are editing text within a cell of the Grid or within one of the textboxes of the Index Pane. If you edit text within these textboxes, you can undo your edits by pressing Esc (Escape). This will reverse all edits to that textbox as if you had never made any changes.

Pressing the Escape key applies only to the current textbox (or grid cell). If you move to a different cell, you can still undo the changes in the previous cell by pressing Tab or Shift+Tab to move to the desired cell and then press Esc. Once you move to a different record, you can undo changes to the record by pressing Ctrl+Z or choosing Edit>Undo.

If you should perform more Undo operations that you had intended to, you can Redo editing that you've performed by choosing Edit>Redo or by pressing Ctrl+Y.

# Working in the Index Pane

## **Overview**

The new Index Pane of SI8 allows you to edit your index at a heading level rather than a record level. Editing headings rather than records is more visually intuitive for certain types of editing and requires fewer keystrokes in many cases too.

You'll spend most of your data entry time using the grid. However, after your data entry is complete, you should probably switch to the Index Pane for your final editing as it is a superior editor for that type of editing. You should learn the benefits of the Index Pane to ensure that you are working as efficiently as you can. The Index Pane was designed for heading based editing and that is, generally, the editing that occurs after you've finished your primary data entry. This is where you are shaping your index - verifying terminology, checking consistency, and fine tuning the structure of your index.

# Working in the Index Pane

To use the Index Pane, press Ctrl+Tab or click in the pane with your mouse. Once you've given focus to the Index Pane, you will see the screen similar to below. You can move around in the Index Pane with most of the same navigational keystrokes that you use in the Grid. The main difference is that you are moving only up and down and never left to right or right to left. You will probably find the Index Pane most useful after you've finished your data entry but it can be used any time it is best suited for a particular editing task.

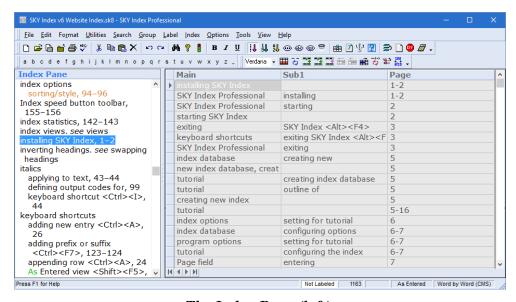

The Index Pane (left)

# **Editing**

To edit the highlighted entry, press F2. This toggles you between Edit Mode (where you can see the text edit cursor) and view mode (where you can see the blue marquee). When you press F2 to enter Edit Mode, three separate editors will be revealed with the cursor in the first editor. The editors are:

**Heading Editor** – This is the default editor and allows you to edit the current heading. Pressing Tab will move the selection to the Page Editor and pressing Shift+Tab will move the selection to the Cross-reference Editor.

Page Editor – This is the second editor and allows you to edit the locators for the current heading. You can get to this editor by pressing tab or by clicking in it with the mouse. When you press tab to enter this editor only the first locator is highlighted (selected). Pressing tab again will move to the next locator in the series of locators. If the last locator is highlighted and you press tab again, the selection will move to the Cross-reference Editor. Pressing Shift+Tab move the highlight backwards through the existing locators until you reach the first locator. Then pressing Shift+Tab will move the selection to the Heading Editor.

Cross-reference Editor – This is the third and last editor and allows you to edit the cross-references, if any, for the current heading. If focus is currently in the Heading Editor you can get to this editor by pressing Tab repeatedly to tab through all the locators or you can press Shift+Tab to move backwards directly to the Cross-reference Editor. Alternatively you can click in it with the mouse. When you press tab to enter this editor only the first cross-reference is highlighted (selected). Pressing tab again will move to the next cross-reference in the series of cross-references. If the last cross-reference is highlighted and you press tab again, the selection will move to the Heading Editor. Pressing Shift+Tab move the highlight backwards through the existing cross-references until you reach the first cross-reference. Then pressing Shift+Tab will move the selection to the Page Editor.

If you wish to replace that text with new text, just start typing. If you wish to edit the existing text, pressing RightArrow will unselect the heading text and move the text cursor to the end of the text. Pressing LeftArrow will unselect the heading text and move the text cursor to the beginning of the text. At this point you simply type your changes.

# **Applying your Changes to the Index**

When you edit any of the text in any of the three Edit Mode editors, those changes will be applied to the index when you do any of the following:

- Press F2 to exit Edit Mode
- Use any navigation key to move to a different heading (Example: UpArrow, PgDn)
- Switch to a different View
- Use an Edit Command

# Things to Note about the Index Pane

Here are a few tips that may help you become more efficient in the Index Pane:

- Pressing tab while in the Heading Editor will select the first locator in the Page Editor. Pressing tab again will select the next locator, if there is one, or will move you to the Cross-references Editor if no additional locators exist.
- Pressing tab while in the Page Editor will select the first cross-reference in the Cross-references Editor. Pressing tab again will select the next cross-reference, if there is one, or will move you to the Heading Editor if no additional cross-references exist.

- Pressing Shift+Tab moves backwards through both locators and cross-references. If you press Shift+Tab in the Heading Editor, the Cross-reference Editor will get focus.
- When adding new locators, you don't have to include both a comma and a space, just a comma is enough. Likewise, if you are adding cross-references a semicolon without a space is sufficient.
- When deleting locators, don't worry about deleting the comma between locators, SKY Index will remove that automatically. Likewise, if you are deleting cross-references, you do not need to worry about removing semicolons between cross-references.

# **Adding New Headings in the Index Pane**

Although the Grid is a superior place to do your main data entry, you can easily add additional headings or subheadings in the Index Pane by using the following commands:

**New Heading (Ctrl+N)** – Creates a new heading at the same level as the marquee. A new heading will be added with the text "<Edit Me>". That text will be selected and you can simply start typing to change the text to your desired heading text.

New Child Heading (Ctrl+Shift+N) – Creates a subheading under the heading the marquee is over. The new subheading will be added with the text "<Edit Me>". That text will be selected and you can simply start typing to change the text to your desired heading text.

9

# **Editing Commands**

## **Overview**

SKY Index provides an unprecedented number of editing commands making editing of your index easier and faster. In some cases it can reduce editing time by an order of magnitude compared to other indexing programs. Knowing the commands that are available and how to use them is important if you want to be as efficient (fast) in your editing as possible. This chapter starts by explaining what the Core Editing Commands are and how they work in a consistent. At a very minimum you should learn all of the Core Editing Commands. You can't be efficient in your editing unless you do. The discussion then moves on to describe each available editing command in detail with an example of how to use each command.

# **Core Editing Commands**

There are 9 'core' editing commands in SKY Index. These core commands are assigned a single function key as a keyboard shortcut. The core editing commands are:

| Command            | Shortcut                  |
|--------------------|---------------------------|
| Swap               | F4                        |
| Promote            | F5                        |
| Demote             | F6                        |
| Combine            | F7                        |
| Select Heading     | F8 (Data Entry View Only) |
| Select Entry       | F9 (Data Entry View Only) |
| Shift Left to Main | F10                       |
| Shift Left         | F11                       |
| Shift Right        | F12                       |

The commands are described in detail later in this chapter with an example of how each command changes your index. All nine of these commands allow you to add two modifiers that enhance the command's action. The modifiers are:

**Ctrl** – Instructs SKY Index to duplicate the record or records you wish to edit before editing them. This leaves an unaltered copy of the original index entries behind.

**Ctrl+Shift** – With this modifier, SKY Index will duplicate the records, but in addition, will create a group out of the duplicated and edited records when the edit is finished. This allows you to manipulate those records further without worrying about affecting the rest of the index.

#### The Index Pane and the Grid

SKY Index has two panes for editing your index. The Index Pane and the Grid. All of the above core commands work in both editing views with the exception of Select Heading and Select Entry. Use of the commands is very similar for both editing panes, but we have included explicit instructions for use of the commands in each editing pane. In order to make it easy for you to narrow in on the instructions you are looking for, the Index Pane instructions have been highlighted in orange type and Grid instructions are in blue type. Of course, the colors of these instructions are only visible if you are reading these instructions from the online help or from a downloaded manual (which is in color). The printed manual is in black and white and cannot highlight the instructions for these two panes.

For more information about the Index Pane and the Grid, see Understanding SKY Index View Modes and Text Editing Modes earlier in this manual.

# Copy Heading

The Copy Heading command copies the current heading and all of its child headings and places them into an internal buffer. The copied heading can then be pasted as a subheading into any other heading in the index with the Paste Heading command.

### **Example**

Assume you have the following entries:

```
indexing
   software
       back-of-book
       embedded
       HTML.
```

If you place the marquee over software and perform the Copy Heading command, the heading software and all of its child headings will be placed into the heading paste buffer. This heading can then be pasted into any other entry in the index using the Paste Heading command.

#### To Copy a Heading in the Index Pane

- 1. Put the marquee over the entry that you wish to copy.
- 2. Choose Edit>Copy Heading

#### To Copy a Heading in the Grid

- 1. Place the marquee over the heading that you wish to copy in the Index Pane. (*Important:* Do not use the grid to select your heading. You must use the Index Pane. You may need to hold down Alt+Ctrl and press UpArrow or DownArrow to highlight the appropriate heading in the Index Pane prior to using this function.)
- 2. Choose Edit>Copy Heading.

Keyboard Shortcut: Ctrl+Shift+C

See also: Cut Heading; Delete Heading; Paste Heading

# **Copy Locators**

The Copy Locators command collects all locators (excluding cross-references) for the current index heading and places them into an internal buffer. These locators can then be pasted into any other entry with the Paste Locators command.

### **Example**

Assume you have the following entry:

```
indexing software, 12, 33, 45
```

If you perform the Copy Locators command, the locators 12, 33, and 45 will be placed into the locator paste buffer. These locators can then be pasted into any other entry in the index using the <a href="Paste">Paste</a> Locators command.

**Note**: This command uses the currently highlighted heading in the Index Pane as the heading to copy locators from even if the Grid currently has focus.

### To Copy Locators in the Index Pane

- 1. Put the marquee over the entry that you wish to collect the locators from.
- 2. Choose Utilities>Copy Locators.

## To Copy Locators in the Grid

- 1. Place the marquee over the grid cell of the entry that you wish to collect all locators for. Make sure the appropriate heading is highlighted in the Index Pane since that is the heading that will be used to collect the locators. You can use the keyboard shortcuts Alt+Ctrl+UpArrow and Alt+Ctrl+DownArrow to move the highlight in the Index Pane without giving focus to that pane.
- 2. Choose Utilities>Copy Locators.

Keyboard Shortcut: Alt+Ctrl+C

See also: Paste Locators

### Combine

The Combine function allows you to combine a subheading with its parent heading separating the two with a space. This is identical to the Promote command except that the Promote command uses both a comma and a space when combining the child and parent headings.

If you place the text cursor in the middle of a phrase, the text before the cursor will be removed from the current heading level and will be added, following a space, to the parent heading level. The text after the cursor will remain. If an entire subheading is combined, any child headings below it are promoted by one level.

#### **Example**

If you have the following structure:

```
print
command
settings
preview
```

If you place the marquee over 'command' and execute the Combine command, you will get:

```
print
settings
preview
print command
```

#### To Combine in the Index Pane

- 1. Place the marquee over the heading you wish to combine with its parent heading.
- 2. Choose Edit>Combine.

#### To Combine in the Grid

## Combining a Single Subheading

- 1. Place the marquee over the grid cell to combine.
- 2. Choose Edit>Combine.

## Combining the Subheadings of Several Index Entries

- 1. Select the records that contain the subheadings to combine.
- 2. Choose Edit>Combine. (A Select Field dialog will be displayed.)
- 3. Select the appropriate subheading level.
- 4. Click OK.

**Keyboard Shortcut**: F7

Modifiers: Ctrl: Du

Ctrl: Duplicates the selected records prior to combining.Ctrl+Shift: Duplicates the selected records, performs the combine and then groups on

the combined records.

See also: Demote, Promote, Swap

# **Collapse Heading**

During the editing process you must sometimes reduce the size of the index. As part of the size reduction you may seek out headings whose subheadings are identical. When you find two headings with identical subheadings, you can delete one of those headings and create a cross-reference to the remaining one. The Collapse Heading command helps you do this by removing all subheadings and locators of the current heading. All that then remains is for you to enter the appropriate cross-reference.

#### **Example**

Let's say you have the following entries:

```
automobiles
red, 1
blue, 2
orange, 3
cars
red, 1
blue, 2
```

```
orange, 3
```

And you want to convert the cars entries to a see cross-reference as shown below.

```
automobiles
red, 1
blue, 2
orange, 3
cars. see automobiles
```

You would use the Collapse Heading command to achieve this.

### To Collapse a Heading in the Index Pane

- 1. Place the marquee over the main heading you wish to collapse.
- 2. Choose Utilities>Collapse Heading

## To Collapse a Heading in the Grid

- 1. Place the marquee over the heading you wish to collapse.
- 2. Choose Utilities>Collapse Heading

Keyboard Shortcut: Alt+Ctrl+W

See also: Consume Subheadings; Consume Heading

# **Consume Heading**

There may be times while editing your index when you may wish to remove a heading (and all of its child headings) from the parent heading but keep all of the locators and apply them to the remaining parent heading. That is what Consume Heading does.

## **Example**

Let's say you have the following entries:

```
bicycles
buying, 13, 14
repairing, 33, 38, 41, 44, 60, 81
maintenance, 13, 21, 23, 47, 52, 61
theft of, 22, 25, 40, 43, 67, 99
```

If you perform the Consume Heading command on the heading buying, you will end up with these entries in your index:

```
bicycles, 13, 14
repairing, 33, 38, 41, 44, 60, 81
maintenance, 13, 21, 23, 47, 52, 61
theft of, 22, 25, 40, 43, 67, 99
```

### To Consume a Heading in the Index Pane

- 1. Place the marquee over the main heading you wish to consume (cannot be a main heading).
- 2. Choose Utilities>Consume Heading

## To Consume a Heading in the Grid

- 1. Place the marquee over the heading you wish to consume (cannot be a main heading).
- 2. Choose Utilities>Consume Heading

Keyboard Shortcut: Alt+Ctrl+Q

See also: Consume Subheadings; New Child Heading, Take Selected Locator

# **Consume Subheadings**

There may be times while editing your index when you find that you have a main heading with just a few subheadings and you decide that you want to eliminate all of the subheadings but keep their locators and move them to the main heading. That is what Consume Subheadings does.

## **Example**

Let's say you have the following entries:

```
bicycles
buying, 14
maintenance, 13
repairs, 22
```

If you perform the Consume Subheadings command on the main heading bicycles, you will end up with this entry in your index:

bicycles, 13, 14, 22

## To Consume Subheadings in the Index Pane

- 1. Place the marquee over the main heading (or subheading) for which you wish to consume all the subheadings.
- 2. Choose Utilities>Consume Subheadings

# To Consume Subheadings in the Grid

- 1. Place the marquee over the main heading (or subheading) for which you wish to consume all the subheadings.
- 2. Choose Utilities>Consume Subheadings

Keyboard Shortcut: Alt+Ctrl+K

See also: New Child Heading, Take Selected Locator

### Convert Cross-reference

The Convert Cross-reference function will convert a cross-reference into fully qualified index entries. For example, you may have the following entries in your index:

```
automobiles. see cars

cars

body styles

general maintenance
safety features
seating capacity
```

The cross-reference saves duplication of information in the index thus saving space, but it also forces the reader to spend more time finding the desired information. If you find that the space allocated for the index is sufficient, you can convert the cross-reference into fully specified entries using the Convert Cross-reference command as shown below:

automobiles
body styles
general maintenance
safety features
seating capacity

#### To Convert a Cross-reference in the Index Pane

- 1. Place the marquee over the heading containing the cross-reference.
- 2. Choose Utilities>Convert Cross-reference

**Note**: If the heading contains more than one cross-reference, you'll be presented with a list of cross-references so that you can choose the appropriate cross-reference to convert.

#### To Convert a Cross-reference in the Grid

- 1. Place the grid marquee over any field of the record containing the cross-reference.
- 2. Choose Utilities>Convert Cross-reference.

Keyboard Shortcut: Alt+Ctrl+X

See also: Create Reciprocal Cross-reference

# **Create Reciprocal Cross-reference**

Creates a main heading from the target of a cross-reference. The new entry will also contain a cross-reference. The target of that cross-reference will be the main heading of the original entry. You would use this command if you have two separate headings in your index which reference related material that the reader might also want to know about.

### **Example**

Given this entry:

"American Society for Indexing. see also Indexing Societies"

This command will create a new entry like this:

"Indexing Societies. see also American Society for Indexing."

### To Create a Reciprocal Cross-reference in the Grid

- 1. Place the marquee over the main heading of the index entry containing the cross-reference that you for which you wish to create a reciprocal cross-reference.
- 2. Choose Utilities>Create Reciprocal Cross-reference.

**Keyboard Shortcut**: Alt+Ctrl+D See also: Convert Cross-reference

# **Create Subheadings from Locators**

This command creates new child headings from the locators of the current heading. Those locators are then removed from the current heading. This command is an aid for those situations where you find that you have too many undifferentiated locators from a main (or other) heading.

### **Example**

Assume that you have the following entry:

```
bicycles, 13, 14, 22
```

If you put the marquee over that entry and execute Create Subheadings from Locators, you will now have these entries:

```
bicycles

<New Sub 13>, 13

<New Sub 14>, 14

<New Sub 22>, 22
```

You can then edit the temporary subheading names to differentiate the locators you took from the parent heading. When using this command in the Index Pane and with the in-place editor enabled, the first temporary heading will be automatically placed in Edit Mode so that you may simply type the new heading name. Once you press Enter to commit the new heading name, you'll be taken directly to the next temporary heading and so on.

### To Create Subheadings from the Locators of a Heading in the Index Pane

- 1. Put the marquee over the entry for which you wish to create a new subheading.
- 2. Choose Utilities>New Child Heading, Take Selected Locators.

## To Create Subheadings from the Locators of a Heading Data Entry View

- 1. Put the marquee over the grid cell of the entry for which you wish to create a new subheading.
- 2. Choose Utilities>Create Subheadings from Locators.

**Note**: This command is not available in the Grid with Page Ordered sort.

**Keyboard Shortcut**: Alt+Ctrl+H See also: Consume Subheadings

# **Cut Heading**

The Cut Heading command copies the current heading and all of its child headings and places them into an internal buffer. It then deletes the heading from the index. The copied heading can then be pasted as a subheading into any other heading in the index with the Paste Heading command.

## **Example**

Assume you have the following entries:

```
indexing
software
back-of-book
embedded
HTML
proofreading
technical text
```

an index

If you place the marquee over *software* and perform the Cut Heading command, the heading *software* and all of its child headings will be placed into the heading paste buffer and the heading will be deleted from the index. The result will appear as shown below:

```
indexing
proofreading
technical text
an index
```

### To Cut a Heading in the Index Pane

- 1. Put the marquee over the entry that you wish to cut.
- 2. Choose Edit>Cut Heading.

## To Cut a Heading in the Grid

- 1. Place the marquee over the heading that you wish to cut in the Index Pane. (*Important:* Do *not* use the grid to select your heading. You must use the Index Pane. You may need to hold down Alt+Ctrl and press UpArrow or DownArrow to highlight the appropriate heading in the Index Pane prior to using this function.
- 2. Choose Edit>Cut Heading.

Keyboard Shortcut: Ctrl+Shift+X

See also: Copy Heading; Delete Heading, Paste Heading

# **Delete Heading**

The Delete Heading command deletes the currently highlighted heading and all of it child headings from the index.

## **Example**

Assume you have the following entries:

```
indexing
software
back-of-book
embedded
HTML
proofreading
technical text
an index
```

If you place the marquee over *software* and perform the Delete Heading *command*, the heading *software* and all of its child headings will be deleted. The result will appear as shown below:

```
indexing
proofreading
technical text
an index
```

## To Delete a Heading in the Index Pane

- 1. Put the marquee over the entry that you wish to delete.
- 2. Choose Edit>Delete Heading.

## To Delete a Heading in the Grid

- 1. Place the marquee over the heading that you wish to delete in the Index Pane. (*Important:* Do not use the grid to select your heading. You must use the Index Pane. You may need to hold down Alt+Ctrl and press UpArrow or DownArrow to highlight the appropriate heading in the Index Pane prior to using this function.)
- 2. Choose Edit>Delete Heading.

Keyboard Shortcut: Ctrl+Shift+Del

See also: Copy Heading; Cut Heading; Paste Heading

### **Demote**

The Demote function removes any text following the *demote separator*, which is a comma and a space by default, in the currently highlighted heading and shifts that text into the next lower heading after placing a demote separator before the existing text in the subheading. Any text before the demote separator becomes the current heading. If there is no comma in the heading being demoted, the entire heading is moved leaving the current heading empty.

If you place the text cursor in the middle of a phrase, the text after the cursor will be removed from the current heading level and will be added to the child heading. The text that was already in the child heading will be appended to the demoted text after a comma and a space. The text before the cursor will remain where in the current heading.

**Note**: The demote separator is a comma and a space by default, but can be changed in Program Preferences.

### **Example**

Assume you have the following index entries entered as main headings:

Main Sub1
Columbus, Christopher
Newton, Sir Isaac
Smith, John

If you place the marquee over 'Columbus, Christopher' and execute the Demote command, you will get:

MainSub1ColumbusChristopherNewton, Sir IsaacSmith, John

Tip: You can demote all three entries at the same time by selecting them first.

#### To Demote in the Index Pane

- 1. Place the marquee over the heading you wish to demote
- 2. Choose Edit>Demote or click the \*\* toolbar icon.

#### To Demote in the Grid

### Demoting the Heading of a Single Record

Method 1 (Entire Heading)

- 1. Place the marquee over the grid cell to demote.
- 2. Choose Edit>Demote or click the \*\* toolbar icon.

**Note**: If the text in the highlighted cell contains a demote separator, only the text following the demote separator will be demoted. The demote separator will be removed prior to demoting the text.

## Method 2 (Part of a Heading)

- 1. Place the text cursor directly after the text to demote or select the text to demote.
- 2. Choose Edit>Demote or click the \*\* toolbar icon.

#### Demoting the Headings of Several Records

- 1. Select the records that contain headings to demote.
- 2. Choose Edit>Demote or click the **T** toolbar icon. A dialog will be displayed.
- 3. Select the heading level that you wish to demote.
- 4. Click OK.

#### **Keyboard Shortcut**: F6

**Modifiers:** Ctrl: Duplicates the heading prior to demoting.

**Ctrl+Shift**: Duplicates the heading prior to demoting and then groups on the demoted heading

See also: Combine; Promote; Preferences

**Tip**: If you use the Merge Orphan Subheadings function and then change your mind about merging them, you can use the demote function to undo all or some of the promoted headings.

# **Duplicate**

The duplicate function makes a copy of the current record, or of all selected records, and appends them to the end of the index

#### To Duplicate in the Index Pane

- 1. Place the marquee over the heading to be duplicated.
- 2. Choose Edit>Duplicate.

## To Duplicate in the Grid

### **Duplicating a Single Record**

- 1. Place the marguee over any cell of the record to be duplicated.
- 2. Choose Edit>Duplicate.

#### **Duplicating Several Records**

1. Select the records to be duplicated.

2. Choose Edit>Duplicate.

Note: After duplicating, the original records are unselected and the new duplicated records are selected. This allows you to perform another function on the duplicated records.

Keyboard Shortcut: Ctrl+D

See also: <u>Duplicate and Group</u>; <u>Duplicate and Swap</u>

# **Duplicate and Group**

The duplicate and group function makes a copy of the current record, or of all selected records, and creates a group out of the newly created records.

### To Duplicate and Group in the Index Pane

- 1. Place the marquee over the heading to be duplicated.
- 2. Press Ctrl+Shift+D.

## To Duplicate and Group in the Grid

### **Duplicating a Single Record**

- 1. Place the marquee over any cell of the record to be duplicated.
- 2. Press Ctrl+Shift+D.

### **Duplicating Several Records**

1. Select the records to be duplicated.

2. Press Ctrl+Shift+D.

**Note**: After duplicating, the original records are unselected and the new duplicated records are selected. This allows you to perform another function on the duplicated records.

Keyboard Shortcut: Ctrl+Shift+D

See also: Duplicate and Swap; Duplicate

# **Duplicate and Swap**

To perform a duplicate and swap, add the Ctrl modifier key to the Swap command which would be: Ctrl+F4. If you wish to specifically swap Main and Sub1 regardless of where the grid marquee is, you can use the keyboard shortcut: Ctrl+F1

For more information on swapping headings, see **Swap** later in this chapter.

# **Duplicate, Swap and Combine**

The Duplicate, Swap and Combine command will duplicate one or more records, swap the contents of any two headings and then combine the child heading with its parent heading separating the two with a space.

### **Example**

If you have the following index entries

| Main       | Sub1     | Page |
|------------|----------|------|
| Washington | George   | 22   |
| Jefferson  | Thomas   | 22   |
| Franklin   | Benjamin | 23   |

And you select all those records and perform the Duplicate, Swap and Combine function, you will have:

| Main              | Sub1     | Page |
|-------------------|----------|------|
| Washington        | George   | 22   |
| Jefferson         | Thomas   | 22   |
| Franklin          | Benjamin | 23   |
| George Washington |          | 22   |
| Thomas Jefferson  |          | 22   |
| Benjamin Franklin |          | 23   |

## To Duplicate, Swap and Combine a Single Record

#### In the Index Pane

- 1. Place the marquee over the heading to be swapped and combined.
- 2. Press Ctrl+F2.

#### In the Grid

- 1. Place the marquee over the cell of the heading level to be swapped and combined.
- 2. Press Ctrl+F2.

## To Duplicate, and Swap and Combine Selected Records (Data Entry View Only)

#### In the Grid

- 1. Select the records to be duplicated, swapped and combined.
- 2. Press Ctrl+F2.

Note: After duplicating, the original records are unselected and the new duplicated and combined records are selected. This allows you to perform another function on those records.

See also: Combine; Promote; Duplicate

**Keyboard Shortcut**: Ctrl+F2

## Half Swap

Some of you may be familiar with the term "Half Swap" or "Half Flip" from the use of another indexing program. In SKY Index, the same effect is achieved with Shift Left. Please see Shift Left, later in this chapter, for more information.

#### **Invert Name**

If you're copying names from a PDF file or even Titles, you may wish to invert them for the index. The Invert Name command will invert (or uninvert) a name. If you choose the Invert Titles preference setting, it will also invert (or uninvert) titles.

#### To Invert a Name

### In the Index Pane

- 1. Place the marquee over the heading that has the name to be inverted.
- 2. Press Alt+Ctrl+I.

#### In the Grid

- 1. Place the marquee over the cell of the heading that has the name to be inverted.
- 2. Press Alt+Ctrl+I.

## To Invert Names in Selected Records (Data Entry View Only)

#### In the Grid

- 1. Select the records that have the names to be inverted.
- 2. Press Alt+Ctrl+I. A dialog will appear asking which field contains the names to be inverted.
- 3. Choose the appropriate field and click OK.

See also: <u>Combine</u>; <u>Promote</u>; <u>Duplicate</u> Keyboard Shortcut: Alt+Ctrl+I

# **Paste Heading**

The Paste heading command will paste headings that have been copied using the Copy Heading command as a subheading of any other heading in the index.

## **Example**

Assume you have the following entries:

```
computer
hardware
installing
repairing
indexing
software
back-of-book
embedded
HTML
```

If you place the marquee over *software* and perform the Copy Heading command, the heading *software* and all of its child headings will be placed into the heading paste buffer. If you now place the marquee over *computer* and perform the Paste Heading command, you will have this:

```
computer
hardware
installing
repairing
software
back-of-book
embedded
HTML
indexing
software
back-of-book
embedded
HTML
```

### To Paste a Heading in the Index Pane

1. Put the marquee over the entry that you wish to paste the contents of the heading paste buffer into as a subheading.

2. Choose Edit>Paste Heading.

## To Paste a Heading in the Grid

- 1. Place the marquee over the heading that you wish to paste the contents of the paste buffer into as a subheading. (Important: Do not use the grid to select your heading. You must use the Index Pane. You may need to hold down Alt+Ctrl and press UpArrow or DownArrow to highlight the appropriate heading in the Index Pane prior to using this function.)
- 2. Choose Edit>Paste Heading.

Keyboard Shortcut: Ctrl+Shift+V

See also: Copy Heading; Delete Heading; Cut Heading

#### **Paste Locators**

The Paste Locators command will add all locators in the Page buffer (created using the Copy Locators command) to the current index entry.

### **Example**

Let's assume that you have previously collected this series of locators using the Copy Locators command: "5, 21, 44, 91". Let's also assume that you have this existing heading in your index:

software, 37, 114

If you place the grid marquee over the main heading 'software' and press Alt+Ctrl+V to paste those locators, the software heading will now appear like this:

software, 5, 21, 37, 44, 91, 114

Note: This command uses the currently highlighted heading in the Index Pane as the heading to paste locators to even if the Grid currently has focus.

#### To Paste Locators in the Index Pane

- 1. Place the grid marquee over the grid cell of the appropriate heading level of the entry that you wish to paste locators into.
- 2. Choose Utilities>Paste Locators.

#### To Paste Locators in the Grid

- 1. In the Index Pane, highlight the appropriate heading of the entry that you wish to paste locators into. (Please note that in the Grid, you may have to use the Alt+Ctrl+UpArrow/DownArrow keyboard shortcuts to move the highlight in the Index Pane over the desired heading. You must use the Index Pane as your point of reference.)
- 2. Choose Utilities>Paste Locators.

Keyboard Shortcut: Alt+Ctrl+V

See also: Copy Locators

## **Promote**

The Promote function allows you to combine a subheading with its parent heading following a promote separator. The promote separator is a comma and a space by default, but can be changed in Program Preferences.

If you place the text cursor in the middle of a phrase, the text before the cursor will be removed from the current heading level and will be added, following a promote separator, to the parent heading level. The text after the cursor will remain. If an entire subheading is promoted, any child headings below it are promoted by one level.

## **Example**

Assume you have the following index entries entered as main heading plus subheading:

| Main     | Sub1        |
|----------|-------------|
| Columbus | Christopher |
| Newton   | Sir Isaac   |
| Smith    | John        |

If you place the marquee over 'Christopher' and execute the Promote command, you will get:

| Main                  | Sub1      |
|-----------------------|-----------|
| Columbus, Christopher |           |
| Newton                | Sir Isaac |
| Smith                 | John      |

Tip: You can promote all three entries at the same time by selecting them first.

#### To Promote in the Index Pane

- 1. Place the marquee over the heading you wish to promote
- 2. Choose Edit>Promote or click the **2** toolbar icon.

#### To Promote in the Grid

### Promoting a Single Subheading

*Method 1 (Entire Subheading)* 

- 1. Place the marquee over the grid cell to promote.
- 2. Choose Edit>Promote or click the **2** toolbar icon.

**Note**: If the subheading in the highlighted cell contains a promote separator, only the text before the separator will be promoted. In this case, the separator will be removed prior to promoting the text.

#### Method 2 (Part of a Subheading)

- 1. Place the text cursor directly after the text to be promoted or select the text to be promoted.
- 2. Choose Edit>Promote or click the toolbar icon.

**Note**: Only the text before the cursor or the selected text will be promoted. Text after the cursor or text that was not selected will remain.

**Note**: If there is a comma and a space in the text and you place the cursor directly before, after, or in the middle of the comma and space, the text before the comma will be promoted, the comma and space will be removed, and the text after the space will remain.

#### Promoting the Subheadings of Several Index Entries

- 1. Select the records that contain the subheadings to promote.
- 2. Choose Edit>Promote or click the **2** toolbar icon. A dialog will be displayed.
- 3. Select the subheading level that you wish to promote.
- 4. Click OK.

**Note**: When the grid is in View mode, Backspace can be used to promote the contents of the currently highlighted cell.

**Keyboard Shortcut: F5** 

**Modifiers:** Ctrl: Duplicates the heading prior to promoting.

Ctrl+Shift: Duplicates the heading prior to promoting and then groups on the promoted

heading

See also: Demote; Preferences (Data Entry)

# **Select Entry (Data Entry View Only)**

The Select Entry command will select the current record plus all other records that are identical in all heading levels thereby collecting all page references for the current entry.

To select an entry choose Edit>Select Entry

**Keyboard Shortcut**: F9

**Modifiers:** Ctrl: Duplicates the selected entry

**Ctrl+Shift**: Duplicates the selected entry and then creates a group from it.

See also: Select Heading; Finding Locators for the Current Entry

# **Select Heading** (Data Entry View Only)

The Select Heading command will select all records where the level of the grid's marquee plus all parent levels match. For example, if the grid marquee is over a main heading, all records that have the same main heading will be selected. If the grid marquee is over the Sub1 heading, then all records that match both the Main and Sub1 headings will be selected.

This feature can be very useful when you want to duplicate the structure of a set of index entries to create a new set of entries.

## To Select Heading

- 1. Place the grid marquee over the cell of the heading to be selected.
- 2. Choose Edit>Select Heading.

**Keyboard Shortcut**: F8

**Modifiers:** Ctrl: Duplicates the selected heading.

Ctrl+Shift: Duplicates the selected heading and then creates a group from it.

#### See also: Select Entry

**Tip**: Using Select Heading with the modifiers to duplicate and group will allow you to duplicate the structure of one set of entries and so that you have the same structure with a different main heading.

**Example**: Assume you have the following set of entries (ignoring locators):

```
bicycles
    buying
    maintenance
    repairs

and you want to create the following entries:
    cars
    buying
    maintenance
    repairs
```

Simply put the grid marquee over the main heading of any record that has the main heading 'bicycles' and press Ctrl+Shift+F8 (this will select all entries with the main heading 'bicycles', duplicate them, and then group them. Now change <u>any</u> of the main headings to 'cars' and press Alt+Ctrl+Enter to <u>propagate</u> the edit through the entire group.

### **Shift Left**

The Shift Left function allows you to shift entries in one or more records to the left by one cell in the Grid and moves a subheading up one level in the Index Pane replacing its parent heading. The result is the same in either editing view. You can use this feature to create headings from subheadings, but you can also create subheadings from sub-subheadings and so on.

### **Example**

Shift Left (also known as Half Swap or Half Flip) allows you to move a subheading and all of its children up one level. The contents of the higher (parent) field are discarded. For example, assume you have the following index entries:

```
indexing
software
back-of-book
embedded
HTML
```

If you place the marquee over *software* and execute the Shift Left command, you will now have these entries:

```
software
back-of-book
embedded
HTML
```

#### To Shift Left in the Index Pane

- 1. Place the marquee over the subheading you wish to shift left.
- 2. Choose Edit>Shift Left or click the toolbar icon.

#### To Shift Left in the Grid

### Shifting a Single Entry

- 1. Place the marquee over any cell in the record to shift left.
- 2. Choose Edit>Shift Left or click the toolbar icon.

### **Shifting Several Entries**

- 1. Select the records to shift left.
- 2. Choose Edit>Shift Left or click the toolbar icon. A Select Field dialog will appear.
- 3. Choose the lowest field to shift left.
- 4. Click OK.

**Keyboard Shortcut**: F11

**Modifiers:** Ctrl: Duplicates the selected records prior to shifting left.

Ctrl+Shift: Duplicates the selected records, performs the shift left and then groups the

edited records.

See also: Shift Right; Shift Left to Main

### Shift Left to Main

Shift Left to Main is the same as the Shift Left function, but always shifts left all the way to a Main heading whereas the Shift Left function always shifts left a single level at a time.

### **Example**

Shift Left to Main allows you to move a subheading and all of its children up to the Main heading level. The contents of the higher level headings are discarded. For example, assume you have the following index entries:

```
education
   indexing
      software
          back-of-book
          embedded
          HTML
```

If you place the marquee over software and execute the Shift Left to Main command, you will now have these entries:

```
software
   back-of-book
   embedded
   HTML
```

## To Shift Left to Main in the Index Pane

- 1. Place the marquee over the subheading you wish to shift left to main.
- 2. Choose Edit>Shift Left to Main.

#### To Shift Left to Main in the Grid

### Shifting a Single Entry

- 1. Place the marquee over the heading level that you wish to shift left into the Main heading field.
- 2. Choose Edit>Shift Left to Main.

### **Shifting Several Entries**

- 1. Select the records to shift.
- 2. Choose Edit>Shift Left to Main. A Select Field dialog will appear.
- 3. Choose the desired heading level.
- 4. Click OK.

**Keyboard Shortcut**: F10

**Modifiers:** Ctrl: Duplicates the selected records prior to shifting left to main.

Ctrl+Shift: Duplicates the selected records, performs the shift left to main and then

groups on the edited records.

See also: Shift Left; Shift Right

**Notes**: When shifting left to Main, SKY Index uses the SmartSwap list to intelligently alter the contents of the current subheading before it becomes a main heading. See <u>Data Entry Options</u>, <u>Smart Swap</u> for more information.

## **Shift Right**

The Shift Right function allows you to shift entries in one or more records to the right by one cell, but you can also create Sub1 headings from Sub2 headings and Sub2 headings from Sub3 headings.

### **Example**

Shift Right allows you to move a subheading and all of its children down one level. This leaves an empty parent heading which you can then edit as desired. For example, assume you have the following index entries:

```
indexing
back-of-book
embedded
HTML
```

If you place the marquee over *back-of-book* and execute the Shift Right command, you will now have these entries:

```
indexing
< Edit Me >
back-of-book
embedded
HTML
```

You can then edit the now empty Sub1 heading to be *software* to get:

```
indexing
software
back-of-book
embedded
HTML
```

**Tip**: If you select all three subheadings before performing the Shift Right, you can add the parent heading *software* to all of them with one command.

### To Shift Right in the Index Pane

- 1. Place the marquee over the heading that you wish to shift right.
- 2. Choose Edit>Shift Right or click the toolbar icon.

#### To Shift Right in the Grid

#### Shifting a Single Entry

- 1. Place the marquee over any cell in the record to shift right.
- 2. Choose Edit>Shift Right or click the toolbar icon.

#### Shifting Several Entries

- 1. Select the records to shift right.
- 2. Choose Edit>Shift Right or click the toolbar icon. A Select Field dialog will appear.
- 3. Choose the highest field to shift right.
- 4. Click OK.

**Keyboard Shortcut**: F12

**Modifiers:** Ctrl: Duplicates the selected records prior to shifting right.

Ctrl+Shift: Duplicates the selected records, performs the shift right and then groups on

the edited records.

See also: Shift Left; Shift Left to Main

## **Split**

The split command splits an index entry into two index entries based upon a split separator.

How the split command works:

It will remove any text after the user configurable Split Separator (also getting rid of the separator) and create a new record in the index using that text.

If you explicitly place the cursor in the text, the text will be split at the cursor location. The text after the cursor will be removed and placed in a new index record. The text before the cursor will remain in the original record.

You can configure a 'Split Count'. If you set the count to a number greater than one, the split command will count backwards to find the appropriate place to split the text into two records. This means that if the count is set to two, and you have the entry "Schreiner, K., Wilson, L., Yantis, N.". Each execution of the command will split a whole name (the surname and initial will not be separated from each other).

**Note**: The split separator is a comma and a space by default and the split count is one by default. They can both be changed in program Preferences.

### **Example**

Assume you have the following index entry entered as a main heading and that you have the Split Count set to two (2):

Main Sub1 Columbus, C., Smith, J., Wilson, L.

If you place the marquee over this main heading and execute the Split command, you will get:

Main Sub1

Columbus, C., Smith, J.

Wilson, L.

If you execute the Split command again, you will get:

Main Sub1

Columbus, C. Smith, J. Wilson, L.

### To Split in the Index Pane

- 1. Place the marquee over the heading you wish to split
- 2. Choose Utilities>Split.

### To Split in the Grid

### Splitting a Single Record

*Method 1 (Automatic)* 

- 1. Place the marquee over the grid cell to split.
- 2. Choose Utilities>Split.

**Note**: If the text in the highlighted cell contains a split separator, only the text following the split separator will be removed from the heading and a new index record that includes the text after that separator will be created. If no split separator exists, no changes will be made to the current record and a duplicate record will be created.

Method 2 (User Specified)

- 1. Place the text cursor directly after the text to demote or select the text to demote.
- 2. Choose Utilities>Split.

### Splitting Several Records

- 1. Select the records that contain headings to split.
- 2. Choose Utilities>Split. A dialog will be displayed.
- 3. Select the heading level that you wish to split.
- 4. Click OK.

**Note**: There will be one new record added to the index for each selected record. The records will remain selected so you can perform the operation again.

Keyboard Shortcut: Alt+Ctrl+P

See also: Split Separator

### Swap

This is simply the swapping of two heading levels. This is frequently done in order to double post an entry.

### **Example**

Swapping allows you to swap the contents of Main and Sub1, Sub1 and Sub2 and so on. For example, if you have the following entry:

1812, war of, 74

You can swap the Main and Sub1 headings to create the entry below:

war, of 1812, 74 (Notice the intelligent swap of the preposition)

#### Swap in the Index Pane

- 1. Place the marquee over the subheading to be swapped with the parent heading.
- 2. Choose Edit>Swap.

### Swap in the Grid

#### Swapping Headings in a Single Record

- 1. Place the marquee over any cell in the row to swap headings.
- 2. Choose Edit>Swap.

#### Swapping Headings in Several Records

- 1. Select the records in which you wish to swap headings.
- 2. Choose Edit>Swap.

### Swap using Drag and Drop

You can swap headings using drag and drop by using the mouse to drag a heading from one cell to another. If the two cells are in the same row, the headings will be swapped. If the two cells are in different rows, the heading being dragged will *replace* the contents of the cell where it is dropped.

**Keyboard Shortcut: F4** 

**Modifiers:** Ctrl: Duplicates the selected records prior to swapping.

**Ctrl+Shift**: Duplicates the selected records, performs the swap and then groups on the swapped records.

See also: Combine, Demote, Promote

**Notes**: When swapping, SKY Index uses the SmartSwap list to intelligently swap the contents of the two fields. See Data Entry Options, Smart Swap for more information.

**Tip**: You will usually want to use this command in conjunction with duplicating.

# **Swap Acronym**

The swap acronym command will swap the text in an entry that has parentheses such that the text that is outside the parentheses will be swapped with the text that is within the parentheses.

### **Example**

If you have this entry:

Customer Management System (CMS)

If you execute the Swap Acronym command you will get:

CMS (Customer Management System)

### To Swap Acronym in the Index Pane

- 1. Place the marquee over the heading containing the text for which you wish to swap the acronym.
- 2. Choose Utilities>Swap Acronym

#### To Swap Acronym in the Grid

- 1. Place the grid marquee over the heading containing the text for which you wish to swap the acronym.
- 2. Choose Utilities>Swap Acronym

Tip: If you want to use this command on all entries in your index that contain main headings with acronyms, create a group that contains all entries of those entries, select the entire group, Duplicate and group those entries (Ctrl+Shift+D) and then use the Swap Acronym Command.

Keyboard Shortcut: Alt+Ctrl+S

See also:

## Toggle See, See also

This command changes a 'see' cross-reference to a 'see also' cross-reference or vice versa.

### **Example**

If you have the following cross-reference:

see also indexing software

If execute the Toggle See, See also command on the cross-reference you will have:

see indexing software

### To Toggle see/see also in the Index Pane

- 1. Place the marquee over the heading containing the text for which you wish to toggle see or see also.
- 2. Choose Utilities>Toggle See, See also

### To Toggle see/see also in the Grid

- 1. Place the grid marquee over the heading containing the text for which you wish to toggle the see or see also.
- 2. Choose Utilities>Toggle See, See also

Keyboard Shortcut: Alt+Ctrl+T

See also: Create Reciprocal Cross-reference

10

# **Other Editing Commands**

### **Overview**

Below are some editing commands that are not found in the Edit or Utilities menus, but that are still very useful in the right situations. Many of these commands are available through their keyboard shortcuts only.

## **Duplicate Records and Change Locator** (Data Entry View Only)

There may be times during data entry when you have entered a set of entries for a particular page and know in advance that those same entries will also be applicable to another page. You can easily duplicate all of those entries and change the locator in one step using this command.

For example, if you have the following entries:

| Main     | Sub1   | Page |
|----------|--------|------|
| commands | cut    | 5    |
| commands | delete | 5    |
| commands | paste  | 5    |
| commands | copy   | 5    |

And you know that these same entries will be made on page 32. You can duplicate all of those records and change the duplicated record's locator with the Duplicate Records and Change Locator command so that you have this:

| Main     | Sub1   | Page |
|----------|--------|------|
| commands | cut    | 5    |
| commands | delete | 5    |
| commands | paste  | 5    |
| commands | copy   | 5    |
| commands | cut    | 32   |
| commands | delete | 32   |
| commands | paste  | 32   |
| commands | copy   | 32   |

### To Duplicate Records and Change Locator

- 1. Select the records to be duplicated. (see Selecting Records to learn how to select records)
- 2. Press ',' (comma) a dialog will appear asking you to enter the new locator.
- 3. Enter the new locator and press OK.

The selected records will be duplicated and the new locator will be assigned to all of the duplicated records.

### **Locator Increment or Decrement (Data Entry View Only)**

Sometimes, during data entry, you will encounter situations where you will want to increment or decrement the locator. These commands allow you to do just that. Please note that these commands only work in the Grid.

### **Example 1**

By default, SKY Index will repeat the current locator automatically when you start a new record. There are two common situations you'll encounter while doing your data entry. First, you may simply get to the point of needing to increment the current page by one. For example, let's say you have completed an entry from page 1, the grid marquee is now in the Append Row of the grid as shown below and you want to enter the main and subheading "clients, building a good relationship with" on page 2:

|   | Main     | Sub1         | Page |
|---|----------|--------------|------|
|   | indexing | back-of-book | 1    |
| * |          |              | 1    |

To do this, you would type the main and subheadings and then press Tab or Enter so that the marquee is over the Page field as shown below:

|   | Main     | Sub1                              | Page |
|---|----------|-----------------------------------|------|
|   | indexing | back-of-book                      | 1    |
|   | clients  | building a good relationship with | 1    |
| * |          |                                   |      |

#### Before incrementing

Then you would press either the plus key (+) on the keypad or Ctrl+. (Control+Period) to increment page 1 to page 2. Note: Although the marquee does not have to be over the Page field, the marquee must be visible for this command to work. This means you cannot be in Edit Mode.

|   | Main     | Sub1                              | Page |
|---|----------|-----------------------------------|------|
|   | indexing | back-of-book                      | 1    |
|   | clients  | building a good relationship with | 2    |
| * |          |                                   |      |

#### After incrementing

### **Example 2**

Let's assume that you have completed the entry below from page 1, and when you flip the page, you realize that this topic continues on page 2. In this case you want to create a page range of 1-2.

|   | Main     | Sub1         | Page |
|---|----------|--------------|------|
|   | indexing | back-of-book | 1    |
| * |          |              |      |

To do this, you press Alt+. (Alt+Period) which will create a page range with the second number one higher than the existing number:

|   | Main     | Sub1         | Page |
|---|----------|--------------|------|
|   | indexing | back-of-book | 1-2  |
| * |          |              |      |

### **Incrementing or Decrementing Locators**

The following must be true for this feature to work

- You must be using the Grid
- The grid must be in View Mode (the marquee must be visible)

| Command                | Keystroke                             |
|------------------------|---------------------------------------|
| Increment left number  | Ctrl+. (period) or Keypad + (plus)    |
| Decrement left number  | Ctrl+, (comma) or Keypad –<br>(minus) |
| Increment right number | Alt+. (period)                        |
| Decrement right number | Alt+, (comma)                         |

#### Notes:

- It may make it easier to remember these commands if you note that the characters above the comma and period keys are '<' and '>'.
- Any time a decrement or increment would result in both the left and right numbers being equal, the range is deleted.
- Anytime you use an 'Alt' command on a locator that does not have a range, a range is created.
- These functions will work on both Arabic numbers and Roman Numerals
- These functions will also work on multiple selected records.

# **Viewing the Target of a Cross-reference**

While editing your index, you may wish to view the target of a cross-reference you have entered. You can view the target in a mini Index Pane by Ctrl+Clicking on the cross-reference. To close the mini Index Pane, press Esc, move to a different record in the grid, or click the close button in the mini Index Pane.

# **Propagate Edits (Grid Only)**

The Propagate Edits command is used when you are working with the index in the Grid. If you change the text of a heading – for example a main heading – you can make that change occur in all other matching main headings using the Propagate Edits command. This command also works on subheadings or sub-subheadings.

For example, if you have the following entries:

|   | Main     | Sub1 | Sub2   | Page |
|---|----------|------|--------|------|
|   | commands | edit | cut    | 1    |
|   | commands | edit | delete | 4    |
|   | commands | edit | paste  | 3    |
| * |          |      |        |      |

And you change "edit" to "editing" in the first record and then press Alt+Ctrl+Enter you will then have:

|   | Main     | Sub1    | Sub2   | Page |
|---|----------|---------|--------|------|
|   | commands | editing | cut    | 1    |
|   | commands | editing | delete | 4    |
|   | commands | editing | paste  | 3    |
| * |          |         |        |      |

## **To Propagate Your Edits**

After changing the text (and while still in Edit Mode), press Alt+Ctrl+Enter

#### Notes:

- You must be in Edit Mode to propagate an edit.
- You cannot propagate an edit once you've exited Edit Mode.
- The Index Pane performs propagation automatically and it is one of the advantages of working in the Index Pane while performing your final editing.

11

# **Generating Your Index and Other Index Operations**

## **Generating Your Index**

The purpose of using SKY Index is to create a sorted and formatted index. The generate index function will create a sorted and formatted index and store the index on your hard drive.

### **Generating an Index**

To generate an index choose Index>Generate or click the toolbar icon. The index will be generated using the index style specified in the Index Options pane and using the document attributes specified in the Document Options pane. After the index is generated you may wish to view or edit the index using the View/Edit/Print function available by choosing Index>Edit/Print.

**Tip**: The index will be generated using only the records that are currently available in the grid. This can be very useful. For instance, if you want to generate an index of only those entries that have pages in volume two of a five volume set, create a group that contains only those records by using the Group by Volume/Chapter function prior to generating the index. This can be extended to any other kind of group including those created using the Find function.

**Note:** It is important to configure your index prior to generating it. You should examine and adjust these configuration panes before generating your index:

- Index Options
- Document Options

# **Editing or Printing Your Formatted Index**

The purpose of an indexing program is to create a formatted index that your client/publisher will be able to use. Although you can generate a number of different file formats with SKY Index, you will most likely want to see what the final index will look like before you send it to the publisher. Further, if *you* are the publisher, you will want to import your index into your word processor for final edits and ultimately for printing. The Edit/Print function will invoke your word processor and will cause your word processor to load your index.

# **Printing Your Index**

To print your index choose Index>Edit/Print or click the toolbar icon. This will invoke your word processor and cause it to load your index. After the index has been loaded in your word processor, you can then edit the index or print it using your word processor.

**Note:** When you use the Edit/Print function, if your index has been modified since the last time it was generated, SKY index will regenerate the index prior to invoking your word processor.

## **Resorting Your Index**

If you believe your index is not sorted correctly, it may be that one or more the index's sort keys have become corrupted. You can fix these keys by resorting the index.

### **Resorting an Index**

To resort an index, choose Index>Resort or click the notation.

Tip: You can see the currently configured sort method displayed at the bottom right of the program screen in the status bar. If you right click on that status area, the Index Options pane will appear and you can change the sort method.

## Subheading Levels

Allows you to specify how many subheading levels the index will contain. When you change the number of subheading levels, the index must be resorted and SKY Index will do this automatically. If you reduce the number of subheadings, any entries that have entered text in heading levels lower than what you have specified will not appear in the Index Pane and will be ignored when you generate the index. They will not, however, be deleted. You can later change the number of subheadings to a higher number and the hidden entries will reappear.

To change the number of subheading levels, choose Index>Subheading Levels and then the number of desired subheading levels.

**Note**: This selection is identical to the one you can make in the Index Options pane.

**12** 

## **Index Views**

### **As Entered View**

When you create a new index, it is displayed in As Entered view. In this view, the index records are displayed in the order that they were entered. This view is often similar to, but not identical to, Page Ordered view.

To view the index in As Entered order, choose View>As Entered.

**Keyboard Shortcut**: Shift+F5

See also: Filtered View; Grouped View; Page Ordered View; Sorted View

### **Grouped View**

The Grouped view will display all records in your index that have a specified main heading.

### **Creating a Group**

To create a group, do the following:

- 1. Place the marquee over any cell of a record containing the main heading to use for the group.
- 2. Create the group in one of these ways:
- 3. Choose View>Group.
- 4. Click the toolbar icon.
- 5. Right-click on the selected record and choose Group from the popup menu.

To return to a non-grouped view of your index, choose another view.

Keyboard Shortcut: Shift+F6

See also: As Entered View; Page Ordered View; Sorted View; Filtered View

#### **Grouping Selected Records**

You can create a group of selected records by selecting the desired records prior to choosing View>Grouped.

### **Example**

Assume you have the following index entries:

| Main     | Sub1         | Page |
|----------|--------------|------|
| indexing | back-of-book | 21   |
| indexing | web          | 106  |
| indexing | html         | 42   |
| indexing | embedded     | 83   |

If you select the first two records as shown below:

| Main     | Sub1         | Page |
|----------|--------------|------|
| indexing | back-of-book | 21   |
| indexing | web          | 106  |
| indexing | html         | 42   |
| indexing | embedded     | 83   |

And now you press Shift+F6 to group on those records, you will see this:

| Main     | Sub1         | Page |
|----------|--------------|------|
| indexing | back-of-book | 21   |
| indexing | web          | 106  |

# **Page Ordered View**

The Page Ordered view displays your index sorted first by page number and then by record number. The result is that records are displayed in page number order with all records for a particular page grouped together. Within that group, the records will appear in the order they were entered.

To view the index in page number order choose View>Page Ordered or click the 0-3 toolbar icon.

Keyboard Shortcut: Shift+F7

See also: As Entered View; Sorted View; Filtered View; Grouped View

#### **Sorted View**

The Sorted view displays your index alphabetically. This is the same as the order in the Index Pane.

To view the index in sorted order, choose View>Sorted or click the A-I toolbar icon.

Keyboard Shortcut: Shift+F8

See also: As Entered View; Page Ordered View; Filtered View; Grouped View

### Filtered View

Sometimes you may want to see a subset of your index. For instance, you might wish to see only those records that are labeled with a particular label or all entries that were edited on a particular day or by a particular indexer. The Filtered view lets you to do these and other filtering tasks. You may filter on the following index attributes:

- Labeled records
- Date Created (the date a record was added to the index)
- Date Edited (the date a record was most recently edited)
- Creator Initials (the initials of the indexer that added an index entry)
- Editor Initials (the initials of the indexer that most recently edited an index entry)

Below is a screen shot of the Filter Dialog:

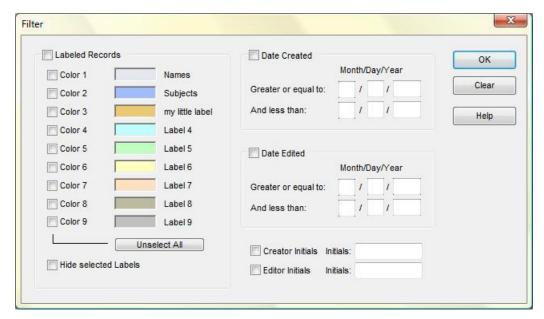

Filter dialog

### **Defining a Filter**

To define a filter, do the following:

- 1. Choose View>Filtered or click the \*\* toolbar icon.
- 2. Specify the criteria for each field that you wish to perform a comparison on. (More information on specifying criteria is provided below.)
- 3. Make sure that the filter or filters that you have specified have been enabled. In other words, make sure that at least one of the following filter types is checked: Labeled Records, Date Created, Date Edited, Creator Initials, Editor Initials.
- 4. Click OK.

The filter will be applied to the index. When an index is filtered, the status bar will contain the word 'Filtered' to let you know that you are seeing a subset of the index.

Keyboard Shortcut: Shift+F9

See also: As Entered View; Page Ordered View; Sorted View; Grouped View

#### **Options**

**Labeled Records** – Allows you to filter the index to show only the records that have been labeled with the labels that you specify. There are nine labels and the color and name of each label is shown to help you select the appropriate label(s).

**Hide Selected Labels** – If checked, instead of showing only the checked labels, all records in the index *except* the ones you've checked will be displayed. In other words, the labels you specify will be hidden.

Date Created – If checked, only the records created within the dates you specify will be shown.

Date Edited – If checked, only the records edited within the dates you specify will be shown.

**Creator Initials** – If checked, only the records that were added by the indexer with the initials you specify will be shown. The initials are not case sensitive.

**Editor Initials** – If checked, only the records that were edited by the indexer with the initials you specify will be shown. The initials are not case sensitive.

**Clear** – All filter options will be reset to their default settings. The default settings result in no filtering being applied to the index. All records will be shown

# **Showing/Hiding Toolbars**

You can show or hide any toolbar according to your own preferences. To show or hide a toolbar, do either of the following:

- Right click on an empty area of any toolbar or in the toolbar docking area. A menu will appear. Place a checkmark next to all toolbars you wish to be shown. Any unchecked toolbars will be hidden.
- Click the View menu and then the Toolbars menu item and place a checkmark next to the toolbars you wish to be shown. Any unchecked toolbars will be hidden.

### **View Creator**

SKY Index keeps track of who creates an index entry by adding the indexer's initials to the Creator field of the index database. The Creator submenu of the View menu allows you to toggle the display of this field in the Grid on and off.

# **Showing/Hiding the Creator Field**

To show or hide the Creator field in the Grid, choose View>Creator. If the Creator field is not visible, it will become visible. If it is already visible, it will be hidden. A check mark in front of the Creator submenu indicates that the Creator field is visible.

### **View Editor**

SKY Index keeps track of who edits an index entry by adding the indexer's initials to the Editor field of the index database. The Editor submenu of the View menu allows you to toggle the display of this field in the Grid on and off.

### **Showing/Hiding the Editor Field**

To show or hide the Editor field in the Grid, choose View>Editor. If the Editor field is not visible, it will become visible. If it is already visible, it will be hidden. A check mark in front of the Editor submenu indicates that the Editor field is visible.

### **View Date Created**

SKY Index keeps track of the date an index entry is created by adding the time of creation to the Created field of the index database. The Date Created submenu of the View menu allows you to toggle the display of this field in the Grid on and off.

### **Showing/Hiding the Created Field**

To show or hide the Created field in the Grid, choose View>Date Created. If the Created field is not visible, it will become visible. If it is already visible, it will be hidden. A check mark in front of the Date Created submenu indicates that the Created field is visible.

#### **View Date Edited**

SKY Index keeps track of the date an index entry is edited by adding the time of edit to the Edited field of the index database. The Date Edited submenu of the View menu allows you to toggle the display of this field in the Grid on and off.

### **Showing/Hiding the Edited Field**

To show or hide the Edited field in the Grid, choose View>Date Edited. If the Edited field is not visible, it will become visible. If it is already visible, it will be hidden. A check mark in front of the Date Edited submenu indicates that the Edited field is visible.

### **View Record Numbers**

The proofing report tool allows you to print the record numbers of all of the entries in your index. The View Record Numbers menu option allows you to toggle the display of record numbers in the Grid on and off.

### **Showing/Hiding Record Numbers**

To show or hide record numbers in the Grid, choose View>Record Numbers. If record numbers are not visible, they will become visible. If they are visible, they will be hidden. A check mark in front of the Record Numbers submenu indicates that record numbers are visible.

# **Equal Column Widths**

Normally, all columns of the grid are of equal size. However, you can change the width of any column and therefore make the columns unequal in width. (See *Sizing a Column* for more information on sizing columns.) If you resize a column and later decide that you would like the columns to be equal in width again, you can use the Equal Column Widths function to equalize the width of all columns.

To make all columns equal in width choose View>Equal Column Widths.

# **Keep Equal Column Widths**

If checked, SKY Index will always make sure that all columns have the same width and that the total space of all columns is equal to the available space of the program screen.

### **Edit View**

Shows/Hides Edit View. Edit View is a special view of the index that gives places the Index Pane above the grid and gives it the vast majority of screen space. The Grid receives exactly enough space for three rows of records. Some indexers may find this an appealing view to work in while doing their final editing.

See also: Working in the Index Pane

### Refresh

If you add a new record that should be hidden because of a currently active filtering option, that new record will remain visible in the Grid until you refresh the grid using the Refresh command. It will, however, be hidden in the Index Pane immediately. In addition, if you have set the grid's View mode to Page Ordered or Sorted, any new records that you add, and records that you edit, will be potentially out of order. The Refresh command will force any edited, or newly added, records to appear in their correct position in the Grid.

## **Refreshing the Grid**

To refresh the Grid, choose View>Refresh.

Keyboard Shortcut: Alt+F11

### **Reveal codes**

If checked, SKY Index will display the Reveal Codes pane at the bottom of the program screen. This will allows you to see the internally used coding for formatting instead of using the WYSIWYG (What You See Is What You Get) text. This is generally only useful for debugging of sorting problems. It is recommended that you do not use Reveal Codes unless it is necessary.

13

# **Managing Index Files**

## **Using the SKY Index Files Dialog**

The Files dialog box is a standard dialog that allows users of SKY Index to have a consistent method of choosing or specifying files. You will need to understand the Files dialog box to use the file management functions of SKY Index. An example of a Files dialog box for opening files is shown below. The dialog box for saving a file is similar.

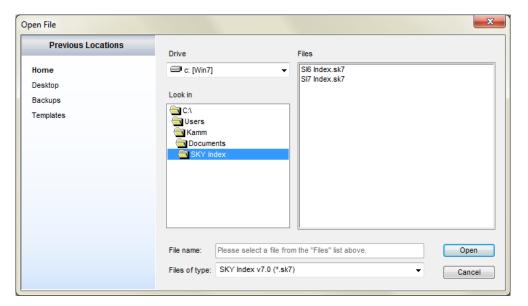

Files Dialog

#### **Basic operation**

In its simplest form, you can find the desired file in the list of files below the Look in drop-down list box and double click on it to select it and close the dialog box. You can also enter the name of the file in the File name text box and click Open. If the desired file is not in the current directory, you can use the features described below to select your file.

### **Options**

**Drive** Specifies the hard drive or other media in which to look for files.

Look in Specifies the folder (such as Desktop) in which to look for files.

File name Specifies the name of the file which you wish to open, save, or choose.

**Files of type** Specifies the types of files that you may see in the Files list.

**Files** Presents a list of existing files that you may choose from.

Previous Locations A list of the ten most recently accessed folders. If you click on one of these locations, the "Drive" and "Look in" settings will be set to that location. If you want to delete one of these previous locations, you can right click on that location. You'll be asked if you want to delete it and if you respond yes, it will be removed from the list until you access that location again.

# **Archiving or Deleting an Index (cleaning up completed index projects)**

After you have finished and published an index, you may wish to remove it and all its related support files from your hard drive. You may also wish to keep a single copy of the file for reuse at a future date. You should use SKY Index's Archive or Delete function to do this.

This function will remove the index you choose and all of its associated files. The associated files are word processor files you've generated and backups you may have created manually using SKY Index's Backup command and backups that were created automatically by the AutoBackup feature of SKY Index. By default, a copy of the index will be placed in a folder named "Archived Indexes" that resides in the default index folder you've specified for your indexes in Preferences. You can optionally choose to not archive the index which would result in the complete removal of the index and all its associated files from your computer.

### **Archiving or Deleting an Index**

- 1. Choose File>File Management>Archive or Delete. A Files dialog box will appear.
- 2. Select the index to archive or delete and click OK. A warning will be displayed asking you to confirm that you wish to delete the index.
- 3. Check or uncheck the 'Archive original index' option as desired.
- 4. Click Yes.

#### **Notes**

- When you use the Archive or Delete function, SKY Index will delete all files in the same folder as the index being deleted that contain the same name as the index. It is the same as the DOS command: DEL <filename>.\*
- All of the backups you've created either manually or automatically will be deleted.
- If you check the 'Archive original index' checkbox (the default), the original index will be moved to the Archived Indexes folder before deleting the associated files.

# **Backing up an Index**

Indexers frequently work to very tight schedules and losing an index to a power outage or computer problem can be disastrous. To help prevent this situation, SKY Index provides convenient Backup and Restore functions.

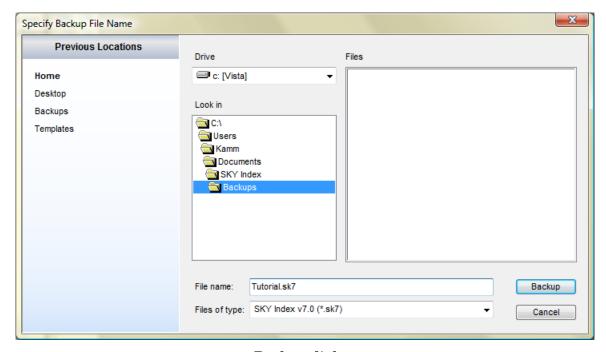

Backup dialog

### To Back Up the Currently Open Index

To back up the currently open index do the following:

- 1. Choose File>Backup or click the toolbar icon. A Files dialog box will appear.
- 2. Enter a name for the backup file. The default name is the same name as your currently open index with a date and time stamp added.
- 3. If desired, specify a different drive and directory for the backup to be placed in.
- 4. Click Backup.

**Note**: SKY Index will remember the most recently used path for a backup so that the next time you use this function you may be able to simply click OK to perform the backup.

#### How to Backup and How Not to Backup

Unfortunately, some indexers don't realize just how bad a loss of data can be for them until it is too late. What would you do if the hard drive on your computer went bad and all of your work for the last week was lost? What would you do if you accidentally deleted your own index? What would you do if there were a power failure that corrupted your computer's hard drive?

Over the years, SKY Software has determined some bad habits that get indexers into trouble when backing up their indexes. Since we'd like your indexing experience to be as positive as possible, below are a few bad habits and good habits for you to consider.

Note: Starting with version 8.0, SKY Index will automatically create backups of your index entries according to the settings in Preferences. The automatic backups are always created in a folder named 'Backups' within the folder that the index being backed up resides. You may want to consider setting your default backup path for manual backups to an external drive. In addition, you should still create at least one manual backup of your index because automatic backups do not include any index settings and manual backups include all index settings. Obviously you should make a manual backup any time you change index settings or add new translations, etc.

#### **Bad Backup Habits**

- Not backing up at all This is unforgivable. Anyone who depends on information that is stored on their computer for their livelihood must have a good backup strategy and must backup often. Hopefully it will not take the loss of two weeks of work at the end of a grueling schedule and with a customer waiting for the finished product to get you to backup your indexes. You must backup your indexes!!!
- Backing up using the Save As command The Save As command changes either the name of the current index, the location, or both. After you use the Save As command, the current file is now the one you 'Saved As' and not the original file you were working with. If you fail to re-open the original, you're almost guaranteed to become confused at some point when the file you think you've been using doesn't contain the last two or three days of work. Although there are justifiable reasons for using the Save As command, backing up should not be one of them. The Save As command is the single most likely way to cause backup confusion. Please don't use it!
- Saving the index under two or more names Although using different names for a backup is an acceptable practice, saving the index you're working on under different names as anything other than a backup is not. It will likely lead to confusion at some point. If you need to flag a certain point in time where you've made a big change to your index, do so with a backup, not using Save As.

#### **Good Backup Habits**

- Backup Frequently Using the Backup Command SKY Index's built-in backup command is designed to help you create useful backups and to be able to go back in time by using a timestamp. When you use the Backup command, SKY Index will automatically add a timestamp to the filename that has minute resolution. The backups cannot be opened directly; they must be restored using the Restore command. This prevents you from accidentally editing the contents of the backup.
- If you would like to backup to more than one location (a good idea), then use the Export command to backup to a second location - Exporting is quicker than backing up and, during an indexing session, SKY Index will remember the folder that you're exporting to making subsequent exports very quick. Please note that exported indexes contain only the index entries, they do not contain any index settings, Translations, Acronyms, and so on. Use exporting only as a secondary backup. Never as a primary backup.
- If you want to be sure to be able to find a particular version of an index later because of a big change or other reason, do not use Save As – In a case like this, append a note to the filename of a backup and *keep the timestamp*.
- Make sure the Documents folder on your computer is backed up daily and that your entire computer is backed up at least once a month - All versions of Windows include software that can backup your Documents folder on a schedule. Some include software that will back up the entire computer. Depending on the version of Windows you have, you may need to buy a third party program to backup your entire computer. Consult the Windows' Help system for information on setting up a backup schedule.

# **Automatic Backups**

Starting with version 8.0 of SKY Index, backups occur automatically on a time interval of your choice. Although you can rely on these backups instead of creating manual backups, we recommend that you also create manual backups at key intervals of the indexing process.

For more information on automatic backups, please refer to chapter 23 "Preferences" and read the section on <u>Automatic Backup/User Information</u>.

### **Options**

For a description of File Dialog options, see <u>Using the SKY Index Files Dialog</u>

See also: Restoring an Index from a Backup; Archiving or Deleting an Index

# Closing an Index

To close the currently open index choose File>Close or click the toolbar icon. If a record is being edited, the changes will be saved first and then the index will be closed.

## **Compacting an Index**

User's of SKY Index v7.0 may have looked for this menu item and found it missing. The reason is that SKY Index 8.0 compacts your index every time you close it. Because of that, this feature is no longer needed and has been removed.

## **Exporting an Index**

If you need to share your index with other indexers using an older version of SKY Index or a different indexing program you will need to export your index in a format that they can import. SKY Index can export your index in a variety of formats that should be supported by virtually any indexing program or database program.

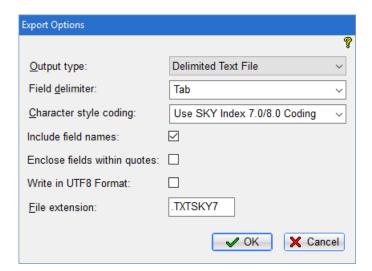

**Export Options dialog** 

## **Exporting Your Index**

- 1. Open the index to export.
- 2. Choose File>Export. The Export Options dialog will appear.

- 3. Modify the export options (described below) as desired.
- 4. Click OK. A Files dialog box will appear asking for a name to give the exported file.
- 5. Enter a filename for the exported index in the File name text box.
- 6. Click Export.

### **Options**

- Output Type Specifies the output format of the exported file. Your options are:
  - **Delimited Text File** The file will be exported as a plain text file and will use character style coding as specified in the Character style coding list described below.
- **Field delimiter** Specifies a delimiter that is used to separate one field from another in the exported index.
- **Character style coding** Specifies how text that has a character style applied will be handled when exporting. Your options are:
  - **Use SKY Index 7.0/8.0 Coding** The file will be exported with settings and with coding that are appropriate for import into SKY Index v8.0. This option creates a file with a SKY7 filename extension.
  - **Use SKY Index 6.0 Coding** The file will be exported with settings and with coding that are appropriate for import into SKY Index v6.0. This option creates a file with a TXT filename extension.
  - **Use SKY Index 5.x Coding** The file will be exported with settings and with coding that are appropriate for import into SKY Index v5.0 or v5.1. This option creates a file with a TXT filename extension.
  - Remove Character Styles The file will be exported without any character style information.
- CINDEX 'DAT' File The file will be exported in a format that can be read by the CINDEX indexing program. This may be useful if you need to collaborate with another indexer that uses that program. Note: Although the conversion is generally quite good for most standard indexes, there are some formatting and characters that won't transfer intact. There are some SKY Index features for which there is no equivalent in CINDEX and vice versa. You should perform some tests on sample index entries before committing to collaboration with another indexer or accepting work from an indexer that uses CINDEX.
  - **Tip**: You should set the page range separator to a hyphen in your index options prior to exporting as CINDEX expects page ranges to be indicated with a hyphen not an en dash.
- MACREX 'MBK' File The file will be exported in a format that can be read by the MACREX indexing program. This may be useful if you need to collaborate with another indexer that uses that program. Note: Although the conversion is generally quite good for most standard indexes, there are some formatting and characters that won't transfer intact. There are some SKY Index features for which there is no equivalent in MACREX and vice versa. You should perform some tests on sample index entries before committing to collaboration with another indexer or accepting work from an indexer that uses MACREX.
- **Include field names** If checked, the first line of the exported file will be the names of each field. For example: "Main", "Sub1", "Sub2", "Page"
- **Enclose fields within quotes** If checked, the exported index will have quotes around the contents of each field. Note: This is common practice if a comma is used as a delimiter.
- Write in UTF8 format If checked, the exported index will be written in UTF8 format which allows Unicode characters to be included. If you do not check this option, any Unicode characters in the

index being exported will be converted to the following format: '[unnn]' where nnn is the decimal Unicode value of the Unicode character.

# Importing an Index

#### **Overview**

There may be times when you wish to include in an existing index, or create a new index, index entries that come from a source other than SKY Index. Using the Import function allows you to import data from other popular indexing programs and virtually any database program.

There are four basic file types that are supported by SKY Index v8.0. They are:

- SKY Index (versions 5.x through 8.0)
- Delimited Text
- CINDEX (DAT format)
- MACREX (MBK format)

The first, is simply a text delimited file that includes SKY Index's internal formatting codes so that transfers between other computers running SKY Index will include formatting information.

The Text Delimited format is an ASCII t ext file that has each heading level delimited by a user configurable character. You can also specify that each field is enclosed within quotes.

The CINDEX and MACREX (dat) and (mbk) formats are file formats specific to those two programs and allow data interchange between SKY Index and those programs.

The XML Records option is an advanced exchange format that supports Unicode and is the preferred exchange format if it is available.

**NOTE**: You can import SKY Index v6.0 and v7.0 indexes by simply opening them with the File>Open function. You do not need to import them from an exported file.

### **About Importing**

If you attempt to import data when an index is currently open, the data you import will be appended to the currently open index. If you attempt to import data when there is no index currently open, you will be prompted for the name to give to the new index that will be created as part of the import process.

### Importing a CINDEX DAT File

To import a CINDEX DAT file, do the following:

- 1. Choose File>Import (a File selection dialog will appear)
- 2. From the File of Type list at the bottom of the dialog, choose "CINDEX (\*.dat)"
- 3. If necessary, navigate to the folder containing the DAT file to be imported
- 4. Select the desired file
- 5. Click OK

The import process will start immediately. After the import is complete, the index will be resorted and you will then be able to edit or add entries to the index. Be sure to configure the index as appropriate after the import is complete.

### Importing a MACREX MBK File

To import a MACREX backup file with a filename extension of "mbk", do the following:

- 1. Choose File>Import (a File selection dialog will appear)
- 2. From the File of Type list at the bottom of the dialog, choose "MACREX (\*.mbk)"
- 3. If necessary, navigate to the folder containing the MBK file to be imported
- 4. Select the desired file
- Click OK

The import process will start immediately. After the import is complete, the index will be resorted and you will then be able to edit or add entries to the index. Be sure to configure the index as appropriate after the import is complete.

### Importing a SKY Index 7.0 Text Delimited File

To import a delimited text file with a filename extension of "txtsky7", do the following:

- 1. Choose File>Import (a File selection dialog will appear)
- 2. If necessary, navigate to the folder containing the txtsky7 file to be imported
- 3. Select the desired file
- 4. Click OK

The import process will start immediately. After the import is complete, the index will be resorted and you will then be able to edit or add entries to the index. Be sure to configure the index as appropriate after the import is complete.

### Importing a Text Delimited File

To import a standard text file with a tab or other delimiter between fields, do the following:

- 1. Choose File>Import.
- 2. Select the file to be imported.
- 3. Click OK. (The Import Field Mapping dialog box will appear.)
- 4. Use the Import Field Mapping dialog to map the fields in the text file to the fields in your index. Use the drop-down list box next to each index field to choose which imported field is to be mapped to that field. Index fields that will not be used should be set to "(not mapped)". More information on using this dialog is provided below.
- 5. When you have finished mapping the fields, click OK. (A Files dialog box will appear.)
- 6. Enter a name for the index.
- 7. Click OK.

#### Using the Import Field Mapping Dialog

The Import Field Mapping dialog is used to map the fields that exist in a text file to the fields in your index. Each list box next to an index field contains a list of all fields contained in the first record of the text file being imported. For each index field (Main, Sub1, Sub2, ..., Page) you will choose a field from the list box to assign to it. There will likely be fields that you do not want to assign and, for those fields, choose "(not mapped)". Although you can assign the same text file field to more than one index field, to do so would usually be undesirable. An example of the dialog is shown below.

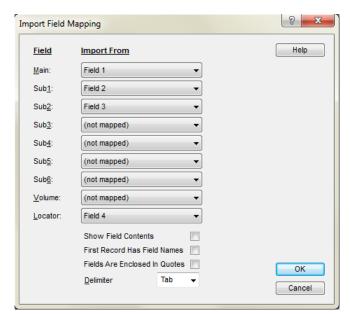

**Import Field Mapping Dialog** 

#### **Options**

Show Field Contents If checked, the actual field contents of the first record of the text file being imported will be displayed in the drop-down list boxes. This can sometimes make it easier to map the fields in a text file. Note: If First Record Has Field Names is checked, the Show Field Contents check box is automatically checked and cannot be unchecked.

**First Record Has Field Names** If checked, the field names of the import file will be used in the drop-down list boxes. In addition, the Show Field Contents check box will be checked. Finally, the first record of the file will not be imported since it does not contain data.

Fields Are Enclosed In Quotes If checked, the fields to import are expected to be enclosed in quotes.

**Delimiter** Specifies the single character delimiter between fields in the text file. This is usually a comma or a tab. You can select one of the predefined delimiters from the drop down list or you can type any single character.

#### **Troubleshooting Import Problems**

#### Things to know when importing Text Delimited files

- There should not be any blank lines in Text files that are being imported. In particular, the first line cannot be blank because it is used to determine the number of fields in each record of the file being imported.
- For Text Delimited files, each record of the file must contain exactly the same number of fields and in the same order.

#### Things to know when importing CINDEX (.dat) files

- SKY Index does not import font information from DAT files.
- If the file being imported was exported from a file that contained characters with diacritic marks, it is possible that some of those characters will not import properly. You should check the imported file for improper importing of these characters.

## **Merging Two or More Indexes Together**

There may be times when you work on a team project for an index that is very large. When this happens you will eventually want to combine the indexes written by the individual team members into a final master index. This is the purpose of the Merge function.

### To Merge Two or More Indexes Together

- 1. Create a new index. The new index will be the master index.
- 2. Open the master index. (If you just performed step one, it will already be open.)
- 3. Make any desired configuration changes to the index. (You may wish to import the configuration of an existing index.)
- 4. Choose File>File Management>Merge. A Files dialog box will be displayed asking you what file you wish to merge into the master index.
- 5. Select the file or files to merge. (**Note**: You can select more than one file by holding down Ctrl to select non-contiguous files or Shift to select all files from the first selected record to the record you Shift+Click on.)
- 6. Click Merge. SKY Index will merge the selected file into the master index.

### Creating a New Index

Each time you wish to start a new indexing project you will need to create a new index file.

### **Creating a New Index**

- 1. Select File>New or click the 🗋 toolbar icon. A Files dialog box will be displayed.
- 2. Enter a filename for the new index in the File Name text box.
- 3. Click OK. The new index will be created and opened ready for data entry.

**Note:** If the index "default.skx" exists, its configuration (Index Options, Data Entry Options etc.) will be applied to the new index.

# **Opening an Existing Index**

## **Opening an Existing Index**

- 1. Choose File>Open or click the 🗃 toolbar icon. A Files dialog box will appear.
- 2. Select the index you wish to open.
- 3. Click OK.

# **Printing a Draft Copy of Your Index**

On occasion, you may want to print a draft copy of your index for proofing. The Print Draft command will print a simple single column version of your index for proofing purposes.

## Printing a draft copy of your index

To print a draft copy of your index, do the following:

- 1. Choose File>Print Draft.
- 88 SKY Index 8.0 User's Guide

**Note**: The Print Draft command uses the WordPad applet that comes with all 32-bit versions of Windows to print the index. WordPad must be installed on your computer to use this feature. WordPad is always installed when Windows is installed, so you should not have to worry about this unless you have manually removed it from your computer.

### **Recently Opened Indexes**

SKY Index keeps track of the nine most recently opened indexes so that you can quickly open them. The nine most recently opened indexes are listed at the bottom of the File menu just before the Exit menu item. They are numbered 1 through 9. These indexes can be opened by choosing File plus the desired index.

## Renaming an Index

You may find it desirable to change the name of an existing index. Although you could rename the index using Window's File Manager or Explorer, it is better to use SKY Index's built-in rename function since it will also rename associated files.

### Renaming an Index

To rename and index, do the following:

- 1. Choose File>File Management>Rename. A Files dialog box will appear.
- 2. Select the index to rename.
- 3. Click OK. Another Files dialog box will appear asking for the new name.
- 4. Enter new filename.
- Click OK.

The index and all related files will be renamed.

# Repairing an Index

If you experience a power outage, or if for some reason you exit SKY Index abnormally, you may not be able to open the index that was in use at the time of the abnormal shutdown. This is because the index database contains header information that must show that the database was properly closed before it can be opened. If you cannot open your index for some reason, you should use this function to try to cure the problem.

## Repairing a Damaged Index

To repair and index, do the following:

- 1. Choose File>File Management>Repair. A Files dialog box will appear.
- 2. Select the index to be repaired.
- 3. Click OK.

SKY Index will attempt to repair the index and will display a message indicating whether the repair was successful or not.

**Note:** The repair process cannot repair all possible index problems. If you the repair is reported as successful, there is a slight possibility that the index still contains some corruption. If you continue to have problems with an index after using the Repair function, create a new index and use the <u>Merge</u> function to merge the index entries of your corrupt index into the new index.

## Restoring an Index from a Backup

If your index becomes unreadable due to a power outage or hardware problem, you can restore the most recent backup of your index by using the Restore function.

- 1. Choose File>File Management>Restore. A "Restore From" Files dialog box will appear.
- 2. Select the backed up index to restore your index from.
- 3. Click OK. A Restore Method dialog box will appear.
- 4. Choose a restore method your options are: Overwrite Original Index which deletes the original index before restoring or Keep Original Index which creates a new index.

#### **Notes**

- If you choose the Keep Original Index restore method, the restored index will have the same name as the backup but with "\_Restored" appended to the file's name. If the backup has a time stamp, the time stamp will be removed from the file's name.
- The restored index will be created in the default index folder that is specified in Preferences>File Locations.

# **Saving Changes Made to the Index**

SKY Index saves your changes immediately with every entry you add. Because of that there is no reason to save the index and there is no menu option to do so.

See also: Backing Up an Index

## Saving an Index under a Different Name

If you want to create a copy of the current index using a different name, you can use the Save As function. If you wish to rename an index you should use the Rename file management function.

Saving an Index under a Different Name

- 1. Choose File>Save As. A Files dialog box will appear.
- 2. Enter a name for the new index.
- 3. Click OK.

SKY Index will save a copy of the current index database under the new name and will make the new index the current index.

**Note**: If you create a group prior to choosing Save As, you will be asked if you wish to save only the contents of the group. If you respond Yes, only the records contained in the group will be saved in the new index. The new index will have the same configuration settings as the original index.

# Saving your Index's Options for Reuse in another Index

It is common for an indexer to work on several indexes that require the same configuration settings. After you have configured one index, you can reuse its configuration by using SKY Indexes ability to save and load the Index Options of an existing index as a template.

## **Saving Index Options**

1. Open the index whose configuration you wish to save.

- 2. Choose Options>Save as Template. A Files dialog box will appear.
- 3. Provide a name for the index options template.
- 4. Click OK.

The configuration of the currently open index will be saved under the name you provided.

**Note**: The templates created using this function contains all configuration information from the Index Options pane plus all information from the Data Entry Options pane. This includes, but is not limited to, AutoComplete entries and Acronyms.

**Tip**: If you configure the current index to satisfy your most common index style and format, and you export its configuration under the name "default" SKY Index will automatically apply its configuration to any new indexes you create.

### **Loading Previously Saved Index Options**

It is common for an indexer to work on several indexes that require the same configuration settings. After you have configured one index, you can reuse its configuration by using SKY Indexes ability to import the configuration of an existing index.

### **Loading Index Options**

- 1. Open the index whose configuration you wish to change.
- 2. Choose Options>Load from Template. A Files dialog box will appear.
- 3. Select the template with the configuration you wish to load.
- 4. Click OK.

**Tip:** You can also load the index options from any existing index. To do this, after choosing Options>Load from Template, change the Files of Type to "SKY Index v8.0 (\*.sk7). Then you will be able to navigate to where your index is and select that index.

### **Options**

After you click OK, you'll receive an Import Options dialog that has the following options:

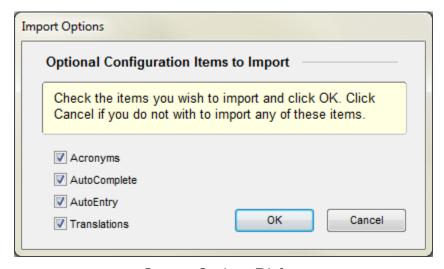

**Import Options Dialog** 

Acronyms – If checked, all acronyms will be imported from the template.

AutoComplete – If checked all AutoComplete entries will be imported from the template.

AutoEntry – If checked, all AutoEntry entries will be imported from the template.

Translations – If checked, all translations will be imported from the template.

14

### Labels and Bookmarks

### **Overview**

Labels provide a way for you to apply an attribute to index entries. A label in its simplest form does nothing more than provide a way to distinguish the labeled entries from all other index entries. An example of this would be to use labels for all name entries in a subject and name index thus allowing you to create a group of just the name entries or just the subject entries.

Another possible use for labels would be to label entries you've made in your index that you want to revisit later for some reason – perhaps to reconsider its wording.

Labels can also be used as a system for bookmarking entries you've made when used in conjunction with the Next Active Label command.

### **About Labels in SKY Index**

SI8 provides you with nine labels. Each label has a unique color that is user configurable and each label can also be given a name. Each record in the grid can be assigned one and only one label. Once a record has been labeled, the background of the record in the grid will appear in the color of the label that's been assigned to it. The name and color of the label for the current record is also shown in the status bar at the bottom of program screen.

#### **About the Active Label**

There is always one label that is considered the "Active" label. This label can be toggled on and off using the Toggle Active Label command (Ctrl+M). The active label is special in that you can group on the active label using the Group on Active Label command (Ctrl+Shift+M) and you can move the current grid record to the next record that has been labeled with the active label using the Move to Next Active Label command (Alt+Ctrl+M)

# **Setting the Active Label and Other Label Attributes**

The active label is set by using the Label Manager (shown below). The label manager can be displayed by choosing Labels>Set Active Label or by pressing Alt+Ctrl+J. Once you've displayed the label manager, you can set the active label by pressing a number one through nine or by clicking on the desired number with the mouse.

**Note**: Selecting the active label by typing a number only works until you give focus to one of the textboxes for naming the labels. Then you will need to hold down the Alt key while you press the number for the label you wish to be active. After you have setup your label names and colors, you will generally only use this dialog to set the active label and you will be able to do that by pressing Alt+Ctrl+J follow by a single number and then pressing Enter.

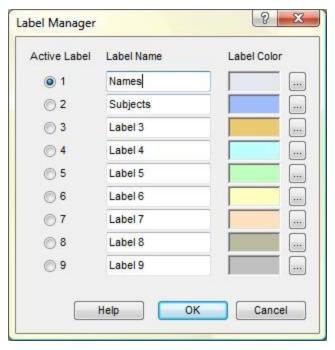

Label Manager

The Label Manager is shown above. In the above example, the label names for labels one and two have been changed to "Names" and "Subjects".

If you want to change the color of a label, click on the dotted button to the right of the label's current color. This will display the Color Dialog which will allow you to define any color of your liking. An example of the Color Dialog is shown below.

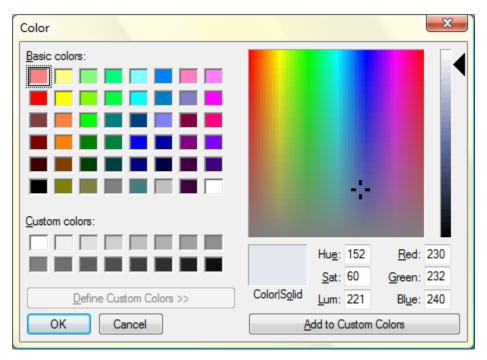

**Color Dialog** 

After you've defined your color, click on Add to Custom Colors and then click OK to assign it to the label.

After you've specified the active label, changed the name any labels that you want to rename, and defined custom colors for any labels that have a color you wish to modify, Click OK to save your changes. Click Cancel to abandon all changes you've made.

## Labeling a Record in the Data Entry View

There are two ways to label a record using the grid. They are:

- Choose Labels>Toggle Active Label
- Press and hold down Ctrl and then press the number of the label you wish to assign to the current record in the grid.

This is what happens when you attempt to label a record:

- If the current record is not labeled, it will be labeled with the label you have specified.
- If the current record is already labeled with the label you've specified, the label will be removed from the record.
- If the current record is already labeled with the label that is different than the one you've specified, the old label will be removed and the record will be labeled with the label you specified.

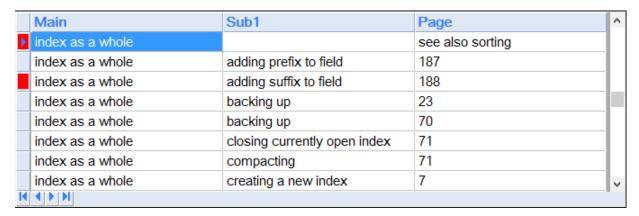

Example of two labeled records in the Grid

# Labeling a Heading in the Index Pane

When labeling in the Index Pane, please note that the label is applied to all records of the current heading. This almost always means that more than one record will be labeled when you look at the index in the Grid. There are two ways to label a heading in the Index Pane. They are:

- Choose Labels>Toggle Active Label
- Press and hold down Ctrl and then press the number of the label you wish to assign to the current record in the grid.

This is what happens when you attempt to label a record:

- If the current record is not labeled, it will be labeled with the label you have specified
- If the current record is already labeled with the label you've specified, the label will be removed from the record

• If the current record is already labeled with the label that is different than the one you've specified, the old label will be removed and the record will be labeled with the label you specified.

```
index Pane
index as a whole. See alsc configuration;
index views; sorting
adding prefix to field, 187
adding suffix to field, 188
backing up, 23, 70
closing currently open index, 71
compacting, 71
creating a new index, 7, 76
deleting an index, 71
embedding, 125, 203–204
```

Example of a labeled records in the Index Pane

# **Grouping on the Active Label**

There will likely be times when you want to see only the index entries that have been labeled with the active label. To do this, you can choose Labels>Group on Active Label or press the keyboard shortcut Ctrl+Shift+M. All records that are not labeled with the active label will be removed from the current view leaving only those records that are labeled with the active label.

**Tip**: You can also filter your index to include or exclude one or more labels by filtering your index. See <u>Filtered View</u> for more details.

# Moving to the Next Label Record

One of the nice features of the active label is that it can act as a way of bookmarking records in your index. If you have labeled records using the active label, you can jump directly to the next label in the current view of the index by choosing Labels>Goto Next Active Label or pressing Alt+Ctrl+M.

Once you've reached the last record with the active label, the search will resume at the top of the current index view.

# **Labeling Miscellaneous**

Here are a few things about labeling that may make using labels a little easier:

- When you press the Ctrl key on your keyboard, the active label color and name appear in the Status bar in case you've forgotten which label is the active label
- If you select more than one record before applying a label, all selected records will be labeled.
- Labeling a record does not affect sorting of the labeled record

# **Working with Labels (The Label Selector)**

If you are using a lot of labels for your project, you may find it beneficial to be able to see all of the available labels onscreen while you're working on your index. The Label Selector is a floating toolbar that displays all nine labels as buttons that you can click to apply the label. Each button contains the name of the label to help you remember the purpose of each label. A screenshot of the Label Selector is shown below.

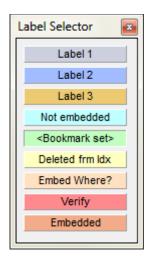

Label Selector

To display the Label Selector, choose View>Toolbars>Label Selector. The 'active' label is shown within the less than and greater than signs (<>) and also appears indented rather than raised. In the example above, "<Bookmark set>" is the active label. You can change the active label by Control clicking on any label.

While working on your index, you can apply any of the nine labels to the current record in the grid (or heading in the Index Pane) by clicking on the desired label. Clicking again will remove the label since the label buttons act as a toggle.

### **Bookmarks**

Bookmarks allow you to mark a particular index entry so that you can leave that entry and then later return to it quickly. A good example of when you might what to do this is if you're editing your index in sorted order and want to double post an entry which will either take you to the bottom of the Grid or to a different alphabetical section of the index in the Index Pane. By marking a record before duplicating it for double posting, you can easily go back to where you were in the index by using the Go to Next Bookmark command.

**Note:** You can, through the Preference option "Preference>Clear bookmarks when index is closed", have bookmarks retained or removed when an index is closed.

### **Setting and Clearing Bookmarks**

To set or clear a bookmark you use the Toggle Bookmark command. Each time you use the command it will change the state of the current index entry (actually index record) to the opposite of its current state. Please note that although, in general, there isn't much use for it, you can also select multiple records in the Grid.

To toggle that bookmark state of the current index record do the following:

• Choose Search>Toggle Bookmark.

**Keyboard Shortcut**: Ctrl+0 (**Note**: You cannot use the keypad zero for this shortcut)

See also: Go to Next Bookmark; Go to Previous Bookmark; Clear all Bookmarks

## Returning to a Previously Bookmarked Record

There are two ways to go to a previously bookmarked record. You can search forward or backward through the index to find the next bookmarked record.

#### The Go to Next Bookmark Command

Searches forward through your index until the next bookmarked record is found and makes that record the current record. To go to the next bookmarked record do the following:

Choose Search>Go to Next Bookmark

**Keyboard Shortcut**: Alt+Ctrl+0 (Note: You cannot use the keypad zero for this shortcut)

See also: Go to Previous Bookmark; Clear all Bookmarks, Toggle Bookmark

#### The Go to Previous Bookmark Command

Searches backward through your index until the next bookmarked record is found and makes that record the current record. To go to the previous bookmarked record do the following:

Choose Search>Go to Previous Bookmark

**Keyboard Shortcut**: Alt+Ctrl+9 (Note: You cannot use the keypad nine for this shortcut)

See also: Go to Next Bookmark; Clear all Bookmarks, Toggle Bookmark

### Clearing all your bookmarks at once

You may find that after awhile you've got more bookmarks than are manageable or you may simply be finished with your bookmarks and want to get rid of them. You can clear all of your bookmarks at once by using the Clear all Bookmarks command.

Note: There is an option under the Search menu named "Seeing bookmark clears all others". If this menu option is checked, every time you set a bookmark, any other existing bookmarks are cleared.

To clear all your bookmarks do the following:

Choose Search>Clear all Bookmarks

See also: Go to Next Bookmark; Go to Previous Bookmark, Toggle Bookmark

15

# **Finding Text**

## **Overview**

The Find function is designed to assist in the location of one or more records in your index. Pattern matching is available for more advanced searches. You can also create a group of your search results if desired.

## **Using the Find Dialog**

To invoke the Find/Replace function, choose Search>Find or click the toolbar icon. An example of the Find dialog is shown below.

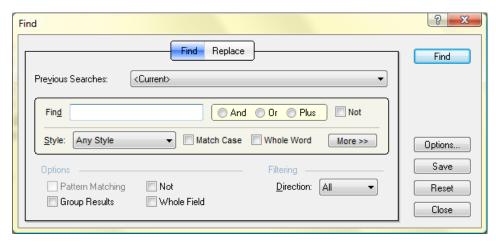

**Find Dialog** 

## **General Options**

**And/Or/Plus** – If you choose one of these options, an additional 'sub-search' will be revealed and you will be able to specify additional criteria that must be met in order for a match to occur. See *Subsearches* below for more information.

Close - Closes the Find dialog.

**Direction** – Specifies the direction of your search. You have three options:

All – Searches forward through the entire index starting with the first record regardless of what record is the current record.

Forward - Searches forward through the index starting with the current record.

- Backward Searches backward through the index starting with the current record.
- **Find** (text box) The text that you wish to locate in the index. This text can contain wildcards as described later.
- **Find** (button) Causes SKY Index to find the first occurrence of the text you specified in your search criteria.
- **Group Results** If checked, a subset (group) of your index will be created containing only those records that match the search criteria. This makes it possible to make a visual comparison of similar index entries.
- **Match Case** If checked, case will be considered significant when comparing text in your index with your search text. Otherwise, case will not be considered important.
- **More** Clicking More will reveal additional search options which are described below under Options Revealed by Clicking More.
- Not If checked, a match occurs only if the specified search criterion is NOT met. For instance, if you have added special symbol such as '~' to the beginning of all names in a name and subject index, you can filter the index to contain only entries that do not contain names by searching for '~' but with Not checked.
- **Options** Displays a dialog that lets you define what happens each time you open the Find dialog. Your options are:
  - Reset the dialog to its default state Clears all settings to their default values.
  - **Reset, but remember "Group" setting** Clears all settings to their default values except the Group Results checkbox will retain the same setting that it had the last time the Find dialog was used.
  - **Restore the last search or replace** Restores the Find dialog to the same state it was in the last time you used it.

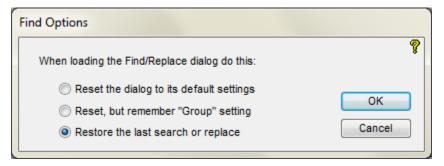

**Find Options Dialog** 

- **Pattern Matching** If checked, SKY Index will use pattern matching to determine if a match occurs. See *What is Pattern Matching?* below for more information.
- **Previous Searches** Contains a list of searches that you have performed in the past. The list contains the 20 most recently performed searches and the list is saved and restored when you close and reopen an index.
- Reset Resets the Find dialogs settings back to their defaults.
- **Save** Allows you to save this search so that it can be reused in this or any other index that you work on. See *Saved Searches* for more information.
- Style This list box lets you choose the common character styles bold, italic, and underline in all

possible combinations. If you choose Any (the default) character style will be ignored during the search. If you specify a style, a match will only occur if the text matches the style you specify. If you specify None, a match will only occur if the found text does not contain any character styling.

Whole Word – If checked, a match will occur only if the text found is a word by itself. If it is part of a larger word, a match will not occur. For example, if you search for the word test with Whole Word checked, the phrase test results will match and the word testing will not. If you do not check Whole Word, a match will occur in both cases. This option is ignored when the Pattern Matching option is enabled.

## **Options Revealed by Clicking More**

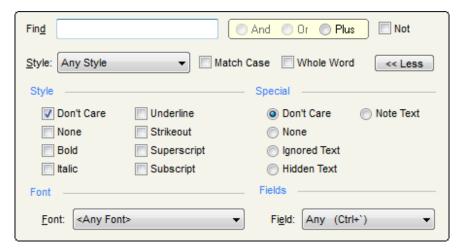

Find dialog with Advanced Options revealed

### Style

Don't Care – If checked (the default), character style will not be considered during the search.

None – If checked, a match will occur only if the found text has no character styling applied.

**Bold** – If checked, a match will only occur if the found text has bold style applied.

Italic – If checked, a match will only occur if the found text has italic style applied.

**Underline** – If checked, a match will only occur if the found text has italic style applied.

Strikeout – If checked, a match will only occur if the found text has strikeout style applied.

Superscript – If checked, a match will only occur if the found text has superscript style applied.

Subscript – If checked, a match will only occur if the found text has subscript style applied.

#### Special

**Don't Care** – If checked, the Ignored, Hidden, and Note Text special attributes will not be considered during the search.

**None** – If checked, a match will only occur if the found text has does not have one of the ignored, hidden, or note attributes assigned.

**Ignored Text** – If checked, a match will only occur if the found text has the Ignored attribute assigned.

Hidden Text - If checked, a match will only occur if the found text has the Hidden attribute assigned.

Note Text – If checked, a match will only occur if the found text has the Note attribute assigned.

#### **Field**

**Field** – Specifies the field(s) to be searched. The available options are:

**Any** – All fields will be included in the search. This is the default setting.

Main - Only the Main heading field will be searched

Sub1 through Sub6 - Only the subheading field you choose will be searched. Note that subheading levels that are not legal will be enclosed in curly braces. For instance, if you've specified that your index has only one subheading level, levels 2 through 6 will be enclosed in curly braces and you will not be able to select those fields.

**Page** – Only the Page field will be searched.

**Font** – Specifies a specific font to be searched for. The available options are:

**Any Font** – The font of the found text will not be considered when performing the search.

**Default Font** – A match will occur only if the found text has the default (unaltered) font.

(Specific fonts) – If you choose a specific font from the list, a match will only occur if the found text has that specific font applied.

## Finding Text

In its simplest form the Find function will search for text that occurs in any field of any record in the index. To perform a search, simply enter the character, word, or phrase to search for (the search text) in the Find textbox and click Find.

If you have not changed any of the default settings, SKY Index will search your index starting at the beginning of the index and will search every field for entries containing the search text. If a record is found that contains the search text, the record and field containing the search text will be highlighted. The found text will also be displayed in the Find Pane as shown in the screen shot below. Notice that the text that matched the search is highlighted in orange text. In the example below, the term being search for was 'H<sub>2</sub>O' and it was found in the heading 'water (H<sub>2</sub>O)'

| Found Text:  | water (H <sub>2</sub> O) |   |
|--------------|--------------------------|---|
| Replacement: |                          | J |

#### **Find Pane**

You can find the next matching entry by clicking Find Next or stop the search and return to editing your index by clicking Close.

Note: If the field that contains the matching text is currently hidden, SKY Index will highlight the Main field, but will display the actual matching text in the Find Pane.

# Canceling a Search

If you should wish to stop a search before it finishes, you can click the Cancel button or press Esc on your keyboard.

**Note:** The Close button becomes a Cancel button while a search is being performed.

## **Finding Text with Specific Attributes**

If you wish to limit your search to text that contains specific attributes, you can choose a Style from the Style listbox or you can click the More button to reveal additional attributes. If you do so, the search will not produce a match unless the found text contains the attributes you have chosen.

### **Example 1 (Finding text with a particular character style)**

Let's assume you wish to find all locators that have *fig.* in italics. You would type 'fig.' in the Find textbox, choose Italic from the Style listbox and, finally, click more to reveal the Fields listbox and choose Page. When you click Find, a match will occur only if the text 'fig.' is found and it has italic character style applied. If you wish to find all locators that have the text 'fig.' but that you've forgotten to italicize, click the None checkbox instead of Italic checkbox before clicking Find.

## **Example 2 (Finding hidden text)**

Let's assume you wish to find all index entries that you've forced to sort differently than they normally would by adding hidden text to the entry. To do this, type an asterisk (\*) in the Find textbox. This creates a Wild Match (see *Wild Matching* above for more information). Then click More and choose Hidden Text from the options available under Special. Finally, check the Group Results checkbox. When you click Find, all entries in your index that contain hidden text will be displayed as a group. NOTE: To see all index entries again, choose one of the three main views from the View menu: As Entered, Page Ordered, or Sorted.

## Wild Matching (matching attributes only)

There may be times when you want to find all records with text that has a specific attribute applied. To do this, you will use a "Wild Match" search. To perform a wild match search, type an asterisk (\*) in the Find textbox. This will cause all text in every field of every record to match. Then choose an attribute that you want to find. The search will return any entry that has that attribute in it unless you specify you wish to limit your search to a specific field. In that case, the match will occur only if there is text in that field that has the attribute you are seeking.

# **Matching an Empty Field**

You may, on occasion, wish to find empty fields in your index. If you wish to find a subheading level that has no text, enter an asterisk in the Find textbox, click the Not option at the bottom of the dialog, and select the desired subheading from the Fields listbox and click Find. As an example, you may wish to find all index entries that have a main heading that is italicized and that do not have any subheading text. To do this, reveal the Fields listbox by clicking More. Then type an asterisk in the Find text box and check Italics from the list of Styles. You will want to choose Main from the field list. Now create a new subsearch by clicking 'And'. Here, enter an asterisk in the Find textbox, check Not (to the right of that textbox) and choose Sub1 from the Fields listbox. Finally, check the Group Results checkbox and click Find.

## **Subsearches**

There may be times when you want to find entries in your index that contain some text that has no attributes applied along with some text that does. You can do this by creating a subsearch. Subsearches also allow you to create searches that contain Boolean logic (AND or OR).

When you click And, Or, or Plus, you will see a new Find textbox appear. You will also see new And/Or/Plus options and a new Not option.

## **Logic Choices**

You have three logic choices that will create a subsearch. They are:

And – A match will occur only if both the current Find text and the Find text in the next subsearch are both found.

Or – A match will occur if either the current Find text or the Find text in the next subsearch are found.

#### About the Or operator

When you use the Or operator you create a situation where there is a possibility of finding a match in one or more subsearches. SKY Index uses *only* the first matching subsearch. That means that when you use Find Next, SKY Index may skip some matching text because if the text in the first of several Or subsearches is found, the text found in the second subsearch is never considered and the text of the first subsearch could be after the text that would have been found in the second subsearch.

Plus – A match will occur only if both the current Find text and the Find text in the next subsearch are found and they are contiguous. For instance, if you have both the terms H2O and H2O in your index and want to locate only those occurrences where the '2' is subscripted you would use the Plus operator with three subsearches. The dialog below shows a search setup to find H<sub>2</sub>O with the '2' subscripted. In other words, it is set to search for a plain 'H' plus a subscripted '2' plus a plain 'O'.

### About the Plus operator

There may be times when you wish to find a phrase that has more than one character style applied or maybe part of the phrase has no character style and another part is in italics and you wish to differentiate between these phrases and other phrases in your index that have identical text, but differing character styles. You can use the Plus operator to find these types of index entries.

You may have up to 10 subsearches. Each subsearch has its own criterion which means you can specify a different Style or Font or Field for each subsearch.

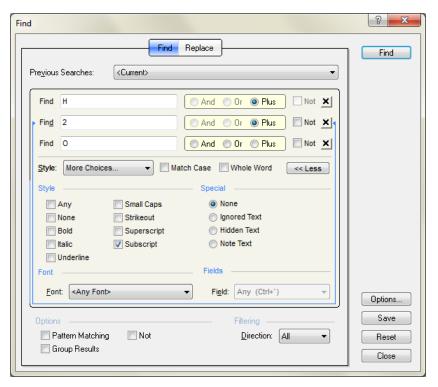

Find dialog with subsearches

### **Knowing What Subsearch You're Working With**

When there are one or more subsearches visible, a blue line appears with pointers at the top that point to the current subsearch. The blue line encircles the attributes that apply to that subsearch. Any changes you make to Style or other attributes always affect the *current* subsearch.

#### **Deleting a Subsearch**

If you accidentally create a subsearch with an improper attribute (And/Or/Plus), click the close button of the bottom most subsearch until all subsearches below the attribute you need to change have been closed. You can then select the appropriate attribute for your search.

#### How Logic is Evaluated

When evaluating logic in subsearches, the operators are evaluated as follows:

- 1. All PLUS subsearches are evaluated and the result saved.
- 2. All AND subsearches are evaluated using the saved PLUS evaluations and the results saved.
- 3. All OR subsearches are evaluated using the saved AND evaluations.

## Saving a Search for Reuse in Any Index

If you would like to save a search that you've done for reuse in this index and any future index, you can click the Save button. Your search along with all options you've chosen will be immediately saved as one of your 20 available Saved Searches which can be recalled with just a few keystrokes or mouse clicks in any index that you work on. For more information on Saved Searches, see <u>Saved Searches</u> later in this User's Guide.

# **Helpful Keyboard Shortcuts**

Below is a list of keyboard shortcuts that you may find useful when using Find.

| Function                                                 | Shortcut              |
|----------------------------------------------------------|-----------------------|
| Bold                                                     | Ctrl+B                |
| Italic                                                   | Ctrl+I                |
| Underline                                                | Ctrl+U                |
| Ignored Text                                             | Ctrl+K                |
| Hidden Text                                              | Ctrl+T                |
| Note Text                                                | Alt+Ctrl+N            |
| Superscript                                              | Ctrl+Shift+P          |
| Subscript                                                | Ctrl+Shift+B          |
| Strikeout                                                | Ctrl+Shift+K          |
| Plain Text                                               | Alt+Ctrl+F10          |
| AND*                                                     | Ctrl+&                |
| OR*                                                      | Ctrl+                 |
| PLUS*                                                    | Ctrl++                |
| Close a subsearch                                        | Ctrl+Q                |
| Close                                                    | Esc                   |
| Toggle More/Less                                         | Ctrl+M                |
| Find or Find Next                                        | Enter                 |
| Change from Replace Mode to Find Mode                    | Ctrl+F                |
| Change from Find Mode to Replace Mode                    | Ctrl+H                |
| Reset (sets to Find Mode with an empty search)           | Ctrl+R                |
| Search Main field only                                   | Ctrl+0                |
| Search Sub1 field only                                   | Ctrl+1                |
| Search Sub2 field only                                   | Ctrl+2                |
| Search Sub3 field only                                   | Ctrl+3                |
| Search Sub4 field only                                   | Ctrl+4                |
| Search Sub5 field only                                   | Ctrl+5                |
| Search Sub6 field only                                   | Ctrl+6                |
| Search Page field only                                   | Ctrl+P                |
| Search Any field                                         | Ctrl+' (accent grave) |
| Cycle Focus between the Find textbox and Replace textbox | Tab                   |

<sup>\*</sup> Note that you have to hold down the shift key to type a &, |, or +. (The keypad + does not require the shift key)

# **A Few Examples**

Please note that these examples assume that you have already opened the Find dialog and are starting from a reset condition. Clicking the Reset button on the Find dialog will assure that you are.

### Finding all Main Headings that are in Italics

Let's assume that you're working on a book that contains many titles that are entered in italics and you wish to find all of those titles. To do this, you would:

- 1. Enter an asterisk (\*) in the Find textbox (or leave it empty).
- 2. Click the More button to reveal additional options.
- 3. Check the Italics check box.
- 4. Choose Main from the Field list
- 5. Check the Group Results check box. The resulting dialog will look like this:

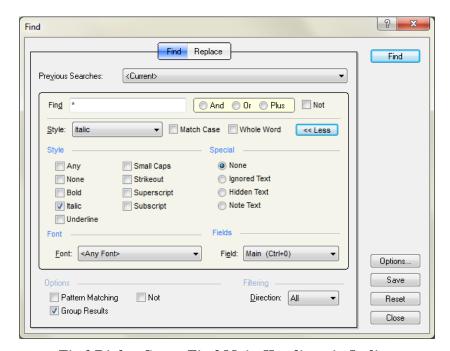

Find Dialog Set to Find Main Headings in Italics

6. Click Find.

## Finding all Empty Subheadings

If you wish to find all records in the index that have no subheading text, do this:

- 1. Enter an asterisk (\*) in the Find textbox (or leave it empty).
- 2. Check the Not option at the bottom of the dialog.
- 3. Click the More button to reveal additional options.
- 4. Choose Sub1 from the Field list.
- 5. Check the Group Results check box. The resulting dialog will look like this:

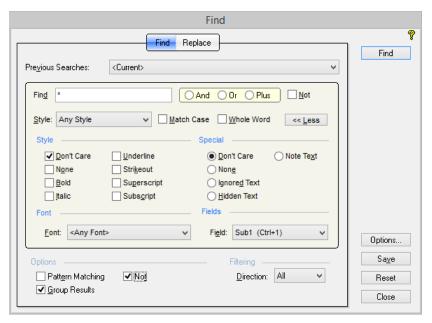

Find Dialog Set to Find Empty Subheadings

6. Click Find.

### **Finding all Cross-references**

If you wish to find all records in the index that contain a cross-reference in the Page field, do this:

- 1. Type 'see' in the Find textbox. *Notice the trailing space*.
- 2. Click the More button to reveal additional options.
- 3. Choose Page from the Field list.
- 4. Check the Group Results check box. The resulting dialog will look like this:

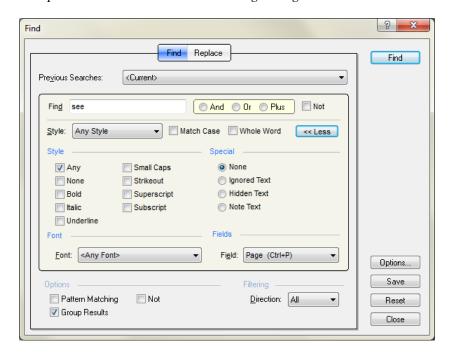

## Find Dialog Set to Find All Cross-references

5. Click Find.

Tip: You may find it useful to save this search as a Saved Search

16

# More Ways to Find Index Entries

### **Overview**

Although finding text using the Find dialog is a great way to find index entries, there are times when other ways of finding those entries may be faster. There are several 'Go to' commands and a Browse command that may be better than using the find dialog under some circumstances. These commands are described in this chapter.

## **Finding Entries by Browsing**

The Browse function allows you to seek main headings in your index according to the first few letters of the heading. You can optionally specify the first few letters of subheadings by separating the main heading from the subheading with a semicolon. While you are searching, the Browse Pane will be visible as shown below.

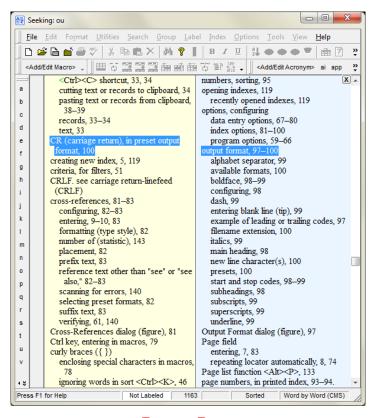

**Browse Pane** 

### **Using the Browse Pane**

The basic process of browsing starts by revealing the Browse Pane which is done by choosing Search>Browse. Then you simply type the first few letters of the main heading of the index entry you are seeking. After you've started browsing, you can continue to type to refine the heading you wish to see. If you type an incorrect letter, press Backspace to erase it. To start a new search, press Ctrl+Backspace which will clear the current search. Notice that the letters you've typed so far are shown in the title bar of SKY Index.

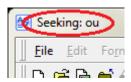

#### **Example of Title Bar while Browsing**

If you wish to narrow your search even further by specifying the first few letters of a subheading, just type a semicolon and any letters you type after the semicolon will be used to further refine the search at the subheading level. Once you have viewed the heading you wish to see, you can close the Browse Pane by pressing Escape (or click the close button at the top right of the Browse Pane). This will close the Browse Pane and will leave the current index heading unchanged. If, instead, you wish to "go to" the heading that you've browsed to in the Browse Pane, press Enter. That will close the Browse Pane and will make the heading that you browsed to the current heading so that you can edit it.

Note: If you're browsing for an entry that contains two or more capital letters, you can usually seek them by just typing lower case letters. There are times, because of the nature of the sort keys, that you will have to type the capital letters. When typing just lower case letters, even if you don't get taken to the exact entry you're looking for, you'll still be close to it so this should not really matter much and it should also be rather rare.

## **Browsing in the Grid**

To Browse in Date Entry View, choose Search>Browse. The Browse Pane will appear directly to the right of the Index Pane and will take up half of the available space.

Keyboard Shortcut: Alt+Ctrl+B

#### Browsing Through your Index Using the Keyboard

An alternative way to browse in the Grid is to browse using the keyboard. When using this method, the Browse Pane will not appear, but the entry you are browsing to will temporarily be displayed in the Preview. To browse using this method, you hold down Alt+Ctrl+Shift and then press the first letter of the main heading you wish to seek. This will take you to the first main heading in your index that starts with that letter. It will be highlighted in grey. If you continue to hold down Alt+Ctrl+Shift and press additional letters, the additional letters will refine the search. For example, if you hold down Alt+Ctrl+Shift and press 's', then 'o', then 'f', you might be taken to the main heading "software".

#### **Notes**

The record that browsing highlights is bookmarked, but is not the current record. This allows you to examine other parts of your index without leaving your current editing point. If you wish to make the highlighted record current, use the Return to Last (browsed) command by pressing Alt+Ctrl+Space. This will bookmark your current record and then change your current record to the one that you found by browsing. You can toggle back and forth between these two records by repeatedly using the Return to Last (browsed) command.

• To start a new search, just release all keys and start again by pressing Alt+Ctrl+Shift followed by the first letter of the main heading you wish to seek.

### **Browsing in the Index Pane**

#### With the in-place editor enabled

To Browse in the Index Pane and with in-place editing enabled (the default), you simply start typing the first few letters of the main heading you wish to find. The Browse Pane will appear directly to the right of the Index Pane and will take up half of the available space.

### With the in-place editor disabled

To Browse in the Index Pane with in-place editing disabled, choose Search>Browse. The Browse Pane will appear directly to the right of the Index Pane and will take up half of the available space.

Keyboard Shortcut: Alt+Ctrl+B

## Finding Entries using 'simple' Find

Sometimes the normal Find dialog is simply more than you need and all you want to do is find the currently highlighted index heading or the currently selected text. There are keyboard shortcuts available to make this quick and easy.

### Finding the currently highlighted index heading or the currently selected text

To find the currently highlighted index heading (the heading with the marquee over it), or to search the currently selected text, press Ctrl+F3. This will find the *next* occurrence of that text in the index starting from the current position in the index.

#### Notes

- In the Index Pane, if you use this function with a full index entry highlighted, SKY Index will search for the heading text and will ignore any highlighted locators or cross-references.
- When you use this feature, the Find Pane will appear and it will highlight the found text in orange.
- To close the Find Pane, click the 'X' at the top right of the pane.

## Finding the next match (Find Next)

To find the next matching text or heading, press F3. If reach the end of the index and there are no more matches, you will receive a message letting you know that no more matches exist after the current location in the index. You may wish to use the Find Previous command described below to search backward at this point.

### Finding the previous match (Find Previous)

To search backwards in the index and to find the previous matching text or heading, press Shift+F3. If reach the beginning of the index and there are no more matches, you will receive a message letting you know that no more matches exist prior to the current location in the index. You may wish to use the Find Next command described below to search forward at this point.

## Grouping by using 'simple' Find

If you wish to create a group of all index records that contain the currently highlighted heading or your currently selected text, press Ctrl+Shift+F3. This will create a group of all matching index records. To exit the group, press Ctrl+Shift+U.

## **Finding Entries by Record Number**

Sometimes it is convenient to be able to go directly to a specific record in the grid using its record number. A good example of this is during proofreading of the index. The Proofing Report provides the record number and if you find a problem with an entry in the Proofing Report, being able to go directly to the desired record to make the correction would save considerable time.

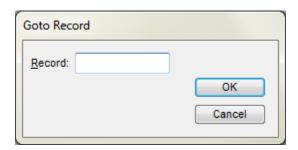

**Goto Record Dialog** 

### Finding a Specific Record by its Record Number

To go directly to a specific record in the grid, do the following:

- 1. Choose Search>Goto Record.
- 2. Enter the record number of the record you wish to go to.
- 3. Click OK.

Keyboard shortcut: Alt+Ctrl+R

## **Finding Entries by Locator**

There may be times when you want to find an entry by its locator. The Goto Locator command provides this function.

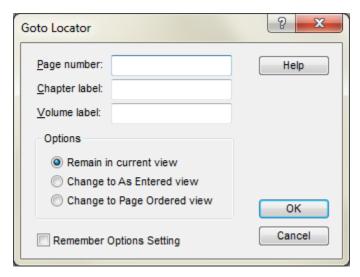

**Goto Locator Dialog** 

## Finding an Entry by its Locator

Choose Search>Goto Locator.

- Enter the page number that you wish to find and optionally a chapter and/or volume label.
- Click OK.

## **Options**

Remain in current view - Your index will remain in the view that it was in prior to invoking this dialog.

Change to As Entered view - Your index will be put in As Entered order prior to finding the locator.

Change to Page Ordered View - Your index will be put in page order prior to finding the locator.

Remember Options Setting – If checked, your option selection will be remembered the next time you use this function.

Keyboard shortcut: Alt+Ctrl+L

#### **Notes**

- If the locator you are seeking includes prefix or suffix text, you must enter it in the Page number textbox.
- Although entering a chapter or volume labels is optional, you should include them if you want to narrow your search to a specific volume and/or chapter.

## **Finding Entries by Heading Text**

If you are trying to locate a particular index entry in a very large index it could be very time consuming to scroll the grid until the desired entry appears. The Goto function is a fast way to locate an index entry using all or part of its main heading and/or subheading.

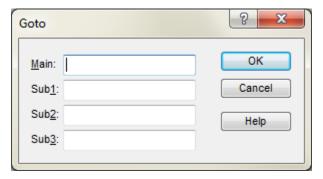

**Goto Dialog** 

## Finding an Entry by its Heading

To quickly go to a particular index entry, do the following:

- 1. Choose Search>Goto or click the toolbar icon.
- 2. Enter the Main heading of the record that you wish to locate, or the first few letters of the heading in the Main textbox.
- 3. Click OK.

#### **Notes**

- If you wish to, you can refine a search by adding subheadings. You can enter the entire
  subheading or enter only the first few letters if desired. The closest matching record will be
  displayed.
- The dialog will display the same number of textboxes as there are heading levels for your current index.

Keyboard Shortcut: Ctrl+G

## **Finding Locators for the Current Entry**

When you are using the Grid for data entry or for editing and have the grid sorted in either As Entered order or Page Order, the index records for the currently displayed entry in the Index Pane will most likely not be visible together on the screen. If you should want to quickly move to one of the other index records that contain the other locators, you can use one of two methods.

**Note**: The following commands are intended for use with the grid and, in particular, the Find all Pages for Entry command uses the grid's current record when creating its list.

## Method 1: Displaying a list of all locators which you can choose from

To display a list of all locators for the current entry as a popup menu, choose Search>Find All Pages for Entry or press Alt+Ctrl+A. The resulting popup list will contain all of the locators and you can choose the locator you wish to go to. If you use the mouse, just double click on the desired locator. Double click on the Cancel menu to abandon the search. If you're using the keyboard (recommended) use the up/down arrow keys to highlight the desired locator and then press Enter to go to that record or press Esc to abandon the search.

### Method 2: Move consecutively to the next or previous locator

There are two commands that will allow you to move to either the next (usually the next highest numerically), locator for the current entry or to the previous locator. The commands are:

#### **Next Locator for Current Entry**

To move to the next locator for the current entry, press Alt+Ctrl+] (right bracket). This will cause SKY Index to search forward in the grid for the next record that matches the current entry in all heading levels. If you reach the end of the grid, the search will begin again at the first record of the grid.

#### **Previous Locator for Current Entry**

To move to the next locator for the current entry, press Alt+Ctrl+] (right bracket). This will cause SKY Index to search forward in the grid for the next record that matches the current entry in all heading levels. If you reach the end of the grid, the search will begin again at the first record of the grid.

17

# **Replacing Text**

## **Overview**

Replacing existing text with something different is a common task during the indexing process. This may range from a simple change of one word or phrase to another, but may also require advanced techniques for matching the character style of the text or of part of the text, the font of the text, or even special attributes that SKY Index allows you to apply to your index entries. You can accomplish this and much more using the Replace dialog.

## **Replacing Text**

Replacing text is exactly like finding text with the following two exceptions:

- 1. You will be specifying text that you want to replace the found text with.
- 2. The search cannot include Boolean operators since that would potentially result in the text being found in more than one place leaving it impossible to determine where the replacement text should go. **Note**: Although you cannot use Boolean operators in a replace operation, you can use the Plus operator.

The basic outline for replacing text is:

- Bring up the Replace dialog
- Specify the text you want to be replaced (the Find Text)
- Specify the text to be used in place of the found text (the Replace Text)
- Find the first occurrence of the Find Text
- Replace each occurrence of the Find Text with the Replace Text case-by-case using Replace or...
- Replace each occurrence of the Find Text with the Replace Text globally all at once using Replace All.

See also: Propagate Edits

#### **Notes**

- When replacing an existing locator in the page field with a page range. Be certain that you enter the locator correctly and fully expanded (not abbreviated/conflated) because using Find/Replace to enter a locator circumvents the normal checks that are performed during data entry to ensure the proper formation of the locator.
- Use Replace All carefully. Although you can use Undo to undo a global replacement, we still recommend that you backup your index prior to any kind of global change.

## **Bringing Up the Replace dialog**

To bring up the Replace dialog, choose Search>Replace (Ctrl+H). The Replace dialog will appear as shown below.

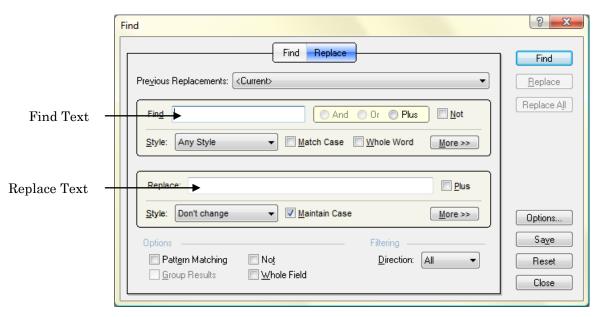

Replace Dialog

## **Specifying the Find Text**

For most replacements, you will simply type in a word or phrase to be searched for in the Find textbox. On occasion, though, you may wish to specify that your Find Text only match under certain conditions such as having a specific character Style or that it be at a specific heading level. These are described in the previous chapter Finding Text. However, a few of the more common options are described below:

## **Commonly used Find Options**

**Match Case** – If checked, case will be considered significant when comparing text in your index with your search text. Otherwise, case will not be considered important.

**Field** (Revealed by clicking the More button) – Specifies the field(s) to be searched. The available options are:

**Any** – All fields will be included in the search. This is the default setting.

Main – Only the Main heading field will be searched

**Sub1 through Sub6** – Only the subheading field you choose will be searched. Note that subheading levels that are not legal will be enclosed in curly braces. For instance, if you've specified that your index has only one subheading level, levels 2 through 6 will be enclosed in curly braces and you will not be able to select those fields.

**Style** – This list box lets you choose the common character styles bold, italic, and underline in all possible combinations. If you choose Any (the default) character style will be ignored during the search. If you specify a style, a match will only occur if the text matches the style you specify. If you specify None, a match will only occur if the found text does not contain any character styling.

Whole Word – If checked, a match will occur only if the text found is a word by itself. If it is part of a larger word, a match will not occur. For example, if you search for the word test with Whole Word

checked, the phrase *test results* will match and the word *testing* will not. If you do not check Whole Word, a match will occur in both cases.

After you have entered the text to be searched for and set any options you wish to use, you will next specify the text that will replace the text that matches your search criteria.

## **Specifying the Replace Text**

As with specifying Replace Text, the normal situation will be to simply type a word or phrase into the Replace textbox. There are, however a number of options available to help you out with unique situations. Those options are discussed below.

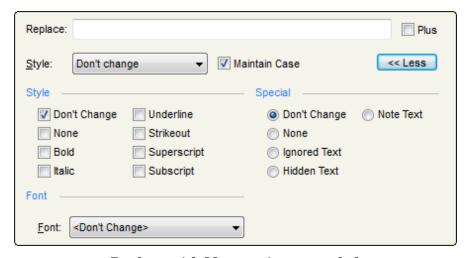

Replace with More options revealed

### **Replace Options**

Maintain Case – Tells SKY Index to match the case of the original text. When this option is enabled, SKY Index examines the first two letters of the original text and adjusts the replacement text as follows:

- If the first letter is not capitalized, the entire replacement text will be in lower case.
- If only the first letter is capitalized, only the first letter of the replaced text will be capitalized
- If both the first and second letters were capitalized, the entire replacement text will be capitalized.

**Style** (Some of these options are revealed by clicking the More button)

**Don't Change** – If checked (the default), the style of the original Find Text will be maintained.

**None** – If checked, the Replace Text will not have any character style applied regardless of any character style that may have existed in the Find Text.

**Bold** – If checked, the Replace Text will have bold character style applied in addition to any style that existed in the Find Text prior to the replacement.

**Italic** – If checked, the Replace Text will have italic character style applied in addition to any style that existed in the Find Text prior to the replacement.

**Underline** – If checked, the Replace Text will have underline character style applied in addition to any style that existed in the Find Text prior to the replacement.

**Strikeout** – If checked, the Replace Text will have strikeout character style applied in addition to any style that existed in the Find Text prior to the replacement.

**Superscript** – If checked, the Replace Text will have superscript character style applied in addition to any style that existed in the Find Text prior to the replacement

**Subscript** – If checked, the Replace Text will have subscript character style applied in addition to any style that existed in the Find Text prior to the replacement.

Special (You must click the More button to reveal these options)

**Don't Change** – If checked, the Replace Text will have the same special attributes as the text that it replaced.

None – If checked, the Replace Text will have the Ignored Text attribute applied.

**Ignored Text** – If checked, the Replace Text will have the Ignored Text attribute applied.

**Hidden Text** – If checked, the Replace Text will have the Hidden Text attribute applied.

Note Text – If checked, the Replace Text will have the Note Text attribute applied.

**Font** (You must click the More button to reveal these options):

Don't Change - If checked (the default), the font of the original Find Text will be maintained.

**Default Font** – If checked, all font information will be removed. This will result in the default font being used.

(Specific fonts) – If you choose a specific font from the list, the Replace Text will have the font you choose applied to it.

Whole Field – If checked, instead of just replacing the Find Text with the Replace Text, the entire field that the Find Text was found in will be replaced with the Replace Text.

After you have specified your Replace Text and any desired replace options, the next step is to find the first occurrence of the Find Text.

## **Finding the First Occurrence of the Find Text**

To find the first occurrence of the Find Text, simply click the Find button. If the text is found, the search will stop and the text will be highlighted. The Replace and Replace All buttons will also be enabled. If the Find Text is not found, you will be notified that the search did not result in a match.

Assuming that the text you're seeking is found, SKY Index will display the found text at the bottom of the program window in the Find Pane. The entire field text of the field in which the text was found will be displayed with the actual Find Text highlighted in orange. In addition, the result of the replacement will be shown directly below the found text. This allows you to determine if the replacement is really what you want to do.

Let's assume that you are searching for 'program' and wish to replace it 'routine'. Let's also assume that one of the main headings in your index is 'indexing programs'

When finding 'program' in that heading, the Find Pane would appear as shown below.

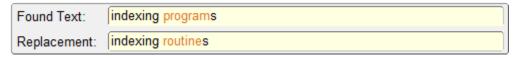

Find Pane example

Notice that there is no guessing about the result. Once you've found text that you wish to replace, you can proceed with either replacing the text on a case-by-case basis or globally.

## Replacing Text on a Case-by-Case Basis

If you think that there may be or know that there are some headings in your index in which the Find Text will be found, but you will not want to perform the replacement, you can do the replacement on a case-by-case basis by clicking Replace for those matches where you wish to perform the replacement and Find Next if you want to skip the current match. Clicking Replace will perform the replace and then search again for the next match.

## **Replacing all Text**

If you are certain that you want to replace all occurrences of the Find Text with the Replace Text, click Replace All. Clicking Replace All will cause SKY Index to replace all occurrences of the Find Text in the index that match your criteria with the Replace Text.

Note: In general, it is smarter to do a replace on a case-by-case basis, but if you should perform a Replace All and then notice that you really should not have. You can Undo the Replace All using Edit>Undo (Ctrl+Z).

## **Example: Using Plus**

Plus allows you to specify different attributes to different parts of your replacement text. For instance, if your replacement text will be H<sub>2</sub>O, you will need to somehow specify that the '2' is to be subscripted. You do this with the Plus operator. Your replacement would be a plain 'H' *plus* a subscripted '2' *plus* a plain 'O'.

## **Example**

To enter the replacement text "H2O", do the following:

- 1. Enter the 'H' in the Replace textbox
- 2. Click Plus
- 3. Enter '2' in the Replace textbox
- 4. Click More
- 5. Check Subscript
- 6. Click More
- 7. Enter 'O' in the Replace textbox

The result would look like this:

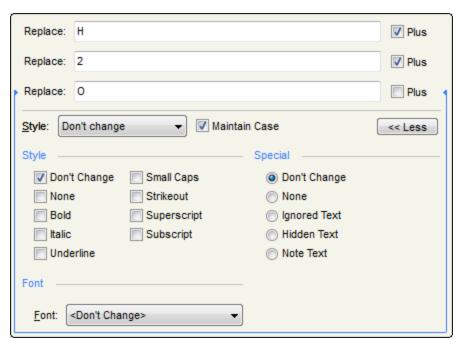

Using Plus to Setup H2O Replacement Text

Note: If you were to click in the textbox containing the '2', you will see that the Subscript checkbox was checked for that replacement text.

## **Example: Changing all Main Headings that are in Italic Style to Underline Style**

Let's assume that you're working on a book that contains many titles that are entered in italics and you wish to find all of those titles and change the italic style to underline style. To do this, you would:

Note: This example assumes that you have already opened the Replace dialog and are starting from a reset condition.

- 1. Type an asterisk (\*) in the Find textbox
- 2. Press Ctrl+I. (Ctrl+I is the shortcut to set Find to match only text with italic character style.)
- 3. Press Ctrl+0. (Ctrl+0 (zero) is the keyboard shortcut to set Find to only look at main headings.)
- Press Ctrl+Tab to move focus to the Replace textbox.
- 5. Press Ctrl+U to set the replacement text in underlined character style.
- 6. Type an asterisk (\*) in the Replace textbox. The dialog will look like this:

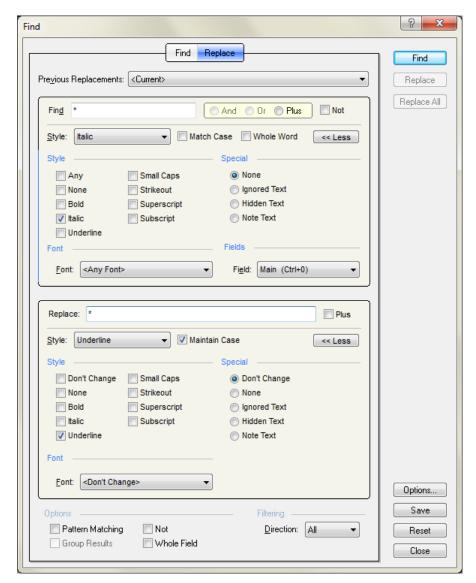

Replace Dialog Set to Change Main Headings in Italics to Underlined

- 7. Press Enter. (Pressing Enter is equivalent to clicking Find.)
- 8. Click Replace All.

18

## Saved Searches

## **Overview**

#### What are Saved Searches?

Saved searches are searches, replacements, or groupings that you save for reuse. When you save a search by clicking on the Save button in the Find or Replace dialogs, all attributes of that search are placed in one of the twenty available saved search slots. The Saved Search Manager allows you to modify the name that is generated for the search so that it makes more sense to you and allows you to specify if the search is to be executed immediately when chosen from the Search menu or from the Saved Search toolbar.

## **The Saved Search Manager**

The saved search manager, shown below, displays all twenty available saved searches. You can rename the searches and change their order. You can also specify if the saved search should be executed immediately or if it will simply be displayed so that you can modify it before executing the search.

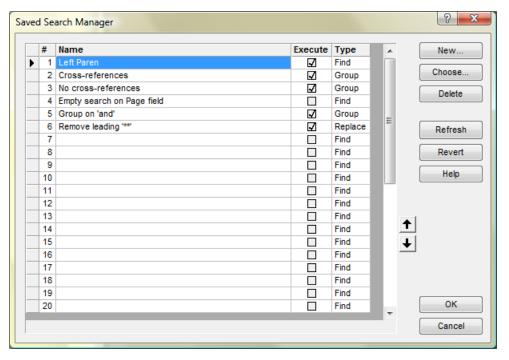

Saved Search Manager

### **Displaying the Saved Search Manager**

To display the Saved Search Manager, choose Search>Saved Search Manager.

You can edit the search names by clicking on the desired name and then pressing F2. Clicking on the Execute checkbox will toggle the check on/off. The search Type is informational only and cannot be changed.

### **Options**

**New** Let's you define a new saved search.

Choose Let's you add a search from a list of searches that you previously executed during the current indexing session.

**Delete** Delete's the current saved search as indicated by the black pointer in the row header of the grid.

Refresh Refreshes the grid. (This option is generally of no use and is included only for consistency with other Manager dialogs.

Revert Undoes all changes you've made and restores the list to the state it was in when you first opened the Saved Search Manager dialog.

**Up/Down** Moves the current search as indicated by the black triangle in the row header of the grid up or down on row. Note: The order that the searches appear in the Saved Search Manager is the same order they will appear in the Search menu and in the Saved Search toolbar.

19

# Pattern Matching (advanced Find/Replace)

## **Overview**

## What is Pattern Matching?

Pattern matching allows you to find text in your index by finding text that meets a certain criteria. The criteria are specified using special symbols in the search text. For instance, you can search for only numeric text and even only numeric text that contains certain digits. You could also search for any text that has the form of a date. After finding text, there are additional features of pattern matching that allow you to change the order of the found text during a replacement.

Although the standard Find/Replace suits most needs, there may be times when the more advanced features of pattern matching can save you a tremendous amount of time when manipulating the text in your index entries.

## **Summary of criteria symbols**

SKY Index supports an extensive list of criteria symbols. They are below:

| Criteria Symbol         | Function                                        |
|-------------------------|-------------------------------------------------|
| * (asterisk)            | Matching any number of characters               |
| ? (question mark)       | Matching any single character                   |
| # (pound sign)          | Matching any single digit 0-9                   |
| [] (square brackets)    | Matching characters in a user defined list      |
| < (less than symbol)    | Matching characters at the beginning of a field |
| > (greater than symbol) | Matching characters at the end of a field       |
| & (ampersand)           | Matching whole numbers                          |
| ~ (tilde)               | Matching a word                                 |

# **Criteria Symbols**

SKY Index supports eight criteria symbols each of these symbols is discussed below along with examples of how to use them in a search.

#### \* (asterisk) - wild card

The asterisk will match any number of characters including none (it will match nothing). Any characters, in any amount, and in any order will provide a match. If you enter a single asterisk as your pattern, every field of every record in your index database will match. If you add text of other patterns

before or after the asterisk it will limit what will match because, to match, the text found must now also include the additional text or patterns that you have specified. For instance, if you enter (in Find What):

1 \*

A match will occur every time the number one is encountered in the text being searched. In addition, the match will include all of the characters, if any, after the number one.

If you enter (in Find What):

(\*)

A match will occur every time a pair of parenthesis is encountered in the text being searched. All of the text within the parenthesis, if any, and the parenthesis themselves will be included in the matched text.

If you want to search for an asterisk, enclose the asterisk within square brackets '[\*]' and it will not be treated as a criteria symbol.

### ? (question mark) – match any single character

The question mark will match any single character. For example if you wish to find text that includes at least four characters and it does not matter what four characters they are, you would enter (in Find What):

3333

Unlike the asterisk, the question mark will not match if there is no character at all. There must be a single character, but it does not matter what character it is. If you want to search for a question mark, enclose the question mark within square brackets '[?]' and it will not be treated as a criteria symbol.

### # (pound sign) - match any single digit

The pound sign acts just like the question mark (?) except that it will only match the numeric digits 0 through 9 inclusive. If you want to search for a pound sign, enclose the pound sign within square brackets '[#]' and it will not be treated as a criteria symbol.

## [] (square brackets) - character list

The square brackets create what is known as a character list. The characters in this list – any characters you type between the square brackets – specify what characters will be considered a match in the searched text when encountered at the appropriate position in the searched text. A character list will match only one character. If you want to have several characters in a row match the same character list, you must enter the character list for each match that you wish to achieve.

#### Symbols that have special meaning within a character list

#### ! (exclamation mark)

You can specify a list of characters that will not match by entering an exclamation mark (!) as the very first character within the character list. The exclamation mark itself will not be part of the list. It will simply serve to make the character list a list of characters not to be considered a match. If you enter an exclamation mark in any position other than the first position, the exclamation mark becomes part of the list.

#### - (dash)

You specify a range of characters that will represent a match by entering a range such as a-z or A-Z. (You would read this as 'a' through 'z' or 'A' through 'Z'.) If you want to enter several ranges, do not put a delimiter such as a space between the ranges. Enter them directly next to one another like this: [a-zA-Z]. If you wish to enter the dash character (-) within a character list such that it is not part of a

range, it must be the very first character in the list or, if it is a *not* list, it must follow the exclamation mark directly.

#### Some character list examples:

[a-zA-Z] Matches any character in the alphabet regardless of case

[a-z] Matches only lower case letters

[abc] Matches only the letters 'a', 'b', or 'c'.

[!ABCa-z] Will *not* match the uppercase letters 'A', 'B', and 'C' or any lowercase letter. Any other character will be a match.

[!0123456789] Will *not* match any numeric digit in the range 0-9. This is the opposite of the pound sign (#) criteria symbol.

[-[] Will match only the dash character '-' or a left bracket '['.

**Note**: If you do not check the Match Case check box, the character list [A-Za-z] will be the same as [a-z] since case will not be taken into account.

#### < (less than symbol) - match only if matching text includes first character

The less than symbol is used to specify that a match can only occur if the match is at the beginning of the searched text. If you use the less than symbol, it must be the first symbol to appear in the pattern. The less than symbol itself will be ignored except that it instructs the pattern parser that a match can only occur at the beginning of the searched text. If you want to enter a less than symbol as the first character of a pattern, enclose it within square brackets '[<]'.

**Note**: If you are searching using Any as the Field choice, each record of the index is searched as a single text phrase. This means that the '<' criteria symbol will only match for main headings. If you wish to use this symbol to match headings other than the main heading, you will need to search using a specific field or use the AND feature of Find to search each field that you wish to include in the search.

#### > (greater than symbol) - match only if matching text includes last character

The greater than symbol is used to specify that a match can only occur if the match is at the end of the searched text. If you use the greater than symbol, it must be the last symbol to appear in the pattern. The greater than symbol itself will be ignored except that it instructs the pattern parser that a match can only occur at the end of the searched text. If you want to enter a greater than symbol as the last character of a pattern, enclose it within square brackets '[>]'.

**Note**: If you are searching using Any as the Field choice, each record of the index is searched as a single text phrase. This means that the '>' criteria symbol will only match for the Page field. If you wish to use this symbol to match headings other than the Page field, you will need to search using a specific field or use the AND feature of Find to search each field that you wish to include in the search.

#### & (ampersand) – match a whole number

The ampersand symbol is used to match any whole number. A whole number is a number that does not include a decimal point or a comma. It will match any sequence of digits, in any order, and in any amount. If you preface the ampersand with a digit, then a match will only occur if a number is found that starts with that digit. For instance, if you enter the pattern (in the Find What text box):

45&

The following texts will match (matching portion shown in **bold**).

```
I have entered 450 index entries.

There are 4500 records in the database.

There were 45000 people that showed up for the rally.
```

Note that if there had been a comma in the number 45,000 in the last example, a match would not have occurred. If you want to search for an ampersand, enclose the ampersand within square brackets '[&]' and it will not be treated as a criteria symbol.

#### ~ (tilde) - match a word

The tilde is used to match a "word". A word in this case is any sequence of characters in the alphabet, in either upper or lowercase, and in any amount. A word cannot contain a space. If you want to search for a tilde, enclose the tilde within square brackets '[~]' and it will not be treated as a criteria symbol.

## **Pattern Matching Examples**

Patterns are formed by combining criteria symbols (described above) with normal text. The best way to describe how to use patterns is to provide some examples. For the example:

The text being searched is: "The 12 quick brown (foxes)"

The replacement text is "zzz".

Note: Quotes, if shown, are only used to indicate that there is a leading or trailing space.

| Pattern       | Matching Text       | Result of Replacement        |
|---------------|---------------------|------------------------------|
| *             | The 12 quick brown  | ZZZ                          |
|               | (foxes)             |                              |
| *The* &       | The 12              | zzz quick brown (foxes)      |
| (~)           | (foxes)             | The 12 quick brown zzz       |
| quick         | quick               | The 12 zzz brown (foxes)     |
| quick*        | quick brown (foxes) | The 12 zzz                   |
| & ~           | 12 quick            | The zzz brown (foxes)        |
| [vwxyz]       | w                   | The 12 quick brozzzn (foxes) |
| [!A-Z hquic]~ | brown               | The 12 quick zzz (foxes)     |
| quick &       | <no match=""></no>  | n/a                          |
| & quick       | 12 quick            | The zzz brown (foxes)        |
| (&)           | <no match=""></no>  | n/a                          |
| ?&?           | " 12 "              | Thezzzquick brown (foxes)    |
| [b]~          | brown               | The 12 quick zzz (foxes)     |
| ~#            | The 1               | zzz2 quick brown (foxes)     |

Notice that the search text, "the", is very different from the search text "\*the\*". If you use "the" in a replace operation, only the word "the" will be replaced with the replacement text. If you use "\*the\*", the whole field containing the word the will be considered a match and therefore the entire contents of the field will be replaced.

If you want to include a criteria symbol as a literal character in your search text, enclose the criteria symbol within square brackets. Examples: [\*], [~], [&], [#].

## **Another Example**

To find all acronyms in your index that are enclosed in parentheses use the pattern "([A-Z]\*[A-Z])" This will only find text within a parentheses and which start and end with a capital letter.

## **Pattern Groups**

### What are Pattern Groups?

Pattern groups are portions of a pattern that can be used during the replacement of text to represent a found part of a pattern. Pattern groups are created by enclosing part of a pattern within braces '{}'. The braces are ignored except for acting as a way of specifying a portion of the pattern to be used later.

### **Using Pattern Groups**

SKY Index allows you to define any number of pattern groups, but only the first nine may be referenced for use in replacement text later. This makes it useless, but not an error, to create more than nine pattern groups. Pattern groups are numbered according to the location of the opening braces within the pattern. Pattern groups *can* be nested within another pattern group.

During replacement of text, you can insert the text that matched a particular pattern group by entering a number 1-9 enclosed within braces into the Replace With text. For example, {2} would represent the text that matched the second pattern group. The best way to help you understand how this works is with a very simple example. Let us assume that the text being searched is:

```
indexing is a demanding profession
```

and that the pattern entered was:

```
{~} {~}{*}
```

The pattern will match the first two words encountered in the text being searched. In this case they are "Indexing" and "is". It will then match all trailing text. In this case that is " a demanding profession". By using pattern groups you can create a question out of the original text by using the following Replace With text:

```
{2} {1}{3}?
```

{1} represents what was matched by the first pattern group which is "Indexing" and {2} represents what was matched by the second pattern group which is "is" and so on. The question mark simply gets added to the end. The final result is:

```
is indexing a demanding profession?
```

### Pattern Group Zero {0}

The pattern group {0} is a predefined pattern group that represents all of the matching text regardless of whether other pattern groups exist or how many exist. For instance, if you entered the pattern:

```
{??}/{??}/{??}
```

to find dates in your index, pattern group {1} would contain the month, pattern group {2} would contain the date, pattern group {3} would contain the year, and pattern group {0} would contain the entire date including the forward slashes.

### Pattern Groups 1 through 9 Don't Include Character Styling

With the exception of pattern group zero '{0}', pattern groups contain text only. They never contain character style information. Consequently, using pattern groups within formatted text can sometimes produce unexpected results. For example if you have the following formatted text:

### My example formatted text

Internally, this is represented like this in SKY Index:

/b1My example /i1formatted /i0text/b0

Any pattern you use to replace text will contain the text only. So if you attempt to swap 'example' and 'formatted'. You will end up with 'formatted' in bold only because the italicized word is removed and a non-formatted word is placed inside text that already has bold formatting applied. Performing the swap would work out fine if both 'example' and 'formatted' where both in bold style only.

### You cannot use both subsearches and pattern groups at the same time

Because the use of Boolean AND or OR with pattern groups could lead to overlapping and potentially invalid pattern groups, SKY Index will not allow you to use pattern groups along with the AND, OR, or PLUS operators. The work around for this is to first create a group using your subsearches and then perform your replace operation on the group using a single search pattern.

## Another Example

Let's say that you've entered many entries of bird names using the form "common name (scientific name)". Later you decide that you want to italicize all of the scientific names. Here is how you would do

Note: This example assumes that you have either created a group of all entries you wish to modify or that there are no entries containing trailing parentheses that you do not want to modify. If neither case is true. Find Next with Replace should be used rather than Replace All in step 5.

- 1. Open the Replace Dialog by choosing Search>Replace
- 2. In the Find What textbox, type  $\{*\}(\{*\})$  notice that the parentheses are not included in the second pattern group.
- 3. Then create four replace strings using the Plus operator like this:

| Replace Text         | Description                                                              |
|----------------------|--------------------------------------------------------------------------|
| {1}                  | The part of the found text that matches the first pattern group. This is |
|                      | the common name.                                                         |
| (                    | a left parenthesis                                                       |
| {2}                  | The part of the found text that matches the second pattern group. This   |
| Also choose "Italic" | is the scientific name. You need to choose Italic from the Style list to |
| from the Style list. | change the style of this text to italic.                                 |
| )                    | a right parenthesis                                                      |

- 4. Click Find
- 5. Click Replace All

# **Some Potentially Useful Patterns**

| Pattern                         | Description                                                                                                    |
|---------------------------------|----------------------------------------------------------------------------------------------------|
| (&)                             | A number enclosed within parenthesis                                                                                                    |
| (*)                             | Any text enclosed within parenthesis                                                                                                    |
| [jfmasond][aepuco][nbrylgptvc]. | Abbreviated months of the year (jan., feb., mar., apr., may., jun., jul., aug., sep., oct., nov., dec.). Note: This is likely to match only these abbreviations, but can match other character sequences like: jab. This is useful if a search is restricted to the page field and if abbreviated months have been used as an identifier of some sort. |
| {*}:{*}                         | If used on locators of the form Volume:Page, the first pattern group {1} will represent the volume label and the second {2} will represent the page.                                                                                                    |
| <&                              | Any number, but only if it appears at the beginning of the searched text.                                                                                                    |
| {??}/{??}/{??}                  | Can be useful to locate dates in the form mm/dd/yy and to, for instance, change the year to a four digit format by using a Replace With text of: {1}/{2}/19{3}                                                                                                    |
| [1-9]&                          | A number that does not start with a zero.                                                                                                    |
| [0]&                            | A number that starts with a zero                                                                                                    |
| &-&                             | If used in the Page field will find all page ranges.                                                                                                    |

20

# **Creating Groups**

## **Overview**

Groups are simply a subset of the index. For instance if you find all locators in the index that fall in the range twenty one through forty and display only those records, that is a group. In its simplest form, a group would be a collection of records that contain a word or phrase, but there are many ways to create groups with SI8 and knowing how to create them can be a very valuable tool during editing of your index.

## **Group on Locator**

The Group on Locator function allows you to create a group of records that contains only the range of locators that you specify.

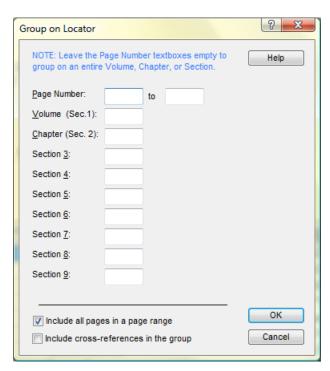

Group on Locator dialog

### **Grouping Records by Locator**

To create a group of records that contain a specific range of locators, do the following:

- Choose Group>Group on Locator. The Group on Locator dialog box will appear as shown above.
- Enter the page number and, if desired, Chapter, Volume, or section labels of the locators that you wish to group on.
- Click OK.

A group will be created containing only records that have locators in the range that you specified.

### **Options**

**Page number** The range of page numbers that you wish to create a group on. You may include a page prefix or suffix if desired. See Locator Format for more information on how SKY Index handles locators.

Volume (Sec. 1) An optional volume label that, if specified, will restrict your group to a single volume.

Chapter (Sec. 2) An optional chapter label that, if specified, will restrict your group to a single chapter.

Section 3-9 – An optional section label that, if specified, will restrict your group to sections that match the text that you've entered.

Include all pages in a page range – If checked, SI8 will examine page ranges and if the range includes any locator within the range that you've specified for 'Page number', it will be included in the group. For example, if you specify that the group should include pages 5 to 10 and SKY Index encounters a locator such as 4-12, that locator will be considered a match because it includes locators that match your specified range.

**Include cross-references in the group** – If checked, all cross-references will be included in the group. If not checked, no cross-references will be included.

Keyboard Shortcut: Alt+Ctrl+O

See also: Grouping on Text; View Grouped

#### **Notes**

You can group on a range of Roman numerals by entering a Roman numeral in both Page Number textboxes. You cannot enter a range that contains both Roman and Arabic numbers.

## Grouping on a Word or Phrase

There are times when you would like to view a subset of the index that contains only a certain word or phrase. The Group on Text function allows you to create such a subset.

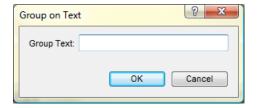

Group on Text dialog

### **Grouping on Text**

To create a group containing only the text that you specify, do the following:

- 1. Choose Group>Group on Text. The Group on Text dialog will appear as shown above.
- 2. Enter the text that you wish to create a group on.
- 3. Click OK.

### **Options**

You can use pattern matching when creating your group. The following pattern matching characters may be used:

| Characters  | Matches                              |
|-------------|--------------------------------------|
| ?           | Any single character                 |
| *           | Zero or more characters              |
| #           | Any single digit $(0-9)$             |
| [charlist]  | Any single character in charlist     |
| [!charlist] | Any single character not in charlist |

#### **Notes:**

- If you want to enter a question mark (?), asterisk (\*), pound sign (#), or left square bracket ([) as part of your search phrase, you must enter them within square brackets like this [?], [\*], [#] or [[].
- The Group on Text function does not ignore formatting. If you search for "italic style" and there is a heading in the index: "*italic* style", the text you are searching for will not be found as a match. Use the Find function with Group Results turned on to find text without regard to formatting.
- This function will always start with an ungrouped index when you use it and so you cannot get a group within a group as you can with the Find command.

**Tip**: The Group on Text command is significantly faster than creating a group with the Find/Replace function. You should use Group by Text unless features of the Find/Replace function are needed.

Keyboard Shortcut: Alt+Ctrl+G

See also: Finding Text

## **Grouping on the Current Heading or Selected Text**

### **Grouping on the Current Main Heading**

If you wish to create a group of all index entries that contain the current main heading, choose Group>Group on Main Heading. This will create a group of all index entries in the index that match the current main heading. The current main heading is the main heading of the current record in the Grid and is the main heading of whatever heading is currently displayed in the Heading textbox when in the Index Pane. To exit the group, choose Group>Ungroup or press Ctrl+Shift+U.

**Keyboard Shortcut:** Shift+F6

### Group on the Text under the Grid Marquee

If you are in View Mode (that's when there is no flashing cursor) you can group on the text that is under the grid marquee by choosing Group>Group on Current.

**Keyboard Shortcut:** Ctrl+Shift+F3

### **Grouping on the Current Word or on Selected Text**

If you are in Edit Mode (that's when you have a flashing cursor) you can group on the word that's under the cursor or, if you have selected some text, on the selected text by choosing Group>Group on Current.

Keyboard Shortcut: Ctrl+Shift+F3

## Creating a Group with Find

You can use the Find function of SI8 to create Groups. This gives you more flexibility than other methods since there are more attributes that you can use to narrow your grouping.

To create a group using Find, choose Group>Group using Find. The Find dialog will appear. Set your search criteria and click Find. A group of all entries matching your criteria will appear.

For more extensive information on finding text, see: Finding Text

## Grouping on the Active Label

There will likely be times when you want to see only the index entries that have been labeled with the active label. To do this, you can choose Labels>Group on Active Label. All index entries that are not labeled with the active label will be removed from the current view leaving only those records that are labeled with the active label.

Keyboard shortcut: Ctrl+Shift+M

## Creating a Group of all Orphan Subheadings

Although SKY Index automatically merges orphan subheadings by default, you may elect to turn off that feature and merge orphans manually. Another reason for examining orphan subheadings is that you may want some of those orphans to be combines with their parent heading rather than promoted. If you wish to see a group consisting of all orphan subheadings, choose Group>Orphan Subheadings.

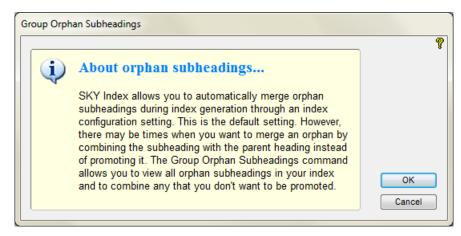

Group on Orphan Subheadings Dialog

21

# **Changing Text Style or Case**

## Applying Character Styles (Bold, Italic, Underline, etc.)

SI8 supports six character styles: bold, italic, underline, strikeout, superscript, and subscript. Character styles can be applied with the keyboard or the mouse. The examples below assume you are applying a bold character style. To apply italic or some other character style, substitute the appropriate style.

### Applying a Character Style as You Type

- 1. Press the keyboard shortcut for the format that you wish to apply. This inserts a *format on* code.
- 2. Type the text that you wish to format.
- 3. Press the keyboard shortcut for the format that you are applying again. This inserts a *format off* code.

### **Applying a Character Style to Selected Text**

To apply a character style to selected text, do the following:

- 1. Select the text to format.
- 2. From the Format menu, choose the style you wish to apply or use one of the keyboard shortcuts shown below.

### Applying a Character Style to All Text in a Column of the Index

To apply a character style to all the text in a column of the Grid, do the following:

- 1. Click on the column header
- 2. From the Format menu, choose the style you wish to apply or use one of the keyboard shortcuts shown below.

The selected style will be applied to all of the text in that column.

## **Keyboard Shortcuts for Applying Character Style**

Bold: Ctrl+B Italic: Ctrl+I Underline: Ctrl+U

Superscript: Ctrl+Shift+P Subscript: Ctrl+Shift+B Strikeout: Ctrl+Shift+K

### **About Strikeout and Small Caps Character Styles**

The strikeout and small caps character styles cannot appear simultaneously in the index. Internally, small caps is handled as strikeout text, but you can configure SKY Index to generate strikeout text as small caps. See the description of the Preferences pane for more information.

Tip: You should be aware that if you type an uppercase letter, it will be a full size capital letter in the generated index. If you want a 'small' capital letter, you must type a lowercase letter.

## Changing the Case of Text

#### Overview

There are occasions when you may want to change the case of an index entry. For example, if you have the AutoCapitalize feature enabled and you enter the surname deLaWar, the initial "d" will be capitalized. Surnames that start with a lowercase letter are relatively rare, but it is easy to fix this problem using the First Letter To Lower function. This and the other case-changing functions are described in the following sections.

Tip: You can use all of these functions on more than one record at a time by selecting records prior to invoking the function. If you use this method, you will be asked which field the function will be applied to before performing the function.

Tip: You can use all of these functions on an entire grid column by selecting the column prior to invoking the function.

### **Uppercase**

This function changes the case of selected text to uppercase. If the grid is not in Edit mode, the entire contents of the current grid cell are changed. If the grid is in Edit mode and no text is selected, the character to the right of the cursor is changed.

Keyboard Shortcut: Ctrl+E

#### Lowercase

This function changes the case of selected text to lowercase. If the grid is not in Edit mode, the entire contents of the current grid cell are changed. If the grid is in Edit mode and no text is selected, the character to the right of the cursor is changed.

Keyboard Shortcut: Ctrl+L

### Change Case

This function changes the case of selected text to the opposite of its current state. If the grid is not in Edit mode, the entire contents of the current grid cell are changed. If the grid is in Edit Mode and no text is selected, the character to the right of the cursor is changed.

Keyboard Shortcut: Ctrl+Shift+H

#### First Letter to Lowercase

This function changes the first letter of the word containing the text cursor to lowercase.

**Keyboard Shortcut**: Ctrl+W

### **First Letter to Uppercase**

This function changes the first letter of the word containing the text cursor to uppercase.

Keyboard Shortcut: Ctrl+R

#### **Title Case**

This function changes the first letter of each word of the selected text to uppercase. Any words in the Ignored Words list (such as 'of') will not be capitalized.

Keyboard Shortcut: Ctrl+Shift+T

#### Notes

This function will only convert case from lower to upper. It will not convert from upper to lower (accept those words in the ignored words list) in order to avoid lowercasing words that should be in upper case such as acronyms. If you are trying to change text that is in all upper case to Title case, first use the Lower Case function and then the Title Case function. Creating a macro might be useful if you need to do a lot of this.

### Note about all Functions that Change Case Based on Words

SKY Index considers a space and the following characters to be word delimiters:

|   | period                 |
|---|------------------------|
| ( | left parenthesis       |
| [ | left bracket           |
| { | left curly brace       |
| @ | commercial at sign     |
| " | straight quote         |
| ' | apostrophe             |
| " | beginning double quote |
| ۲ | beginning single quote |
| - | hyphen                 |

22

# Changing the Sorting of or Adding a Note to a Heading

### **Overview**

There will be times when you will need to override the default sorting of a heading for a number of reasons. For example, you may wish to sort "11" as if it were spelled out "Eleven" thus making it sort with the E's. To do this with SI8 you will use hidden text or a combination of both hidden text and ignored text.

For most resorting that you need to perform, you'll be able to simply add hidden text at the beginning of the heading you wish to resort. If we use the same example described above, we would simply type in the text 'eleven' in front of '11' and then assign that text the Hidden Text attribute. Below is an example with text within curly braces being hidden text

{eleven}11

Leaving the '11' is unlikely to cause any sorting issues with surrounding headings, but if it does, you would simply instruct SI8 to ignore the '11' by applying the Ignored Text attribute to it. Below ignored text is shown within square brackets.

{eleven}[11]

This text will be sorted as if the text of the heading was 'eleven' even though what the reader of the index will see is '11'.

How to apply hidden and ignored text is discussed below.

## Hiding Text (affects the sort, but does not print)

The Hide Text command causes text to be hidden during the printing process, but is still used by sorting routines. The text will not appear in the generated index, but will still be used when sorting the index entry it is contained in. You apply the Hide Text attribute in the same way as you would apply formatting attributes such as Bold or Italic. When you apply the Hide Text attribute, the hidden text will appear in a different color in the grid. This is blue by default.

## **Applying the Hidden Text Attribute**

To hide text in your index, do the following:

- 1. Select the text to be hidden.
- 2. Choose Format>Hide Text.

Kevboard Shortcut: Ctrl+T

See also: Ignoring Text; Adding a Note to a Heading

## Ignoring Text (prints, but does not affect sorting)

The Ignore Text command causes text to be ignored by sorting routines. The text will appear normally in the generated index, but will have no effect on the sort order of the index entry it is contained in. You apply the Ignore Text attribute in the same way as you would apply formatting attributes such as Bold or Italic. When you apply the Ignore Text attribute, the ignored text will appear in a different color in the grid. This is green by default.

### **Applying the Ignoring Text Attribute**

To ignore text in your index, do the following:

- 1. Select the text to be ignored.
- 2. Choose Format>Ignore Text.

**Keyboard Shortcut:** Ctrl+K

See also: Hiding Text; Adding a Note to a Heading

Tip: If you wish to ignore the first word of a heading so that it does not affect sort - for example to ignore the word 'The' in a title – be sure to also ignore the space that follows the word so that the heading does not end up sorting at the top of the index.

## Adding a Note to a Heading (does not print or affect sort order)

The Note Text command causes text to be both ignored and hidden. (Please note that although the text is hidden in the generated index, it is visible in the Grid and Index Pane.) The text will have no effect on the sort order of the index entry it is contained in and will not appear in the generated index. It will, however, appear in the Grid and Index Pane. You apply the Note Text attribute in the same way as you would apply formatting attributes such as Bold or Italic. When you apply the Note Text attribute, the Note text will appear in a different color in the grid. You can change this color using Preferences.

### **Applying the Note Text Attribute**

To ignore text in your index, do the following:

- 1. Select the text you wish to be a note.
- 2. Choose Format>Note Text.

Keyboard Shortcut: Ctrl+Shift+O See also: Ignoring Text; Hiding Text

## Plain (removing all formatting from text)

To remove all formatting, including font attributes, from the currently selected text, choose Format>Plain.

Keyboard Shortcut: Alt+Ctrl+F10

23

### **Preferences**

### **Overview**

Preferences are settings that affect your program as a whole. In other words, they affect every index you will work on. This is in contrast to Index Options and Document options which affect only the currently open index.

The preference settings have been broken down into several groups of settings that should make it easier to locate a particular setting if you need to change it. The groups of settings are:

- General / Data Entry Preferences General settings that affect how the program operates and settings that affect how you enter your index entries or what happens to them after you enter them.
- **Program Font** Allows you to choose what font and font size are used to display text in the Grid and the Index Pane.
- **Automatic Backup / User Info** Settings that affect automatic backing up of your currently open index and the name and initials of the person using the program.
- Promote/Demote/Split The delimiters used for the Promote, Demote, and Split commands
- **Text Colors / Help** The color that is used to represent Hidden, Ignored, and Note text and how help is displayed when you press F1.
- **File Locations** Allows you to see where index files are stored on your computer. Also allows you to specify the name and location of the spell check user dictionary and to specify which word processor you're using or the path to your word processor's executable if it isn't in the list of recognized word processors.

The remainder of this chapter describes the settings that are available and how they affect the program.

### **Common Options**

The following buttons are available regardless of which tab of the Preferences Pane you are viewing.

**Save** – Will save your changes and close the pane.

**Close** – This button is visible if you have not made any changes to the configuration. Clicking it will simply close the Preferences Pane.

**Cancel** – This button is visible if you have made at least one change to the configuration. Clicking it will abandon any changes you have made and will close the Preferences Pane. You will be warned that you are about to abandon your changes and given the chance to return to the Preferences Pane so you can save your changes.

**Help** – Will provide help on the currently visible configuration items.

### **Specifying Program Preferences**

To configure your program preferences, do the following:

- 1. Choose Options>Preferences
- 2. Click on the tab with the options you wish to adjust.
- 3. Set your options as desired.
- 4. Click Save.

Following are descriptions of the options available for each of the tabs of the Preferences Pane in the order they appear in the program.

### **General Preferences**

| General Preferer                                             | nces ————                           |  |  |
|--------------------------------------------------------------|-------------------------------------|--|--|
| ☑ Automatically load last index                              |                                     |  |  |
| ☑ Seek current record when changing views                    |                                     |  |  |
| ☑ Proportional grid scrolling                                |                                     |  |  |
| ☐ Include sort                                               | t information when embedding        |  |  |
| Use Metric                                                   | Use Metric System Measurements      |  |  |
| ☑ Adjust Punctuation                                         |                                     |  |  |
| Use alterna                                                  | Use alternate mouse wheel detection |  |  |
| ☑ Generate s                                                 | trikeout text as Small Caps         |  |  |
| Name Inversion Options  Use CMS rule for inverting suffiixes |                                     |  |  |
| Prefixes:                                                    | le,la,del,van,de                    |  |  |
| Suffixes:                                                    | Jr.,Sr.,III                         |  |  |
| Title Articles:                                              | a,the                               |  |  |
| Find/Replace -                                               |                                     |  |  |
| ✓ Use regular expressions for pattern matching               |                                     |  |  |
| ☐ Word Match criteria includes numbers                       |                                     |  |  |
| Word match of                                                | hars: eçèéêëìîîïðñòóôőöøùúûüýþÿ     |  |  |
|                                                              |                                     |  |  |

#### **General Preferences**

## **Specifying General Preferences**

To configure your general preferences, do the following:

- 1. Choose Options>Preferences
- 2. Click the General tab.
- 3. Set your options as desired.
- 4. Click Save.

### **General Options**

- **Automatically Load Last Index** If you frequently work on one index that takes more than one session to complete, it is convenient if the last index that you worked on is automatically opened when you start SKY Index. This is the default behavior of SKY Index.
- Seek Current Record When Changing Views If checked (the default), the entry that is current when you choose a new view mode will be located and made current in the newly selected view mode. This is generally very desirable. If, however, you have a very large index and a slow computer, it can take some time to locate the record and you may find it more convenient in this case to disable the default action.
- **Proportional grid scrolling** If checked, SKY Index will allow you to scroll the grid proportionally by dragging the thumbnail of the grids vertical scroll bar. This setting also affects the Index Pane's scroll bar.
- **Note**: If your index exceeds about 32,000 records, this feature will be turned off automatically to ensure efficient movement within the grid and Index Pane.
- **Include sort information when embedding** If checked, SKY Index will include forced sorting information when embedding entries into a word processor using drag and drop.
- **Use Metric System Measurements** If checked, millimeters will be used as the default measurement for those configuration items where it makes sense to do so.
- **Adjust Punctuation** If checked, trailing punctuation will be adjusted as follows:
  - Any comma or period that occurs directly after a closing single or double quote or apostrophe will be moved inside the quote at the end of an index heading. To force commas outside quotes with this option checked, use a translation for the trailing quote character.
  - Any comma that follows a question mark or exclamation mark will be removed.
  - Any period that follows another period will be removed. To enter an ellipsis character with this
    option checked, use the ellipsis character from the Character Map or use the Ctrl-Alt-Period
    shortcut.
  - **Overriding this feature**: To produce an unadjusted comma or period that follows a quote, type two identical quotes. The duplicate quote will be removed and the punctuation to be left unaltered.
- Use Alternate Mouse Wheel Detection If checked, mouse wheel movements will be left up to the mouse driver. If not checked, SKY Index will attempt to detect mouse wheel movement on its own. You should leave this item unchecked unless you are having trouble scrolling with the mouse wheel. Please note that you cannot scroll the Index Pane with the mouse wheel while in Edit Mode.
- **Generate strikeout text as small caps** If checked, any text that is formatted as strikeout will be converted to small caps when the index is generated.
- Use CMS rule for inverting suffixes If checked and you invert a name like this: 'Kamm Schreiner, Sr.', the name will be inverted without a comma after the given name like this: 'Schreiner, Kamm Sr.' instead of like this: 'Schreiner, Kamm, Sr.'
- **Invert Titles** If checked, the Invert Name function will invert titles as well as names. A title is recognized if it is in quotes and starts at the beginning of a heading or if it is italicized and starts at

the beginning of a heading. Example: "The Longest Yard" becomes "Longest Yard, The". NOTE: If there is text after the title, it is preserved.

**Prefixes** – A comma delimited list of all words that will be considered to be a prefix by the Invert Name function. These are words that prefix a surname that contains more than one word. For example, in the name "Charles de gaulle", "de" is a prefix.

**Suffixes** – A comma delimited list of all words that will be considered to be a suffix by the Invert Name function. These are words that identify a person of the same family and same name such as "Jr.", "Sr." and "III". For example, in the name "John Smith, III", "III" is a suffix.

**Title Articles** – A comma delimited list of all articles that will be swapped to the end of a title if you've enabled title inversion. By default the only two articles are "a" and "the".

## **General / Data Entry Preferences**

| Data Entry Options —                          |
|-----------------------------------------------|
| ☐ Immediately verify cross-references         |
| ☐ Next page reminder                          |
| ☐ Formatting replaces page field contents     |
| Automatically create maiden name entries      |
| ☐ Smart quotes                                |
| Remove double spaces                          |
| ☑ Change Roman numeral suffix to ignored text |

General / Data Entry Preferences

## **Specifying Data Entry Preferences**

To configure your Data Entry preferences, do the following:

- 1. Choose Options>Preferences
- 2. Click the Data Entry tab.
- 3. Set your options as desired.
- 4. Click Save.

### **Data Entry Options**

Immediately verify cross-references – If checked, SKY Index will verify the existence of cross-references as soon as you enter them. If the referenced entry does not exist, you can ignore the error, edit the cross-reference, or automatically add a new entry that satisfies the cross-reference.

**Next page reminder** – If checked, SKY Index will track how many entries you make per page and will display a warning that you may have forgotten to change the page number if you significantly exceed the average.

**Note:** The Next Page Reminder function can be helpful in reducing the likelihood of this happening. If you enable this feature, the average number of entries you make per page will be noted, and, if you go significantly beyond this number, a message will be displayed asking if you have forgotten to change the page number.

- **Tip:** If you have forgotten, you can use the <u>Change Page Number</u> function to change the page number of the entries that were incorrectly entered.
- **Formatting replaces page field contents** If checked, when you apply formatting to the page field and the grid is in view mode, the contents of the page field will be erased and the proper coding to start the specified formatting will be entered.
  - **Note:** Normally when the grid is in view mode and you apply formatting such as bold or underline, the entire field contents are changed to reflect the specified formatting. This may not be the most efficient action in the page field for certain indexes. SKY Index gives you the option to alter this default mode of operation.
- **Automatically create maiden name entries** If checked, SKY Index will automatically generate maiden name entries during data entry.
- Smart Quotes If checked, any straight quotes that you type *during data entry* will be converted to the more formal curly quotes that tilt in toward the text they surround. This option affects both single and double quotes, and the apostrophe used when forming contractions.
- **Remove double spaces** If checked, all occurrences of two consecutive spaces will be changed to a single space. This option is useful if you find that you sometimes create two spaces by mistake while typing.
- Change Roman numeral suffix to ignored text If checked, when you enter a locator that contains a Roman numeral, any suffix text will be changed to ignored text so that the Roman numeral is appropriately detected and sorted by the sorting routines. You should normally have this option checked and should only uncheck it if it is causing a sorting issue with non-Roman numerals that can also be interpreted to be a Roman numeral plus a suffix.

## **Program Font**

Indexers who have diminished eyesight, or who have monitors that small or do not display a clear image may wish to change the font and/or font size used by SKY Index. The selected font and font size is used by the grid, Index Pane and some other parts of the main program screen.

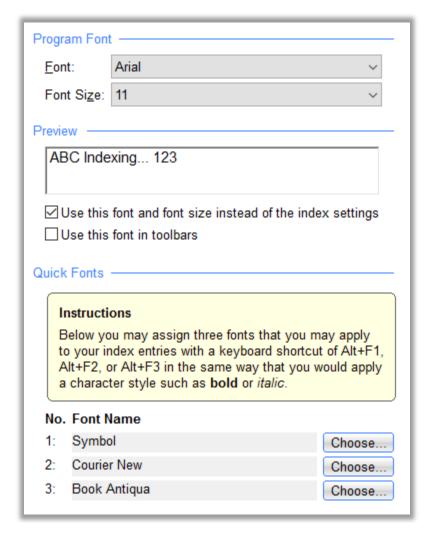

**Program Font Preferences** 

## **Specifying the Program Font**

To configure your program font, do the following:

- 1. Choose Options>Preferences
- 2. Click the Program Font tab.
- 3. Set your options as desired.
- 4. Click Save.

### **Options**

**Font** – Specifies the font that you wish to use for data entry in SKY Index.

Font Size – Specifies the font size that you wish to use for data entry in SKY Index.

Use this font and font size instead of the index settings – If checked, SKY Index will use the settings of this configuration pane for all heading levels when displayed in the Index Pane. If not checked, The Index Pane will appear using the settings for font, font size, space before, and space after that you have made in the Heading Style tab of the Index Options pane.

**Quick Font1 - 3** Specifies the font that will be used when you choose Alternative Font 1, 2 or 3 from the Format menu. An example of your selection is displayed in the Font Preview window.

**Keyboard Shortcuts**: Alternative Font1: Alt+F1 Alternative Font2: Alt+F2 Alternative Font3: Alt+F3

#### Notes

If you work on indexes that include Unicode characters – characters that are not part of the Windows ANSI character set – you may find that some fonts do and some do not include the Unicode characters you work with. If you see an unfilled rectangle instead of the character you expect, that means the font you've chosen does not include that character. Lucida Sans Unicode is a good font to try but, although it includes a lot of Unicode characters, there is no font that includes them all.

### **Quick Fonts**

Some indexes require the use of more than one font when writing the index. SKY Index allows you to define three fonts for quick access in your index. These are in addition to the normal font you define in the Index Option's Font tab giving you a total of four available fonts.

### **Using Quick Fonts**

Alternative fonts are applied in the same manner as you would apply text formatting attributes such as bold or italic. There are two methods. The first is to select the text for which you wish to change the font and then apply the font by choosing the appropriate alternative font from the Format menu.

The second method is to choose the alternative font prior to typing the text and to then toggle the alternative font back off again after you've typed all of the text that you wish to be displayed in the alternative font by applying the alternative font a second time. For instance, if you wish to type the following sentence:

This is an alternative font.

and want the words: "alternative font" to be displayed in courier, first type: "This is an " and then press Alt+F1 to start alternative font 1. Then type: "alternative font" and press Alt+F1 to turn the alternative font back off. Finally, type the period at the end of the sentence.

## **Automatic Backup / User Information**

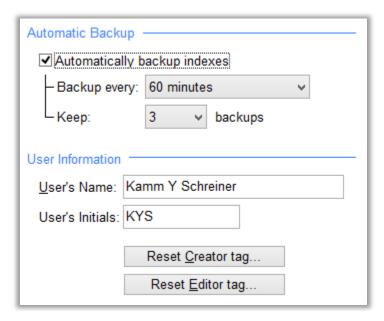

**Automatic Backup and User Information Preferences** 

### **Specifying Automatic Backup or User Information Preferences**

To configure your Automatic Backup or User Information preferences, do the following:

- 1. Choose Options>Preferences
- 2. Click the AutoBackup / User Info tab.
- 3. Set your options as desired.
- 4. Click Save.

### **Automatic Backup Options**

**Automatically backup indexes** – If checked, the currently open index will be automatically backed up according to the settings described below.

**Backup every** – Allows you to choose to backup once every 30, 60, 90, or 120 minutes. The default is 60 minutes.

**Keep** – Allows you to specify how many automatic backups to keep before starting to delete older backups. You may choose a value between 3 and 9. The default is 3.

#### **Notes**

- Backups always occur on the hour or half hour depending on the backup frequency you've chosen.
- SKY Index will wait for a 3 second pause before backing up your index when it is time to backup. It does this to minimize the chances of interrupting your rhythm.
- Unlike backups you perform manually, automatic backups are always placed in a folder named "Backups" in the same folder that the index being backed up resides.
- Automatic backups do not include any index configuration data, translations or other settings. They only include your index entries and are intended for use if you should encounter a situation that corrupts your index making it inaccessible. If you use the default setting, you'll never lose more than 1 hour of work.

• Even though your index entries are automatically backed up, we still recommend that you manually backup your index from time to time. You should create *at least* one manual backup after setting up the index's configuration. If your index makes use of translations, you should manually backup any time you add additional translations.

#### **User Information**

There may be times when you work on an indexing project that is large enough to require a team of indexers. The indexer that does the final editing may want to be able to see what member of the team added or edited certain records. In order to keep track of this, SKY Index requires you to enter your name and initials when you first run the program. Your initials are then added to each entry you make and to each entry that you edit. If you wish to change your initials, you can change them here.

### **User Information Options**

**Indexer** – Enter your name here. Although the program does not currently use this information, it may be used in a future release.

**Indexer Initials** – Enter your initials here. Your initials are saved with a record each time you create or edit it.

Reset Creator tag - Resets the creator field of all index entries to initials that you specify.

**Reset Editor tag** – Resets the editor field of all index entries to the initials that you specify.

#### **Notes**

When you start SKY Index for the first time, you will be presented with the User Information dialog asking you to enter your name and initials. This information is used to keep track of who entered and edited index entries and is useful for team projects. The User Information dialog is shown below.

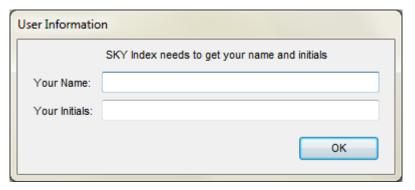

**User Information Dialog** 

## **Promote / Demote / Split**

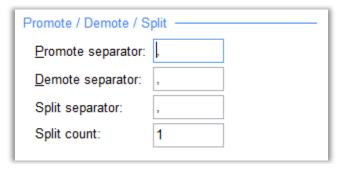

Promote / Demote / Split Preferences

### **Specifying Promote/Demote/Split Preferences**

To configure your Promote, Demote, or Split preferences, do the following:

- 1. Choose Options>Preferences
- 2. Click the Promote/Demote/Split tab.
- 3. Set your options as desired.
- 4. Click Save.

### **Options**

- Promote Separator When you use the Promote function, you can specify the character or characters that you want to be used when combining the child heading with its parent heading. By default a comma and a space (, ) are used.
- Demote Separator When you use the Demote function, you can specify the character or characters that are used to determine the text that will be demoted when separating a single field into two fields. By default, a comma and a space (, ) are used.
- Split Separator Specifies the character or characters that act as a delimiter when using the Split command.
- Split Count Specifies how many delimiters the Split command should count backwards from the end of the heading text before splitting the text.

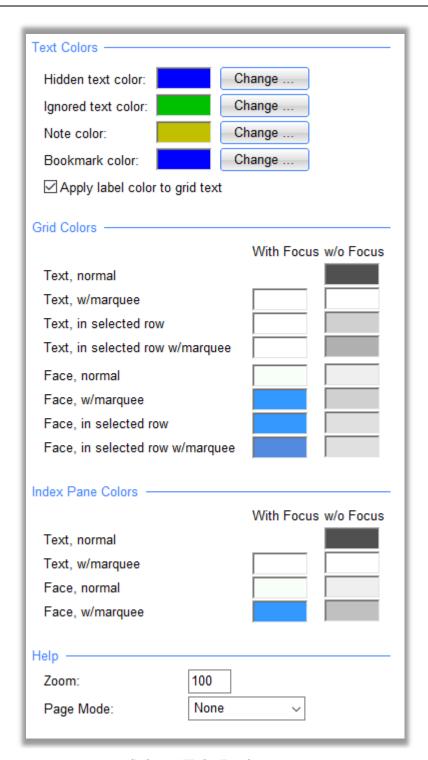

Colors / Help Preferences

## **Specifying Color or Help Preferences**

To configure your Color or Help preferences, do the following:

- 1. Choose Options>Preferences
- 2. Click the Colors / Help tab.
- 3. Set your options as desired.
- 4. Click Save.

### **Color Options**

- **Hidden text color** The color that hidden text will be displayed in. Click the Change button to alter this color.
- **Ignored text color** The color that ignored text will be displayed in. Click the Change button to alter this color.
- **Note color** The color that will be applied to note text. Note text is text that does not sort and does not print in the final generated index. It does, however, appear in the grid and Index Pane. Click the Change button to alter this color.

#### **Grid Colors**

For each option below, you have a selection for when the Grid has focus and when the Grid does not have focus. Click on a color to change it.

- **Text, normal** Specifies the cell text color when the cell does not have a marquee over it and is not selected. Note: This cannot be changed for the grid with focus.
- Text, w/marquee Specifies the cell text color when the marquee is over the cell.
- **Text, in selected row** Specifies the cell text color when a cell is part of a selected row and marquee is not over it.
- **Text, in selected row w/marquee** Specifies the cell text color when a cell is part of a selected row and marquee is it.
- Face, normal Specifies the cell face (background) color when the cell does not have a marquee over it and is not selected.
- Face, w/marquee Specifies the cell face (background) color when the marquee is over the cell.
- **Face, in selected row** Specifies the cell face (background) color when a cell is part of a selected row and marquee is not over it.
- Face, in selected row w/marquee Specifies the cell face (background) color when a cell is part of a selected row and marquee is it.

#### **Index Pane Colors**

For each option below, you have a selection for when the Index Pane has focus and when the Index Pane does not have focus. Click on a color to change it.

- **Text, normal** Specifies the Index Pane text color when the text does not have a marquee over it. Note: This cannot be changed for the Index Pane with focus.
- Text, w/marquee Specifies the Index Pane text color when the text has the marquee over it.
- **Face, normal** Specifies the Index Pane face (background) color when the text does not have a marquee over it.
- Face, w/marquee Specifies the Index Pane face (background) color when the text has the marquee over it.

### **Help Options**

**Zoom** – Specifies the size of the help text in Adobe Reader when shown as a percent. The default is 100%.

**Page Mode** – Specifies whether or not certain panes will be shown when the help text is shown in Adobe Reader. The available settings are:

**None** – No shortcut pane will be shown.

**Bookmarks** – A pane showing bookmarks in the help text will be shown.

**Thumbs** – A pane showing thumbnails of each page will be shown.

### **File Locations**

Many indexers like to keep their data files in specific locations on their computer's hard drive. Although we strongly suggest using SKY Index's default settings, you may specify where the files that SKY Index generates are stored or created by default using the File Locations tab of the Preferences pane.

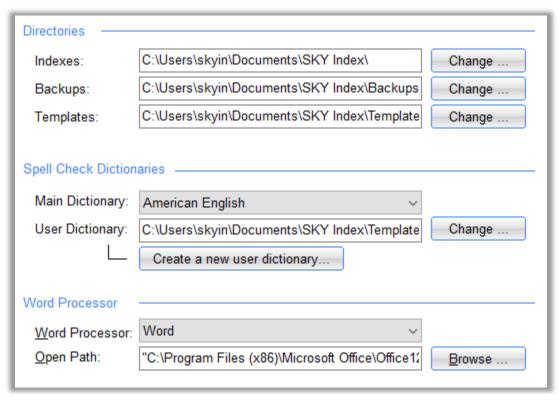

File Location Preferences

### **Specifying File Location Preferences**

To configure your file location preferences, do the following:

- 1. Choose Options>Preferences
- 2. Click the File Locations tab.
- 3. Set your options as desired.
- 4. Click Save.

### **Options**

- **Indexes** Specifies the path that will be the default path when you choose to open or create an index. By default, this is C:\Users\<your user name>\Documents\SKY Index\. It is strongly recommended that you do not change the default path.
- **Backups** Specifies the path that will be the default path when you manually backup an index. By default this is C:\Users\<your user name>\Documents\SKY Index\Backups\. If you have a removable device such as a flash drive that you normally leave plugged in, you can safely change the path to point to that device. However, you should not change this path to point to an external drive you do not always have plugged in or to a drive with a small storage capacity.

- The path specified here is simply the default path, not the required path. You can always override this default setting when you create a backup.
- The path specified here is used for manually backed up indexes only. Automatic backups are always created in a folder named 'Backups' in the same folder that the index is in.
- Templates Specifies the path that will be used for storing index configuration information that you save separately from the index itself. This includes index templates, acronyms, macros, and translations. By default, this is C:\Users\<your user name>\Documents\SKY Index\Templates\. It is *strongly* recommended that you do not change the default path.
- User Dictionary Specifies the path, including the filename, of the dictionary file that will be used when you make additions to the user dictionary during spell checking. By default, this is C:\Users\<your user name>\Documents\SKY Index\Templates\UserDictionary.dic. You can switch to a different user dictionary file by changing this path.
- Create a new user dictionary Allows you to create a new user dictionary file. This may be useful if you work on indexes in different specialty fields such as medicine, botany, and law. You can switch between two or more user dictionaries by changing the user Dictionary Path.
  - The Change button opens a Choose Path dialog allowing you to change the current path.
  - Tip: User dictionary files are simple text files that contain a single word on each line of the file. If you have a list of **single word** terms available for an index in a field that uses uncommon words, you can create a user dictionary by creating a text file that contains all of these terms. Give the text file a filename extension of ".dic". Place the file in the Templates directory and then change the User Dictionary path to point to the new file.
- Word Processor Choose your word processor from this drop-down list box. When you make a selection from this list box, the Open Path text box will be filled in automatically. If your word processor is not listed, choose (Custom). If you choose (Custom), you will need to enter the path yourself or use the Browse function, described below, to locate your word processor's program file.
- Open Path The path to your word processor is filled in automatically unless you choose (custom) as the word processor. If you choose (custom), enter the full path including the drive letter to your word processors program file in this text box. (A program file ends with the filename extension .exe.) If you don't know the path to your word processor, click the Browse button to find the program file with a Files dialog box.
- **Browse** If you need to fill in the path to your word processor and you don't know the path, you can click this button to bring up a Files dialog box. Use the dialog box to navigate your hard drive to find your word processor's program file. (A program file always ends with the file extension .exe.)
  - When you find your word processor's program file, click OK. The path to your word processor will be filled in automatically.

**Note:** If you need to manually enter the path to your word processor, please be aware that this is **not** the path to SKY Index or to your index file, but to your word processor's program file. Program files are always located in a subdirectory of "C:\Program Files".

**Tip**: If you can't find the path to your word processor's executable file try using the Find function of Windows. If you don't know the file name of your word processor's executable file, call the software manufacturer to learn the name of the executable file and then use the Find function to locate it.

### **Message Preferences**

SKY Index provides a variety of messages to help the program's users. The messages fall into five categories:

- 1. **Tip** messages that provide information that is intended to help the user use the program efficiently and to find out about things they may not know. These messages have a pale yellow text background.
- 2. **Information** –messages that provide instructions on how to use various features of the program. These messages have a pale blue text background.
- 3. **Warnings** messages that warn you about something you're doing that may be incorrect. These messages have a pale orange text background.
- 4. **Errors** messages that let you know you have made a mistake. For these messages you must always do something to correct the mistake. These messages have a pale red text background.
- 5. **AutoCorrect** messages that let you know that SKY Index has automatically done something for you and why it was done. An example is to expand an abbreviated page range like 100-2 to 100-102. These messages have a pale green text background.

All messages except error messages provide a checkbox you can check to not see the message again in the future. If you accidentally turn off a message that you'd still like to see, you can turn it back on using the Messages tab of SKY Index's Preferences pane.

The messages appear at the bottom of the program screen and usually require no response by the user. Because you don't have to close them, they do not interrupt your indexing workflow. If you wish to close a message, you can simply press the Escape key or you can click the 'X' at the top right of the message pane.

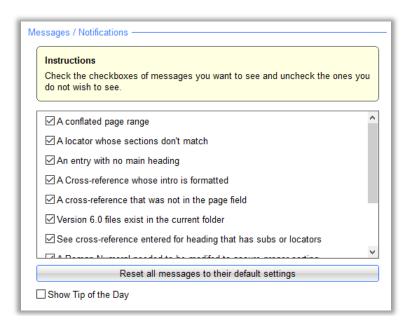

Message and Notification Preferences

### **Setting Message Preferences**

Reset Tips - SKY Index includes a number of helpful tips for beginners. When these tips are displayed, you are given the opportunity to suppress the display of the tip in the future. If you have done this and wish for the tips to be displayed again, click Reset Tips button. Note: You cannot reset individual tips. You can only reset all tips.

## **Key Binding Preferences**

Although most of the keyboard shortcuts (key bindings) in SKY Index can be customized using the keyboard customizer, there are several key bindings that are specified in Preferences. These mostly apply to the Grid and Index Pane.

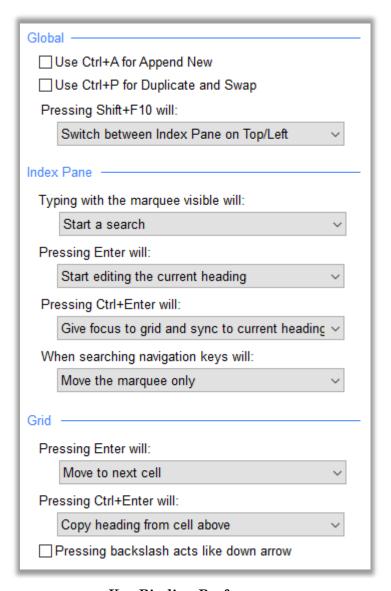

**Key Binding Preferences** 

### **Setting Key Bindings**

#### Global

These settings apply to both the Grid and the Index Pane.

**Use Ctrl+A for Append New** – If checked (not recommended), Ctrl+A and Ctrl+Ins will swap functions. Ctrl+A will put the grid marquee in the Append Row and Ctrl+Ins will perform Select All. This function is provided solely for those users upgrading from SKY Index 6.0 and is *strongly* discouraged.

**Use Ctrl+P for Duplicate and Swap** – If checked (not recommended), Ctrl+P will be used for Duplicate and Swap instead of for Print Draft. This function is provided solely for those users upgrading from SKY Index 6.0 and is *strongly* discouraged.

#### Pressing Shift+F10 will:

Do nothing

Switch between Index Pane on Top/Left

Toggle current view and full-screen Index Pane

#### Index Pane

These settings apply only to the Index Pane.

#### Typing with the marquee visible will:

Do nothing

Start editing (overwrite) the current heading

Start a search

#### Pressing Enter will:

Do nothing

Start editing the current heading

Give focus to grid and sync to current heading

#### Pressing Ctrl+Enter will:

Do nothing

Give focus to grid and sync to current heading

#### When searching navigation keys will:

Move the marquee only

Move the marquee and sync grid to Index Pane

#### **Grid**

These settings apply only to the Grid.

Pressing backslash acts like down arrow — If checked (not recommended), pressing the backslash key will act exactly like pressing the down arrow key. In addition, you'll need to press Ctrl+\ to enter an actual backslash. This option was intended to speed data entry in older versions of SKY Index. The current shortcut of Ctrl+; is sufficiently easy to press that this option is not likely to be useful in this version of SKY Index.

#### **Pressing Enter will:**

Do nothing

Move to next cell

Start editing

## Pressing Ctrl+Enter will:

Do nothing

Copy heading from cell above

Give focus to Index Pane

24

# **Document Options**

### **Overview**

The Document Options pane provides access to options that affect how the general document of the index is styled. This includes page size, margins, headers and footers and the file format used when writing the index to disk.

A preview of the setting made using the Margins and Layout and Headers and Footers tabs of the configuration pane is shown in the Preview area at the right side of the pane. Margins are shown as a dotted gray line. This line is usually only visible between columns. Column boundaries are shown with a dotted blue line. The preview shows you headers and footers. The actual header and footer text are shown scaled to approximate relative size. The Left page header and footer captions are shown by default, but you can see the Right page captions by placing the insertion point cursor within the header or footer Right Caption textbox.

### **Common Options**

The following buttons are always available in the Document Options Pane.

Save – Will save your changes and close the pane.

**Close** – This button is visible if you have not made any changes to the configuration. Clicking it will simply close the Document Options Pane.

Cancel – This button is visible if you have made at least one change to the configuration. Clicking it will abandon any changes you have made and will close the Document Options Pane. You will be warned that you are about to abandon your changes and given the chance to return to the Document Options Pane so you can save your changes.

**Help** – Will provide help on the currently visible configuration items.

Details of each configurable document area are described in detail below.

### **Specifying Document Options**

To configure your document options, do the following:

- 1. Choose Options>Document
- 2. Click on the tab with the options you wish to adjust.
- 3. Set your options as desired.
- 4. Click Save.

Following are descriptions of the options available for each of the tabs of the Document Options Pane in the order they appear in the program.

## **Margins and Layout**

The margins and layout tab allows you to specify the page size and orientation, how many columns your index will contain, and margins. A screen shot is shown below.

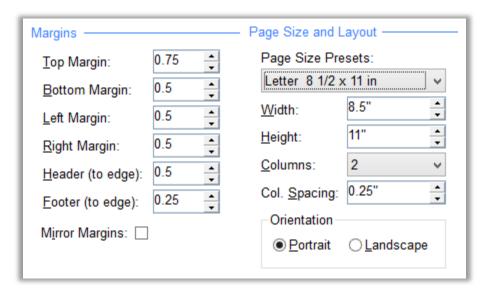

**Margins and Layout Document Options** 

### **Configuring Page Margins and Layout**

To configure page margins and layout, do the following:

- 1. Choose Options>Document.
- 2. Click the Margins and Layout tab.
- 3. Make any desired changes to the configuration.
- 4. Click Save.

#### **Notes**

For those settings that specify a size, the size can be specified in the American/British standard of inches or the Metric system using mm or cm. The default setting can be specified using the Preferences Pane. Even if you have chosen the Metric system as the default scale system, you can enter sizes in inches by simply typing a quote (") after the size or by typing 'in' after the size. Conversely, you can also specify millimeters by including 'mm' after a size or centimeters by including 'cm' after a size.

## **Options**

#### **Margins**

**Top Margin** – Specifies the amount of space (in inches) to leave between the top of the page and the top of the body of the index. Do not enter the inch symbol ("). A header, if you specify one, will be placed within this area so it must be large enough to hold the header text.

**Bottom Margin** – Specifies the amount of space (in inches) to leave between the bottom of the page and the bottom of the body of the index. Do not enter the inch symbol ("). A footer, if you specify one, will be placed within this area so it must be large enough to hold the footer text.

Left Margin – Specifies the amount of space (in inches) to leave between the left edge of the page and

- the left edge of the body of the index. Do not enter the inch symbol ("). If you have checked Mirror Margins, this is the inside edge of the page. (The bound edge of the page.)
- **Right margin** Specifies the amount of space (in inches) to leave between the right edge of the page and the right edge of the body of the index. Do not enter the inch symbol ("). If you have checked Mirror Margins, this is the outside edge of the page. (The unbound edge of the page.)
- **Header (to edge)** Specifies the amount (in inches) to offset the top of the header text from the top of the page. If you enter zero, the header text will appear at the top of the printed page. If you enter a number larger than the Top Margin, the header will appear below the header area, or possibly not at all, depending on how your word processor handles headers.
- **Footer (to edge)** Specifies the amount (in inches) to offset the bottom of the footer text from the bottom of the page. If you enter zero, the footer text will appear at the bottom of the printed page. If you enter a number larger than the Bottom Margin, the footer will appear above the footer area, or possibly not at all, depending on how your word processor handles footers.
- Mirror Margins If checked, the left margin will be used as the inside (bound) margin and the right margin as the outside (unbound) margin for all printed pages. This is desirable if you are printing the index on both sides of the page. If checked, and if you choose to have page numbers printed at the outside edge of the header or footer, page numbers will be printed at the unbound edge of the page. Otherwise, page numbers will always be printed at the right edge of the page.

### Page Size

**Predefined Page Formats** – You may choose from four common page sizes or you may specify your own custom paper size. Your choices are:

**Letter -** 8.5" by 11.0"

**Legal -** 8.5" by 14.0"

**Executive -** 7.25" by 10.5"

A4 - 210mm by 297mm

Custom - You specify the size of the paper in the Width and Height text boxes.

- Width Specifies the width of the paper in inches. Do not enter the inch symbol ("). The paper width that you specify must be a width that your printer supports. Consult your printer manual if you are unsure if your printer supports the paper size you are specifying. You will see an example of your choice in the preview window.
- Height Specifies the height of the paper in inches. Do not enter the inch symbol ("). The paper height that you specify must be a height that your printer supports. Consult your printer manual if you are unsure if your printer supports the paper size you are specifying. You will see an example of your choice in the preview window.
- Columns Specifies the number of columns for your printed index. You may specify one to six columns. If you want more than six columns, you can specify a higher number using your word processor (assuming that your word processor supports more than six columns). You will see an example of your choice in the preview window.
- **Col. Spacing** Specifies the amount of blank space (in inches) to appear between columns in your index. Do not enter the inch symbol (").
- Orientation Specifies the orientation of the index when printed. You may choose either Portrait or Landscape. If you select portrait, the width of the paper is the narrowest part of the page. If you choose landscape, the width of the paper is the widest part of the page. You will see an example of your choice in the preview window.

### **Headers and Footers**

You can define headers and footers for both the left hand and right hand pages of your printed index. Options for the placement and formatting of headers and footers are discussed in this section.

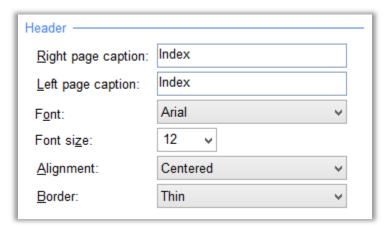

**Header/Footer Document Options** 

### **Configuring Headers and Footers**

To configure headers and footers, do the following:

- 1. Choose Options>Document.
- 2. Click the Headers and Footers tab.
- 3. Make any desired changes to the configuration.
- 4. Click Save.

### **Options**

#### Header/Footer

Right/Left page caption – Specifies the header or footer text that will be printed on all right-hand (odd numbered) or left-hand (even numbered) pages. If you do not check Mirror Margins in the Margins and Layout tab, the text for the right caption will be displayed on all pages. An example of your choice will be displayed in the preview window.

#### Notes

- You may apply character styles such as bold and italic using Ctrl+B and Ctrl+I. You may also find it convenient to use the Text Editor that can be invoked by pressing Shift+F2.
- There are two special strings you can enter for your header:
  - <name> which will be replaced by the name of your index without the filename extension
  - <date> which will be replaced by the current date in the format 'mm/dd/yyyy'.

**Font** – Specifies the font to use for the header or footer. An example of your choice will be displayed in the preview window.

**Font size** – Specifies the font size to use for the header or footer. An example of your choice will be displayed in the preview window.

**Border** – Specifies whether to place a border (a horizontal line) below the header or above the footer.

You may choose no border, a thin border, or a thick border. An example of your choice will be displayed in the preview window. **Note**: The thickness of the line may vary from one word processor to another.

**Alignment** – Specifies whether to center the header or footer text or if the text will be placed on the outside edge of the page. An example of your choice will be displayed in the preview window.

### Page Numbering

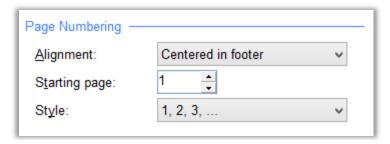

**Page Numbering Document Options** 

**Alignment** – Specifies where page numbers will be placed in a printed index. You may choose centered in the header, outside edge of the header, centered in the footer, or outside edge of the footer. (The outside edge is the unbound edge.) Your choice will be reflected in the preview window.

**Starting page** – Specifies the page number for the first page of the index. This should always be an odd number unless your index is not being printed on both sides of the page.

**Style** – Specifies the style of the page numbers used when printing your index. You can choose either Arabic (1, 2, 3) or Roman (i, ii, iii) numbering. For most indexes this should be left in the default style of Arabic. If you do not want page numbers, choose Don't number pages.

## **Output Format / Markup Tags**

Each publisher has their own set of requirements for index file formatting. The Output Format tab allows you to generate indexes using coding that will satisfy most publishers. Presets are included for commonly used coding schemes. The options available are described below.

### **Configuring Output Format and Markup Tags**

To configure Output Format or Markup Tag options, do the following:

- 1. Choose Options>Document.
- 2. Choose the Preset for the base format you wish to modify.
- 3. Click the Modify this output format button.
- 4. Provide a name for the modified output format.
- 5. Make any desired changes to the configuration.
- 6. Click Save.

#### **Output Format Presets**

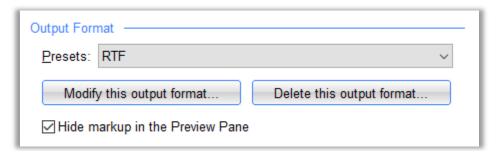

#### **Output Format Options**

**Presets** – The Presets list box provides several preset code settings for quick configuration. If you choose one of these presets, the markup tags, if any, for the selected style will be automatically filled in. If you wish to define your own set of markup tags, click "Modify this output format". The available presets are (in alphabetical order):

- **ANSI** Generates an index that uses coding specified by ANSI (American National Standards Institute).
- **HTML** Generates an index that can be viewed with a Web browser. Please also read "About the HTML Preset" below.
- **Plain Text** Generates a standard ASCII file which can be imported into any word processor. You can indent with spaces or tabs by choosing the appropriate Plain Text option.
- **Quark Xpress** Generates an index that can be used with the popular publishing program Quark Xpress.
- **RTF** Generates a standard RTF file that includes information for bolding, italics, underlining, superscripting, subscripting, font, font size, paragraph spacing, paragraph styles, page size, margins, page orientation, headers, footers, and columns. You should use this setting if you are going to publish the index yourself.
- **RTF Plain** The same as **RTF** except it does not contain information for page size, margins, page orientation, headers, footers or columns.

- RTF Spaces Provides a minimal set of RTF commands the will generate an index that does not use paragraph styles for indenting. Unlike RTF and RTF (No Headers), these RTF commands can be edited as desired. By default, this preset indents subheadings with two leading spaces. Each additional subheading level is indented two additional spaces.
- **RTF Tabs** Provides a minimal set of RTF commands the will generate an index that does not use paragraph styles for indenting. Unlike **RTF** and **RTF** (**No Headers**), these RTF commands can be edited as desired. By default, this preset provides indents with tabs.
- **SKY Index 8.0** Generates a formatted index using SKY Index's proprietary coding for character styles.
- **UCP (University of Chicago Press)** Generates an index that uses coding required by the Chicago Press.
- **Modify this output format** Creates a copy of the currently visible output format and makes it editable so that you can customize the output format. When you click this button you will be asked to provide a name for the new output format. This new output format will be available for all new indexes you create.
- **Delete this output format** Deletes the current output format. You will be asked to confirm that you wish to delete the output format before it is deleted. You cannot undo this action. **Note:** You cannot delete any of the predefined output formats that come with SKY Index. You can only delete custom output formats that you have created.
- **Hide markup in the Index Pane** When checked (recommended), the markup tags will not appear in the Index Pane. If you uncheck this checkbox, the markup tags will appear which can make the Index Pane difficult to read.

#### **Notes**

The presets for RTF Spaces and RTF Tabs do not use "styles" as are used with the RTF and RTF Plain presets. They also do not indent subheadings by using a paragraph indent. Instead, the RTF Spaces preset indents Sub1 with two spaces, Sub2 with four spaces, etc. The RTF Tabs preset indents Sub1 with a single tab, Sub2 with two tabs, etc. You can modify the default settings to indent differently if you desire. Finally, SKY Index will use the font you have selected for the Main heading in the Fonts tab of the Index Options pane when generating an index if you use the RTF preset provided here.

#### **About the HTML Preset**

When you choose the HTML Output Format preset, SKY Index goes into HTML mode. In HTML Mode, two things happen. First, the Index Pane will display hyperlinks as underlined text and with the color currently defined for hidden text. Second, cross-references will be automatically turned into hyperlinks that link to the appropriate index entry.

#### How to enter hyperlinks in HTML in an HTML index

When you choose the HTML output format, SKY Index will allow you to enter hyperlinks in an abbreviated format that's easy to remember. Every hyperlink has two parts — a URL and some text describing the URL which we'll call the Caption. Sometimes the URL and the Caption are the same, sometimes they are different. In either case, you must define both because the caption is what you'll see in the generated index.

To enter a hyperlink in SKY Index you use the format shown below:

[URL | Caption]

You type a left square bracket followed by the URL for the hyperlink. You then type a pipe character (the shifted character on the backslash key) followed by the Caption and then close the hyperlink with a right square bracket..

As an example, if you want to enter SKY Software's home page, you enter it like this:

[http://www.sky-software.com | SKY Software home page]

#### Notes and Cautions for HTML Indexes

- Please note that HTML URLs almost always contain both colons and periods. This means you need to be careful about what characters you use for volume or chapter label input separators in an index that has volumes and/or chapters. You need to choose characters other than a period or colon.
- If you should need to type a left square bracket some text a pipe character some more text and a right square bracket and you don't want a hyperlink, just create a translation to translate some other character(s) into a pipe character when the index is generated – perhaps a tilde (~). Then enter your text like this [sometext~somemoretext] and it will appear like this in the generated index: [sometext | somemoretext].

### **Markup Tags**

On occasion, you may work for a client that wishes you to provide the index with special codes that help them layout the index for publication. These are called markup tags. For example, your client might want you to start every main heading of the generated index with a special code such as <Main> and then maybe end each main heading with another special code such as </Main>. You might also be asked to use special codes to begin and end characters styles such as bold, italic, and underline. You will use SKY Index's Markup Tags feature to satisfy your client's needs.

The markup tags are divided into five sections: Document, Headings, Character Style, Locator/Crossreference, and Fonts. Each section is described separately below.

**Note**: Depending on the type of markup, some tags may not be editable because they are defined for those markup types. A good example is that you can't modify the RTF markup for character styles since the markup for those styles are specific to the RTF specification.

#### **Document Markup Tags**

| Document / General        |      |
|---------------------------|------|
| Begin Document:           |      |
| End Document:             |      |
| Begin Paragraph:          |      |
| End Paragraph:            |      |
| Begin Group:              |      |
| End Group:                |      |
| Begin <u>A</u> lpha Sep.: |      |
| End <u>A</u> lpha Sep.:   |      |
| Page Range Separator:     | -    |
| Filename Extension:       | TXT  |
| N <u>e</u> w line:        | CRLF |
|                           |      |

#### **Document Markup Tags**

- **Begin Document** This text will be placed at the beginning of the index when it is generated. Not all encoded documents require the use of this feature and it is prohibited for RTF documents.
- **End Document** This text will be placed at the end of the index when it is generated. Not all encoded documents require the use of this feature and it is prohibited for RTF documents.
- **Begin Paragraph** A character or phrase that will appear at the beginning of each paragraph of the generated index.
- End Paragraph A character or phrase that will appear at the end of each paragraph of the generated index.
- **Begin Group** A character or phrase that will appear at the beginning of each alphabetic grouping of the generated index.
- **End Group** A character or phrase that will appear at the end of each alphabetic grouping of the generated index.
- **Begin Alpha Sep.** If you configure your index to print alphabetic separators, the text in this text box will be added just prior to printing the alphabet separator. Tip: This also allows you to indent the separator if desired.
- **End Alpha Sep**. If you configure your index to print alphabetic separators, the text in this text box will be added just after printing the alphabet separator.
- Page Range Separator Normally a range of pages is shown with either a dash or an en dash. When you generate an index using user-defined codes, a simple dash (-) character is used by default. If you want to use another character or if your publisher requires a special code, you can enter that character or code here. This option is unavailable for RTF output formats because, for RTF files, it is specified in the Style tab of the Index Options pane.

**Filename Extension** – This is the filename extension used when generating an index with user-defined codes. The filename will be the same as the name of your index, but with the filename extension that you enter here. You can enter up to 3 characters. For RTF documents, the extension is fixed as RTF.

New Line – Specifies the character or characters to be placed at the end of every line of text. This should generally be set to the default value of CRLF, which is the way PC compatible computers end a line of text. This option is not available for RTF documents. Your options are:

- CRLF Adds a carriage return and a linefeed character to the end of every line.
- LF Adds only a linefeed to the end of every line. This is the way the UNIX operating system ends lines of text.
- CR Adds only a carriage return to the end of every line.
- **None>** Does not add any characters to the end of a line.

#### **Heading Markup Tags**

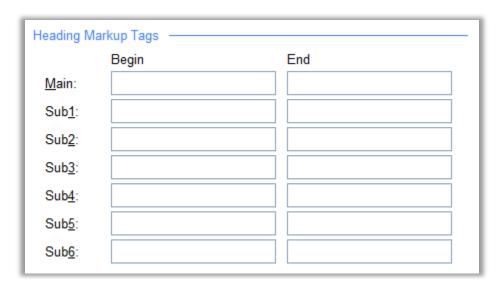

#### **Heading Markup Tags**

**Main (Begin/End)** – Text in the Begin text box will be added to the beginning of each main heading when the index is generated. Text in the End text box will be added directly after the main heading.

**Sub1 through Sub6 (Begin/End)** – Text in the Begin text box will be added to the beginning of the specified subheading level entry when the index is generated. Text in the End text box will be added at the end of the subheading.

#### **Example**

To illustrate how markup tags are applied, the example below assumes that you have entered <Main> in the Main Begin textbox, </Main> in the Main End textbox, <Sub1> in the Sub1 Begin textbox and <\Sub1> in the End textbox.

Without the markup tags your index will look like this:

```
tools
screwdriver, 1
wrench, 2
```

With the markup tags your index will look like this:

```
<Main>tools</Main>
```

#### Character Style Markup Tags

| Character Style —  |     |  |  |
|--------------------|-----|--|--|
| Begin              | End |  |  |
| Bold:              |     |  |  |
| <u>l</u> talic:    |     |  |  |
| <u>U</u> nderline: |     |  |  |
| Superscript:       |     |  |  |
| Subscript:         |     |  |  |
| Strikeout:         |     |  |  |
| Small Caps:        |     |  |  |
|                    |     |  |  |

#### **Character Style Markup Tags**

- **Bold (Begin/End)** Defines the codes that will turn the bold format attribute on and off during index generation. You should place the text that will turn the bold attribute on in the Begin text box and the text that will turn it off in the End text box.
- **Italic (Begin/End)** Defines the codes that will turn the italic format attribute on and off during index generation. You should place the text that will turn the italic attribute on in the Begin text box and the text that will turn it off in the End text box.
- Underline (Begin/End) Defines the codes that will turn the underline format attribute on and off during index generation. You should place the text that will turn the underline attribute on in the Begin text box and the text that will turn it off in the End text box.
- **Superscript (Begin/End)** Defines the codes that will turn the superscript format attribute on and off during index generation. You should place the text that will turn the superscript attribute on in the Begin text box and the text that will turn it off in the End text box.
- **Subscript (Begin/End)** Defines the codes that will turn the subscript format attribute on and off during index generation. You should place the text that will turn the subscript attribute on in the Begin text box and the text that will turn it off in the End text box.
- **Strikeout (Begin/End)** Defines the codes that will turn the strikeout format attribute on and off during index generation. You should place the text that will turn the strikeout attribute on in the Begin text box and the text that will turn it off in the End text box.
- Small Caps (Begin/End) Defines the codes that will turn the small caps format attribute on and off during index generation. You should place the text that will turn the small caps attribute on in the Begin text box and the text that will turn it off in the End text box.

#### Locator / Cross-reference Markup Tags

| Locator / Cross-reference ———— |       |  |     |  |  |
|--------------------------------|-------|--|-----|--|--|
|                                | Begin |  | End |  |  |
| Locator:                       |       |  |     |  |  |
| Cross-ref:                     |       |  |     |  |  |
|                                |       |  |     |  |  |

Locator / Cross-reference Markup Tags

Locator (Begin/End) — Defines the codes that will appear directly before and after a locator in your generated index generation. You should place the text that will appear before the locator in the Begin text box and the text that will appear after the locator in the End text box. Each individual locator will appear surrounded by these codes. In other words, the codes do not encapsulate a set of locators that are separated by commas.

Cross-ref (Begin/End) – Defines the codes that will turn the small caps format attribute on and off during index generation. You should place the text that will turn the small caps attribute on in the Begin text box and the text that will turn it off in the End text box. Each individual cross-reference will appear surrounded by these codes. In other words, the codes do not encapsulate a set of cross-references that are separated by semicolons.

### Font Markup Tags

| Fonts —  |       |     |
|----------|-------|-----|
|          | Begin | End |
| Default: |       |     |
| Font1:   |       |     |
| Font2:   |       |     |
| Font3:   |       |     |
| Font4:   |       |     |
| Font5:   |       |     |
| Font6:   |       |     |
|          |       |     |

**Font Markup Tags** 

**Default (Begin/End)** – Defines the codes that will turn define the start and end of text in the default font during index generation. You should place the text that will start the font in the Begin text box and the text that will stop the font in the End text box.

**Font1** (Begin/End) – Defines the codes that will turn define the start and end of text in alternative font 1 during index generation. You should place the text that will start the font in the Begin text box and the text that will stop the font in the End text box.

Font2 (Begin/End) - Defines the codes that will turn define the start and end of text in alternative font

- 2 during index generation. You should place the text that will start the font in the Begin text box and the text that will stop the font in the End text box.
- **Font3 (Begin/End)** Defines the codes that will turn define the start and end of text in alternative font 3 during index generation. You should place the text that will start the font in the Begin text box and the text that will stop the font in the End text box.
- **Font4 (Begin/End)** Defines the codes that will turn define the start and end of text in alternative font 4 during index generation. You should place the text that will start the font in the Begin text box and the text that will stop the font in the End text box.
- **Font5** (Begin/End) Defines the codes that will turn define the start and end of text in alternative font 5 during index generation. You should place the text that will start the font in the Begin text box and the text that will stop the font in the End text box.
- **Font6 (Begin/End)** Defines the codes that will turn define the start and end of text in alternative font 6 during index generation. You should place the text that will start the font in the Begin text box and the text that will stop the font in the End text box.

## **HTML Hyperlinks**

HTML indexes are usually published on the web. The locators in these indexes can refer to many different web pages. SKY Index provides some unique options for generating an HTML indexes to accommodate many of the situations that will be encountered when writing an index that will be published to the web.

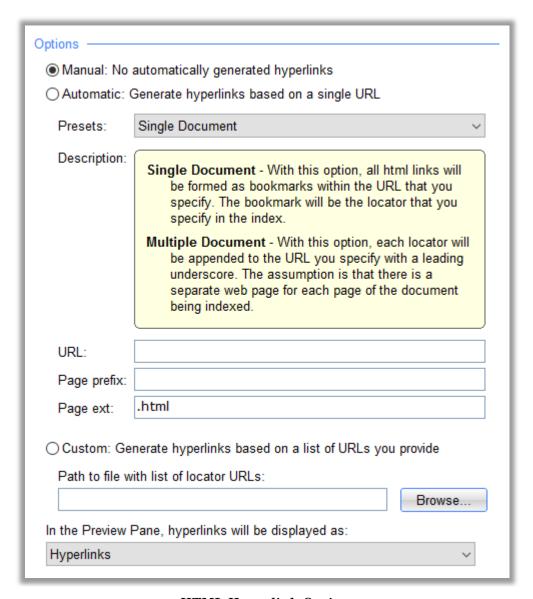

**HTML Hyperlink Options** 

### **Options**

Manual/Automatic/Custom – These are the three major options you have for creating hyperlinks in an index generated using the HTML output format. The three options are:

Manual – If you choose this option, no hyperlinks will be automatically created other than links from cross-references to their target headings. Choose this option only if one of the other options will not help you in creating the hyperlinks you need.

Automatic – If you choose this option, SKY Index will automatically generate hyperlinks from your locators to the target text. The way these hyperlinks are created depends on whether you choose the single document preset or multiple document preset.

**Single Document** – This option assumes that the destination document is a single web page. The hyperlinks will be created to link to bookmarks in that webpage. The bookmark will be the text of the locator you've typed into your index. It is up to you (or someone else) to create these bookmarks in the destination web page.

Multiple Document – This option assumes that the destination document consists of a separate web page for each locator you use in the index. The hyperlinks will be created to link to those web pages by using the URL you specify plus the page prefix you specify plus the locator from your index.. Put another way, SKY Index expects every page of the document on the web to have the same name except for the prefix and locator. For instance, if you specify the URL is "http://www.sky-software.com/mydoc" then for pages 1, 2, and 3, SKY Index will expect these web pages to exist:

```
http://www.sky-software.com/mydoc_1.html
http://www.sky-software.com/mydoc_2.html
http://www.sky-software.com/mydoc_3.html
```

**Custom** – This option allows you to create a lookup table that correlates a locator with a URL. If you choose this option you need to create a plain text file that contains a list of all locators in your index where each locator is followed by a tab and then the URL to which that locator will refer when the index is generated. Using the same example from above you would create a file that contained these three entries:

```
1{tab}http://www.sky-software.com/mydoc_1.html
2{tab}http://www.sky-software.com/mydoc_2.html
3{tab}http://www.sky-software.com/mydoc_3.html
Resulting in the following HTML in the generated index:
<a href="http://www.sky-software.com/mydoc_1.html">1</a>
<a href="http://www.sky-software.com/mydoc_2.html">2</a>
<a href="http://www.sky-software.com/mydoc_3.html">3</a>
```

**Note:** You can also include bookmarks in your locators so that you might instead have these three entries where there is a single web page with three entry points:

```
2{tab}http://www.sky-software.com/mydoc_1.html#2 3{tab}http://www.sky-software.com/mydoc_1.html#3 Resulting in the following HTML in the generated index:

<a href="http://www.sky-software.com/mydoc_1.html#1">1</a>
<a href="http://www.sky-software.com/mydoc_1.html#2">2</a>
<a href="http://www.sky-software.com/mydoc_1.html#2">3</a>
<a href="http://www.sky-software.com/mydoc_1.html#3">3</a>
```

1{tab}http://www.sky-software.com/mydoc\_1.html#1

- **URL** This is the URL (or the base URL in the case of the multiple document option) *without* the filename extension of the web page to be used when automatically generating hyperlinks. This must specify a file. It cannot specify a folder.
- **Page prefix** This is a prefix, if desired, that will be placed at the end of the URL and before the locator from your index when forming an automatically generated hyperlink.
- Page ext This is the filename extension of the file the web server. This is usually '.html' or '.htm' but not always.
- **Path to file with list of locator URLs** This is file that contains a tab delimited file of locators in your index and the corresponding URL they refer to on the web.
- In the Index Pane, hyperlinks will be displayed as Determines how you will see hyperlinks in the Index Pane. Your options are:
  - **Hyperlinks** They will look like hyperlinks (underlined and in blue text)
  - **Exactly as they appear in the Data Entry Grid** Your locators will appear exactly as you entered them.

25

# **Data Entry Options**

## **Overview**

Data Entry options are options that affect your index during data entry. For instance, when you enable AutoCaps, the automatic capitalization occurs as you type and does not affect index entries that have already been entered. Ignored Words and SmartSwap are included as data entry options for historical reasons.

### **Common Options**

The following buttons are always available in the Data Entry Options Pane.

Save – Will save your changes and close the Data Entry Options Pane.

**Close** – This button is visible if you have not made any changes to the configuration. Clicking it will simply close the Data Entry Options Pane.

**Cancel** – This button is visible if you have made at least one change to the configuration. Clicking it will abandon any changes you have made and will close the Data Entry Options Pane. You will be warned that you are about to abandon your changes and given the chance to return to the Data Entry Options Pane so you can save your changes.

**Help** – Will provide help on the currently visible configuration items.

## **Specifying Data Entry Settings**

To configure your Data Entry settings, do the following:

- 1. Choose Options>Data Entry or click the toolbar icon.
- 2. Click the tab that includes the settings you wish to modify.
- 3. Make your desired changes.
- 4. Click Save.

Following are descriptions of the options available for each of the tabs of the Data Entry Options Pane in the order they appear in the program.

## **AutoCaps / AutoRepeat**

Index requirements vary with regard to capitalization. For example, a name index will normally require that the first letter of every word be capitalized. The Auto Capitalization feature lets you configure SKY Index to perform certain types of capitalization for you automatically during data entry.

The Repeat Fields feature of SKY Index can save keystrokes by repeating fields in the index that don't change frequently. This is especially true of the page field, but can also be highly useful for the Main heading field. SKY Index can be configured to repeat any field during data entry.

| Auto Capitalization ————                                         |  |  |  |
|------------------------------------------------------------------|--|--|--|
| ☐ Main heading — ☐ First word only                               |  |  |  |
| $\square$ Subheading $\underline{1}$ — $\square$ First word only |  |  |  |
| ☐ Subheading <u>2</u> — ☐ First word only                        |  |  |  |
| ☐ Subheading <u>3</u> — ☐ First word only                        |  |  |  |
| ☐ Subheading <u>4</u> — ☐ First word only                        |  |  |  |
| ☐ Subheading <u>5</u> — ☐ First word only                        |  |  |  |
| ☐ Subheading <u>6</u> — ☐ First word only                        |  |  |  |
| Swap capitalization when swapping headings                       |  |  |  |
| AutoRepeat —                                                     |  |  |  |
| ☐ <u>M</u> ain heading                                           |  |  |  |
| ☐ Subheading <u>1</u>                                            |  |  |  |
| ☐ Subheading <u>2</u>                                            |  |  |  |
| ☐ Subheading <u>3</u>                                            |  |  |  |
| ☐ Subheading <u>4</u>                                            |  |  |  |
| ☐ Subheading <u>5</u>                                            |  |  |  |
| ☐ Subheading <u>6</u>                                            |  |  |  |
| <b>☑</b> <u>P</u> age                                            |  |  |  |

Data Entry Options - AutoCaps / AutoRepeat

## **Configuring AutoCaps or AutoRepeat Settings**

To set AutoCaps or AutoRepeat options, do the following:

- 5. Choose Options>Data Entry or click the toolbar icon.
- 6. Click the AutoCaps / AutoRepeat tab.
- 7. Make your desired settings.
- 8. Click Save.

### **AutoCaps Options**

**Fields** – Specifies the field(s) you wish to apply automatic capitalization to. You can use AutoCaps on any field or combination of fields except for the page field.

First word only – If checked, only the first word of the specified heading level will be capitalized.

**Swap capitalization when swapping headings** – If checked, capitalization is swapped for the Main and Sub1 headings when you use a function that swaps the contents of those two fields. For instance, the entry:

Print, command

will be adjusted when swapped to:

Command, print

#### **Notes**

Automatic capitalization works only during data entry. It does not affect the index globally. Therefore, you should set the automatic capitalization options prior to data entry.

See also the <u>Heading Style</u> tab of the Index Options pane for information on the similar feature: "Initial Cap".

### **AutoRepeat Options**

**Main** – If checked, SKY Index will automatically repeat the text of the Main field of the previous record when starting a new record.

**Subheading 1 – Subheading 6** – If checked, SKY Index will automatically repeat the text of the previous record for the fields you've checked when starting a new record.

**Page** – If checked, SKY Index will automatically repeat the text of the Page field of the previous record when starting a new record.

## **AutoComplete**

The AutoComplete tab lets you to configure SKY Index to anticipate your index entries based on previously entered index entries. Using this function not only saves time, it promotes consistency in your index entries. **Note**: Although SKY Index Professional allows you to enter a virtually unlimited amount of text in the Main through Sub3 heading levels, only the first 255 characters of each heading level are stored in the AutoComplete list.

| Headings to AutoCor                                                                     | mplete ———                                                                                  | Options —                                                                                                    |
|-----------------------------------------------------------------------------------------|---------------------------------------------------------------------------------------------|----------------------------------------------------------------------------------------------------|
| ✓ <u>Main heading</u> ✓ Subheading <u>1</u> ✓ Subheading <u>2</u> ✓ Subheading <u>3</u> | ✓ Subheading <u>4</u> ✓ Subheading <u>5</u> ✓ Subheading <u>6</u> ✓ <u>Cross-references</u> | <ul> <li>Use as Controlled Vocabulary</li> <li>Ignore Case</li> <li>Save and Restore List</li> <li>Update when index entries are edited</li> </ul> |
| U <u>p</u> date Auto0                                                                   | Complete List                                                                               | ✓ Remove trailing parenthetical text from cross-refs                                                                                               |

Data Entry Options - AutoComplete

## **Configuring AutoComplete**

To configure AutoComplete, do the following:

- 1. Choose Options>Data Entry or click the toolbar icon.
- 2. Click the AutoComplete tab.
- 3. Set your AutoComplete options.
- 4. Click Save.

### **Options**

**Main** – If checked, SKY Index will attempt to anticipate and automatically fill in entries that you type in the Main heading field.

**Subheading 1 – Subheading 6** – If checked, SKY Index will attempt to anticipate and automatically fill in entries that you type in the fields that you checked.

**Cross-references** – If checked, SKY Index will attempt to anticipate and automatically fill in cross-references that you type in the Page field.

Remove trailing text in parentheses – If checked, any trailing parenthetical text in the AutoCompleted text will be removed. You will still be able to manually override this setting by typing parenthetical text manually if an exception occurs in your index.

**Ignore Case** – If checked, case will be disregard when anticipating your entries. The anticipated entry will maintain its original case, but what you type will be compared to the AutoComplete list as if both were in all lowercase.

**Use as Controlled Vocabulary** – If checked, you will hear a beep if you make an entry that does not exist in the AutoComplete list. Although you may add entries to your index that are not in the AutoComplete list, those entries will not be added to the list thus maintaining the original vocabulary.

Save and Restore List – If checked, SKY Index will automatically reopen the AutoComplete list each

time you open the index.

**Update when existing entries are edited** – If checked and you edit an index entry for which there is an AutoComplete entry, the existing AutoComplete entry will be edited to match your new entry. The intent is to automatically correct the AutoComplete list when you make a typographical error or if you change the phrasing of an existing entry.

**Update AutoComplete List** – Clears the existing AutoComplete list and rebuilds it using all entries in the current index. This is useful if you've misspelled some entries unknowingly and you want to remove those misspelled entries from the AutoComplete list.

**AutoComplete Manager** – This is a grid where you can view or add items to the AutoComplete list. There are also functions for importing, exporting, merging and printing. See the chapter on <u>Data Managers</u> for a more complete description.

## **Managing AutoComplete**

The AutoComplete manager allows you to edit the AutoComplete list and to import or export AutoComplete lists. For more information on the AutoComplete Manager, see <u>AutoComplete Manager</u> in Chapter 27 – Data Managers.

## **How AutoComplete Works**

When you type an entry in the grid, SKY Index will save that entry in an internal database. Along with the entry, it keeps track of how many times that entry has been entered and the timestamp of the most recent use of the entry.

When you start to type a new entry, SKY Index will first take a look at what you have typed so far and find all matching entries that you've typed before. If more than one entry has been used before, SKY Index will suggest the one that was used most often. If there are two or more entries that have been used the same number of times, the one that was used most recently will be suggested. This makes SKY Index's AutoComplete highly accurate in anticipating the correct entry.

#### Notes:

- SKY Index ignores formatting when attempting to match what you've typed to entries in the AutoComplete list. If what you've typed matches an entry that has formatting applied, the formatting will appear, if the matching entry has no formatting, there will be no formatting. This means that you do not have to ever apply formatting for AutoComplete to match previously typed entries that do have formatting applied.
- If you start typing an entry and it has formatting applied and you don't want that formatting, press Alt+Ctrl+F10, this will remove all formatting from all text you have already typed and will turn off AutoComplete so that you can type whatever formatting you want.
- Manually invoking any type of character style such as bold or italic will turn off AutoComplete until you leave the current grid cell, move to a different entry in the index, or delete all existing text within the current textbox.

**Tip**: If you enter a phrase such as "indexing books" and later need to enter the single word "indexing", you may find that SKY Index anticipates that you want to enter "indexing books". You can get rid of the extra text in two ways. First, finish typing the word "indexing" and then do one of the following:

- Press Del
- Press the space bar twice. The trailing spaces will be removed when you move the grid marquee to the next grid column.

If you know in advance that you don't want SKY Index to anticipate your entry, simply begin your entry with a space. This effectively prohibits SKY Index from anticipating your entry. The leading space will be removed when you move the grid marquee to the next column.

## AutoEntry

Some types of indexes have frequent and predictable double postings. SKY Index's Auto Entry feature allows you to specify the types of entries that are double posted and the method to use when double posting the entry.

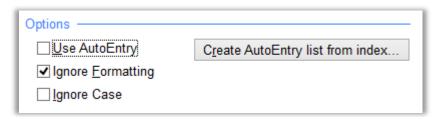

Data Entry Options - AutoEntry tab

## **Configuring AutoEntry**

To configure AutoEntry, do the following:

- 1. Choose Options>Data Entry or click the toolbar icon.
- 2. Click the AutoEntry tab.
- 3. Set your AutoEntry options.
- 4. Click Save.

## **Options**

Use AutoEntry – If checked, SKY Index will automatically double post records that have main headings contained in the AutoEntry list. If you don't want to use this feature, uncheck this box.

Ignore Formatting - If checked, SKY Index will ignore formatting of main headings when examining the main headings of your index.

Ignore Case - If checked, SKY Index will disregard case when examining the main headings of your index.

Create AutoEntry list from index – Allows you to automatically create an AutoEntry list by using the current index or any other existing index as an example. If you use this feature, SKY Index will examine the index that you specify for double postings and will automatically add the appropriate main headings and Actions. This can give you a very good starting point for your AutoEntry list.

AutoEntry Manager - This is a grid where you can view or add items to the AutoEntry list. There are also functions for importing, exporting, merging and printing. See the chapter on <u>Data Managers</u> for a more complete description.

## Managing AutoEntry

The AutoEntry manager allows you to edit the AutoEntry list and to import or export AutoEntry lists. For more information on the AutoEntry Manager, see AutoEntry Manager in Chapter 27 - Data Managers.

## **Ignored Words**

Index specifications usually require that prepositions and articles be ignored when they appear at the beginning of an entry or subentry. The Ignored Words list allows you to define words that you want to be ignored when they appear at the beginning of an entry or subentry.

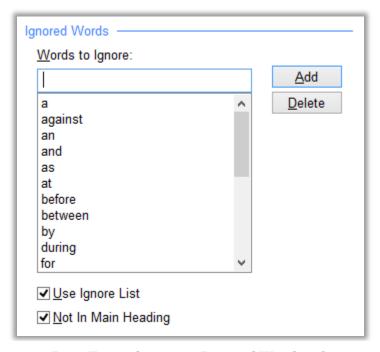

Data Entry Options - Ignored Words tab

### **Configuring Ignored Words Options**

To configure Ignored Words options, do the following:

- 1. Choose Options>Data Entry or click the toolbar icon.
- 2. Click the Ignored Words tab.
- 3. Set your Ignored Words options.
- 4. Click Save.

## **Options**

**Words to Ignore** – To add words to the list of words to be ignored, enter them in this text box. After typing the word press Enter or click Add.

Add – If you enter a word in the Words to Ignore text box, you can submit the word by clicking this button.

**Delete** – Deletes the currently selected word in the Ignore Words list.

**Use Ignore List** – If checked, SKY Index will ignore the words in the ignore list when they appear at the beginning of an entry.

**Not In Main Heading** – If checked, SKY Index will not process the main heading field when checking for words to be ignored.

### **Notes/Tips**

- If there are two or more words in the Ignored Words list that appear contiguously at the front of a subheading, all of those words will be ignored.
- Abbreviations should be entered without the period. For instance you should enter 'vs' instead of 'vs.'. When checking for ignored words in your index entries, punctuation is ignored and therefore entering 'vs.' would actually cause SKY Index to not ignore that word.
- If you have a particular entry that starts with a word in the Ignored Words list but it should not be ignored, you can enter the word twice - once as hidden text and directly following that again as ignored text. In many cases you could probably get away with not ignoring the second one. As an example if you did not want to ignore the word 'The' in the title The Wind and the Wuthering you could enter the title like this (text in curly braces is ignored text and text in square brackets is hidden text):

{The} [The] Wind and the Wuthering

## **Smart Swap**

When Main and subheadings are swapped, sometimes there are one or more words or phrases at the beginning or end of the subheading that should stay in the subheading field after the swap. In addition, these words or phrases usually get moved from the front of the subheading to the back of the subheading or vice versa. The SmartSwap feature of SKY Index lets you specify which words or phrases will be swapped and whether they will be moved from front to back or not.

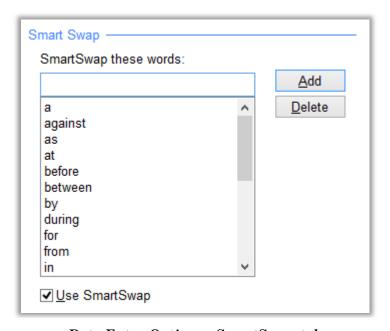

Data Entry Options - SmartSwap tab

## **Configuring SmartSwap**

To configure SmartSwap options, do the following:

- 1. Choose Options>Data Entry or click the toolbar icon.
- 2. Click the SmartSwap tab.
- 3. Set your SmartSwap options.
- 4. Click Save.

**Note**: If you do not want a word or phrase in the SmartSwap list to be moved from the front of a subheading to the back (or vice versa), enclose the word or phrase within square brackets. For example '[and]' is a word that will not be swapped from front to back.

### **Options**

**Add** – If you enter a word in the Swap to opposite side text box, you can add it to the SmartSwap list by clicking this button or by simply pressing Enter.

**Delete** – Deletes the currently selected word in the SmartSwap list.

**Use SmartSwap** – If checked, SKY Index will use the SmartSwap list when you swap Main and Sub1 headings.

## **Examples**

### Example 1

If you enter the word 'for' in the SmartSwap list and if you have the following main and subheading:

|   |   | Main     | Sub1         | Page |
|---|---|----------|--------------|------|
| I |   | indexing | software for | 1    |
| ĺ | * |          |              |      |

After swapping you will have:

|   | Main     | Sub1         | Page |
|---|----------|--------------|------|
|   | software | for indexing | 1    |
| * |          |              |      |

#### Example 2

If you enter the word '[and]' in the SmartSwap list (with the left and right square brackets) and if you have the following main and subheading:

|   | Main     | Sub1            | Page |
|---|----------|-----------------|------|
|   | bicycles | injury risk and | 1    |
| * |          |                 |      |

After swapping you will have:

|   | Main        | Sub1         | Page |
|---|-------------|--------------|------|
|   | injury risk | bicycles and | 1    |
| * |             |              |      |

#### Example 3

If you enter the phrase 'focus on' in the SmartSwap list and if you have the following main and subheading:

|   | Main           | Sub1                       | Page |
|---|----------------|----------------------------|------|
|   | United Nations | focus on individual rights | 1    |
| * |                |                            |      |

After swapping you will have:

|   |   | Main              | Sub1                    | Page |
|---|---|-------------------|-------------------------|------|
|   |   | individual rights | United Nations focus on | 1    |
| * | r |                   |                         |      |

#### **Notes**

- If there are two or more words at the front or end of a subheading that are all in the SmartSwap list, all of those words will be intelligently swapped.
- Unlike Ignored Words, you should include the periods for abbreviations you want to be swapped.

26

# **Index Options**

## **Overview**

The Index Options pane is where you will configure items that are specific to the currently open index. This includes how the index will be sorted, the style of the index, how headings will be formatted, how locators will be handled and formatted, and how cross-references will be formatted and handled.

**Note**: While you are modifying your index options, the Index Pane will appear on the left so you can immediately see the results of most types of index option changes. However, the Index Pane will not appear of your program window is too narrow to reasonably show both at the same time.

## **Common Options**

The following buttons are always available in the Index Options Pane.

Save – Will save your changes and close the Index Options Pane.

**Close** – This button is visible if you have not made any changes to the configuration. Clicking it will simply close the Index Options Pane.

**Cancel** – This button is visible if you have made at least one change to the configuration. Clicking it will abandon any changes you have made and will close the Index Options Pane. You will be warned that you are about to abandon your changes and given the chance to return to the Index Options Pane so you can save your changes.

**Help** – Will provide help on the currently visible configuration items.

## **Specifying Index Options Settings**

To configure your index settings, do the following:

- 1. Choose Options>Index or click the click the
- 2. Click the tab that includes the settings you wish to modify.
- 3. Make your desired changes.
- 4. Click Save.

Following are descriptions of the options available for each of the tabs of the Index Options Pane in the order they appear in the program.

**Note**: When you make a change to an Index Options setting, the effect of that setting on the index is immediately shown in the Index Pane where possible. The one notable exception is that sorting changes don't occur until after you've closed the Index Options Pane.

## **Sorting**

Publishers have varying requirements for the style and sorting of an index. SKY Index provides the flexibility to satisfy virtually every publisher's needs.

## **To Set Sorting Options for Your Index**

To configure index sorting, do the following:

- 1. Choose Options>Index or click the 1,2,3 toolbar icon.
- 2. Set your index sorting options.
- 3. Click Save.

## **Sort Method Options**

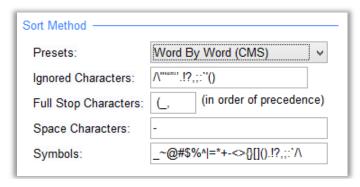

**Sort Method Options** 

**Presets** – Specifies one of several preset sorting methods for your index. The available sorting methods are:

**Letter by Letter (ISO)** – Sorts through words ignoring spaces using International Standards Organization rules.

Word by Word (ISO) – Sorts each word without ignoring the spaces between them using International Standards Organization rules.

**Letter by Letter (CMS)** – Sorts through words ignoring spaces using *Chicago Manual of Style* rules.

**Word by Word (CMS)** – Sorts each word without ignoring the spaces between them using *Chicago Manual of Style* rules.

ASCII - Sorts using standard ASCII codes (not normally used for professional indexes).

Selecting one of these presets will automatically make appropriate settings for the following four configuration items.

**Ignored Characters** – This is a list of all characters that will be ignored when sorting.

**Full Stop Characters** – This is a list of characters or sequences of characters that will be interpreted as a full stop during sorting. A full stop is equivalent to starting a new subheading. Each character or sequence of characters must be separated from the previous by an underscore character (\_).

**Space Characters** – The characters in this list will be treated exactly the same as if they were a space.

Symbols – This is a list of all characters that are considered to be symbols.

### **Page Ordered Sort Options**

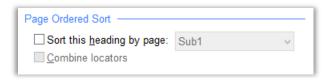

Page Ordered Sort Options

**Sort this heading by page** – If checked the heading level that you specify will be sorted by page rather than alphabetically. If this option is enabled, editing will be disabled in the Index Pane because the Index Pane requires that all headings be sorted alphabetically.

Combine locators – (This feature affects the *generated index only* and has no effect on the Index Pane or Grid.) If checked, all locators for each heading will be gathered together and only the first locator for each heading level will be used to determine the sort order of the heading that is being sorted by page. This is usually the desired situation.

Example (first with Combine locators turned off)

With Combine Locators turned off, locators have absolute priority and if page 6 interrupts the gathering of locators for the subheading 'indexing' as shown below, it will do so.

```
software
indexing 1, 5
word processing, 6
indexing, 7
database, 27
indexing, 32, 47
```

Turning on the Combine locators option will result in the following entries:

```
software
indexing 1, 5, 7, 32, 47
word processing, 6
database, 27
```

As you can see, all locators for the subheading 'indexing' have been gathered together and only the first locator determines the location of the heading within the list of subheadings.

### **Date Sorting Options**

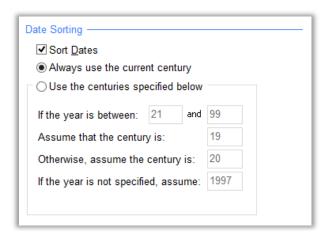

#### **Date Sorting Options**

Sort dates - If checked, SKY Index will automatically detect and sort dates. Dates in many different forms are recognized by the program. Some examples are:

```
1/1/98
01/01/98
Jan
Jan 98
Jan. 98
Ian 1, 1998
January 1, 1998
```

Always use the current century – If chosen, any years that are abbreviated will take on the century during which sorting takes place. Normally this is the same as the time for which data entry takes place.

Note: If the century changes during data entry, so will the century assumed for entries entered after the century changes. For that reason, this option is not recommended if you will be working on an index during the change of the century. In all other cases, this is the recommended mode of operation.

Note: If an old index that was written prior to the change of the century and uses date sorting is going to be modified after the change of the century, the Index | Resort function should be used to ensure that all date entries assume the same century.

Use the centuries specified below - If chosen, you will be able to specify what century SKY Index assumes for dates with years that are not fully specified using the options that follow.

If the year is between <year1> and <year2> - Specifies an inclusive range of years for partially specified years (a partially specified year is a year that uses just the last two digit instead of all four digits. For example 99 instead of 1999 or 55 instead of 1855.

Assume the century is - The century that you wish SKY Index to assume if a partially specified year falls within your defined range.

Otherwise, assume the century is – The century that you wish SKY Index to use if a partially specified year falls outside your defined range

If the year is not specified, assume - The year you wish SKY Index to use if a date is encountered that does not include a year.

**Note:** A period (.) cannot be used in the page field to abbreviate a month. This is because a period is frequently used in legal indexes as a section separator.

#### Other Sort Options

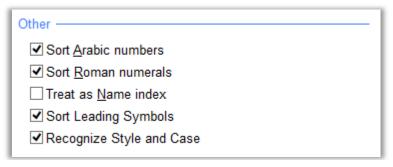

Other Sort Options

- Sort Arabic numbers If checked, SKY Index will automatically detect and sort Arabic numbers. This includes numbers that contain a fractional part. SKY Index can detect and sort numbers as large as 99,999 and as small as .00001. Numbers are recognized whether or not they are separated from surrounding text by a space. NOTE: If you wish to resort a heading that starts with a number, be sure to enter the hidden number with leading zeros so that there are a total of five digits. For example, you would enter a hidden '00012' to represent the number '12'.
- Sort Roman numerals If checked, during data entry (this does not work during a find and replace) SKY Index will examine any word that starts with a pound sign (#). If the word can be interpreted as a Roman numeral, the leading pound sign will be removed and special sort codes will be added to make the Roman numeral sort correctly. Note: If you are entering Roman numerals in the Page field, you do not need to use the pound sign.
- Treat as Name Index If checked, special name sorting rules will be used when sorting your index. For example, M'Cartney, McCartney and MacCartney would all be sorted as if spelled MacCartney.
- **Sort Leading Symbols** If checked, entries starting with a symbol will be sorted to the top of the index and will take on sorting value even if they would normally be ignored or translated to a space according to the current sort method. If you are writing the index to a software manual or similar computer related book, you will most likely want to use this option to allow the special symbols used in those books to sort to the top of the index.
- Recognize Style and Case If checked the SKY Index will gather together index entries that are different only in either the character style of the entry or the case of the entry. If not checked, SKY Index will not differentiate between entries that differ only in case or character style. Generally this option should be checked. If you have an index that has many subheading levels and you find that some of the lower subheadings are not sorting correctly, unchecking this option may help because it significantly reduces the size of the sort key and the sort key's maximum size is limited by the underlying database.

## **Index Style**

Publishers have varying requirements for the style and sorting of an index. SKY Index provides the flexibility to satisfy most publishers' needs.

## **Configuring Index Style**

To configure index style, do the following:

- 1. Choose Options>Index or click the 1,2,3 toolbar icon.
- 2. Click the Index Style tab.
- 3. Set your index style options.
- 4. Click Save.

#### **Presets**

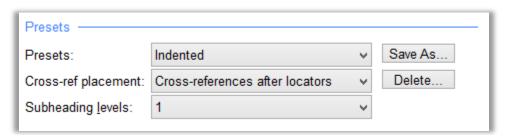

**Presets** 

**Presets** – Specifies the style used when generating your index. You can choose Indented or one of several Run-on styles. If none of the presets suit your needs, you can create a customized setting.

#### Notes:

- Indented style will display each subheading on a line of its own indented the amount that you specify in the Heading Style tab of Index Options.
- Run-on style will create a paragraph style where subheadings appear after the main heading following an initial colon. Additional subheadings are appended to the previous subheading after a semicolon. Turnover lines are indented the amount you specify in the Heading Style tab of Index Options.

**Cross-reference placement** – Lets you choose where cross-references are placed. Your options are:

#### For indented style indexes

- **Pefault>** If shown, the setting is unknown. This setting exists only because of past versions of SKY Index and you should always choose one of the options below.
- **Cross-references before locators** The cross-references will appear on the same line as the heading they are from and before any locators.
- **Cross-references after locators** The cross-references will appear on the same line as the heading they are from but after any locators.
- **Cross-references as first subheading** The cross-references will appear as the first subheading of the heading they are from.
- **Cross-references as last subheading** The cross-references will appear as the last subheading of the heading they are from.

#### For run-in style indexes

- <**Default>** If shown, the setting is unknown. This setting exists only because of past versions of SKY Index and you should always choose one of the options below.
- **XRefs before subheadings/before locators** The cross-references will appear before the list of subheadings and also before any locators.
- **XRefs before subheadings/after locators** The cross-references will appear before the list of subheadings but after any locators.
- **XRefs after subheads . See also reference** The cross-references will appear after the list of subheadings with a preceding period and space.
- **XRefs after subheads (See also reference)** The cross-references will appear after the list of subheadings and will be enclosed within parentheses.
- **Subheading Levels** Lets you specify how many subheading levels your index will have. Although you can change this setting at any time, it is best to set it when you first start your index.
- **Save As** If you modify the default setting of one of the presets, you can save the new style using a name you provide by clicking Save As. This new setting may be reused in future indexes.
- Delete Displays a dialog which will allow you to delete any custom index styles you may have created using the Save As button described above. The dialog will present a list of custom index styles. Just choose the style you wish to delete and then click OK to delete the style. Click Cancel if you decide not to delete any custom index styles.

The settings you make below for Prefix and Suffix will apply to the heading level specified in the tab bar above the settings. You can apply different settings to each heading level.

## **Custom Index Style Settings**

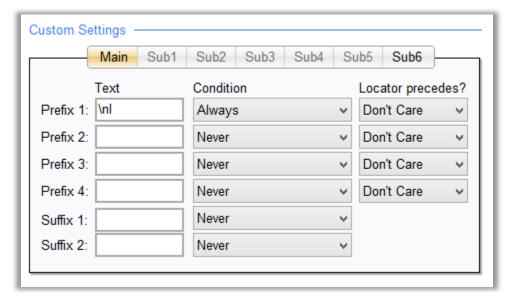

**Custom Index Style Settings** 

#### **Prefix 1 – 4**

You may customize your index's style by specifying a prefix for each heading level. Prefixes are specified using up to four of the 20 logical conditions that are provided. To specify a prefix you, enter the prefix

text, choose the condition for which the prefix will be applied and finally, specify whether a locator or cross-reference must precede the heading for the prefix for it to be applied.

Each time a heading level is printed, your prefixes are examined in order. If the first prefix's condition matches the current index state, it will be used and all remaining prefixes will be ignored. If the first prefix's condition does not match the current index state, the second prefix's condition will be compared to the current index state. If they match, it will be used. Additional prefix conditions will continue to be examined until one matches, or until all prefixes you've specified have been exhausted.

**Text** – This is the prefix text that will be applied should the conditions that you specify match the index's current state.

Condition - These are the available conditions that will be used to determine if the prefix text will be applied to the index. The available conditions are:

**Never** – The prefix will never be applied.

**Always** – The prefix will always be applied.

Start lower level – The prefix will be applied only if the current heading is at a lower subheading level than the previously printed one.

Start higher level – The prefix will be applied only if the current heading is at a higher subheading level than the previously printed one.

Start highest level – The prefix will be applied only if the current heading is a Main heading and the previously printed heading was not a Main heading.

Start lowest level - The prefix will be applied only if the current heading is the lowest level in the index and the previously printed heading was not at the lowest level.

Parent level precedes - The prefix will be applied only if the current heading is the first subheading for this heading level.

Child level precedes – The prefix will be applied only if the current heading is one level higher than the previously printed heading.

Same level precedes – The prefix will be applied only if the current heading level is the same as the previously printed heading.

A CRLF precedes - The prefix will be applied only if the previously printed heading ended with a carriage return and linefeed.

No CRLF precedes – The prefix will be applied only if the previously printed heading did not end with a carriage return and linefeed.

**Level Changed** – The prefix will be applied only if the previously printed heading was at different heading level than the current level.

Lowest level - The prefix will be applied only if the current heading is the lowest level associated with the current main heading.

**Is main heading** – The prefix will be applied only if the current heading is a Main heading.

Not lowest level – The prefix will be applied only if the current heading is not the lowest level in the index.

Not highest level - The prefix will be applied only if the current heading is not a Main heading.

**Is cross-reference** – The prefix will be applied only if the current heading is a cross-reference.

Is not cross-reference – The prefix will be applied only if the current heading is not a crossreference.

**Child level follows** – The prefix will be applied only if the current heading has subheadings.

**No child level follows** – The prefix will be applied only if the current heading does not have subheadings.

**Locator Precedes?** – Use these conditions to specify if a locator or a cross-reference must precede the current heading in order for the prefix to be applied. The available conditions are:

**Don't Care** – The prefix will always be applied. It does not matter if a locator or a cross-reference precedes.

**Yes** – The prefix will be applied only if a locator precedes.

**No** – The prefix will be applied only if a locator does not precede.

**XRef** – The prefix will be applied only if a cross-reference precedes.

**Loc or XRef** – The prefix will be applied if a locator or a cross-reference precedes.

#### **Suffix 1 – 2**

SKY Index allows you to customize your index's style by specifying a suffix for each heading level. Suffixes are specified using up to two of the 7 logical conditions that SKY Index provides. To specify a suffix you, enter the suffix text and choose the condition for which the suffix will be applied and finally.

Each time a heading level is printed, SKY Index examines your suffixes in order. If the first suffix's condition matches the current index state, it will be used and the second suffix will be ignored. If the first suffix's condition does not match the current index state, the second suffix's condition will be compared to the current index state and if they match it will be used.

**Text** – This is the suffix text that will be applied should the condition that you specify matches the index's current state.

**Condition** – These are the available conditions that will be used to determine if the prefix text will be applied to the index. The available conditions are:

**Never** – The suffix will never be applied.

**Always** – The suffix will always be applied.

Locator exists – The suffix will only be applied if a locator exists for this heading.

No locator exists - The suffix will only be applied if no locator exists for this heading.

Child level follows – The suffix will only be applied if a lower heading level follows this heading.

**Locator, child level follows** – The suffix will only be applied if a locator was printed for this heading and a lower heading level follows this heading.

**No locator, child level follows** – The suffix will only be applied if a locator was not printed for this heading and a lower heading level follows this heading.

#### Alphabet Groupings

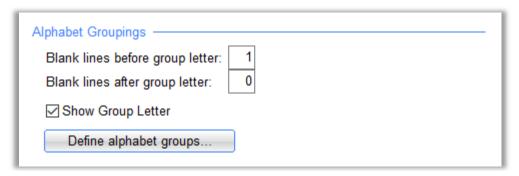

**Alphabet Grouping Settings** 

**Blank lines before group letter** – Specifies the number of blank lines that will appear prior to the alphabet separator even if you choose not to show the group letter.

**Blank lines after group letter** – Specifies the number of blank lines that will appear after the alphabet separator.

**Show Group Letter** – If checked, alphabet separators will be placed at the beginning of each new heading that starts with a letter different from the previous. You can specify how the separator is displayed in the Fonts tab of the Index Options pane.

**Define Alphabet Sections** – Allows you to specify the alphabetic sections of the index. See <u>Defining</u> the Alphabet Sections of Your Index below for more information.

#### **Other Settings**

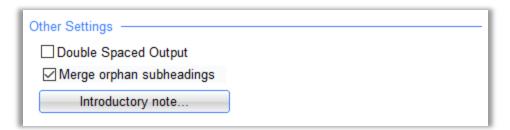

Other Index Style Settings

**Double Spaced Output** – If checked, the index will be generated with double spaced lines.

Merge orphan subheadings – Instructs SKY Index to automatically merge orphan subheadings.

#### Notes

- These automatically merged orphans will appear in orange text in the Index Pane.
- Your index entries are not physically modified in any way by this setting.
- The Index Pane relies on heading levels being separate for editing and therefore orphans do not appear merged in the Index Pane. They will, however, still be merged when the index is generated.

Introductory Note – Displays a text editor where you can enter an introductory note for your index. You can apply bold, italic, underline, superscript, and subscript style to the text in your introductory note by using the same keyboard shortcuts that you use while entering your index entries. You can

bring up a larger text editor for editing the note by pressing Shift+F2.

### **Defining the Alphabetic Sections of Your Index**

#### **Overview**

You can define what characters will cause a section break in the generated index and you can also define what label will be used. You can specify that the label be written or not written for each section. You can create as many sections as you desire. You have full control over the order of the sections. You can even make Z come before A if you desire.

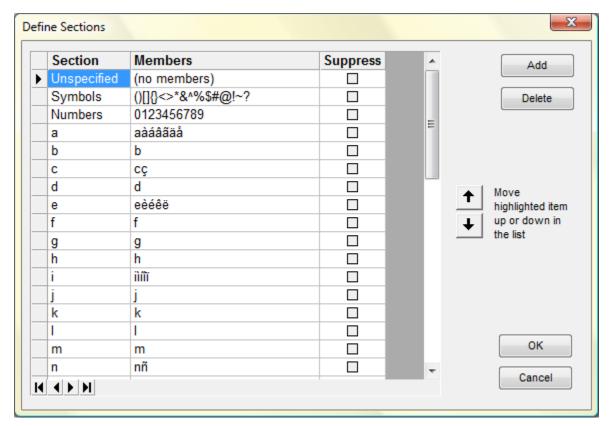

**Define Sections Dialog** 

#### What Each Column Means

**Section**: This is the name for the section. It is what will appear in the generated index just prior to the index entries for that section.

**Members**: This is a list of all characters that, if they start an entry, will belong to this section. For example if you have a section named "A-C" which has the members 'abc', all of the following entries will be included in that section:

Aircraft, 12, 187 Boats, 24 Cars, 33

Within the section, they will be alphabetized as they normally would be and the index would be generated like this:

A-C

```
Aircraft, 12, 187
Boats, 24
Cars, 33
D
Dogs, 44
Elephants, 29
```

Suppress: If checked, the section name will not be printed in the generated index. The section will still be processed, but there will be no section break between it and the previous section. In other words, the label will not print and there will be no blank lines inserted either.

#### **Other Actions**

Add: Adds a new section

Delete: Deletes the current section

Up/Down Arrows: Moves the current section up or down one row in the grid

#### **Notes**

The first section "Unspecified" is a predefined and non-editable section that collects all characters that you do not specify in any other section. You cannot edit the Section or Members, but you can elect to suppress printing of the section name in your generated index.

## **Heading Style**

Sometimes the publisher of an index specifies the font, font size and other attributes for your index headings. The Heading Style tab of the Index Options pane is where these attributes are configured and considerable flexibility is provided.

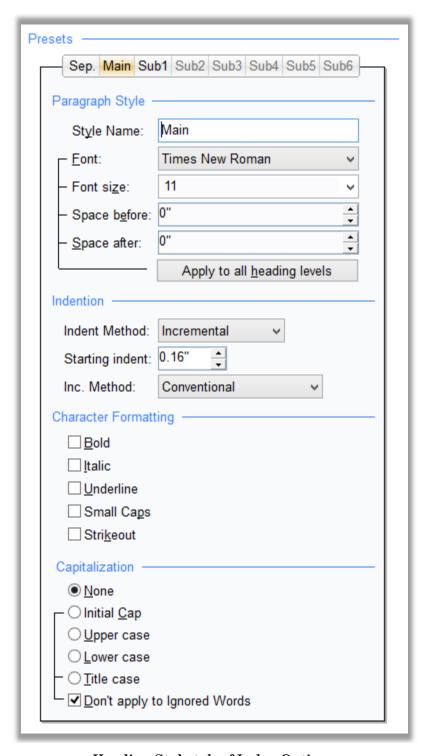

**Heading Style tab of Index Options** 

### **Configuring Heading Style**

To configure your heading styles, do the following:

- 1. Choose Options>Index or click the toolbar icon.
- 2. Click the Heading Style tab.
- 3. Set your desired options.
- 4. Click Save.

## **Options**

The settings you make will apply to the heading level specified in the tab bar above the settings. You can apply different settings to each heading level and to the alphabetic section labels between alphabetic sections of the index. Please take note of the "Apply to all heading levels" button described below for assigning the same attributes to all levels.

#### Paragraph Style

- Style Name This is the style name that will be given to the current heading level when you generate an index using one of the RTF Output Formats. If your client requires specific style names, enter them here.
- **Font** Specifies the font that will be applied to the current heading level when you generate your index. An example of your choice will be displayed in the preview window.
- **Font Size** Specifies the font size that will be applied to the current heading level when you generate your index. An example of your choice will be displayed in the preview window.
- **Space Before** Specifies the amount of empty space that will be added above the current heading level. You can use the spinner control to increment or decrement the spacing with the mouse. An example of your choice will be displayed in the preview of the index.
- **Space After** Specifies the amount of empty space that will be added below the current heading level. You can use the spinner control to increment or decrement the spacing with the mouse. An example of your choice will be displayed in the preview of the index.
- **Apply to all heading levels** Applies the current Font, Font Size, Space Before, and Space After to all heading levels. This does *not* affect the alphabet separator settings.

#### Indention

- Indent Method Specifies if the indent should be set automatically based on the indent for the first subheading or if there will be a user-defined indent for each individual heading level. Your options are:
  - Incremental Specifies that the indention depth will be incrementally applied to each heading level. The value shown in the Starting indent text box is the amount of indent for the Sub1 heading. All other indentions, including turnover line indents, will be automatically calculated to create consistent indentions for all heading levels If you choose this option, you can also choose between two methods for automatically incrementing the indent.
  - **Fixed** Specifies that each heading's indention depth will be defined independently. The use of this option is discouraged unless your client's specifications clearly dictate unequal indentation of subheadings.
  - **More Options** Clicking this button will toggle between these two styles. The results are shown in the Preview window.

Indent (Visible only if you choose 'Fixed' Indent Method) – Specifies the amount of space that subheading 1 will be indented from the left margin. This space will be doubled for subheading level 2 and tripled for subheading level 3 and so on. If you are configuring the alphabet separators style, this is the amount of space that alphabet separators will be indented from the left margin. You can use the spinner control to increment or decrement the spacing with the mouse. An example of your choice will be displayed in the index preview. This setting has a different effect depending on the two options below.

**Turnover** (Visible only if you choose 'Fixed' Indent Method) – Specifies the amount of space, in inches that turnover lines will be indented for the currently specified heading level. This setting has a different effect depending on the two options below.

Incremental – Specifies that the turnover depth will be incrementally applied to each heading level. When this option is chosen, the Turnover is determined by SKY Index and the Turnover text box is disabled. There are two styles of incremental indention that are supported.

**Inc. Method** (visible only if you choose 'Incremental' Indent Method) – Toggles between two standard indention styles. The results are shown in the Preview window. The two styles are:

- **Conventional** Turnover lines are indented by the indention amount of the current heading, plus one half of the indent of the first subheading.
- **Double Indent Turnovers** Turnover lines are indented by the indention amount of the *next* heading level, plus one half of the indent of the first subheading.

### **Character Formatting**

**Bold** – If checked, the current heading will be printed in boldface.

**Italic** – If checked, the current heading will be printed in italics.

**Underline** – If checked, the current heading will be printed with underlining.

Small Caps – If checked, the current heading will be printed in small caps.

Strikeout – If checked, the current heading will be printed with a line through the middle.

#### Capitalization

**None** – If checked, no modifications will be made to the capitalization of the text for the current heading level.

**Initial Cap** – If checked the first letter of the first word of the current heading level will be capitalized regardless of how it appears in the grid.

**Note**: If you enable this feature, you can override its effect by typing a colon as the very first character of a heading. The colon will not print and the first letter of the heading will not be capitalized.

**Upper case** – If checked, the selected heading level will be generated in all capital letters.

Lower case – If checked, the selected heading level will be generated in all lower case letters.

Title case – If checked, the selected heading level will be generated in title case.

**Don't apply to ignored words** – If checked, any words that are in the ignored words list will not be modified by the Initial Cap or Title Case options listed above.

## **Locators**

The Locators tab of the Index Options pane lets you define how locators (page numbers) are printed when you generate an index. It also defines the characters that delimit volume and chapter labels during data entry.

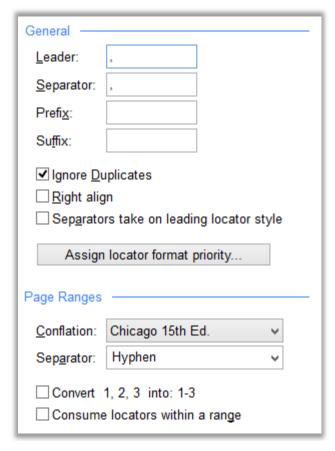

**Locators tab of Index Options** 

# **Configuring Locators**

To configure locators, do the following:

- 1. Choose Options>Index or click the 1,23 toolbar icon.
- 2. Click the Locators tab.
- 3. Set your locators options.
- 4. Click Save.

# **Options**

#### General

**Leader** – Specifies the character(s) that will precede the first page number after a heading has been printed. Normally a comma and a space are used. However, some publishers prefer two spaces.

**Separator** – Specifies the character(s) that will separate locators after the initial locator has been printed. Normally a comma and a space is used.

**Prefix** – Specifies the character or characters that will appear directly before each locator as a prefix.

Suffix – Specifies the character or characters that will appear directly after each locator as a suffix.

**Tip:** If you want to format all locators with a specific character style, you can place the appropriate start code in the Prefix textbox and the appropriate stop code in the Suffix textbox. For instance, if you place "/b1" in the Prefix textbox and "/b0" in the Suffix textbox, all locators will be in bold face.

**Ignore Duplicates** – If checked, duplicate records in your index will be ignored. Otherwise, SKY Index will put the number of occurrences (if greater than one) in parentheses directly after the page number. This is most useful in genealogical indexes.

**Right Align** – If checked, page numbers will be right aligned in your printed index. A dotted leader will precede the page numbers if space permits. This style of index is strongly discouraged, but is supported for those who have a publisher that requires it. This option is ignored when an index output format other than RTF or RTF (No headers) is being generated.

**Note:** Because of the way that most word processors handle hanging indents, some page numbers may not be right aligned in the generated index. The only solution to this problem is to manually enter a Tab before the first page number of pages that are not right aligned or to decrease the indent used for subtopics.

**Tip:** If you want cross-references to be right aligned put '\tab' without the quotes (*notice the trailing space*) as a Prefix for the cross-references tab of Index Options.

Separators take on leading locator style – If checked, the locator separator will appear in the generated index in the same style as the locator before it. For example, if the locator before the separator is in italics, the separator will be in italics. If the locator before the separator has no character style applied, the separator will also have no character style applied.

## Page Ranges

**Conflation** – Specifies how page ranges will be handled. Your options are None, Hart's Rules, Hart's (modified), Chicago 15<sup>th</sup> Ed., Chicago 14<sup>th</sup> Ed., and Custom. The options have the following effects:

| Style                    | Description                                                       |  |
|--------------------------|-------------------------------------------------------------------|--|
| Simple                   | Page ranges will not be abbreviated.                              |  |
| Hart's Rules             | Page ranges will be abbreviated by removing all but the           |  |
|                          | changed portion of the last page in the page range. For           |  |
|                          | example, 1911–1914 would be changed to 1911–4.                    |  |
| Hart's                   | Identical to Hart's Rules; however, if the last two digits of the |  |
| (modified)               | first number is in the teens, the second number will include      |  |
|                          | the leading 1 even if it would not otherwise. Example: 1911–      |  |
|                          | 4 becomes 1911–14.                                                |  |
| Chicago 15 <sup>th</sup> | Page ranges will be abbreviated using the rules set forth by the  |  |
| Ed.                      | University of Chicago Press 15th Edition.                         |  |
| Chicago 14 <sup>th</sup> | Page ranges will be abbreviated using the rules set forth by the  |  |
| Ed.                      | University of Chicago Press 14th Edition.                         |  |
| Custom                   | Displays the Page Range Conflation Rules dialog where you can     |  |
|                          | specify custom settings for clients with non-standard             |  |
|                          | requirements. See Page Range Conflation Rules Dialog for          |  |
|                          | more information                                                  |  |

Separator – Specifies the character that will be used between a range of pages. Your options are a dash

(hyphen), an en dash or the word "to" surrounded by spaces. Most indexes use an en dash unless the pages are number by chapter. If pages are numbered by chapter, the page range "1-12-1-20" would be confusing at the very best. For these indexes you should choose " to " which would change the result to "1-12 to 1-20". The dash character should be used only if your word processor does not properly import an en dash from an RTF file or if your publisher specifies it.

**Note**: This setting only affects indexes generated using one of the RTF output formats. For all other output formats, use the Markup Tags 'Page Range Separator' setting in the Document Options pane.

Combine 1, 2, 3 = 1-3 - If checked, SKY Index will automatically create a page range when two or more consecutive pages are encountered. For example: 1, 4, 5, 6, 9 will be changed to 1, 4-6, 9. Under normal circumstances you would not use this option since just because two or more pages in a row contain information on the same topic, it does not mean that it is one continuous discussion. It can, however, be useful for genealogical indexes.

Consume locs in range – If checked, if the locator before or after a page range is part of that page range, it will be consumed by the range and not be displayed separately. For example, the locators 5-10, 8, 11 would appear as 5-10, 11 because the 8 is consumed by the 5-10 range. Similarly, the locators 3, 5-10, 7-11, 42 would appear as 3, 5-11, 42 because the '7' of the page range 7-11 is within the preceding locator's range or 5-10. Some more examples are shown below:

Example #1: 121-124, 123f (123f will not be consumed because the 'f' makes it unique)

Example #2: 121a-121e, 121c (121c will not be consumed)

Example #3: 121, 121-124t, 123t, 124 (121, 123t, and 124 will all be consumed)

Example #4: 121, 121n3, 121-122n6 (121n3 will not be consumed; 121 will be consumed)

Format Priority - Displays the Locator Format Priority dialog which allows you to specify the priority given to format attributes that have been applied to locators. This allows locators that have had character styling applied to appear in a consistent order. See Locator Format Priority Dialog for more information.

## **Page Range Conflation Rules Dialog**

If none of the predefined conflation rules meet the needs specified by your client, you can define custom rules using the Page Range Conflation Rules dialog. The process for defining custom rules is described below.

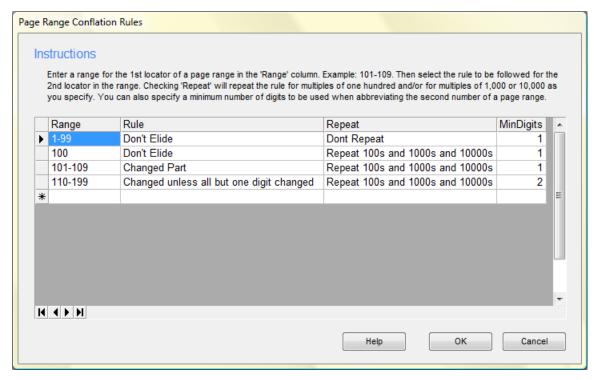

Custom Page Range Conflation Rules dialog (Showing Chicago Press 15th Ed. rules)

## **Defining Custom Conflation Rules**

To define a custom conflation rule, do the following:

- 1. Choose Options>Index
- 2. Click the Locators tab
- 3. From the Conflation drop-down list, choose (or re-choose) Custom.
- 4. Enter your custom rules as defined below.
- 5. Click OK.

## How to Enter Custom Conflation Rules

To specify custom conflation rules, do the following:

- 1. Enter a range in the Range column for the first number of a page range for which the rule will apply. Whenever SKY Index encounters a page range where the first number of the range falls within the range specified here, the rule will be applied.
- 2. Choose a rule. The available rules are:
  - Don't Elide no action will be taken. The page range will be displayed in full.

- Changed Part only the digits in the second number of the page range that are different than in the first number will be used. **Note**: You can use the MinDigits column to specify a minimum number of digits to use.
- Changed unless all but one digit has changed only the digits in the second number of the page range that are different than in the first number will be used unless only one digit is different in which case no abbreviation will occur. For example, in the page range 1456-1502, the only different digit is the '1'. In this case, instead of 1456-502, you would get 1456-1502. However, for 1456-1459, you would get 1456-9.
- 3. Choose whether or not to repeat the rule for multiples of 100, 1,000, or 10,000. Your options are:
  - Don't Repeat the rule will not be repeated for multiples of 100, 1,000, or 10,000.
  - Repeat 100s the rule will be repeated for multiples of 100, but not for multiples of 1,000 or 10,000.
  - Repeat 100s and 1000s the rule will be repeated for multiples of 100 and 1,000, but not for multiples of 10,000.
  - Repeat 100s and 10000s the rule will be repeated for multiples of 100 and 10,000, but not for multiples of 1,000.
  - Repeat 100s and 1000s and 10000s the rule will be repeated for multiples of 100, 1,000 and 10,000.
  - Repeat 1000s the rule will be repeated for multiples of 1,000, but not for multiples of 10,000.
  - Repeat 1000s and 10000s the rule will be repeated for multiples of 1,000 and 10,000.
  - Repeat 10000s the rule will be repeated for multiples of 10,000.

**Example**: If you select Repeat 100s for the range 101-109 and specify Changed Part as the rule, and then SKY Index encounters the range 301-305, it will be abbreviated to 301-5. If 1201-1205 is encountered, it will also be abbreviated. If, however, you 2201-2205 is encountered, it will not be abbreviated because repeating 1000s was not selected. If you select Repeat 100s and 1000s, the range 2201-2205 would be abbreviated as would 3401-3406.

4. Choose the minimum number of digits to use for an abbreviated page number – normally this will be 1, but there are some publishers that want at least two digits used for special cases. For example, Chicago Press wants at least two digits for the range 110-199 (repeated for 100s, 1000s and 10000s). With this option, if 110-119 is encountered with the Changed Part rule in place, instead of 110-9, you will get 110-19.

#### Notes

- If a page range is encountered for which you have not specified a rule, the page range will not be elided. This means that the first two rules in the example dialog above are not actually needed, but they are included to add clarity to the rules example.
- Normally, if you want the 100s repeated, you will also want 1,000s and 10,000s repeated. You
  have the option to apply the repeating parts differently, but if you don't know that hundreds
  should be repeated, and are unsure of thousands and ten thousands, you should choose to repeat
  all three.
- If you have already chosen Custom as the Conflation and want to edit the conflation settings, just choose Custom again and the Page Range Conflation Rules dialog will be presented again.

# **Volumes, Chapters and Sections**

| Volumes / Chapters / Sections —                                                                         |  |  |
|----------------------------------------------------------------------------------------------------|--|--|
| Volumes Chapters Sections                                                                               |  |  |
| Separators  Input:  Output:  ( New Volume: ,  Style  ✓ Bold Underline Strikethrough  Litalic Small Caps |  |  |
| Capitalization <u>■ N</u> one <u>Upper Case Title Case</u> Initial Cap <u>L</u> ower Case               |  |  |
| Other  ✓ Recognize Volume Labels  ✓ Merge Volume Labels  L ✓ In page ranges only                        |  |  |
|                                                                                                    |  |  |

Volumes/Chapters/Sections tab of Index Options

Sections allow you to specify a part of a locator that has higher sorting priority than the page number itself and that identifies a different part of the locator. For instance, a volume or chapter label would be considered a section and would be sorted with a higher priority than the page number. SKY Index will allow you to specify up to 9 sections. In SKY Index we will also refer to these sections as section labels.

# Defining the Part of the Locator that is a Section

There needs to be a way for SKY Index to know what part of the locator is the section. This is done with what is called an Input Delimiter. An input delimiter is simply a single character that is not used for any other purpose except to define a break between a section label and a page number. When SKY Index encounters a section Input Delimiter, everything to the left of that delimiter is considered to be the section label unless you have defined more than one section. If you define more than one section, everything to the left of the delimiter that isn't another section is considered the section label. The sections are parsed from left to right.

## **Defining the Data Type of the Section**

After you have defined your section input delimiters, you may need to define the data type for the section. By default, the data type is set to 'Mixed' and this will be adequate for the vast majority of section labels, but other types are available and they are defined below under <u>Section Options</u> below.

## **Applying Character Formatting or Capitalization to a Section**

Although you can apply formatting to a section label during data entry just as you can for index headings, there may be times when you want all section labels to be bold or italicized. You can apply formatting globally if you wish to for all common character formats and you can also apply specific capitalization to all section labels. See Formatting below for more information.

## **Volumes and Chapters**

You will notice that there are two tabs that are specifically for Volumes and Chapters. These are simply convenient tabs for defining sections 1 and 2. When you modify the settings on one of these tabs, you are also modifying the corresponding section.

## **Section Options**

- **Input Delimiter** Specifies the character that will be recognized as a volume label separator during data entry. By default this character is a colon (:). Any characters to left of this character are considered to be a volume label and are sorted as such.
- **Output Delimiter** Specifies the character to use as a volume separator when the index is generated. By default this character is a colon (:).
- **New Section Separator** Specifies the characters that will be used when a new section label is encountered when printing the locators. It can be used to make the change from one section to another more obvious. For example, if you enter "; " as the new section separator, the sequence "1:2, 1:4, 1:21, 2:2, 2:5" would become "1:2, 1:4, 1:21; 2:2, 2:5".
- **Prefix** Specifies text that will be added to the front of every section.
- **Suffix** Specifies text that will be added to the end of every section.
- **Data Type** Specifies what kind of data the section label consists of. Your options are:
  - Mixed (the default) Specifies that the section label can contain several different types of text including plain text, dates, numbers and Roman numerals. SKY Index will attempt to recognize and sort these data types automatically for you. If SKY Index does not automatically recognize and properly sort your data type, you can specify one of the data types below or used forced sorting to specify the sort order.
  - **Arabic Number** Specifies that the section label will be an Arabic number. If anything other than a number is encountered, the sort key assigned will be equivalent to the number zero (0).
  - Alpha Specifies that the section label will be plain text and it will be sorted according to the sort method you have chosen in the Sorting tab of the Index Options pane.
  - **Roman numeral** Specifies that the section label will be an Roman numeral. If anything other than a Roman numeral is encountered, the sort key assigned will be equivalent to the number zero (0).
  - Day Specifies that the section label will be text for a day of the week. Accepted values are: Monday, Mon, Tuesday, Tues, Tue, Wednesday, Wed, Thursday, Thur, Thu, Friday, Fri, Saturday, Sat, Sunday, and Sun. A period may be included after an abbreviated day. The case of the text does not matter. Monday will be given a value of one (1) for a sort key and Sunday will

- be given a value of seven (7) for a sort key If anything other than a valid day is encountered, the sort key assigned will be equivalent to the number zero (0).
- Month Specifies that the section label will be text for a day of the week. Accepted values are: January, Jan, February, Feb, March, Mar, April, Apr, May, June, Jun, July, Jul, August, Aug, September, Sep, October, Oct, November, Nov, December and Dec. A period may be included after an abbreviated month. The case of the text does not matter. January will be given a value of one (01) for a sort key and December will be given a value of twelve (12) for a sort key If anything other than a valid month is encountered, the sort key assigned will be equivalent to zero (00).
- **Year** Specifies that the section label will be an Arabic number of no more than four digits and with a value of 0 to 9999. If anything other than a number is in this range is encountered, the sort key assigned will be equivalent to the number zero (0000).
- **Formatting** Allows you to specify a character style for the section label and/or a capitalization. Your selections are applied globally to all of your section labels for the current section. Your options are:
  - Character Style Bold, Italic, Underline, Strikeout, and Small Caps
  - Capitalization None, Initial Cap, Lower Case, Upper Case, and Title Case
- **Enabled** Allows you to enable or disable specific section labels. If you disable a section the text will either be treated as part of a different section that is enabled or as prefix text for the page number.
- **Hide Repeated** If checked, when a list of locators for a single heading contains several with the same section label, the section label will only be printed for the first locator in that list. For example II:5, II:7-9, II:24, II:55 would be abbreviated to: II:5, 7-9, 24, 55.
- Only in page ranges If checked, and if Hide Repeated is also checked, the repeated section labels will only be hidden in a page range. For example II:5, II:7-II:9, II:24, II:55 would be abbreviated to: II:5, II:7-9, II:24, II:55.

# **Configuring Cross-references**

To configure cross-references, do the following:

- 1. Choose Options>Index or click the toolbar icon.
- 2. Click the Cross-references tab.
- 3. Set your cross-reference options.
- 4. Click Save.

## **Cross-reference Settings**

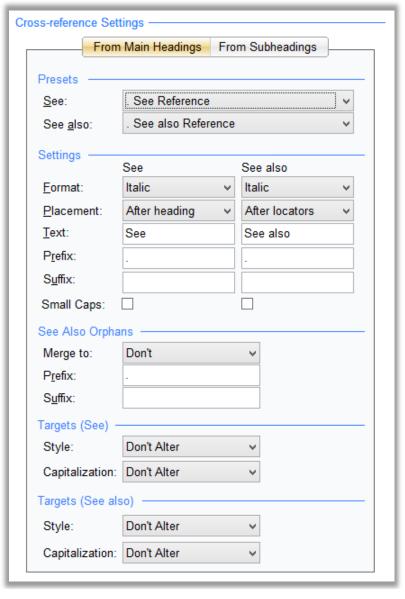

**Cross-references tab of Index Options** 

#### **Presets**

See – Choose the format that you desire for "see" cross-references from the drop-down list. If the exact format you need is not displayed, choose the one that is closest and perform any additional configuration manually.

**See also** – Choose the format that you desire for "see also" cross-references from the drop-down list. If the exact format you need is not displayed, choose the one that is closest and perform any additional configuration manually.

### Settings

**Format** – Specifies how the "see" and "see also" in cross-references will be formatted. You can choose Italic, Underline, Bold, or None.

Placement – Specifies where cross-references will be placed. Your options are:

Before Locators - cross-references will appear with the heading but before any locators

After Locators – cross-references will appear with the heading but after any locators

First Subheading – cross-references will appear at the top of the subheading list.

Last Subheading - cross-references will appear at the bottom of the subheading list.

Note: The First Subheading and Last Subheading options are only available for 'see also' cross-references.

Text – During data entry, SKY Index requires that "see" cross-references start with the words 'see' or 'see also' in order for the program to identify them as cross-references. If your publisher requires a different word, or if the index is in a language other than English, you can enter the words to be used when the index is generated in these textboxes. You will still use 'see' or 'see also' when entering your cross-references, but when the index is generated, the text you provide here will be used instead.

Note: Don't forget to add a trailing space if you modify this text.

**Prefix** – Specifies text to appear directly before the words 'See' or 'See also' when generating the index.

Suffix – Specifies text to appear directly after the words 'see' or 'see also' when generating the index.

Small Caps – If checked, the words 'see' or 'see also' will be given small caps character style.

### See also Orphans

**Note**: An orphan cross-reference is a cross-reference configured to be either the first or last subheading that also ends up being the only subheading.

Merge To – Specifies where orphan cross-references will be placed. Your options are:

**Don't** – Orphan cross-references will not be merged.

**Before Locators** – Orphan cross-references will be merged with the parent heading and will be placed before any locators.

**After Locators** – Orphan cross-references will be merged with the parent heading and will be placed after any locators.

**Prefix** – Any text that you wish to appear prior to the orphan cross-reference.

**Suffix** – Any text that you wish to appear after the orphan cross-reference.

### Targets (See) and Targets (See also)

**Style** – Allows you to specify that you want cross-reference targets to be generated in a particular character style. You may choose to leave them unchanged or any combination of Bold, Italic, and Underline.

Capitalization – Specifies how cross-reference targets will be capitalized. Your options are:

**Don't Alter** – The target will appear exactly as you entered it.

**Initial Cap** – The first letter of the first word of the target will be capitalized.

**Lowercase** – The entire target will be in lowercase regardless of how it is entered.

**Uppercase** – The entire target will be in uppercase regardless of how it is entered.

#### Notes:

- You will generally want to adjust the Capitalization setting to match the capitalization settings you make in the Heading Style tab of the Index Options pane.
- If you check the Force target formatting to match the actual target option (described below), the Style and Capitalization settings are ignored.

## **Targets**

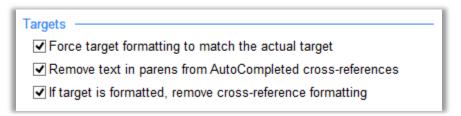

**Cross-reference Target Options** 

Force target formatting to match the actual target – If checked, SKY Index will ensure that the formatting of the target matches the actual target exactly when generating the index.

Remove text in parens from AutoCompleted cross-references – If checked, any trailing text in parentheses will be removed from AutoComplete text while you're typing cross-references.

If target is formatted, remove cross-reference formatting — If checked and if you enter a target that has formatting such as italic applied, the see or see also text will appear in plain type instead of the normal formatting that you've configured.

#### General

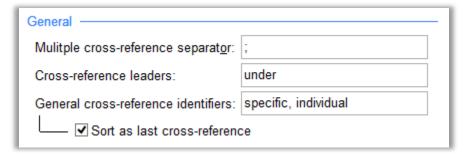

**General Options** 

**Multiple cross-reference separator** – This is the character or characters that will be used to separate multiple cross-references when your index is generated. By default this is a semicolon plus a space.

Cross-reference leaders — This is a list of comma separated words that introduce a target that is found under a main heading (or subheading). The default is 'under' and this should, in general, never be changed unless you're working in a language other than English. Example: Tandem Bicycle. See under Bicycles

General cross-reference identifiers — This is a list of comma separated words that, when they appear at the beginning of a target, indicate that the cross-reference does not point to an actual target within the index, but specify a general area of the index where the information can be found. These words are used by the error scan so that you do not receive an error message when you use a general cross-reference since these targets never exist in the index.

**Sort as last cross-reference** – If checked, any general cross-references will be sorted to the end of any list of non-general cross-references.

#### **Notes**

All cross-references should be entered in the Page field and should start with "see" or "see also". SKY Index will recognize it as a cross-reference and will properly format it. The placement and formatting of your cross-references are determined solely by the Cross-references tab of the Index Options pane, so you should not add any formatting of your own.

**27** 

# **Data Managers**

# **Acronym Manager**

Acronyms allow you to define abbreviations for lengthy text. These abbreviations are automatically expanded during data entry. For instance, the acronym "ram" can be expanded to "Random Access Memory" by typing "ram" followed by a space. You may define as many acronyms as you desire.

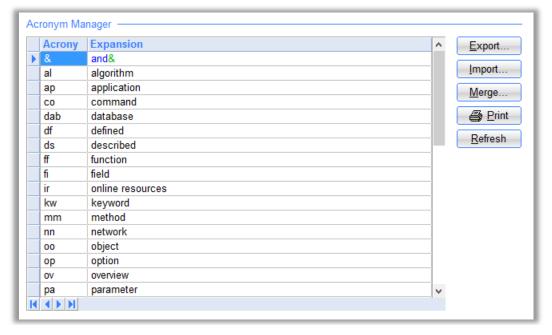

Acronym Manager

# **Defining Acronyms**

To define an acronym, do the following:

- 1. Choose Options> Acronym Manager.
- 2. Enter an acronym.
- 3. Press tab. The cursor will move to the Expansion field.
- 4. Enter the text that will replace the acronym.
- 5. Press tab.
- 6. Repeat steps 2 through 5 for additional acronyms.
- 7. Click Save.

#### **Columns**

Acronym - Enter an acronym of up to four letters. During data entry, it will be expanded into the text in the Expansion field.

**Expansion** – Enter the text to replace the acronym during data entry. You can enter up to 254 characters. If the Expansion text is lengthy, press Shift+F2 to invoke a larger text editor.

# **Options**

**Export** – Allows you to save all entries in the Acronym list to a file that can be imported into another index using the Import button.

**Import** – Allows you to import an Acronym list that was previously saved to a file using the Export button.

Merge – This is the same as Import except that the entries that are imported are added to the existing list rather than replacing the list.

**Print** – Prints a list of all Acronyms.

**Refresh** – If you have edited the list, this will resort the list and put it back in alphabetical order.

## **Using Acronyms**

During data entry, simply type a defined acronym plus a trailing space and it will be replaced with the full text plus a space. Do not worry about removing the trailing space if it appears at the end of your entry, SKY Index will remove it when you move the marquee to the next grid cell. The acronyms are not case sensitive.

#### **Notes**

- If you type a space after an acronym, the acronym will be expanded to the full 'Expansion' text.
- If you type an acronym at the end of a heading, pressing Tab or Enter will expand the acronym. There is no need to type the trailing space.
- If you type a hyphen (-) after an acronym instead of a space, the acronym will not be expanded and the hyphen will be converted to a space.
- If you type a period after an acronym, the acronym will be expanded, the period will not appear and there will be no space after the expanded text. This will allow you to type additional text directly after the expanded text. For example: If you have the acronym 's\*' for 'school', you can type "s\*.yard" and you'll get schoolyard.

# **AutoComplete Manager**

The AutoComplete feature can dramatically reduce the amount of typing needed when writing your index. The longer the average index entry, the greater are the potential savings. The AutoComplete Manager lets you add items to, and remove items from, the AutoComplete list. Note: Because of the sophisticated way in which the list is handled internally, adding or removing items should rarely be needed. You can also save the list for reuse with future indexes that are similar in nature.

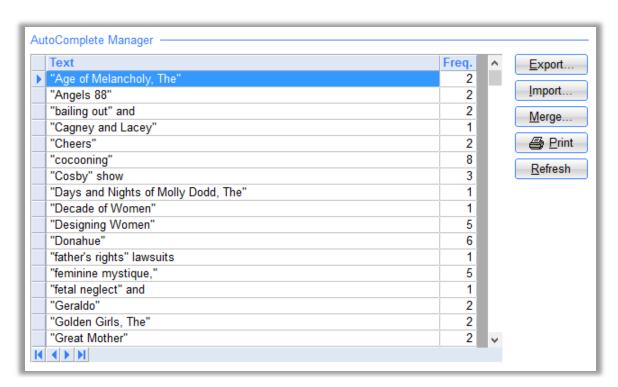

AutoComplete Manager

## **Accessing the AutoComplete Manager**

To access the AutoComplete Manager, choose Options>AutoComplete Manager.

# **Options**

**Export** – Allows you to save all entries in the AutoComplete list to a file that can be imported into another index using the Import button.

**Import** – Allows you to import an AutoComplete list that was previously saved to a file using the Export button.

**Merge** – This is the same as Import except that the entries that are imported are added to the existing list rather than replacing the list.

**Print** – Prints a list of all AutoComplete entries.

**Refresh** – If you have edited the list, this will resort the list and put it back in alphabetical order.

#### **Notes**

The AutoComplete Manager is generally intended for one purpose – to allow for exporting and importing AutoComplete lists. However, you are free to edit the data in the AutoComplete list if you wish to do so. The AutoComplete grid behaves in a similar manner as the Grid.

The AutoComplete Manager cannot store entries longer than 255 characters in length. This is a highly unusual event, but is something that you should be aware of. Any entry that is longer than 255 characters is simply ignored by the AutoComplete Manager.

## **How AutoComplete Works**

AutoComplete keeps track of three things whenever you type a new heading.

- 1. The actual heading that was typed
- 2. How many times this particular heading has been typed into the index
- 3. The timestamp of the most recent time the heading has been typed

Each time you start to type a heading, what you have typed so far is compared to all entries in the AutoComplete list. All entries that match the text (formatting is not taken into account) of what you've typed so far are collected as potential matches. Once the list of potential matches has been created, that list is parsed to find the entries that have been typed most often. That entry is the one that is used as the best guess unless there are two or more entries with exactly the same frequency of usage. In that case, the entry with the most recent timestamp is used to anticipate your typing.

As you type more characters the anticipated text will become more and more accurate. Because of SKY Index's advanced algorithm for anticipating your entries, you will probably find that most entries require only three or four characters to AutoComplete. This has obvious time saving advantages.

## Importing or Exporting an AutoComplete list

If you work on many similar indexes you may find it beneficial to reuse the AutoComplete list when starting a new index. You might also want to start an AutoComplete list based on a list of phrases from a client. Doing so will allow SKY Index to immediately start anticipating your entries rather than having to wait until you enter those entries for the first time. The directions below describe how to save an AutoComplete list and then retrieve it for use in a new index.

### Exporting (saving) an AutoComplete List from an Existing Index

To save an AutoComplete list for later reuse, click the Export button. A Files dialog will appear. Enter a name for the AutoComplete list and click Export to save it.

# Importing (loading) an Existing AutoComplete List

To load a previously saved AutoComplete list, click the Import button. In the Files dialog that appears, choose the AutoComplete file that contains the AutoComplete data you wish to import and then click Import.

## **Tips**

- While in the Grid or Index Pane, you can refresh (rebuild from scratch) the AutoComplete list at any time by pressing Alt+Ctrl+U. This is the Update AutoComplete command.
- After you've used AutoComplete for a period of time, you will acquire a natural instinct of when certain phrases won't automatically complete as you wish. When you know this is going to happen, start the entry with a single space. This will deactivate AutoComplete. The leading space will be automatically removed when the entry is saved.
- If you are attempting to type just the first word of a multiword phrase that has been entered previously, and is therefore being AutoCompleted, after you type the word you want, just press the Delete key to remove the trailing text.

# **AutoEntry Manager**

Some types of indexes have frequent and predictable double postings. SKY Index's new AutoEntry feature allows you to specify the types of entries that are double posted and the method to use when double posting the entry.

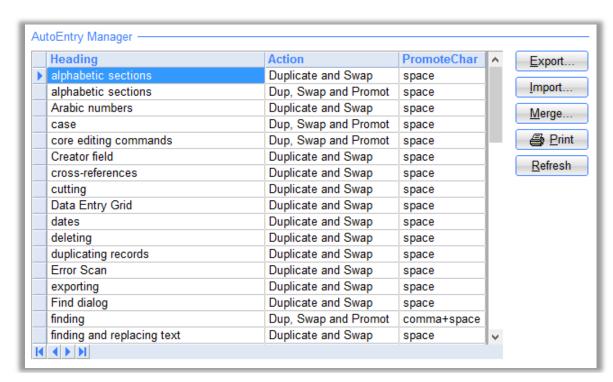

**AutoEntry Manager** 

# **Configuring AutoEntry**

To configure AutoEntry, do the following:

- 4. Choose Options>AutoEntry Manager.
- 5. Set your AutoEntry options.
- 6. Click Save.

#### **Columns**

**Heading** – AutoEntry uses the main heading of an entry to determine if it will be double posted. Enter all main headings that will be double posted. Whenever you type a record that contains one of these main headings, the record will be automatically double posted according to your specifications in the Action group discussed below.

**Action** – What should happen when an entry that should be double posted is entered. Your options are:

**Duplicate and Swap** – Specifies that the double posting will be performed by simply swapping the Main and Sub1 headings.

**Duplicate, Swap and Promote** – Specifies that the double posting will be performed swapping the Main and Sub1 headings and then promoting the Sub1 heading into the Main heading using the promote text you specify under Promote With.

**PromoteChar** – Specifies the promote text used when an entry is double posted using the Duplicate, Swap and Promote technique. Your options are:

**Space** – The subheading text is promoted with a single space.

**Comma + Space** – The subheading text is promoted with a comma and a space.

# **Options**

- Export Allows you to save all entries in the AutoEntry list to a file that can be imported into another index using the Import button.
- Import Allows you to import an AutoEntry list that was previously saved to a file using the Export button.
- Merge This is the same as Import except that the entries that are imported are added to the existing list rather than replacing the list.
- **Print** Prints a list of all AutoEntry entries.
- Refresh If you have edited the list, this will resort the list and put it back in alphabetical order by heading.

# **Macro Manager**

Macros let you combine actions that would normally take several keystrokes into a single keystroke. Macros are invoked by pressing holding down Alt+Shift along with one of the alphabet characters a-z giving you a total of 26 possible macros. The Macro Manager lets you define and manage your macros.

#### What is a Macro?

A macro is nothing more than a collection of keystrokes. For instance, to delete a word to the right of the cursor and type two colons, you would type: Ctrl+Del (deletes the word) and then '::' (two colons). A macro can be written to perform those three keystrokes with just one keystroke. Although this is a trivial example, it should let you see the broader benefit of being able to replace ten or twenty keystrokes with one.

# **Defining Macros**

To define macros, do the following:

- 1. Choose Options>Macro Manager
- 2. Enter your macros.
- 3. Click Save.

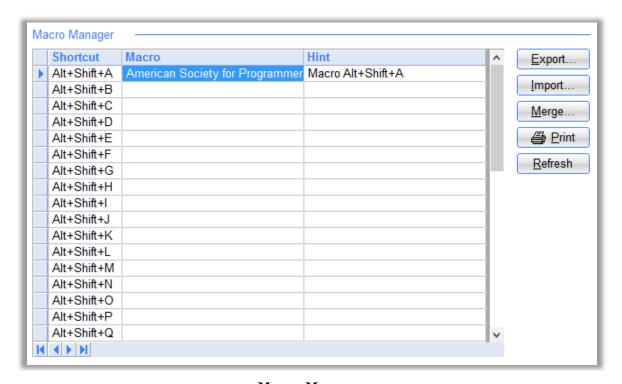

Macro Manager

## **Entering Macros**

To enter macros, enter the text for the macro into the Macro column of the grid next to the Shortcut that you wish to use to execute the macro. You should also enter a description of the macro in the Hint column so that you can remember what it does at a glance. The description is what will be displayed in the buttons of the Macros Toolbar. To enter a description after entering your macro, press Tab and then type the description. If you do not enter a description, the macro itself will be used by default.

Macros can contain commands to perform virtually any keystroke available on your keyboard. Below is a detailed description of how to enter them. If you are writing a lengthy macro, you can press Shift+F2 to invoke a larger text editor.

## **Options**

**Export** – Allows you to save all entries in the Macro list to a file that can be imported into another index using the Import button.

**Import** – Allows you to import an Macro list that was previously saved to a file using the Export button.

Merge – This is the same as Import except that the entries that are imported are added to the existing list rather than replacing the list. Note: When merging macros, existing macros will never be overwritten. If a macro exists in the input file for a macro slot that is empty, it will be imported. Otherwise the macro in the input file will be ignored.

**Print** – Prints a list of all Macro entries.

Refresh – Allows you to forcefully redraw the entire grid if you believe there is some sort of grid rendering problem.

#### **How to Create Macros in SKY Index**

Each key in a macro is represented by one or more characters. To specify a single keyboard character, use the character itself. For example, to represent the letter A, use "A" for the macro text. If you want to represent more than one character, append each additional character to the one preceding it. To represent the letters A, B, and C, use "ABC" for the macro text.

The plus sign (+), caret (^), percent sign (%), tilde (~), and parentheses () have special meanings. To specify one of these characters, enclose it inside braces. For example, to specify the plus sign, use \\\+\\+\}. Brackets ([]) have no special meaning, but you must enclose them in braces as well, because in other applications for Microsoft Windows, brackets do have special meaning that may be significant when dynamic data exchange (DDE) occurs. To send brace characters, use {{}} and {{}}}.

To specify characters that aren't displayed when you press a key (such as Enter or Tab) and keys that represent actions rather than characters, use the codes shown below:

#### Macro Codes

| Key       | Code        |
|-----------|-------------|
| Backspace | {BKSP} or   |
|           | {BS}        |
| Break     | {BREAK}     |
| Caps Lock | {CAPSLOCK}  |
| Clear     | {CLEAR}     |
| Del       | {DELETE} or |
|           | {DEL}       |
| Down      | {DOWN}      |
| Arrow     |             |
| End       | {END}       |
| Enter     | {ENTER} or  |
|           | ~           |
| Esc       | {ESCAPE} or |
|           | {ESC}       |

| Key         | Code      |
|-------------|-----------|
| Help        | {HELP}    |
| Home        | {HOME}    |
| Ins         | {INSERT}  |
| Left Arrow  | {LEFT}    |
| Num Lock    | {NUMLOCK} |
| Page        | {PGDN}    |
| Down        |           |
| Page Up     | {PGUP}    |
| Print       | {PRTSC}   |
| Screen      |           |
| Right       | {RIGHT}   |
| Arrow       |           |
| Scroll Lock | {SCROLL-  |

| Key      | Code  |
|----------|-------|
|          | LOCK} |
| Tab      | {TAB} |
| Up Arrow | {UP}  |
| F1       | {F1}  |
| F2       | {F2}  |
| F3       | {F3}  |
| F4       | {F4}  |
| F5       | {F5}  |
| F6       | {F6}  |
| F7       | {F7}  |
| F8       | {F8}  |
| F9       | {F9}  |
| F10      | {F10} |

| Key | Code  |
|-----|-------|
| F11 | {F11} |
| F12 | {F12} |
| F13 | {F13} |

| Key | Code  |
|-----|-------|
| F14 | {F14} |
| F15 | {F15} |
| F16 | {F16} |

To specify keys combined with any combination of Shift, Ctrl, and Alt keys, precede the regular key code with one or more of the following codes:

| Key   | Code |
|-------|------|
| Shift | +    |
| Ctrl  | ^    |
| Alt   | %    |

**Note**: When specifying a keystroke with the ctrl, alt or shift keys, be sure to use a lowercase letter or the keystroke will not be recognized.

To specify that Shift, Ctrl, and/or Alt should be held down while several other keys are pressed, enclose the keys' code in parentheses. For example, to have the Shift key held down while E and C are pressed, use "+(ec)". To have Shift held down while E is pressed, followed by C being pressed without Shift, use "+ec".

To specify repeating keys, use the form {key number}; you must put a space between key and number. For example, {LEFT 42} means press the Left Arrow key 42 times; {h 10} means press h 10 times.

## An Example

For an example let's assume that you are writing an index to a computer manual and that there will be frequent instances where you will want to create a new entry out of an existing entry with the following modifications:

standard toolbar, copy button, 32

Duplicate this and translate to:

```
copy button (standard toolbar), 32
```

Here is what needs to be done in English:

- 1. Use the duplicate and swap feature to duplicate the record and swap the main and Sub1 headings.
- 2. Move the marquee is over the main heading.
- 3. Edit the new main heading, adding a space and both opening and closing parentheses.
- 4. Move the grid marquee to the Sub1 cell.
- 5. Cut the contents of the Sub1 cell to the clipboard.
- 6. Move the grid marquee back to the Main cell.
- 7. Go into Edit mode and move the text cursor between the opening and closing parentheses.
- 8. Paste the contents of the clipboard between the parentheses.
- 9. Exit Edit Mode

Below are the macro codes needed to perform these actions. First, the macro's codes are listed numerically according to the action the macro is designed to handle from the list above. Then the entire macro as it should be entered into SKY Index is shown.

1. ^{f4}

- 2. {home}
- 3. {f2} {(}{)}
- 4. {tab}
- 5. ^x
- 6. {left}
- 7.  $\{f2\}\{left\}$
- 8. ^v
- 9. {f2}

Tip: Using the Alt+F12 keyboard shortcut to force Edit Mode can be very useful in macros.

# **Translation Manager**

### What are Translations?

Translations allow you to substitute a short sequence of characters for a much longer one. They are very similar to acronyms in this respect with the important distinction that acronyms are immediately expanded when you enter them and translations are not expanded until you generate the index.

Translations are also the way to add characters to your index that are not included in the standard Windows character set. These are Unicode characters and there is an Add Unicode Character button included to make this an easy task.

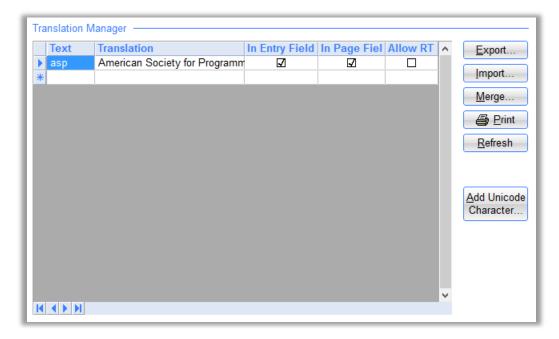

**Translation Manager** 

Translations can also be used to make it easier to enter a character that exists in the Windows ANSI character set, but does not have a key on your keyboard. A good example of this would be entering an en dash or an em dash. There is no key on your keyboard for these characters so you might want to substitute an underscore for an en dash and a double underscore for an em dash making data entry much easier.

 $<sup>^{</sup>f4}{home}_{f2} {()}_{tab}^x{left}_{f2}{left}^v{f2}$ 

You can have an unlimited number of translations and translations *are* case sensitive. Above is a screenshot of the Translation Manager pane with a few example entries. *Note that the double underscore comes before the single underscore in the translation list. If it did not, the individual underscores would be translated into two en dashes.* 

## **Defining Translations**

To define a translation, do the following:

- 1. Choose Options>Translation Manager.
- 2. Enter the text for a translation.
- 3. Press tab. The cursor will move to the Translation column.
- 4. Enter the word or phrase that will be used to replace what you typed in the Text field wherever it occurs in the index.
- 5. Press tab. The cursor will move to the In Entry Fields column.
- 6. Specify if the translation will work in normal entry fields. (Pressing the space bar toggles this option). **Note**: You can apply formatting such as bold, italic, and underline using standard keyboard shortcuts.
- 7. Press tab. The cursor will move to the In Page Fields column.
- 8. Specify if the translation will work in the Page field. (Pressing the space bar toggles this option).
- 9. Press tab. The cursor will move to the Allow RTF column.
- 10. Specify if the translation is actually coding that should be interpreted as Rich Text coding. (Pressing the space bar toggles this option). Use of this option requires knowledge of RTF.
- 11. Press tab.
- 12. Repeat steps 2 through 11 for additional Translations.

### **Options**

**Export** – Allows you to save all entries in the Translation Table to a file that can be imported into another index using the Import button.

**Import** – Allows you to import an Translation Table that was previously saved to a file using the Export button.

**Merge** – This is the same as Import except that the entries that are imported are added to the existing list rather than replacing the list.

**Print** – Prints a list of all Translation Table entries.

**Refresh** – If you have edited the list, this will resort the list and put it back in alphabetical order.

Add Unicode Character – Brings up a form that you fill in that lets you easily create translations for characters that don't exist in the standard Windows ANSI character. The translation will create RTF code for the Unicode character you specify and that character will appear in the generated index.

#### Columns

**Text** – Enter the text that will be interpreted by SKY Index as a translation. This can be anything, but you need to be sure that it will be unique so that you don't end up altering text that you don't really want to be translated. Examples of good translation text: <a:>, [p], \*3\*, >>7. Examples of bad translation text: a, on, ::, 1-2

- **Translation** The text that will replace the word or phrase you entered in the Text field. You can enter up to 254 characters. If the Translation is lengthy, press Shift+F2 to invoke a larger text editor.
- **In Entry Field If** checked and if the Text is found in any field except the Page field, it will be translated into the Translation Text.
- **In Page Field** If checked and if the Text is found in the Page field, it will be translated into the Translation text. Otherwise it will be ignored.
- **Allow RTF** If checked, the Translation will be assumed to be Rich Text coding and therefore certain characters will be handled differently. Checking this option allows you to enter Rich Text codes directly. Do not use this option unless you know and understand Rich Text.

## **Using Translations**

During data entry, simply type the text of a Translation wherever you want the translated text to appear. The translation will appear in the Index Pane as soon as the current record is stored. The text in the Grid will remain unchanged. Please note that the Translations *are* case sensitive.

# **Using the Translation Table to Enable Use of Unicode Characters**

Some indexes require the use of characters that are not part of the Windows ANSI character set. For these indexes you can take two approaches. The first is to simply decide upon a code for each of the characters and use that code wherever the corresponding character should be in the index. Then tell your client what codes you used for each character and allow them to perform the substitution at their end. The other approach is to use Translations to perform the substitution during index generation. The second approach is discussed here.

**Important**: You can only use these Unicode translations for indexes that will be generated as an RTF file.

#### Overview of the Process

The basic process for using the translation table to generate Unicode characters is:

- Decide upon a code that you will use to represent the character
- Define the translation
- Use the code you defined when entering headings in your index.

Below are more explicit details for each step.

#### Choosing a Code for the Translation

The most important aspect of choosing a code is to choose a sequence of characters that you are certain will *never* appear in your index as part of a normal heading. An example of a good code would be something like '[a:]' to represent an lowercase 'a' with a Diaeresis (ä). An example of a bad code would be 'ad' because the two letters 'a' and 'd' are likely to appear in your index together as part of normal word.

As a general rule, it is not a good idea to use one or two character codes and there should be at least one non-alpha character in the translation to assure no false translations. SKY Software recommends that you start each code with a left bracket '[' and end each code with a right bracket ']', but this is not a hard and fast rule, it is a recommendation.

#### **Defining a Unicode Translation**

To illustrate creating a Unicode translation, we will define a translation for the Latin small letter 'th' with a strikethrough (th). We will use the code '[th-]' to represent this character. To define this Unicode translation, do the following:

1. Click the Add Unicode Character button. The Unicode Character Translation Generator dialog will appear as shown below.

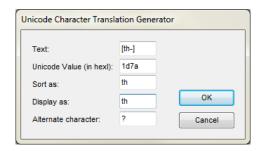

**Unicode Character Translation Generator Dialog** 

- 2. In the Text textbox, enter the code you will use to represent the Unicode character. For our example, this is '[th-]'.
- 3. Enter the hexadecimal value of the Unicode character you are creating a translation for. This number is shown at the bottom left of the Windows Character Map applet. As shown circled in red in the figure below. (**Note**: This is the 'Windows' character map applet. It is *not* the Character Map that you get within SKY Index by choosing Tools>Character Map.)

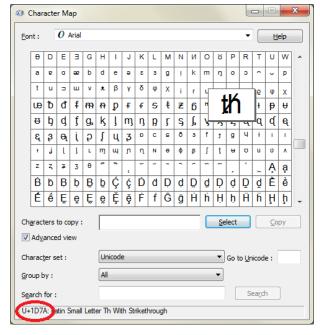

**Character Map Example** 

- 4. In the Sort as textbox, enter a character of characters that will be used to sort the code you enter so that your index entries are sorted correctly. For our example, we will use 'th'
- 5. In the Display as textbox, enter a character or characters that you want to be displayed in the Index Pane in place of the code you have defined. This character(s) will appear in a different color in the Index Pane to let you know it is part of a translation. For our example we will the two letters 'th'.
- 6. Optionally, enter a single character that will be used by your word processor in place of the Unicode character if that character is not available. Please note that MS Word will substitute a valid character of a different font if the desired character does not exist in the current font. You

should always verify with your client that the font they will be using is a Unicode font and that it contains the characters in question.

#### Click OK.

An example of the resulting translation is shown in the Translation Manager screen shot shown earlier in this section. During data entry, you will enter '' anywhere you want the Latin character 'th' to appear. In the Index Pane, you will see 'th' because that is what we defined as the 'Display as'; characters. The generated RTF file will contain the actual Latin small th with a strikethrough 'th'.

#### **Notes**

- Translations do not require surrounding spaces as acronyms do.
- Unlike Acronyms, Translations are case sensitive.
- Translations are performed in the order in which they appear in the Translation Table grid.
- To delete a translation, select the translation by clicking in the row header in front of the translation and then press 'Del' or 'Delete' on your keyboard.

# **Recommended Coding for Unicode Characters**

SKY Software recommends the following guidelines when creating a code for a Unicode character:

#### Format of code - [ < ID> < Modifier> ]

ID One or two characters that identify the Unicode character to be translated

Modifier One or two characters that specify attributes of the character being translated

#### Example: [a:]

ID = a (specifies a lower case 'a')

Modifier = : (specifies that the lower case a will have a Diaeresis.

#### Notes:

- Every code will start and end with brackets [ ]. This makes them unlikely to occur in a normal heading and they are easy to type because there is no shift key involved.
- For characters that have an alphabet equivalent, the ID will be that letter and will be followed by a one or two characters (modifier) that determine what happens to that character. For instance [a:] would become ä, [A'] would become  $\hat{A}$ , and  $[a^{\wedge}]$  would become  $\hat{a}$ , and  $[o^{\sim}]$  would become  $\tilde{o}$ .
- For characters where there is no alphabetic equivalent such as the Latin th with a strikethrough, you would use a two letter ID with a one or two letter modifier. Example [th-] = th and [AE] = Æ.
- These are guidelines, not mandated rules. You are free to use whatever coding you desire.
- Although not available as of the initial writing of this User's Guide, SKY Software plans to make available a list that can be imported of recommended translations at some point in the future. Visit the SKY Software website to check for the availability of this list.

28

# **Tools**

# **Overview**

SKY Index provides a number of tools that may help make your indexing go faster, help you modify the index in specific and unique ways, or provide information about your index. You may use some of these tools frequently and others only occasionally, but they can be invaluable when needed. These tools are found under the Tools menu of your program and are described in this chapter.

## **Add Prefix**

# **Purpose**

Allows you to add a letter, word or phrase to the beginning of a field (grid column) for all records that are currently selected.

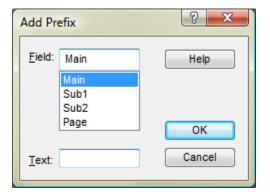

Add Prefix dialog

# **Adding a Prefix**

- 1. Select the records to receive a prefix.
- 2. Choose Tools>Add Prefix. The Add Prefix dialog will be displayed.
- 3. Click the field that you wish to add a prefix to.
- 4. Enter the text for the prefix.
- 5. Click OK.

The text will be added to the specified field of all selected records in the index.

## **Options**

**Field** Allows you to specify the index field that you wish to apply the Prefix to. You can choose a field by clicking on it with the mouse, using the up or down arrow keys or by typing its name.

**Text** This is the text that will be added to the front of the specified field of all selected records in the Grid.

Keyboard Shortcut: n/a

See also: Add Suffix

## **Add Suffix**

# **Purpose**

Allows you to add a letter, word or phrase to the end of a field (grid column) for all records that are currently selected.

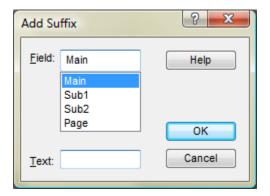

Add Suffix dialog

# **Adding a Suffix**

- 1. Select the records to receive a suffix.
- 2. Choose Tools>Add Suffix. The Add Suffix dialog will be displayed.
- 3. Click the field that you wish to add a suffix to.
- 4. Enter the text for the suffix.
- 5. Click OK.

The text will be appended to the specified field of all selected records in the index.

# **Options**

**Field** Allows you to specify the index field that you wish to apply the Suffix to. You can choose a field by clicking on it with the mouse, using the up or down arrow keys or by typing its name.

**Text** This is the text that will be added to the end of the specified field of all selected records in the Grid.

Keyboard Shortcut: n/a

See also: Add Prefix

# **Character Map**

## **Purpose**

There are times when you may need to add symbols or characters for foreign languages to your index entries. To make this easier for you, SKY Index lets you open the Windows Character Map applet.

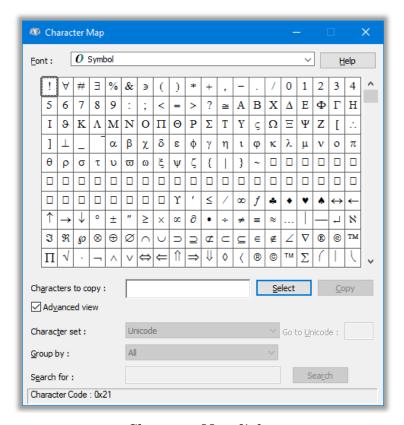

Character Map dialog

## **Entering Symbols or Special Characters**

To enter symbols or special characters in your index, do the following:

- 1. Choose Tools>Character Map. The Windows Character Map applet will appear.
- 2. Use the Font drop down list box to select the font that you wish to choose characters from.
- 3. Find the character that you wish to enter into SKY Index in the dialog
- 4. Select the desired character by double clicking it or by clicking the Select button.
- 5. Select additional characters if desired.
- 6. After you've selected all characters you wish to insert, click Copy.
- 7. Place the cursor in the Grid or Index Pane where you wish to insert the characters you selected.
- 8. Press Ctrl+V to paste the characters.

### **Options**

**Font** – Specifies the font that you wish to choose a character or symbol from.

**Select** – Inserts the currently highlighted character into the Characters to copy text box.

**Copy** – Copies all of the characters in the Characters to copy text box to the Windows clipboard.

## **Error Scan**

# **Purpose**

There are many different kinds of errors that can creep into an index during the data entry and editing process. Error scan is used to find and alert you to many of these common problems.

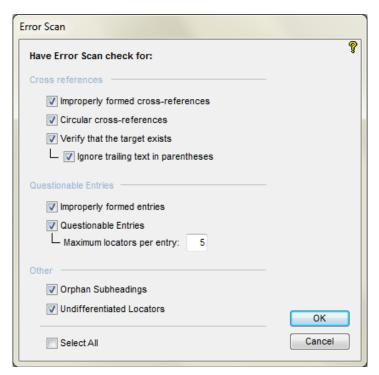

**Error Scan Dialog** 

# **Checking Your Index for Errors**

To check you index for errors, do the following:

- 1. Choose Tools>Error Scan or click the toolbar icon. The Error Scan dialog box will appear as shown above.
- 2. Select the types of errors you wish to scan for. (Descriptions of your options are below.)
- 3. Click OK.

# **Options**

#### **Cross-references**

**Improperly formed cross-reference** – Detects what may be cross-references that are not formed according to the rules that SKY Index expects.

**Circular Cross-references** – If checked, cross-references will be checked for references that refer to an entry that refers back to the original entry.

**Verify that target exists** – Verifies that the target of a cross-reference exists.

**Ignore** trailing **text in parentheses** – **W**hen verifying that a target exists, any trailing text in parentheses will be ignored for comparison purposes.

#### **Questionable Entries**

**Improperly Formed Index Entries** – Detects entries that were not entered in a legal manner. For example, entries that have no main heading or entries that have a Sub2 heading, but no Sub1 heading would be flagged as an error.

**Questionable Entries** – Detects entries that may not be desirable. For instance, an entry that has a single page reference to a page that is also inside a range of pages like "computers, (5-8), 7, 10" is probably a mistake.

**Maximum Locators Per Entry** – Specifies the number of locators that, when exceeded for a single entry, will raise a warning as a result of the Questionable Entries error scan.

#### Other

Orphan Subheadings – If checked, Any heading that has only one subheading will be flagged.

**Undifferentiated Locators** – If checked, any main heading that includes one or more locators and also has one or more subheadings will be flagged as a potential problem.

**Select All** – Toggles the selection of all options on or off.

## Viewing and Editing the Errors That Where Found

After SKY Index scans your index for errors, it will display the dialog box shown below.

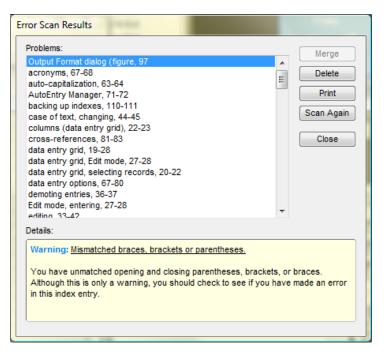

Error Scan Results Dialog

This dialog box is a stay on top window. While this window is visible, the entire SKY Index program can still be accessed. This allows you to fix errors while the list is still visible.

You can click on an item in the error list to go directly to the record in the index that contains the error. You should edit the record to fix the problem and then delete it from the error list by clicking Delete.

Repeat this process until all errors have been corrected. There will be some errors listed that are warnings, not errors. If you find that those items are okay and do not require attention, simply delete them from the list.

Below the error list is the Details Pane. The Details Pane shows you a brief synopsis of the problem and then gives you a more detailed explanation below the synopsis.

**Tip**: This dialog box can be resized so you can see more errors at one time.

# **Options**

**Merge** – If the error being viewed is an orphaned subheading, you may merge the orphan by clicking Merge.

**Delete** – Deletes the current list item from the error list.

**Print** – Prints the error list so that you can work from paper rather than on-screen.

**Scan Again** – Closes the Error Scan Results dialog and displays the Error Scan dialog so that you can scan again. This is useful if you wish to scan for only one type of error at a time.

**Close** – Closes the Error Results dialog.

### **Statistics**

Information about your index can be useful in tracking your productivity, for billing your clients and for getting an idea of your thoroughness. SKY Index provides many details of your index that can be used for these and other purposes.

To see a statistics report for your index, choose Tools>Statistics. The statistics dialog will appear and you will be presented with the options described below.

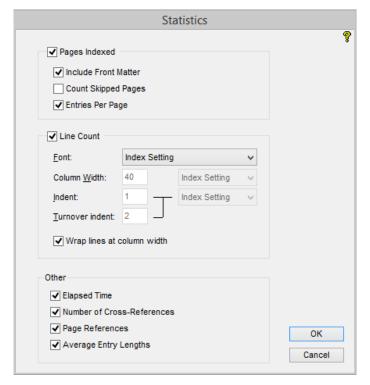

**Statistics Dialog** 

# **Options**

- **Pages Indexed** If checked, you will get statistics for how many pages of the document you are indexing that you have index entries for.
  - **Include Front Matter** If checked, front matter (Roman numeral locators) will be included in the page count.
  - Count Skipped Pages If checked, pages where nothing has been index will still be included in the count. In other words, if you make entries for page 3 and page 7, but no entries for pages 4, 5, and 6, the page count will be 5 because the pages in-between 3 and 7 will be counted.
  - **Entries Per Page** The total number of index entries you have made on average for each page of the document you are indexing. This is calculated as:
    - (Total number of records records that contain cross-references) / Pages indexed.
- Line Count If checked, you will get a count of lines for your generated index. This is often needed in order to satisfy a client's stated maximum (or minimum) line count. Some clients may ask for a line count based on a number of characters per line. This can easily be accommodated using the options below. (Note: These stats are based on an indented index with the regardless of index option settings.)
  - **Font** The font used when calculating the index line count. Your choices are:
  - Index Setting The font, font size, indent, and turnover indent specified in Index Options will be used. Your settings for the number of columns and column spacing in Document Options will also be used.
  - **Mono-spaced font** A mono-spaced font will be used. This option is used in conjunction with the Column Width, Indent, and Turnover Indent options. For details, see those options below.
    - **Column Width** If you specify that a mono-spaced font be used for calculating the line count, you must specify here the width of a column in characters.
    - Indent If you specify that a mono-spaced font be used for calculating the line count, you must specify here the indent of subheadings in or spaces or tabs. Sub-subheading indents are assumed to be incremental.
    - **Turnover Indent** If you specify that a mono-spaced font be used for calculating the line count, you must specify here the indent of turnover lines in or spaces or tabs. Sub-subheading turnover indents are assumed to be incremental
    - Wrap lines at column width If checked, and if Mono-spaced Font has been selected for Font, when counting the lines, the lines will be wrapped after the number of characters specified in Column Width is reached and the new, wrapped, line will be indented according the Turnover Indent that has been specified. If Font has been set to Index Settings, the lines will wrap according to your current index settings.
- Other Other options that you may find useful
  - **Elapsed Time** Provides both the cumulative time and current session time. The session time is the time since you most recently opened this particular index. The cumulative time is the total of all sessions for this index.
  - **Number of Cross-references** If checked, provides the total number of cross-references, total unique cross-reference, total see cross-references and total see also cross-references.
  - **Page References** If checked, provides statistics on how many references there are between 1 and 9, 10 and 99, 100 and 999, and 1000 and 9999.
  - Average Entry Lengths If checked, provides statistics on the average length of entries for Main

239

# Add/Remove Volume/Chapter Labels

If you are working on multi-volume indexing projects or have an indexing project where each chapter is numbered individually, there may be times when you want to add or remove a volume or chapter label. The Add/Remove Volume/Chapter Labels function performs this task.

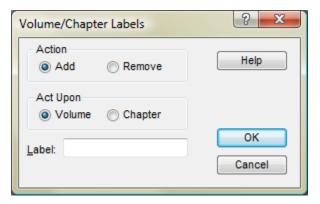

Volume Labels dialog

# **Adding or Removing Chapter Labels**

- 1. Choose Tools>Add/Remove Volume/Chapter Labels.
- 2. Select the desired action: Add or Remove.
- 3. Specify whether to modify volume or chapter labels.
- 4. If the Action is Add, enter the new chapter or volume label. **Note**: You do not need to append the volume or chapter separator character.
- 5. Click OK.

If you are adding a chapter label, SKY Index will add the chapter label to all non-empty and non-cross-reference page numbers. The chapter label will be inserted after any existing volume label and before the page number part of the locator. If you are removing chapter labels, all existing chapter labels will be removed. If a chapter label already exists, it will be replaced by your specified label.

If you are adding a volume label, SKY Index will add the volume label to all non-empty and non-cross-reference page numbers. The volume label will be added before the page number part of the locator or any existing chapter label. If you are removing volume labels, all existing volume labels will be removed. If a volume label already exists, it will be replaced by your specified label.

See <u>Index Options (Locators)</u> for more information on how page numbers are handled in SKY Index.

## **Options**

**Action** Specifies action you wish to take. Choosing Add will instruct SKY Index to add a volume or chapter label. Choosing Remove will instruct SKY Index to remove any existing volume or chapter labels.

**Act Upon** Specifies what type of label you wish to modify. Choosing Volume will instruct SKY Index to act only on volume labels. Choosing Chapter will instruct SKY Index to act only on chapter labels.

**Label** When adding volume or chapter labels, this is where you type the label that you wish to be added. Do not include a volume or chapter separator.

#### **Process Maiden Names**

When writing a genealogical index, it is often desirable to include entries for a married woman under both her married and maiden names. SKY Index will automatically create these entries during data entry when using Automatically Create Maiden Name Entries option. If you fail to turn this feature on before starting your index, you can process maiden names by using the Process Maiden Name Entries function. It will scan the entire index for the commercial at sign (@) and when found, will process the maiden name information.

After you've enabled automatic maiden name creation, enter a married women's name as shown below preceding the maiden name with a commercial at sign (@) in the Sub1 field:

```
Schreiner, Bette Ann @Shepherd
```

When you complete this record and start a new record, SKY Index will change the record to appear like this:

```
Schreiner, Bette Ann (Shepherd)
```

And will create a new record under the maiden name like this:

```
Shepherd, Bette Ann
```

This feature can save a significant amount of time if you are writing a name index.

#### **Notes**

• If the maiden name is more than one word, you must put another commercial at sign at the end of the maiden name as shown below:

Brown, Anna @de War@

 The Tools | Process Maiden Name Entries menu item is only available if you have turned on the automatic creation of maiden names.

## **Proofing Report**

It is often nice to have a printed report of your index for proofreading purposes. This is especially true if you are working with a team of people and the person writing the index is not going to be the person to proofread it. The Proofing Report function allows you to print a report of your index.

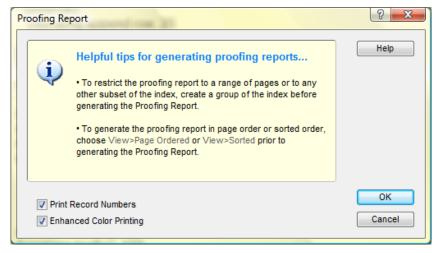

**Proofing Report dialog** 

### **Options**

**Print Record Numbers** If checked, the proofing report will include record numbers that can then be used to locate the desired record quickly for editing. See <u>Finding Entries by Record Number</u> for information on how to locate entries by record number in SKY Index.

**Enhanced Color Printing** If checked, the proofing report will use color to improve the readability of the proofing report. For instance, the comma that separates a Main heading from a subheading will be printed in red and Ignored and Hidden text will be printed in the colors that you have specified for those text attributes.

**Note:** The current index view will be used when printing the report. If the index has been grouped, only the records in the group will be printed. Normally you will want to choose either As Entered or Page Ordered view when printing a proofing report.

## **Remove Duplicate Records**

By default, SKY Index is configured to ignore duplicates during the index generation phase and, therefore, duplicates are generally of no concern. However, if you should accidentally duplicate a large portion of the index, you may wish to physically remove the duplicate records.

To remove all duplicate records in your index, choose Tools>Remove Duplicate Records.

## **Spell Check**

It is often desirable to perform a spelling check on an index prior to final formatting and printing. SKY Index includes a built-in spell checker for this purpose.

To perform a spell check, choose Tools>Spell Check or click the \*\* toolbar icon to perform a spelling check.

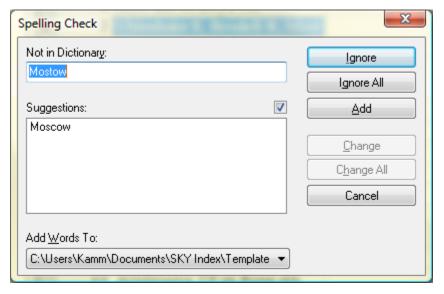

Spelling Check dialog

If a spelling error is encountered the Spelling Check dialog will appear as shown above. If the word that was not found in the spell checker's dictionary is incorrectly spelled, you have several options.

#### **Options**

**Ignore** Ignores the misspelled word and continues spell checking.

Ignore All Ignores the misspelled word and any future occurrences of it and continues the spell check.

**Add** Adds the word to your User Dictionary. The word will no longer be considered a misspelled word during this spell check or any future spell checks.

**Change** If the proper spelling of the word appears in the Suggestions list, and, if you click on it, the Change button will be enabled. Clicking it will change the misspelled word into the word that you suggested and spell checking will continue.

**Change All** If the proper spelling of the word appears in the Suggestions list, and, if you click on it, the Change All button will be enabled. Clicking it will change the misspelled word into the word that you suggested. Spell checking will continue and any additional occurrences of the misspelled word will be automatically changed.

Cancel Stops the spell check. Any words already checked and changed will remain changed.

**Add Words To** Specifies the currently active user dictionary. To change the current user dictionary or to create a new one, see <u>File Locations</u>.

## **Change Page Number**

If you should forget to change the page number while writing your index you can quickly correct the situation by using the Change Page Number function.

#### **Changing Page Numbers**

- 1. Select the records that have an incorrect page number.
- 2. Choose Tools>Change Page Number.
- 3. Enter the correct page number.
- 4. Click OK. The page number field of all selected records will be updated with the page number you entered.

#### **Notes**

- If you enter a single page for the new locator and have selected one or more locators that include a page range, the second page in those ranges will be deleted and first page of the range will be changed to the new locator.
- The function does not modify prefix or suffix text around a page number unless you enter prefix or suffix text in the new locator.
- The function does not modify section labels unless you add one to the new locator.
- The function will not modify cross-references in the page field.
- The function will retain the character style of the original locator.

## **Renumber Pages**

If your client decides to insert or remove a page in the middle of the book that you are indexing, it could be a very time consuming task to renumber all of the affected index entries manually. The Renumber Pages function will perform this task in one simple step. You can even renumber chapters or volumes if they are numbered using Arabic numbers.

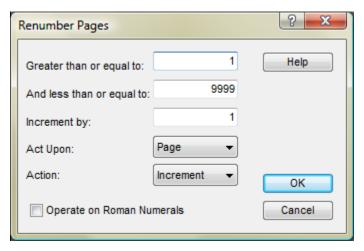

Renumber Pages dialog

### **Renumbering Page Numbers**

To renumber page numbers, do the following:

- 1. Choose Tools>Renumber Pages
- 2. Specify whether you are renumbering volume labels, chapter labels, or page numbers.
- 3. Specify whether you wish to increment or decrement the numbers.
- 4. Enter the lowest number to be modified.
- 5. Enter the largest number to be modified.
- 6. Enter the amount to increment or decrement each number.
- 7. Click OK.

#### **Options**

**Greater than or equal to** Specifies the lowest page number to be modified. The number must be greater than or equal to 1, and less than or equal to the total number of pages in the index. It must also be lower than or equal to the number specified in the Less than or equal to text box.

**And less than or equal to** Specifies the highest page number to be modified. The number must be greater than or equal to 1, and less than or equal to the total number of pages in the index. If must also be higher than or equal to the number specified in the Greater than or equal to text box.

**Increment by** Specifies the amount to increment or decrement the range of pages specified in the Greater than or equal to and Less than or equal to text boxes.

**Act Upon** Specifies whether what you want to renumber. Only Arabic numbers can be renumbered by this function. Roman numerals will be unaffected. If you wish to renumber Roman numerals, you must use the Find/Replace function. Your choices are:

Page Only the page part of the locator will be modified. Chapter and Volume labels will be unaffected.

**Chapter** Only the chapter label part of the locator will be modified. Volume labels and page numbers will be unaffected.

**Volume** Only the volume label part of the locator will be modified. Chapter labels and page numbers will be unaffected.

Action Specifies whether you wish to increment or decrement the specified range of page numbers.

## Repaginate

Sometimes you may be required to index a book that is provided chapter-by-chapter with each chapter numbered starting with page one. The published book, however, is to be numbered from one to the number of pages in the entire book. After indexing each chapter individually you then have the task of repaginating the index. The Repaginate function performs this task.

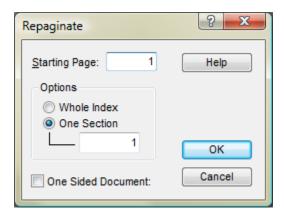

Repaginate dialog

## Repaginating an Index

To use this function, you must use chapter labels for each chapter that you index and you must use Arabic numbers to number the chapters. The best way to do this is to create a separate index file for each individual chapter and index the chapter without using a chapter label. After you have finished indexing each chapter use the Add/Remove Volume/Chapter Labels function to add a chapter label globally to the entire chapter. Be sure to use the Arabic number (1) for chapter one and the Arabic number (2) for chapter 2 and so on.

After you have indexed all chapters, create a master index and use the Merge function to combine the individual chapters into the master index. Finally, use the Repaginate function to remove the chapter labels and renumber the document. Be sure to make a backup of all indexes before starting this process.

### To Repaginate an Index do the Following:

- 1. Choose Tools>Repaginate.
- 2. Specify whether you wish to repaginate the entire index or just one section.
- 3. If you are repaginating a single section, enter the chapter number for the section.
- 4. Enter the starting page number.
- 5. Click OK.

### **Options**

Starting Page Specifies the page number SKY Index will start with when repaginating.

Whole Index Important: For this feature to work properly, you must have indexed something on the last page of all chapters. If you have not, you must repaginate each chapter one at a time.

If you choose this option, SKY Index will assume that the current index contains all chapters that will appear in the published book. It will number the pages starting with one for chapter one, page one, and will continue sequential numbering until the last chapter has been renumbered. If you do not check the One Sided Document check box, SKY Index will take into account that there can be one unused even numbered page at the end of each chapter when numbering pages. Otherwise, it will be assumed that there are no blank pages. For most indexes this method will be accurate and will be the easiest way to repaginate the index. If you want more control of the process you can renumber each chapter individually by using the One Section option described next.

One Section If you choose this option, SKY Index will renumber only the one chapter that you specify. The page renumbering will start with the page entered into the Starting Page text box and will continue sequentially.

One Sided Document If checked, SKY Index will not assume that if a chapter ends on an odd numbered page that there is an unused even numbered page before the start of the next chapter.

## Tip of the Day

The tip of the day feature allows you to view a new helpful hint each time you start SKY Index. If you do not want to see the hints, simply uncheck the Show Tips Next Time I Start SKY Index check box. You can also view all tips in one sitting by clicking on the next or previous arrows next to the Close button.

To disable the tip of the day, uncheck Show tips next time I start SKY Index.

If you have disabled the tip of the day, you can view them by choosing Tools>Tip of the Day.

29

## **Using Configuration Panes**

### **Overview**

Some of the configuration panes contain controls that have features you may not be familiar with. This chapter addresses those controls and describes their functionality so that you can take full advantage of them.

## **Spin Control**

A spin control is a control used to enter numeric text. For instance, you might enter a page margin size in a spin control. SI8's spin control has several very useful features that you should be aware of. An example of a spin control is shown below.

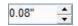

**Spin Control** 

#### Increment and Decrement

As you can see there are two small arrows at the right side of each spin control. These arrows allow you to increment or decrement the spin control using the mouse. The amount of the increment or decrement is determined by SKY Index and the current scale system being used. This is a more-or-less obvious feature.

What isn't so obvious is that you can also increment or decrement with the keyboard's Up and Down arrow keys. This is very handy for users who like to keep their hands on the keyboard.

### **Scale System**

Spin controls use a scale system. Scale systems are simply different ways of measuring the same thing. The scale systems supported in SI8 spin controls are:

- Inches
- Centimeters
- Millimeters
- Points
- Ems
- Ens

By default, SI8 uses inches as the scale system. However, if you use preferences to tell SI8 to use metric system measurements, you will see measurements in millimeters (mm) in all spin controls.

You can specify a size in any supported scale system simply by typing a scale system specifier after the numeric part of the measurement. For instance to specify points you could type:

11 pt

The supported scale system specifiers are:

- in or " (a single double quote)
- mm
- cm
- em
- en

#### **Notes**

- If you specify a scale system other then the default scale system, the next time you open the configuration pane, the default scale system will be used and the value you see will be equivalent to the value you had typed in the other scale system. For instance, if you typed "10 pt" for Space Before in the Index Options pane, the next time you open the same configuration pane, you'll see "0.14" which is the equivalent size in inches.
- Ems and Ens are based on the font and font size specified for your Main headings when using those scale systems in the Index Options pane.
- Although you can specify Ems or Ens in the Document Options pane, those measurements are meaningless and will result in undefined results.
- All sizes are stored in inches internally.

**30** 

# **Other Dialogs**

## **Immediately Verifying Cross-references**

If you would like SKY Index to notify you when you've entered a reference to an entry that does not exist, you can do so by enabling immediate cross-reference verification.

### **Enabling Immediate Cross-reference Verification**

To enable automatic cross-reference verification, do the following:

- 1. Choose Options>Preferences.
- 2. Scroll to the Immediately Verify Cross-references checkbox.
- 3. Check the Immediately Verify Cross-references checkbox.
- 4. Click OK.

Once Immediate cross-reference verification has been enabled, each time you add a new record that contains a cross-reference to your index, SKY Index will verify that it references a valid, existing index entry. If it does not, you will be presented with the dialog below and the following three choices.

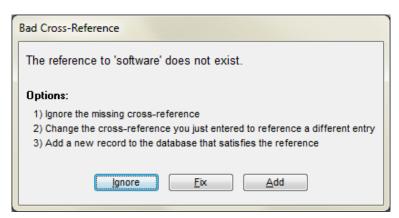

**Bad Cross-Reference dialog** 

## **Options**

**Ignore** – Ignores the bad cross-reference and lets you continue working.

Fix – Lets you edit the cross-reference to correct a misspelling or other data entry error.

Add – A new record containing the main and subheadings referred to by the cross-reference will be added to the index.

## **Locator Format Priority Dialog**

Some indexes may contain locators that have formatting attributes applied to them to indicate a special meaning. When this is done, you may want locators that are identical other than formatting to appear in a specific order. The Locator Format Priority dialog allows you to specify this order.

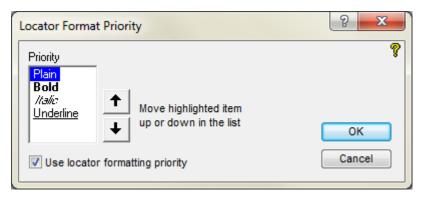

**Locator Format Priority dialog** 

### **Specifying Locator Format Priority**

To specify locator format priority, do the following:

- 1. Choose Options>Index Options.
- 2. Click the Locators tab.
- 3. Click the Format Priority button.
- 4. Set the format priority.
- 5. Click OK to close the Locator Format Priority dialog.
- 6. Click OK to close the Index Options pane.

#### **Options**

**Priority** – This list contains the formatting attributes that you can assign a priority to. Highest priority is given to the top most attribute in the list and lowest priority is given to the bottom most attribute. You can change an attribute's priority by clicking on it to select it and then move it up or down in the list using the Move Up or Move Down buttons.

**Move Up** – Moves the currently highlighted attribute up one slot in the priority list.

**Move Down** – Moves the currently highlighted attribute down one slot in the priority list.

Use locator formatting priority – If checked, a locator's attribute will be taken into account when sorting the locators. Otherwise, the locator's attributes will be ignored during sorting.

## **Select Field**

When performing certain functions on more than one record in the grid it is necessary for you to specify which field of each record you wish the function to operate on. The Select Field dialog allows you to specify the desired field.

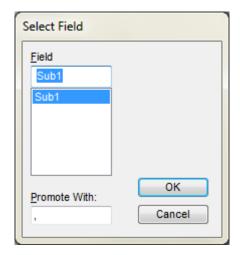

Select Field dialog

### Selecting a Field Using the Select Field dialog

You can select a field using two methods.

#### Method 1

- 1. Click on the desired field or move the highlight over the desired field by using the <Up> or <Down> arrows on your keyboard.
- 2. Click OK or press <Enter> to make your selection.

#### Method 2

- 1. Type the name of the desired field in the Field text box.
- 2. Click OK or press <Enter> to make your selection.

#### **Options**

Promote With/Demote With When this dialog appears because of the use of the Promote or Demote commands, you will be given the option to change the Promote or Demote separator. By default the separator that is presented is the same separator that is specified in the Data Entry tab of the Preferences pane. Changing this separator will not change the default separator; it will only change it for the duration of the immediate operation.

See also: Demote; Promote

#### **Text Editor**

The Grid and several configuration panes allow you to invoke the Text Editor in order to make it easier to work with lengthy text. Those parts of SKY Index that support the Text Editor which can invoke the Text Editor by pressing <Shift><F2>.

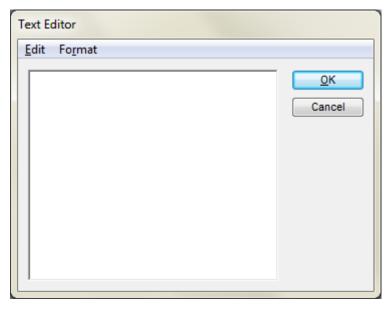

**Text Editor Dialog** 

### **Using the Text Editor**

The text editor is invoked by pressing <Shift><F2> while editing index entries, or when index configuration items that support formatted text such as headers and footers and the index's introductory note.

The text editor acts just like a simple word processor. The standard editing features are available from the keyboard or from the Edit menu and all supported text formatting is available from the Format menu.

If you decide that you want to discard any changes you've made with the Text Editor, you can click Cancel. If you click OK, all of your changes will be applied to the grid or to the configuration item that you were editing when you invoked the Text Editor.

## **Choose Path Dialog**

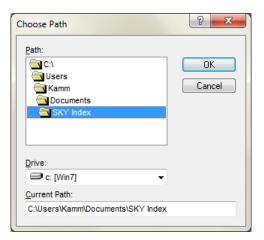

**Choose Path Dialog** 

#### **Using the Choose Path dialog**

Use the Path list to find the directory you wish to use for the path. If the directory you wish to use is on a different drive, use the Drive drop down list box to choose a different drive. Be sure to choose *only* a fixed hard drive and not a floppy drive or CD-ROM since these devices are not necessarily always available. You can always override the default path when you create a backup or template. The path you choose will be displayed in the Current Path text box.

Once you've made your selection, click OK to accept the new path or click Cancel to retain the previous path.

31

# **Embedding Index Entries**

#### **Overview**

Some of your clients may ask that you embed your index entries into a Microsoft Word document. In the context of indexing, embedding is the process of adding hidden fields to a document that specify the how a particular passage of text will be referenced in the index. This allows the program (Microsoft Word in this case) to generate an index. The advantage of embedding is that the text of the document can be modified and the index easily regenerated to update the locators. All existing index entries remain valid. Only the added text needs to be indexed to create an up-to-date index.

## How SKY Index handles embedding

The process for creating an embedded index is the same as for a stand-alone index except that you will have to embed the entries into the Word document after you have completed the index. Embedding the entries is done by selecting the entries to be embedded and then dragging them to the Word document and dropping them at the appropriate point in the document.

Here is an overview of the process:

- Put the index in page order
- Select one or more entries to be embedded in the Word document
- Drag the selected records to the Word document and drop them in place
- Find any embedded entries that represent a page range and create bookmarks for those entries.

#### **Preparation**

The process of embedding requires that the Word document be open at the same time as your index database. Placing SKY Index and MS Word side-by-side will greatly increase the ease of dragging and dropping entries. You should do this before attempting any of the following steps.

### **Putting the Index in Page Order**

To put the index in page order, choose View>Page Ordered.

### **Selecting Records to be Embedded**

To select records for embedding, place the grid marquee over the record to select and choose Edit>Select Record. To select more than one record, hold down Shift and press DownArrow until all records you wish to embed are selected.

### **Dragging Selected Records to the Word Document**

Put the mouse cursor over any part of the blue highlighted area of any of the selected records and then hold down the left mouse button and while keeping the mouse button down, move the mouse cursor to the point in the Word document where the index entries should be placed. Once the mouse is at the appropriate point, release the left mouse button.

#### **Notes**

- Unless you have turned on the option in Word to reveal hidden codes, you will not see anything happen.
- You must place the index entries at, or near, the text they refer to.
- Cross-references can be placed anywhere in the Word document.

### **Creating Bookmarks for Page Ranges**

Microsoft Word uses bookmarks to define the beginning and end of a passage of text which is a continuous discussion. This allows Word to create a page range if the text crosses one or more page boundaries. When you embed an index entry that contains a page range, SKY Index will create a reference to a dummy bookmark labeled "SKY0001". You will need to find each of these dummy bookmarks, create a real bookmark and then replace the dummy bookmark label with label you gave to the real bookmark.

The process is this:

- 1. Make sure Word's option for revealing hidden fields is turned on so you can see and search for the dummy bookmark labels.
- 2. Use Word's Find feature to find "SKY0001". Determine the beginning and the end of the continuous discussion and select all text from the beginning to the end.
- 3. Create a bookmark from this selection and give it a unique name.
- 4. Change the dummy label to reflect the name you gave the bookmark.

#### Cleanup

You will probably want to turn off the feature to reveal hidden fields before you save the document and close Word.

#### What You Need To Know

Below are some things that you should know about embedding indexes

- You should be aware that embedding index entries takes significant additional time and you should charge more for your service to make up for that additional time.
- When indexing the document, orphaned subheadings should be left as orphans. Word will handle
  the orphans automatically and if the document is later revised and another subheading is added,
  the subheadings will not combine properly under the main heading if the subheading has been
  merged.
- Word will not allow the same page number to appear twice under the same heading. Although you may want to (and can) indicate figures using italicized locators, Word will delete one of them when it generates the index.
- You cannot use text of any kind in a locator only the actual locator will be represented by Word. Do not try appending 'f' for figure or 't' for table. The f or t will be lost when the entry is embedded.
- Word will consume single locators that fall within a page range. If you have 150, 150-153, Word will change it to simply 150-153. However, 150-153, *150* (note 150 is italicized) will come through

- okay as long as the italicized 150 is embedded in the index *after* the page range entry. Embedding the '150' locator in a table may cause a problem with the embedded index as well.
- Word will not combine multiple cross-references. For instance, when SKY Index shows you this: "indexing. see also alphabetizing; categorizing", what you'll get in Word is this: "indexing. see also alphabetizing. see also categorizing". You'll need to combine these manually in the Word file by merging the two embedded index entries into one entry.

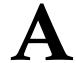

## **Support**

## **Your Support Benefits**

You are entitled to free support for your first three support incidents or for a period of one year. After one year, your free support expires regardless of the number of support incidents for which you have contacted us. After your free support period expires, you may get support on a per incident basis for a fee. As of the writing of this document, that fee is thirty dollars (US), but it is subject to change.

We will provide support for SKY Index v8.0 for up to one year after the end of its life cycle. At that time, support may no longer be available. The end of life cycle is defined as the point at which the product is no longer offered for sale to the general public.

**Note**: Although this is our official policy, we will likely provide free support for you beyond the official expiration of your free support period. The official policy is in place to assure that our support benefits are not abused. For instance, it is not our intention that our support be used as a substitute for reading the manual or for personal tutoring. Never hesitate to contact us for support if you have given an honest attempt to learn the solution through reading your manual or using the program's help system and have been unable to find a solution. We *want* to help you and we want you to be a happy customer.

## The SKY Software Customer Support System

## What is the SKY Software Customer Support System?

The SKY Software Customer Support System (CSS) is a combination of two services. The first is a feedback system that allows you to report problems you may encounter while using your program. This might be a simple documentation error or a malfunction of the program. The second is a collection of forums where SKY Software customers can create queries to find answers to questions from other SKY Index owners. It is also a place where customers can make feature suggestions for future releases of the program. The forums can be searched and there is already a significant wealth of information available and more information is being added all the time.

We highly recommend that you create a CSS account because it is a great way to learn about SKY Index and to share your own expertise. There are even forums specifically for indexing students.

#### How do I create an account?

To create an account, enter the link below in your Internet browser.

www.feedback.sky-software.com

In the resulting web page, click the Login button which will lead to a page that will allow you to create a new account. Creation of the account requires validation of your email address and we may also require a moderator's approval.

#### How do I ask a question?

To ask a question, login to your account and then click on the Forums link at the top of the web page. Then click on the Forums Map link, choose the forum that most closely matches the nature of your question and then, after searching the forum to make sure the question has not already been answered, click on the Submit a Query to this forum button.

#### Who do I contact if I have a problem creating an account?

If you have a problem creating your account, please write to support@sky-software.com and be sure to include a detailed description of the problem you are having.

## How to Get Support through Email

To receive support through email send the following to: support@sky-software.com

- The name and version of the product you need support for.
- Your product registration number (this number can be found by starting SKY Index and then choosing Help>About).
- Your full name, address and phone number.
- A description of the problem you are having.
- Send the email to <a href="mailto:support@sky-software.com">support@sky-software.com</a>

## **How to Get Support by Phone**

You are entitled to phone support during your free support period as described at the beginning of this appendix. Phone support is available Monday through Friday from 9am to 5pm EST and is available in English only. To receive phone support please have the following ready when you call:

- The name and version of the product you need support for.
- Your product registration number (usually on the inside front cover of your manual).
- A description of the problem you are having.
- Please be seated at your computer so that you can perform requested actions.

Support Phone Number: 540-751-4336

B

# **Keyboard Shortcuts**

## **Core Editing Commands**

There are 9 'core' editing commands in SKY Index. These core commands are assigned a single function key as a keyboard shortcut. The core editing commands are:

| Command            | Shortcut                  |
|--------------------|---------------------------|
| Swap               | F4                        |
| Promote            | F5                        |
| Demote             | F6                        |
| Combine            | F7                        |
| Select Heading     | F8 (Data Entry View Only) |
| Select Entry       | F9 (Data Entry View Only) |
| Shift Left to Main | F10                       |
| Shift Left         | F11                       |
| Shift Right        | F12                       |

These commands are described in detail below with an example of how each command changes your index. All nine of these commands allow you to add two modifiers that enhance the command's action. The modifiers are:

**Ctrl**: Instructs SKY Index to duplicate the record or records you wish to edit before editing them. This leaves an unaltered copy of the original index entries behind.

**Ctrl+Shift**: With this modifier, SKY Index will duplicate the records, but in addition, will create a group out of the duplicated and edited records when the edit is finished. This allows you to manipulate those records further without worrying about affecting the rest of the index.

# **Shortcuts Listed by Keycap and Modifier**

## **Function keys (Core Commands)**

| Shortcut | Function         |
|----------|------------------|
| F1       | Help             |
| F2       | Toggle Edit Mode |
| F3       | Find Next        |
| F4       | Swap             |
| F5       | Promote          |
| F6       | Demote           |

| Shortcut | Function                       |
|----------|--------------------------------|
| F7       | Combine                        |
| F8       | Select Heading                 |
| F9       | Select Entry                   |
| F10      | Shift Left to Main             |
| F11      | Shift Left (Same as Half Swap) |
| F12      | Shift Right                    |

## **Ctrl Modified Function Keys (Duplicates)**

| Shortcut | Function (Ctrl - Duplicates)                 |
|----------|----------------------------------------------|
| Ctrl+F1  | Duplicate and Swap (Main and Sub1)           |
| Ctrl+F2  | Duplicate, Swap and Combine                  |
| Ctrl+F3  | Find current word or selected text           |
| Ctrl+F4  | Duplicate and Swap                           |
| Ctrl+F5  | Duplicate and Promote                        |
| Ctrl+F6  | Duplicate and Demote                         |
| Ctrl+F7  | Duplicate and Combine                        |
| Ctrl+F8  | Duplicate Heading (Select, then Duplicate)   |
| Ctrl+F9  | Duplicate Entry (Select, then Duplicate)     |
| Ctrl+F10 | Duplicate and Shift Left to Main             |
| Ctrl+F11 | Duplicate and Shift Left (Same as Half Swap) |
| Ctrl+F12 | Duplicate and Shift Right                    |

# **Ctrl+Shift Modified Function Keys (Groups)**

| Shortcut       | Function                                                         |
|----------------|------------------------------------------------------------------|
| Ctrl+Shift+F1  | Duplicate selected records and Group                             |
| Ctrl+Shift+F2  | Duplicate, Swap and Combine and Group                            |
| Ctrl+Shift+F3  | Group on current word or selected text                           |
| Ctrl+Shift+F4  | Duplicate, Swap and Group                                        |
| Ctrl+Shift+F5  | Duplicate, Promote and Group                                     |
| Ctrl+Shift+F6  | Duplicate, Demote and Group                                      |
| Ctrl+Shift+F7  | Duplicate, Combine and Group                                     |
| Ctrl+Shift+F8  | Duplicate and Group Heading (Select, then Duplicate, then Group) |
| Ctrl+Shift+F9  | Duplicate and Group Entry (Select, then Duplicate, then Group)   |
| Ctrl+Shift+F10 | Duplicate, Shift Left to Main and Group                          |
| Ctrl+Shift+F11 | Duplicate, Shift Left and Group (Same as Half Swap)              |
| Ctrl+Shift+F12 | Duplicate, Shift Right and Group                                 |

# **Shift Modified Function Keys**

| Shortcut  | Function                                              |
|-----------|-------------------------------------------------------|
| Shift+F1  |                                                       |
| Shift+F2  | Brings up large text editor in the Grid or Index Pane |
| Shift+F3  | Find Previous                                         |
| Shift+F4  | Return to Last (edited)                               |
| Shift+F5  | As Entered                                            |
| Shift+F6  | Grouped                                               |
| Shift+F7  | Page Ordered                                          |
| Shift+F8  | Sorted                                                |
| Shift+F9  | Filtered                                              |
| Shift+F10 | Toggle Edit View                                      |
| Shift+F11 | Generate Index                                        |
| Shift+F12 | Edit/Print Index                                      |

# **Ctrl Key Shortcuts**

| Shortcut | Function                                            |
|----------|-----------------------------------------------------|
| Ctrl+A   | Select All                                          |
| Ctrl+B   | Toggle Bold                                         |
| Ctrl+C   | Сору                                                |
| Ctrl+D   | Duplicate                                           |
| Ctrl+E   | Uppercase                                           |
| Ctrl+F   | Find                                                |
| Ctrl+G   | Goto Entry                                          |
| Ctrl+H   | Replace                                             |
| Ctrl+I   | Toggle Italic                                       |
| Ctrl+J   | Goto Locator                                        |
| Ctrl+K   | Toggle Ignore Text                                  |
| Ctrl+L   | Lowercase                                           |
| Ctrl+M   | Toggle Label                                        |
| Ctrl+N   | New Heading (Index Pane)                            |
| Ctrl+O   | Open Index                                          |
| Ctrl+P   | Print Draft or Duplicate and Swap (user assignable) |
| Ctrl+Q   | Quit (application)                                  |
| Ctrl+R   | First to Uppercase                                  |
| Ctrl+S   | Select Record                                       |
| Ctrl+T   | Toggle Hide Text                                    |
| Ctrl+U   | Toggle Underline                                    |
| Ctrl+V   | Paste                                               |
| Ctrl+W   | First to Lowercase                                  |
| Ctrl+X   | Cut                                                 |
| Ctrl+Y   | Redo                                                |
| Ctrl+Z   | Undo                                                |
| Ctrl+0   | Toggle Bookmark                                     |
| Ctrl+1   | Toggle Label 1                                      |
| Ctrl+2   | Toggle Label 2                                      |

| Shortcut           | Function                                  |
|--------------------|-------------------------------------------|
| Ctrl+3             | Toggle Label 3                            |
| Ctrl+4             | Toggle Label 4                            |
| Ctrl+5             | Toggle Label 5                            |
| Ctrl+6             | Toggle Label 6                            |
| Ctrl+7             | Toggle Label 7                            |
| Ctrl+8             | Toggle Label 8                            |
| Ctrl+9             | Toggle Label 9                            |
| Ctrl+Enter         | Copy cell above and move to the next cell |
| Ctrl+Space         | Replaced by F9                            |
| Ctrl+Ins           | Append New                                |
| Ctrl+; (semicolon) | Append New (alternative shortcut)         |

# Ctrl+Shift Key Shortcuts

| Shortcut         | Function                                                                                                 |
|------------------|----------------------------------------------------------------------------------------------------|
| Ctrl+Shift+A     |                                                                                                    |
| Ctrl+Shift+B     | Toggle Subscript                                                                                         |
| Ctrl+Shift+C     | Copy Heading                                                                                             |
| Ctrl+Shift+D     | Duplicate and Group                                                                                      |
| Ctrl+Shift+E     |                                                                                                    |
| Ctrl+Shift+F     | Paste with the opposite of the Preferences>Data Entry>Always strip fonts when pasting Rich Text setting. |
| Ctrl+Shift+G     | Group using Find                                                                                         |
| Ctrl+Shift+H     | Change Case                                                                                              |
| Ctrl+Shift+I     |                                                                                                    |
| Ctrl+Shift+J     |                                                                                                    |
| Ctrl+Shift+K     | Toggle Strikeout                                                                                         |
| Ctrl+Shift+L     |                                                                                                    |
| Ctrl+Shift+M     | Group on active label                                                                                    |
| Ctrl+Shift+N     | New Subheading (Index Pane)                                                                              |
| Ctrl+Shift+O     | Toggle Note Text                                                                                         |
| Ctrl+Shift+P     | Toggle Superscript                                                                                       |
| Ctrl+Shift+Q     |                                                                                                    |
| Ctrl+Shift+R     |                                                                                                    |
| Ctrl+Shift+S     |                                                                                                    |
| Ctrl+Shift+T     | Title Case                                                                                               |
| Ctrl+Shift+U     | Ungroup                                                                                                  |
| Ctrl+Shift+V     | Paste Heading                                                                                            |
| Ctrl+Shift+W     |                                                                                                    |
| Ctrl+Shift+X     | Cut Heading                                                                                              |
| Ctrl+Shift+Y     |                                                                                                    |
| Ctrl+Shift+Z     |                                                                                                    |
| Ctrl+Shift+Enter | Copy contents of cell above                                                                              |

## **Alt+Ctrl Modified Shortcuts**

| Shortcut               | Function                                    |
|------------------------|---------------------------------------------|
| Alt+Ctrl+A             | Find all pages for entry                    |
| Alt+Ctrl+B             | Browse                                      |
| Alt+Ctrl+C             | Copy Locators                               |
| Alt+Ctrl+D             | Create Reciprocal Xref                      |
| Alt+Ctrl+E             | Reveal Codes                                |
| Alt+Ctrl+F             |                                             |
| Alt+Ctrl+G             | Group by Text                               |
| Alt+Ctrl+H             | New Child Heading, Take Selected Locators   |
| Alt+Ctrl+I             |                                             |
| Alt+Ctrl+J             | Display the "Choose Active Label" dialog    |
| Alt+Ctrl+K             | Consume Subheadings                         |
| Alt+Ctrl+L             | Goto Locator                                |
| Alt+Ctrl+M             | Goto Next Label                             |
| Alt+Ctrl+N             |                                             |
| Alt+Ctrl+O             | Group by Locator                            |
| Alt+Ctrl+P             | Split                                       |
| Alt+Ctrl+Q             | Consume Heading                             |
| Alt+Ctrl+R             | Goto Record                                 |
| Alt+Ctrl+S             | Swap Acronym                                |
| Alt+Ctrl+T             | Toggle See, See Also                        |
| Alt+Ctrl+U             | Update AutoComplete List                    |
| Alt+Ctrl+V             | Paste Locators                              |
| Alt+Ctrl+W             | Collapse Heading                            |
| Alt+Ctrl+X             | Convert cross-reference                     |
| Alt+Ctrl+Y             |                                             |
| Alt+Ctrl+Z             |                                             |
| Alt+Ctrl+9             | Go to Previous Bookmark                     |
| Alt+Ctrl+0             | Go to Next Bookmark                         |
| Alt+Ctrl+F1 through F3 | Unassigned                                  |
| Alt+Ctrl+F4            | Close Index                                 |
| Alt+Ctrl+F5 through F9 | Unassigned                                  |
| Alt+Ctrl+F10           | Plain (removes all text formatting)         |
| Alt+Ctrl+[             | Previous locator for current entry          |
| Alt+Ctrl+]             | Next locator for current entry              |
| Alt+Ctrl+DownArrow     | Scroll Index Pane marquee down              |
| Alt+Ctrl+UpArrow       | Scroll Index Pane marquee up                |
| Alt+Ctrl+Home          | Scroll Index Pane marquee to first entry    |
| Alt+Ctrl+End           | Scroll Index Pane marquee to last entry     |
| Alt+Ctrl+PageDown      | Scroll Index Pane marquee down one page     |
| Alt+Ctrl+PageUp        | Scroll Index Pane marquee up one page       |
| Alt+Ctrl+. (period)    | Enters an ellipse () at the insertion point |
| Alt+Ctrl+Space         | Return to Last (browsed)                    |

### **Alt Modified Shortcuts**

| Shortcut                             | Function                    |  |
|--------------------------------------|-----------------------------|--|
| Alt+A through Z                      | Reserved for Menu functions |  |
| Alt+F1                               | Toggle Quick Font 1         |  |
| Alt+F2                               | Toggle Quick Font 2         |  |
| Alt+F3                               | Toggle Quick Font 3         |  |
| Alt+F4                               | Closes SKY Index            |  |
| Alt+F5 through Alt+F9 are unassigned |                             |  |
| Alt+F10                              | Alt+F10 Removes all fonts   |  |
| Alt+F11                              | Refresh Grid                |  |
| Alt+F12                              | Enter Edit Mode             |  |

## **Alt+Shift Modified Shortcuts**

| Shortcut                 | Function                   |
|--------------------------|----------------------------|
| Alt+Shift+A through Z    | Reserved for macros        |
| Alt+Shift+F1             |                            |
| Alt+Shift+F2             |                            |
| Alt+Shift+F3             |                            |
| Alt+Shift+F4             | Close SKY Index            |
| Alt+Shift+F5             | Reorder group As Entered   |
| Alt+Shift+F6             |                            |
| Alt+Shift+F7             | Reorder group Page Ordered |
| Alt+Shift+F8             | Reorder group Sorted       |
| Alt+Shift+F9 through F12 | Unassigned                 |

## **Alt+Ctrl+Shift Modified Shortcuts**

| Shortcut                      | Function                                                                                                    |
|-------------------------------|----------------------------------------------------------------------------------------------------|
| Alt+Ctrl+Shift+[a-z]          | Pressing the first letter will take you to the first entry in the index starting with that letter. Each subsequent key you press narrows down the search so that pressing 'c', then 'h', and then 'u' would take you to a main heading like "church." This entry is shown and highlighted in the Index Pane, but is not the 'current' entry. Use Alt+Ctrl+Shift++ to make it the current entry. |
| Alt+Ctrl+Shift+F1 through F12 | Unassigned                                                                                                    |
| Alt+Ctrl+Shift++              | Makes the entry found by using the above command the current index entry.                                                                                                    |
| Alt+Ctrl+Shift+DownArrow      | Scroll Index Pane up (does not move marquee)                                                                                                    |
| Alt+Ctrl+Shift+UpArrow        | Scroll Index Pane down (does not move marquee)                                                                                                    |
| Alt+Ctrl+Shift+Home           | Scroll Index Pane to top (does not move marquee)                                                                                                    |
| Alt+Ctrl+Shift+End            | Scroll Index Pane to bottom (does not move marquee)                                                                                                    |
| Alt+Ctrl+Shift+PageDown       | Scroll Index Pane up one page (does not move marquee)                                                                                                    |
| Alt+Ctrl+Shift+PageUp         | Scroll Index Pane down one page (does not move marquee)                                                                                                    |

# **Shortcuts by Function**

## **Navigation**

## When the Grid has focus

| Description                                              | Shortcut                |
|----------------------------------------------------------|-------------------------|
| Move grid marquee down one row                           | Down                    |
| Move grid marquee up one row                             | Up                      |
| Move grid marquee to first column in same row            | Home                    |
| Move grid marquee to last column in same row             | End                     |
| Move grid marquee down one page                          | PageDown                |
| Move grid marquee up one page                            | PageDown                |
| Move grid marquee to next cell                           | Right; Tab; Enter       |
| Move grid marquee to previous cell                       | Left; Shift+Tab         |
| Move grid marquee to first cell of first row in the grid | Ctrl+Home               |
| Move grid marquee to last cell of last row in the grid   | Ctrl+End                |
| Move grid marquee to last row in the grid                | Ctrl+PageDown           |
| Move grid marquee to first row in the grid               | Ctrl+PageUp             |
| Move Index Pane marquee down                             | Alt+Ctrl+Down           |
| Move Index Pane marquee up                               | Alt+Ctrl+Up             |
| Move Index Pane marquee to first heading                 | Alt+Ctrl+Home           |
| Move Index Pane marquee to last heading                  | Alt+Ctrl+End            |
| Move Index Pane marquee down one page                    | Alt+Ctrl+PageDown       |
| Move Index Pane marquee up one page                      | Alt+Ctrl+PageUp         |
| Scroll Index Pane up (does not move marquee)             | Alt+Ctrl+Shift+Down     |
| Scroll Index Pane down (does not move marquee)           | Alt+Ctrl+Shift+Up       |
| Scroll Index Pane to top (does not move marquee)         | Alt+Ctrl+Shift+Home     |
| Scroll Index Pane to bottom (does not move marquee)      | Alt+Ctrl+Shift+End      |
| Scroll Index Pane up one page (does not move marquee)    | Alt+Ctrl+Shift+PageDown |
| Scroll Index Pane down one page (does not move marquee)  | Alt+Ctrl+Shift+PageUp   |

#### When the Index Pane or Browse Pane has Focus

| Description                                         | Shortcut                |
|-----------------------------------------------------|-------------------------|
| Move Index Pane marquee down one entry              | Down                    |
| Move Index Pane marquee up one entry                | Up                      |
| Move Index Pane marquee down one page               | PageDown                |
| Move Index Pane marquee up one page                 | PageUp                  |
| Move Index Pane marquee to first entry              | Ctrl+PageUp; Ctrl+Home  |
| Move Index Pane marquee to last entry               | Ctrl+PageDown; Ctrl+End |
| Move Index Pane up (does not move marquee)          | Alt+Ctrl+Shift+Down     |
| Move Index Pane down (does not move marquee)        | Alt+Ctrl+Shift+Up       |
| Move Index Pane up one page (does not move marquee) | Alt+Ctrl+Shift+PageDown |

| Description                                           | Shortcut              |
|-------------------------------------------------------|-----------------------|
| Move Index Pane down one page (does not move marquee) | Alt+Ctrl+Shift+PageUp |
| Move Index Pane to top (does not move marquee)        | Alt+Ctrl+Shift+Home   |
| Move Index Pane to bottom (does not move marquee)     | Alt+Ctrl+Shift+End    |

# **Adding and Editing Index Entries**

| Description                                                                  | Shortcut         |
|------------------------------------------------------------------------------|------------------|
| Add a new index entry (Data Entry View)                                      | Ctrl+Ins; Ctrl+; |
| Add New Heading (Index Pane)                                                 | Ctrl+N           |
| Add New subheading (Index Pane)                                              | Ctrl+Shift+N     |
| Toggle between Edit Mode and View Mode (allows you to edit text in the grid) | F2               |
| Swap                                                                         | F4               |
| Promote                                                                      | F5               |
| Demote                                                                       | F6               |
| Combine                                                                      | F7               |
| Select Heading                                                               | F8               |
| Select Entry                                                                 | F9               |
| Shift Left to Main                                                           | F10              |
| Shift Left (Same as Half Swap)                                               | F11              |
| Shift Right                                                                  | F12              |

# **Formatting and Modifying Text**

| Description                        | Shortcut     |
|------------------------------------|--------------|
| Toggle Bold                        | Ctrl+B       |
| Toggle Italic                      | Ctrl+I       |
| Toggle Underline                   | Ctrl+U       |
| Toggle Strikeout (Small Caps)      | Ctrl+Shift+K |
| Toggle Superscript                 | Ctrl+Shift+P |
| Toggle Subscript                   | Ctrl+Shift+B |
| Toggle Hidden Text                 | Ctrl+T       |
| Toggle Ignored Text                | Ctrl+K       |
| Toggle Note Text                   | Ctrl+Shift+O |
| Lowercase                          | Ctrl+L       |
| Uppercase                          | Ctrl+E       |
| Change case                        | Ctrl+Shift+H |
| Title Case                         | Ctrl+Shift+T |
| First letter to lowercase          | Ctrl+W       |
| First letter to uppercase          | Ctrl+R       |
| Apply Alternate Font 1             | Alt+F1       |
| Apply Alternate Font 2             | Alt+F2       |
| Apply Alternate Font 3             | Alt+F3       |
| Plain Text (remove all formatting) | Alt+Ctrl+F10 |

# **Copy and Paste**

| Description                         | Shortcut          |
|-------------------------------------|-------------------|
| Сору                                | Ctrl+C            |
| Cut                                 | Ctrl+X            |
| Paste                               | Ctrl+V            |
| Delete                              | Delete            |
| Copy Heading (Index Pane)           | Ctrl+Shift+C      |
| Cut Heading (Index Pane)            | Ctrl+Shift+X      |
| Paste Heading (Index Pane)          | Ctrl+Shift+V      |
| Delete Heading (Index Pane)         | Ctrl+Shift+Delete |
| Paste preserving fonts              | Ctrl+Shift+F      |
| Copy Locators (of current heading)  | Alt+Ctrl+C        |
| Paste Locators (to current heading) | Alt+Ctrl+V        |

# Find/Replace

| Description                                             | Shortcut     |
|---------------------------------------------------------|--------------|
| Display Find dialog                                     | Ctrl+F       |
| Display Replace dialog                                  | Ctrl+H       |
| Display Find dialog with Group Results checkbox checked | Ctrl+Shift+G |
| Find the text under the marquee or the selected text    | Ctrl+F3      |
| Find next                                               | F3           |
| Find previous                                           | Shift+F3     |

# Grouping

| Description                                          | Shortcut      |
|------------------------------------------------------|---------------|
| Group using Find                                     | Ctrl+Shift+G  |
| Group on text                                        | Alt+Ctrl+G    |
| Group on main heading (or group on selected records) | Shift+F6      |
| Group on locator                                     | Alt+Ctrl+ O   |
| Group on active label                                | Ctrl+Shift+M  |
| Ungroup                                              | Ctrl+Shift+U  |
| Refresh Group                                        | Alt+Shift+F11 |
| Group on text under the marquee or the selected text | Ctrl+Shift+F3 |

# Bookmarking

| Description             | Shortcut   |
|-------------------------|------------|
| Toggle Bookmark         | Ctrl+0     |
| Go to Next Bookmark     | Alt+Ctrl+0 |
| Go to Previous Bookmark | Alt+Ctrl+9 |

# Labeling

| Description                                            | Shortcut     |
|--------------------------------------------------------|--------------|
| Toggle Active Label                                    | Ctrl+M       |
| Toggle Label 1                                         | Ctrl+1       |
| Toggle Label 2                                         | Ctrl+2       |
| Toggle Label 3                                         | Ctrl+3       |
| Toggle Label 4                                         | Ctrl+4       |
| Toggle Label 5                                         | Ctrl+5       |
| Toggle Label 6                                         | Ctrl+6       |
| Toggle Label 7                                         | Ctrl+7       |
| Toggle Label 8                                         | Ctrl+8       |
| Toggle Label 9                                         | Ctrl+9       |
| Select Active Label (or define label names and colors) | Alt+Ctrl+J   |
| Group on Active Label                                  | Ctrl+Shift+M |

## Other

| Description                                             | Shortcut    |
|---------------------------------------------------------|-------------|
| Generate Index                                          | Shift+F11   |
| Generate the index and load it into your word processor | Shift+F12   |
| Convert Cross-reference                                 | Alt+Ctrl +X |
| Toggle see/see also                                     | Alt+Ctrl+T  |
| Swap Acronym                                            | Alt+Ctrl+S  |
| New child heading, Take locators                        | Alt+Ctrl+H  |
| Remove subheadings, Keep locators                       | Alt+Ctrl+K  |
| Split                                                   | Alt+Ctrl+P  |
| Create Reciprocal Cross-reference                       | Alt+Ctrl+D  |
| Toggle Reveal Codes                                     | Alt+Ctrl+E  |
| Find All Pages for Entry                                | Alt+Ctrl+A  |

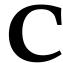

### **Toolbars**

### **Overview**

SKY Index contains six toolbars by default. All of these toolbars can be docked at any edge of the program screen and can also be torn off, by dragging, the program screen to float above the program. The default toolbars are:

- Standard
- Edit
- Acronyms
- Macros
- Saved Search
- Quick Access
- Label Selector

Two of these toolbars allow access to the Acronyms and Macros Data Managers. A third allows quick access to Saved Searches. Another, the Quick Access toolbar, lets you jump to a particular alphabetic area of the index with a mouse click and the remaining two toolbars are the Standard Toolbar and the Edit Toolbar. Through customization, you can add or remove toolbars to suit your personal needs.

## **Showing/Hiding Toolbars**

You can show or hide any toolbar according to your own preferences. To show or hide a toolbar, do either of the following:

- Right click on an empty area of any toolbar or in the toolbar docking area. A menu will appear. Place a checkmark next to all toolbars you wish to be shown. Any unchecked toolbars will be hidden.
- Click the **View** menu and then the Toolbars submenu and place a checkmark next to the toolbars you wish to be shown. Any unchecked toolbars will be hidden.

#### The Standard Toolbar

The standard toolbar (shown below) contains many icons that allow you to perform frequently used program functions with a single mouse click. The standard toolbar is made up of seven button groups. These groups are:

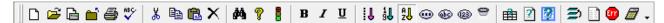

The Standard Toolbar

| Group            | Description                                                                      |
|------------------|----------------------------------------------------------------------------------|
| File             | Functions that manipulate index database files                                   |
| Clipboard        | Functions that support use of the Windows clipboard                              |
| Search           | Functions that search through the index database                                 |
| Format           | Functions that format index entry text (bold, italic, etc.)                      |
| Sorting/Grouping | Functions that change the sort order of the entries in the grid and              |
|                  | functions that create subsets of the index (groups).                             |
| Configuration    | Quick access to configuration dialogs.                                           |
| Index            | Functions that relate directly to the index (generate, statistics, resort, etc.) |

To learn what a particular toolbar button does, hold the mouse pointer over the desired button for about a second and a hint will appear giving a brief description of what the button's function is.

#### **Edit Toolbar**

The edit toolbar (shown below) contains several buttons that allow you to perform frequently used editing functions with a single mouse click. The following editing functions are included by default, but you can add or remove buttons by using customization described later in this appendix:

- Append New
- Swap
- Promote
- Demote
- Combine
- Shift Left

- Shift Right
- Shift Left to Main
- Swap Acronym
- Consume Subheadings
- Toggle See/See Also

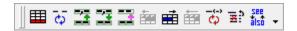

**Edit Toolbar** 

## **Acronym Toolbar**

The acronym toolbar displays the acronyms that you have defined so that you don't have to memorize them. It also allows you to define or change the definition of acronyms. If you want to see the expanded "full text" of an acronym, hold the mouse pointer over the acronym for about a second and the full text will be displayed. If you want to define a new acronym or redefine an existing acronym, click the <Add/Edit Acronym> button.

Although clicking on an acronym button will, indeed, enter the acronym text at the current text insertion point, the intent of the acronym toolbar is to provide a reminder of your existing acronyms and a quick access way of adding new acronyms.

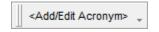

Acronym Toolbar

See also: Acronym Manager

#### **Macro Toolbar**

The Macro toolbar displays the Macros that you have defined so that you don't have to memorize them. It also allows you to define or change Macros. If you want to see the definition of a macro, hold the mouse pointer over the macro button for about a second and the definition will be displayed. If you want to define a new macro or redefine an existing macro, click the <Add/Edit Macro> button. This will display the Macro Manager dialog.

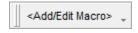

Macro Toolbar

See also: Macro Manager

#### **Quick Access Toolbar**

The quick access toolbar contains the letters of the alphabet. Clicking on a letter of the alphabet will cause SKY Index to seek and display the first record in the index that starts with that letter. If no record starting with that letter exists, the record that is closest to it will be displayed.

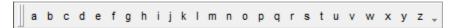

**Quick Access Toolbar** 

### **Saved Search Toolbar**

The Saved Search toolbar displays the Saved Searches that you have defined so that you don't have to memorize them. It also allows you to define or change Saved Searches. If you want to define a new Saved Search or redefine an existing Saved Search, click the <Add/Edit Saved Search> button. This will display the Saved Search Manager dialog.

Clicking on a saved search toolbar button will either execute the search if the execute option is enabled for that search or it will open the Find/Replace dialog with the settings of the search ready for you to make changes or manually execute the search.

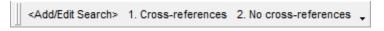

Saved Search Toolbar

See also: The Saved Search Manager

#### **Label Selector Toolbar**

The Label Selector is a floating toolbar that displays all nine labels as buttons that you can click to apply the label. Each button contains the name of the label to help you remember the purpose of each label. A screenshot of the Label Selector is shown below.

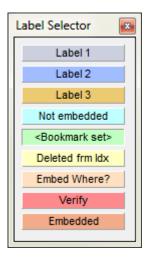

**Label Selector** 

To display the Label Selector, choose View>Toolbars>Label Selector. The 'active' label is shown within the less than and greater than signs (<>) and also appears indented rather than raised. In the example above, "<Bookmark set>" is the active label. You can change the active label by Control clicking on any

While working on your index, you can apply any of the nine labels to the current record in the grid (or heading in the Index Pane) by clicking on the desired label. Clicking again will remove the label since the label buttons act as a toggle.

**Note**: The label selector cannot be docked. It is a floating toolbar only.

## **Customizing Toolbars**

SKY Index allows you to customize your existing toolbars by adding or removing commands and even allows you to add your own custom toolbars.

### Opening the customization dialog

To open the toolbar customization dialog, do the following:

- 1. Right click on any toolbar.
- 2. Choose Customize

The Customize dialog will appear as shown below.

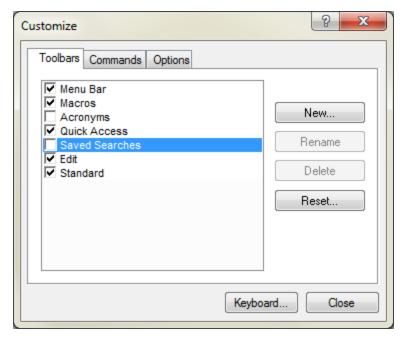

**Customize Dialog** 

#### **Adding New Commands to a Toolbar**

Commands are added to toolbars using drag and drop. The available commands are categorized in the Commands tab of the Customize dialog.

To add new commands to a toolbar, do the following:

- 1. Open the Customize dialog as described above.
- 2. Click the Commands tab.
- 3. Click on the category that contains the command to be added. The available commands will appear in the Commands list.
- 4. Find the desired command and drag it to the toolbar you want it to appear on.
- 5. Click Close

### **Removing Commands from an Existing Toolbar**

To remove commands for an existing toolbar, do the following:

- 1. Open the Customize dialog as described above.
- 2. In the actual toolbar containing the command you want to remove, right click on the icon or text of the command that you want removed.
- 3. Click on Delete.
- 4. Click Close

### **Modifying the Appearance of Toolbar Commands**

You can modify how a command appears in a toolbar. For instance, you can make it appear as an icon only, is text only, or as both an icon and text. You can also change the text that appears for the command.

To modify the appearance of commands for an existing toolbar, do the following:

- 1. Open the Customize dialog as described above.
- 2. In the actual toolbar containing the command that you want to modify, right click on the icon or text of the command.
- 3. Modify the command using the options that are described below.
- 4. Click Close

#### **Options**

**Name** – Allows you to change the text that appears for the command.

**Default Style** – Returns the command to its default style.

**Text Only** – Only the text for the command will be displayed.

**Image Only** – Only the image (icon) for the command will be displayed.

**Image and Text** – Both the image (icon) and text for the command will be displayed.

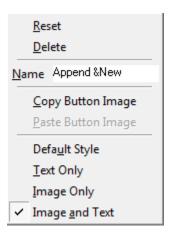

**Options Menu for Toolbar Customization** 

#### **Notes**

Any modifications you make are saved when you close SKY Index and are restored when you reopen the program.

### **Changing Keyboard Shortcuts**

You may customize most of SKY Index's keyboard shortcuts to assign easier to press shortcuts to commonly used functions or to assign shortcuts to commands that don't currently have a shortcut. For instance, you could add a keyboard shortcut for the Backup command.

Keyboard shortcuts changes are saved when you close SKY Index and are Restored when you reopen the program.

To customize your keyboard shortcuts, right click on a toolbar and choose Customize from the menu that appears. In the resulting Customize dialog, click the Keyboard button. The Customize Keyboard dialog will appear as shown below.

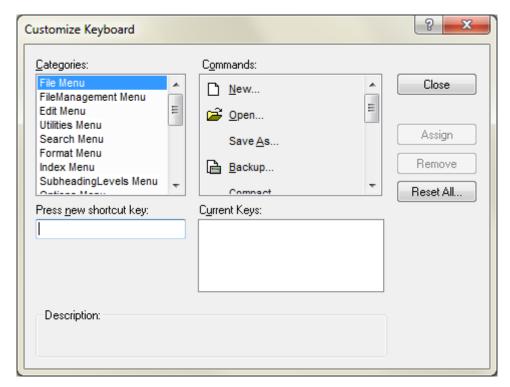

Customize Keyboard dialog

Use the Categories list and the Commands list to find the command that you want to customize. For example, choosing the File Menu category will display all commands on the File menu in the Commands list. From there, click on the desired command – for example "Backup". If there is an existing shortcut, it will appear in the Current Keys list.

Now that you've selected the desired command, you should first remove any existing shortcut by clicking on the shortcut in the Current Keys list and then click the Remove button. Once you've removed the existing shortcut, give focus to the "Press new shortcut key" textbox by clicking in it with your mouse. Finally, press the desired shortcut on your keyboard. For our example we will use Alt+Ctrl+Z.

The partial screenshot below shows you what the Press new shortcut key textbox will look like after you've done this.

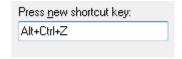

Press new shortcut key example

Now click the Assign button to assign the shortcut to the command. The dialog below shows you how the Customize Keyboard dialog will look after you do this.

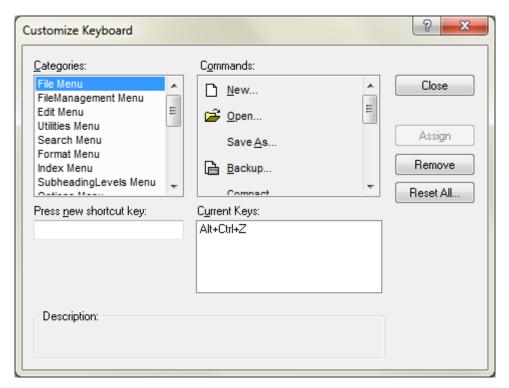

Customize Keyboard dialog after assigning a shortcut

Repeat the process for as many commands as you wish to customize. When you've finished, click Close to close the Customize Keyboard dialog and then Close again to close the Customize dialog.

#### **Notes**

- It is legal to have more than one shortcut for a single command.
- This dialog does not verify that no other command has already been assigned to the command that you enter in the Press new shortcut key textbox. Please use the keyboard shortcuts tables in this manual of the online help to verify the commands that you want to use have not already been assigned.
- You may remove the shortcut assignment of a command that already has a shortcut so that the shortcut can be assigned to a different command.

D

# **Specifications**

## **Specifications**

| Maximum size of an index database: | 1 Gigabyte or available storage space (whichever is less).                                                                                                    |
|------------------------------------|----------------------------------------------------------------------------------------------------|
| Maximum number of records:         | Limited only by the maximum database size.                                                                                                    |
| Maximum field size:                | The heading fields (Main and all subheading fields) can contain up to 32,767 characters each. The Page field can contain a maximum of 255 characters.                                                                                                    |
| Max. Sort Key Size:                | The sort key used for sorting index entries has a maximum size of 255 characters. The size allocated to each field is based on this equation: Int((253/(SubheadingLevels+1))–2). For a standard index with a main and subheading, this would mean the Main and Sub1 fields would each have 124 characters each. For an index with six subheading levels, the allocation for each field would be: 34 characters. Although 34 characters is generally enough to result in the proper sorting of most material, if the headings are unusually long or highly similar, you may have to force the sorting of some entries for proper sorting. |
| Maximum Record                     | No realistic limit in the context of indexing.                                                                                                    |
| size:                              |                                                                                                    |

#### **Locator Format**

Locators in SKY Index Professional have the following form:

[seclabel1+secsep1] [seclabel2+secsep2] ... [seclabel9+secsep9] [page prefix] page [page suffix]

Example: IV:14.a22g

seclabel+secsep – These are up to nine optional section labels each with a section separator (delimiter) that identify sections of a book such as a volume or chapter. If they exist, there must be both a label and separator pair. seclabel is a section label and can contain any combination of letters or numbers except the section separator character. secsep is a single character that defines where the section label stops and the remainder of the locator begins. It is called the section separator. All characters to the left of secsep are considered to be the section label. In the example above "IV" is the section label and ":" is the section separator.

page prefix one or more alpha or alphanumeric characters preceding the page number. In the example above, "a" is the page prefix.

page The page number or a word that identifies the page. This can be a Roman numeral. If it is a Roman numeral then you may **not** use a page prefix or a page suffix

page suffix One or more alpha or alphanumeric characters following the page number. In the example above, "g" is the page suffix.

#### **Sorting of Locators**

SKY Index applies the following priority to each locator part with 1 being the highest priority and 12 being the lowest priority (parts within brackets are optional – if no page exists, its value will be zero '0'):

- 1. [seclabel1]
- 2. [seclabel2]
- 3. [seclabel3]
- 4. [seclabel4]
- 5. [seclabel5]
- 6. [seclabel6]
- 7. [seclabel7]
- 8. [seclabel8]
- 9. [seclabel9]
- 10. page
- 11. [page prefix]
- 12. [page suffix]

#### **Notes**

- SKY Index will automatically detect and sort volume labels or chapter labels that are numbers or dates. Also SKY Index lets you specify a different character for printing than for data entry for both the volume and chapter separators.
- If you enter a page number that contains leading zeros, those zeros will internally become part of the locator's Prefix. This means that no matter how many leading zeros, the primary sort is on the part of the locator without those leading zeros. So these two locators will sort in the order shown: 07, 00012. In other words, the actual page numbers are '7' and '12'. '0' and '000' are prefixes of their respective page numbers. To achieve a different sort, you will have to use forced sorting.
- It is illegal to format the digits of the 'page' part of the locator differently from one another. If you apply different formatting to the digits of 'page', SKY Index will use only the formatting applied to the first digit. For example, if you enter 056, SKY Index will convert it to 056.
- To force the sort of a locator, you must use a 'hidden' number that contains leading zeros to make the total number of digits five. In addition, if there are unhidden numbers in any other part of the locator, they must be ignored. Otherwise they may be interpreted as the locator and other text as the prefix.

Example: (hidden text is shown in curly braces "?" and ignored text is shown in square brackets "[]" - "{00066}Plate[3]" will force the locator "Plate 3" to sort as page 66 with a suffix of Plate.

### Formatting Codes Used By SKY Index

Although you don't normally see them, SKY Index uses special formatting codes internally when you apply character formatting to entries in your index. If you show the Reveal Codes Pane (View>Reveal Codes), you can see these codes. The table below defines the codes that are used and what they do. Under normal circumstances, you do not need to know or be concerned with these codes. However, if you experience a sorting problem, the problem can sometimes be resolved by viewing these codes. For instance, one entry may have an ignored space where another, apparently identical, entry may not have that space ignored which would cause the two entries to sort differently even though they appear identical.

#### Notes:

- These codes *are* case sensitive.
- Internally SKY Index stores index entries with both font Begin and End coding. Reveal Codes shows only the Begin code since the End code is not, in reality, needed.

| Format       | Begin                      | End    |
|--------------|----------------------------|--------|
| Bold         | /b1                        | /b0    |
| Italic       | /i1                        | /i0    |
| Underline    | /u1                        | /u0    |
| Superscript  | /p1                        | /p0    |
| Subscript    | /s1                        | /s0    |
| Strikeout    | /k1                        | /k0    |
| Note Text    | /x1                        | /x0    |
| Ignored Text | /y1                        | /y0    |
| Hidden Text  | /z1                        | /z0    |
| Font         | /f" <fontname>"</fontname> | /f'''' |

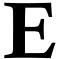

## **Troubleshooting**

#### **Problems and solutions**

#### General

If you try a solution for a specific problem that is listed below and it does not cure the problem, try these general solutions for fixing a problem:

- · Close and then reopen SKY Index.
- Resort the index using Index>Resort.
- Reboot your computer.
- Create a new, empty, index and then use the Merge command to merge the contents of the problem index into the new one.

#### **Sorting Problems**

#### Two Identical Entries do not Combine in the Generated Index

- Try resorting the index by choosing Index>Resort.
- Examine the entries with Reveal Codes turned on. Are there formatting codes that surround a space in one and not in the other?
- Copy one of the two entries that do not combine and paste it over the other ensuring the two entries are, indeed, identical.
- If there is another heading that is identical except for a leading preposition which is ignored, you must make one of the two headings sort uniquely from the other using forced sorting. For example, if you have the two subheadings "by government" and "for government", they have exactly the same sort key "government" you must make on unique. If you enter a hidden "1" after the word government for the entries 'for government" they will sort as "government1" and will then combine properly in the generated index.
- If none of the solutions above correct the problem, contact technical support.

#### Locators Don't Sort Correctly

- Resort the index using Index>Resort
- Add an additional subheading level to the index by choosing Index>Subheading Levels. Do you see a sub-subheading you didn't know about? If so, remove the extra subheading.

#### One or More Entries Sort Somewhere Other than Where you Expect Them

Resort the index using Index>Resort

- Is there an ignored word at the beginning of the entry that is sorting incorrectly? You can see the list of ignored words by choosing Options>Data Entry and then clicking the Ignored Words tab.
- Is there a Translation that is causing an unexpected problem? Make sure all of your translations are unique and will not be encountered in normal text.

#### **Program Behaves Strangely**

- Try rebooting your computer.
- If rebooting does not work, the index may be corrupt. Try creating a new empty index with a different name and then use File>File Management>Merge to merge the index entries from the problem index into the new index.

#### Some Records are Missing

Were the missing records labeled? If yes, choose View>Filtered and make sure they have not been filtered to be hidden.

#### **Subscript Out of Range Error Message**

If you get this error message, examine your locators for a typo. Usually this error is caused by a locator that has a decimal value of greater than 36728. A very likely cause of this error is a missing hyphen between a range of pages. For instance, you might have 103107 instead of 103-107.

#### Locators with a page range get mysteriously changed or truncated

If you enter a locator with a page range and after moving the grid marquee to a different field, the locator changes unexpectedly, you may have used a reserved section label character in the locator unknowingly. By default, SKY Index uses a colon as a volume label separator (section 1 label) and a period as a chapter label separator (section 2 label). If you type either of those two characters, SKY Index may modify your locator to fit the rules of locators with section labels. For instance, you might enter "101-102 a:b", SKY Index will change it to "101-102 b" because the volume label for the second page must match the volume label of the first page. In this case, the volume label for the first page is nothing and so the errant volume label for the second page is removed leaving only the page suffix "b".

To cure this, you have two options:

- 1. Disable the recognition of Volume and/or Chapter Labels by going to the Volume/Chapters/Sections tab of the Index Options pane and unchecking the Enabled (or Recognize) checkbox for those items.
- 2. Use a character other than a colon or period in your locator and use the Translation table to translate that character into the desired character during index generation. Please be sure to enable the translation for the Page field only.

#### Locators with the Letters c, d, or i are Sorting out of Order

The problem: You have locators with a prefix or suffix containing letters that are sorting out of order. For example you might have the incorrect order: 15[C], 15[A], 15[B]

This is because sorting of Roman numerals is turned on and the letter 'c' can be interpreted as a Roman numeral. You can fix this by unchecking the Sort Roman numerals check box in the Sorting tab of Index Options or you can force the sort manually by adding hidden text in front of the offending letter. In the following example, hidden text is represented by the text within curly braces: 15[A], 15[B], 15[{B2}C]

# Cross-references are not getting italicized or the 'also' in a 'see also' cross-reference does not get italicized

SKY Index expects all cross-references to be in the page field and to start with the words 'see' or 'see also' in plain text followed by a space. It does not matter if the words have an initial capital or not. If a cross-reference or part of a cross-reference is not getting italicized, it is almost certainly because there is some kind of unseen formatting. To determine if this is the case, display the Reveal Codes pane by pressing Ctrl+Alt+E. It will become obvious if there are, indeed, unseen codes at play. If there are, use either re-enter the cross-reference(s) to correct the problem. Please note that if these codes have gotten into AutoComplete, retyping them will likely re-introduce the problem. You can frequently fix this by selecting the 'see' or see also' text and then pressing Alt+Ctrl+F10 to remove all formatting codes. You should update AutoComplete (Alt+Ctrl+U) to remove the errant AutoComplete entries after you've fixed the problem so that it does not recur in cross-references you enter in the future.

# AutoComplete is italicizing the 'also' in a 'see also' cross-reference and also the target text that follows.

This can happen if you type a 'see' cross-reference to a main heading that starts with the letter 'a' and the target of that cross-reference is italicized. Once this happens, SKY Index will automatically italicize 'also' because of AutoComplete. To fix this, remove the target from the AutoComplete list using the AutoComplete Manager.

Note: SKY Index will automatically remove the italics from the word 'also' when the record is saved to the index database, but it will not alter the target which will almost certainly also be in italics. SKY Index does know that the word 'also' should not be in italics, but it does not know that the target should not be and therefore

# Index

This index was written by Ty Koontz using SKY Index Professional v8.0. Page references in *italic type* indicate illustrations.

**Note from SKY Software**: This manual will be updated over time and because of that, after Ty finished the index, it was embedded into the original document. It is possible that, in the future, material will be added that will cause some items that originally appeared on a single page to flow over two pages. Because the original entry would not be entered as a range, it will not be automatically presented in the updated index as a discussion over two pages. If you notice this kind of problem, please let SKY Software know and we'll correct the embedded entry.

#### **Symbols**

```
& (ampersand)
   finding with pattern matching active, 132
   for pattern matching, 129, 131–32
' (apostrophe) as word delimiter, 143
* (asterisk)
   entering literally in Group on Text dialog, 139
   finding with pattern matching active, 130
   for grouping on text, 139
   for pattern matching, 129-30, 129
   for Wild Match searches, 103
@ (at sign)
   for maiden name processing, 241
   as word delimiter, 143
{ } (braces)
   left, as word delimiter, <u>143</u>
   in macros, 226
   for pattern groups, 133-35
^ (caret)
   entering literally in macros, 226
   macro code for Ctrl key, 227
, (comma)
   Adjust Punctuation option, 149
   Duplicate Records and Change Locator command, 8, 67-
   editing locators in the Index Pane and, 26
   Locator Decrement command (Ctrl/Alt+comma), 68-69,
    <u>68</u>–69
- (dash)
   as page range separator, 173, 207
   in pattern matching character list, 130-31
... (ellipsis character), entering, 149

 (em dash), translation for, <u>228</u>

- (en dash)
   as page range separator, 207
   translation for, 228
! (exclamation mark)
   Adjust Punctuation option, 149
   for grouping on text, 139
```

```
! (exclamation mark) (continued)
   in pattern matching character list, 130-31
> (greater than symbol)
   finding with pattern matching active, 131
   for pattern matching, 129, 131
- (hyphen)
   as page range separator, 207
  for preventing acronyms from expanding, 220
  as word delimiter, <u>143</u>
< (less than symbol)
   finding with pattern matching active, 131
   for pattern matching, 129, 131
() (parentheses)
  entering literally in macros, 226
  left, as word delimiter, 143
  for multiple-key combinations in macros, 227
  removing trailing text in, for cross-references, 184, 216
% (percent sign)
  entering literally in macros, 226
  macro code for Alt key, 227
. (period)
   acronyms expanded by, 220
   Adjust Punctuation option, 149
  entering ellipsis character (...), 149
  Locator Increment command (Ctrl/Alt+period), 68-69,
    <del>68</del>–69
  as word delimiter, 143
+ (plus sign)
  entering literally in macros, 226
  macro code for Shift key, 227
# (pound sign)
  entering literally in Group on Text dialog, 139
   finding with pattern matching active, 130
   for grouping on text, 139
   for pattern matching, 129, 130
   for sorting Roman numerals, 195
? (question mark)
   Adjust Punctuation option, 149
  entering literally in Group on Text dialog, 139
   finding with pattern matching active, 130
   for grouping on text, 139
   for pattern matching, 129, 130
```

| " (quotation marks)                                                               | adding (continued)                                                                               |
|-----------------------------------------------------------------------------------|--------------------------------------------------------------------------------------------------|
| Adjust Punctuation option, <u>149</u>                                             | commands to toolbars, $275$                                                                      |
| beginning, as word delimiter, <u>143</u>                                          | words to SmartSwap list, <u>189</u>                                                              |
| enclosing fields, when exporting indexes, <u>87</u>                               | adding new records. See also duplicating records; pasting                                        |
| enclosing fields, when importing indexes, <u>84</u>                               | Append New command for, $\underline{1}$ , $\underline{16}$ , $\underline{24}$ , $\underline{33}$ |
| Smart Quotes option, 151                                                          | from Bad Cross-Reference dialog, 250                                                             |
| ; (semicolon)                                                                     | converting cross-reference into index entries, 46                                                |
| Append New command (Ctrl+semicolon), <u>1</u> , <u>16</u> , <u>24</u> , <u>33</u> | cross-references in Data Entry View, 9–10                                                        |
|                                                                                   |                                                                                                  |
| for browsing to subheadings, 111, 112                                             | cross-references in the Index Pane, <u>26</u>                                                    |
| deleting cross-references in the Index Pane and, <u>26</u>                        | in Data Entry View versus Edit View, <u>25</u> , <u>39</u>                                       |
| for duplicating a record and adding another cross-                                | headings in Data Entry View, <u>7</u> –9, <u>24</u>                                              |
| reference, 9                                                                      | headings in the Index Pane, <u>25</u> , <u>39</u>                                                |
| ' (single quote) as word delimiter, <u>143</u>                                    | keyboard shortcuts for, <u>1</u> , <u>24</u> , <u>33</u> , <u>163</u> , <u>268</u>               |
| [] (square brackets)                                                              | locators in Data Entry View, 8                                                                   |
| entering in macros, <u>226</u>                                                    | locators in the Index Pane, $\underline{16}$ , $\underline{26}$ , $\underline{39}$               |
| for finding symbols with pattern matching active, <u>130</u> ,                    | splitting entry into two entries, <u>63</u> –64, <u>156</u>                                      |
| <u>131, 132</u>                                                                   | subheadings in Data Entry View, 7–9, 24                                                          |
| for grouping on text, <u>139</u>                                                  | subheadings in the Index Pane, 25, 39                                                            |
| left, as word delimiter, <u>143</u>                                               | tutorial, 7–10                                                                                   |
| for pattern matching, <u>129</u> , <u>130</u> –31                                 | Adjust Punctuation preference setting, <u>149</u>                                                |
| for Unicode translation codes, 232                                                | overriding, 149                                                                                  |
| ~ (tilde)                                                                         | alignment                                                                                        |
|                                                                                   |                                                                                                  |
| for Enter key in macros, 226                                                      | of headers and footers, <u>169</u>                                                               |
| finding with pattern matching active, <u>132</u>                                  | of locators, 207                                                                                 |
| for pattern matching, <u>129</u> , <u>132</u>                                     | All direction of search, <u>99</u>                                                               |
| 0 (zero)                                                                          | alphabet groupings                                                                               |
| locators with leading zeros, <u>280</u>                                           | enabling or disabling, 200                                                                       |
| pattern group $\{0\}$ , $\underline{133}$                                         | alphabetic sections                                                                              |
| 1-9 pattern groups, <u>133</u> –35                                                | adding, <u>202</u>                                                                               |
|                                                                                   | blank lines before or after, 200                                                                 |
| Α                                                                                 | capitalizing, <u>205</u>                                                                         |
| A                                                                                 | defining, <u>200</u> , <u>201</u> –2                                                             |
| Acronym Manager, 219–20                                                           | deleting, 202                                                                                    |
|                                                                                   | enabling or disabling, 200                                                                       |
| Acronym toolbar, 272                                                              | fonts for, $\frac{204}{}$                                                                        |
| acronyms (abbreviations)                                                          | formatting labels for, 204–5                                                                     |
| defining, $\frac{219}{220}$                                                       | members of, 201                                                                                  |
| exporting, <u>220</u>                                                             |                                                                                                  |
| importing, <u>92</u> , <u>220</u>                                                 | overview, <u>201</u>                                                                             |
| merging, <u>220</u>                                                               | prefixes for, <u>197</u> –99                                                                     |
| methods of expanding, <u>220</u>                                                  | style name for RTF output, 204                                                                   |
| mouse hover for popup display, 22, 272                                            | suffixes for, <u>199</u>                                                                         |
| not case-sensitive, 232                                                           | suppressing, 202                                                                                 |
| path for saved acronyms, 160                                                      | alphabetizing. See sorting                                                                       |
| preventing from expanding, 220                                                    | Alt key                                                                                          |
| printing list of, 220                                                             | Alt key shortcuts, <u>266</u>                                                                    |
| translations compared to, 228, 232                                                | Alt+Ctrl key shortcuts, <u>265</u>                                                               |
| using, <u>220</u> , <u>272</u>                                                    | Alt+Ctrl+Shift key shortcuts, 266                                                                |
|                                                                                   | Alt+Shift key shortcuts, 266                                                                     |
| acronyms (organization names)                                                     | macro code for, 227                                                                              |
| finding all with pattern matching, 132                                            | alternative fonts                                                                                |
| Swap Acronym command for, <u>65</u>                                               | formatting codes for, <u>281</u>                                                                 |
| active label. See also labeling                                                   |                                                                                                  |
| grouping on, <u>93</u> , <u>96</u> , <u>140</u>                                   | keyboard shortcuts for, <u>153</u> , <u>268</u>                                                  |
| in Label Selector toolbar, <u>97</u> , <u>274</u>                                 | American/British system for measurements, <u>166</u> , <u>247</u> –48                            |
| moving to next record having, 93, 96                                              | ampersand (&)                                                                                    |
| setting, <u>93</u> , <u>97</u> , <u>274</u>                                       | finding with pattern matching active, $\underline{132}$                                          |
| status bar display of, <u>93</u> , <u>96</u>                                      | for pattern matching, <u>129</u> , <u>131</u> –32                                                |
| toggling on and off, <u>93</u> , <u>95</u> , <u>97</u>                            | And search operator                                                                              |
| Add Prefix tool, 233                                                              | Find dialog radio button for, 99                                                                 |
| Add/Remove Volume/Chapter Labels tool, 240                                        | logic evaluation with other operators, <u>105</u>                                                |
| Add Suffix tool, 234                                                              | logic of, <u>104</u>                                                                             |
| adding                                                                            | angle brackets. See greater than symbol (>); less than symbol                                    |
|                                                                                   | (<)                                                                                              |
| alphabetic sections, 202                                                          |                                                                                                  |

| ANSI                                                                                               | backing up (continued)                                                               |
|----------------------------------------------------------------------------------------------------|--------------------------------------------------------------------------------------|
| character set, Unicode for, 228                                                                    | restoring from backup, 90                                                            |
| output format, <u>170</u>                                                                          | Backward direction of search, 100                                                    |
| apostrophe (') as word delimiter, <u>143</u>                                                       | Bad Cross-Reference dialog, <u>249</u> –50                                           |
| Append New command                                                                                 | Begin Alpha Sep. markup tag, <u>173</u>                                              |
| Ctrl+A shortcut for (as in v6.0), $\underline{1}$ , $\underline{163}$                              | Begin Bold markup tag, 175                                                           |
| keyboard shortcuts (SI7), $\underline{1}$ , $\underline{16}$ , $\underline{24}$ , $\underline{33}$ | Begin Cross-reference markup tag, <u>176</u>                                         |
| using, <u>24</u> , <u>33</u>                                                                       | Begin Document markup tag, 173                                                       |
| Arabic numbers. See also locators; numbers                                                         | Begin Font1-Font6 markup tag, <u>176</u> –77                                         |
| page numbering for printed index, <u>169</u>                                                       | Begin Group markup tag, 173                                                          |
| section label data types, 212                                                                      | Begin Italic markup tag, 175                                                         |
| sorting, <u>195</u>                                                                                | Begin Locator markup tag, <u>176</u>                                                 |
| archiving archiving                                                                                | Begin Main markup tag, <u>174</u>                                                    |
| an index, <u>80</u>                                                                                | Begin Paragraph markup tag, <u>173</u>                                               |
| articles (Ignored Words), <u>187</u> –88, <u>205</u>                                               | Begin Small Caps markup tag, <u>175</u>                                              |
| As Entered view, <u>73</u> , <u>117</u>                                                            | Begin Strikeout markup tag, <u>175</u>                                               |
| ASCII                                                                                              | Begin Sub1-Sub6 markup tags, 174                                                     |
| output format, <u>170</u>                                                                          | Begin Subscript markup tag, 175                                                      |
| sort order, <u>192</u>                                                                             | Begin Superscript markup tag, <u>175</u>                                             |
| asterisk (*)                                                                                       | Begin Underline markup tag, 175                                                      |
| entering literally in Group on Text dialog, <u>139</u>                                             | blank lines in output, 200                                                           |
| finding with pattern matching active, 130                                                          | bold character style. <i>See also</i> character styles                               |
| for grouping on text, 139                                                                          | for alphabetic section labels, 205                                                   |
| for pattern matching, <u>129</u> –30, <u>129</u>                                                   | applying, 141                                                                        |
| for Wild Match searches, 103                                                                       | for cross-references, 215                                                            |
| at sign (@)                                                                                        | Find dialog checkbox for, 101                                                        |
| for maiden name processing, 241                                                                    | formatting codes for, 281                                                            |
| as word delimiter, $\frac{143}{2}$                                                                 | for headings and subheadings, 205                                                    |
| AutoCapitalization feature, 181–83, 182                                                            | markup tags for, $\frac{175}{}$                                                      |
| AutoComplete feature  AutoComplete feature                                                         | Replace dialog checkbox, for Replace Text, 121                                       |
| bypassing, 222                                                                                     | Replace dialog option, for Find Text, 120                                            |
|                                                                                                    | bookmarks, <u>97</u> –98                                                             |
| case-sensitivity option, <u>184</u>                                                                |                                                                                      |
| configuring, <u>183</u> –85, <u>184</u>                                                            | clearing, <u>97</u>                                                                  |
| for controlled vocabulary, <u>184</u>                                                              | clearing all, <u>98</u>                                                              |
| for cross-references, removing trailing text in parentheses,                                       | for embedded index entries, 256                                                      |
| 184, 216                                                                                           | feature of Browse Pane, <u>112</u>                                                   |
| how it works, 185, 221                                                                             | finding previously marked, $98$                                                      |
| reopening automatically, <u>184</u>                                                                | going to next, 98                                                                    |
| tips for using, 222                                                                                | going to previous, 98                                                                |
| AutoComplete list                                                                                  | keyboard shortcuts for, <u>269</u>                                                   |
| editing, <u>221</u>                                                                                | setting, <u>97</u>                                                                   |
| exporting, <u>221</u> , <u>222</u>                                                                 | toggling, 97                                                                         |
| importing, <u>92</u> , <u>221</u> , <u>222</u>                                                     | Boolean search operators (AND and OR)                                                |
| maximum characters per entry, <u>184</u> , <u>221</u>                                              | Find dialog radio buttons for, 99                                                    |
| merging lists, <u>221</u>                                                                          | logic evaluation with other operators, <u>105</u>                                    |
| printing, 221                                                                                      | logic of, <u>104</u>                                                                 |
| refreshing, 221                                                                                    | borders for headers and footers, <u>168</u>                                          |
| updating, <u>185</u> , <u>222</u>                                                                  | braces ({ })                                                                         |
| AutoComplete Manager, <u>185</u> , <u>220</u> –22                                                  | left, as word delimiter, <u>143</u>                                                  |
| AutoEntry feature, <u>92</u> , <u>186</u> , <u>222</u> –24                                         | in macros, <u>226</u>                                                                |
| AutoEntry Manager, <u>186</u> , <u>222</u> –24, <u>223</u>                                         | for pattern groups, <u>133</u> –35                                                   |
| automatic backup preferences, <u>154</u>                                                           | brackets ([])                                                                        |
| Automatically create maiden name entries option, <u>241</u>                                        | entering in macros, <u>226</u>                                                       |
| AutoRepeat feature, <u>182</u>                                                                     | for finding symbols with pattern matching active, <u>130</u> <u>131</u> , <u>132</u> |
| В                                                                                                  | for grouping on text, <u>139</u>                                                     |
| <del>-</del>                                                                                       | left, as word delimiter, <u>143</u>                                                  |
| backing up                                                                                         | for pattern matching, <u>129</u> , <u>130</u> –31                                    |
| currently open index, <u>81</u>                                                                    | for Unicode translation codes, <u>232</u>                                            |
| file location for, 160                                                                             | British/American system for measurements, <u>166</u> , <u>247</u> –48                |
| importance of, <u>81</u>                                                                           | Browse command, <u>111</u> –13                                                       |
| an index, <u>81</u>                                                                                |                                                                                      |

| D D 111 12                                                   |                                                                             |
|--------------------------------------------------------------|-----------------------------------------------------------------------------|
| Browse Pane, <u>111</u> –13                                  | centering headers and footers, 169                                          |
| in Data Entry View, <u>112</u>                               | century assumptions, configuring for date sorting, <u>193</u>               |
| finding with, <u>99</u> –109                                 | Change Case command, <u>142</u>                                             |
| in the Index Pane, <u>113</u>                                | Change Page Number tool, <u>244</u>                                         |
| using, <u>112</u>                                            | chapters/volumes in locators                                                |
| browsing                                                     | adding or removing labels, <u>240</u>                                       |
| bookmark feature with, <u>112</u>                            | configuring, <u>211</u> –13, <u>284</u>                                     |
| with the Browse Pane, <u>111</u> –13                         | grouping on, <u>137</u> , <u>138</u>                                        |
| starting a new search, <u>112</u> , <u>113</u>               | hiding repeated, 213                                                        |
| to subheadings, <u>111</u> , <u>112</u>                      | renumbering pages, <u>243</u> –45                                           |
| using keyboard, <u>112</u>                                   | repaginating, <u>245</u> –46                                                |
|                                                              | sorting of, 280                                                             |
| С                                                            | troubleshooting, <u>284</u>                                                 |
| C                                                            | character list for pattern matching, <u>130</u> –31                         |
| canceling. See also reverting or clearing; undoing           | Character Map                                                               |
| Data Entry Options pane changes, 181                         | SI7 dialog, <u>235</u> –36                                                  |
| Document Options pane changes, 165                           | using for Unicode translations, 231                                         |
| Index Options pane changes, 191                              | Windows dialog, <u>231</u>                                                  |
| Preferences pane changes, 147                                | Character Style Markup Tags options, <u>175</u>                             |
|                                                              | character styles. See also text attributes                                  |
| search using Find dialog, <u>102</u>                         | for alphabetic section labels, 205                                          |
| text editor changes, 252                                     | applying as you type, 141                                                   |
| capitalization. See case                                     | applying to column of Data Entry Grid, 31, 141                              |
| captions for headers and footers, <u>165</u> , <u>168</u>    | applying to selected text, $141$                                            |
| caret (^)                                                    | AutoComplete functioning with, 185                                          |
| entering literally in macros, <u>226</u>                     | AutoEntry configuration for, 186                                            |
| macro code for Ctrl key, <u>227</u>                          | changing by finding and replacing, 124–25                                   |
| carriage returns (markup tags), <u>174</u>                   |                                                                             |
| case. See also case-sensitivity; small caps character style  | for cross-reference targets, <u>216</u><br>for cross-references, <u>215</u> |
| for alphabetic section labels, <u>205</u>                    |                                                                             |
| AutoCapitalization feature, <u>181</u> –83                   | Find dialog options for, 101                                                |
| changing for column of Data Entry Grid, 142                  | finding text with, <u>102</u> –3, <u>104</u>                                |
| commands for changing, <u>142</u> –43                        | format priority for locators, 208                                           |
| for cross-reference targets, 216                             | formatting codes for, $\frac{281}{1000}$                                    |
| for headings and subheadings, <u>18</u> , <u>205</u>         | Group on Text command sensitive to, <u>139</u>                              |
| for ignored words, <u>205</u>                                | for headings, 205                                                           |
| Initial Cap option for headings, <u>18</u> , <u>205</u>      | for introductory note, 200                                                  |
| keyboard shortcuts for commands, <u>268</u>                  | keyboard shortcuts for, <u>141</u> , <u>268</u>                             |
| in macro definitions, <u>227</u>                             | for locators, <u>208</u> , <u>280</u>                                       |
| maintaining for Replace Text, <u>121</u>                     | markup tags for, <u>175</u>                                                 |
| matching for Find Text when replacing, 121                   | mixed, finding and replacing text with, <u>123</u> –24                      |
| matching in searches, 100                                    | mixed, finding text with, <u>104</u>                                        |
| for sections, volumes, or chapters in locators, 212, 213     | not included in pattern groups 1 through 9, <u>134</u>                      |
| sort recognizing, option for, <u>195</u>                     | removing formatting from text, <u>146</u> , <u>185</u>                      |
| swapping, <u>142</u>                                         | Replace dialog options, for Find Text, <u>120</u>                           |
| word delimiters for commands, <u>143</u>                     | Replace dialog options, for Replace Text, <u>121</u> –22                    |
| case-sensitivity                                             | for sections, volumes, or chapters in locators, 212, 213                    |
| acronyms not case-sensitive, 232                             | sort recognizing, option for, <u>195</u>                                    |
| AutoComplete configuration for, <u>184</u>                   | sorting locators by, <u>208</u> , <u>250</u>                                |
| AutoEntry configuration for, 186                             | for subheadings, <u>205</u>                                                 |
| of formatting codes, 281                                     | Wild Match search for, <u>103</u>                                           |
| of translations, <u>229</u> , <u>230</u> , <u>232</u>        | characters, pattern matching symbols for, <u>129</u> –30                    |
| cells (Data Entry Grid). See also columns (Data Entry Grid); | cheat sheet for keyboard shortcuts, 2                                       |
| fields; headings; locators; subheadings                      | Chicago Manual of Style (CMS)                                               |
| copying contents of, 34                                      | page range conflation presets, 207                                          |
| cutting contents of, <u>33</u>                               | sort order presets, <u>192</u>                                              |
| deleting contents of, 33                                     | Chicago University Press output format, <u>171</u>                          |
| empty, finding, 103, 107                                     | child headings. See subheadings                                             |
| maximum number of characters for, 279                        | Choose Path dialog, <u>253</u>                                              |
| moving between, $\underline{24}$                             | CINDEX                                                                      |
| shifting contents left by one cell, <u>59</u> –60            | exporting a DAT file for, <u>84</u>                                         |
| shifting contents left to main, <u>60</u> –61                | importing an index from, $85$                                               |
|                                                              | troubleshooting import problems, 87                                         |
| shifting contents right by one cell, <u>61</u> –63           | mport proofering, or                                                        |

| circular cross-references, checking for, <u>236</u>                | columns for printed index (continued)                                     |
|--------------------------------------------------------------------|---------------------------------------------------------------------------|
| Clear all Bookmarks command, 98                                    | specifying, <u>167</u>                                                    |
| clearing. See reverting or clearing                                | Combine command                                                           |
| bookmarks, <u>97</u> , <u>98</u>                                   | Promote command compared to, $\underline{53}$                             |
| clipboard                                                          | tutorial, <u>14</u>                                                       |
| copying text and records to, $\underline{34}$                      | using, <u>43</u> –44                                                      |
| cutting text and records to, <u>33</u> –34                         | combining consecutive pages as page range, <u>208</u>                     |
| pasting text and records from, $\underline{34}$ –35                | combining subheading with heading                                         |
| closing                                                            | duplicating and swapping and, <u>13</u> –15, <u>53</u> –54, <u>53</u> –54 |
| Data Entry Options pane, <u>181</u>                                | in the Index Pane, <u>44</u>                                              |
| Document Options pane, <u>165</u>                                  | promoting compared to, $\underline{53}$                                   |
| Index Options pane, 191                                            | for single subheading (Data Entry View), 44                               |
| Preferences pane, <u>147</u>                                       | for subheadings of several records (Data Entry View), 14                  |
| closing currently open index, 83                                   | <u>45, 46, 47</u>                                                         |
| CMS. See Chicago Manual of Style                                   | comma (,)                                                                 |
| CMS rule for inverting names preference setting, $\underline{149}$ | Adjust Punctuation option, <u>149</u>                                     |
| codes for formatting. See also character styles; codes for         | Duplicate Records and Change Locator command, <u>8</u> , <u>67</u> –      |
| output; text attributes                                            | 68, <u>67</u>                                                             |
| case-sensitivity of, $\frac{281}{2}$                               | editing locators in the Index Pane and, <u>26</u>                         |
| entering directly no longer possible, 2                            | Locator Decrement command (Ctrl/Alt+comma), <u>68</u> –69,                |
| overview, <u>281</u>                                               | <u>68</u> –69                                                             |
| Reveal Codes pane for, <u>78</u>                                   | comma separated value (.csv) files. <i>See</i> text delimited files       |
| table of, <u>281</u>                                               | commercial at sign (@) as word delimiter, <u>143</u>                      |
| viewing, <u>78</u>                                                 | compacting an index, <u>83</u>                                            |
| codes for macros, <u>226</u> –27                                   | configuration. See also specific dialogs and managers                     |
| codes for output                                                   | Acronym Manager, 219–20                                                   |
| ANSI, <u>170</u>                                                   | AutoComplete Manager, 220–22                                              |
| creating your own codes, <u>171</u>                                | AutoEntry Manager, 222–24                                                 |
| custom, <u>171</u>                                                 | Data Entry Options pane, <u>181</u> –90                                   |
| HTML, <u>170</u>                                                   | default template for the most common settings, <u>91</u>                  |
| markup tags, <u>170</u> , <u>172</u> –77                           | Document Options pane, <u>165</u> –75                                     |
| Plain Text, <u>170</u>                                             | before generating an index, 71                                            |
| Quark Xpress, 170                                                  | Index Options pane, 191–217                                               |
| RTF presets, <u>170</u> –71<br>SKY Index 8.0, <u>171</u>           | Label Manager, <u>93</u> –94 loading index options, <u>91</u>             |
| UCP (University of Chicago Press), <u>171</u>                      | Macro Manager, <u>224</u> –28                                             |
| collaborating with other indexers, <u>84</u>                       | measurement units for settings, <u>166</u> , <u>247</u> –48               |
| Color Dialog, <u>94</u> –95, <u>94</u>                             | for newly created index, 88                                               |
| colors. See also labeling                                          | Preferences pane, 147–62                                                  |
| blue for hidden text, 145                                          | Saved Search Manager, 127–28                                              |
| blue highlight for selections, 256                                 | saving index options, 90                                                  |
| blue line for subsearch (Find dialog), 105                         | SI7 enhancements for, 4                                                   |
| blue text in this manual, $\frac{42}{}$                            | templates, 90, 160                                                        |
| changing for labels, 94–95                                         | Translation Manager, <u>228</u> –29                                       |
| for hyperlinks, 171                                                | tutorial, <u>15</u> –18                                                   |
| orange text in Find Pane, <u>102</u> , <u>113</u> , <u>122</u>     | using spin controls on dialogs, <u>247</u> –48                            |
| orange text in Index Pane, 200                                     | for v6.0 keyboard shortcuts, $1, 163$                                     |
| orange text in this manual, $\frac{42}{}$                          | Configuration Pane Help Button, 21                                        |
| Preference settings for, <u>157</u> , <u>158</u>                   | configuration settings, importing, 91                                     |
| for proofreading report, 242                                       | conflation of page ranges                                                 |
| for translation display in Index Pane, 231                         | custom rules for, <u>209</u> –10, <u>209</u> –10                          |
| columns (Data Entry Grid). See also cells (Data Entry Grid);       | options, <u>207</u>                                                       |
| fields; subheadings: specifying levels of                          | Consume locs in range option, 208                                         |
| applying character style to, <u>31</u> , <u>141</u>                | Consume Subheadings command, 44–46, 44–46                                 |
| changing case of text in, 142                                      | Control key. See Ctrl key                                                 |
| deleting contents of, 31                                           | controlled vocabulary, AutoComplete list as, <u>184</u>                   |
| keeping equal width, 77                                            | Convert Cross-reference command, 46                                       |
| making equal width, 77                                             | Copy Heading command, 42                                                  |
| moving from cell to cell, <u>24</u>                                | Copy Locators command, $\frac{42}{42}$ – 43                               |
| specifying number of subheadings, 72, 197                          | copying to clipboard or paste buffer. See also duplicating                |
| columns for printed index                                          | headings, 42                                                              |
| calculating Line Count statistics using, <u>239</u>                | locators, <u>42</u> –43                                                   |

| copying to clipboard or paste buffer (continued)                 | cross-references (continued)                                                                                                    |
|------------------------------------------------------------------|----------------------------------------------------------------------------------------------------|
| records, <u>34</u>                                               | prefix for, $\underline{215}$                                                                                                    |
| text, <u>34</u>                                                  | reciprocal, creating, <u>47</u>                                                                                                    |
| core editing commands                                            | removing formatting from, for formatted targets, <u>216</u>                                                                                                    |
| Combine, <u>14</u> , <u>43</u> –44                               | removing trailing text in parentheses, <u>184</u> , <u>216</u>                                                                                                    |
| Ctrl modified shortcuts (table), <u>262</u>                      | separator for, <u>217</u>                                                                                                    |
| Ctrl+Shift modified shortcuts (table), <u>262</u> –63            | SI7 enhancements for, $\underline{5}$                                                                                                    |
| Demote, <u>50</u> –51, <u>156</u>                                | statistics for, <u>239</u>                                                                                                    |
| keyboard shortcuts for, <u>41</u> , <u>261</u> , <u>262</u>      | suffix for, 215                                                                                                    |
| modifiers for, <u>41</u> , <u>261</u>                            | target capitalization settings, 216                                                                                                    |
| Promote, <u>57</u> –58, <u>57</u> , <u>156</u>                   | target style settings, <u>216</u>                                                                                                    |
| Select Entry, <u>29</u> , <u>58</u>                              | text for, <u>215</u>                                                                                                    |
| Select Heading, <u>13</u> , <u>29</u> –30, <u>58</u> –59         | toggling see/see also references, <u>66</u>                                                                                                    |
| Shift Left, <u>59</u> –60                                        | tutorial, <u>9</u> –10                                                                                                    |
| Shift Left to Main, <u>60</u> –61                                | 'under' indicating a subheading of a main, 217                                                                                                    |
| Shift Right, <u>61</u> –63                                       | verifying immediately, dialog for, <u>249</u> –50                                                                                                    |
| Swap, <u>14</u> , <u>64</u>                                      | verifying immediately, option for, $\underline{150}$ , $\underline{249}$                                                                                                    |
| count for splitting entries, <u>63</u> , <u>156</u>              | Cross-references options                                                                                                    |
| CR (markup tag), <u>174</u>                                      | Error Scan, 236                                                                                                    |
| Create Reciprocal Cross-Reference command, <u>47</u>             | Index Options pane, <u>214</u> –17, <u>214</u>                                                                                                    |
| Create Subheadings from Locators command, 47–48                  | cross-reference character style                                                                                                    |
| creating a new index                                             | markup tags for, <u>176</u>                                                                                                    |
| from group contents, 90                                          | CSS (SKY Software Customer Support System), <u>259</u> –60                                                                                                    |
| starting a new indexing project, 7, 88                           | .csv files. See text delimited files                                                                                                    |
| creating groups, <u>137</u> –40                                  | Ctrl and Ctrl+Shift modifiers for core editing commands                                                                                                    |
| Creator field                                                    | Ctrl modified shortcuts (table), <u>262</u>                                                                                                    |
| described, <u>76</u>                                             | Ctrl+Shift modified shortcuts (table), <u>262</u> –63                                                                                                    |
| filtering on, <u>75</u> , <u>76</u>                              | described, <u>41</u> , <u>261</u>                                                                                                    |
| resetting tag for, 155                                           | Ctrl key                                                                                                    |
| showing or hiding, 76                                            | Alt+Ctrl key shortcuts, <u>265</u>                                                                                                    |
| criteria symbols for pattern matching                            | Alt+Ctrl+Shift key shortcuts, 266                                                                                                    |
| ampersand (&), <u>131</u> –32                                    | Ctrl and Ctrl+Shift modifiers for core editing commands,                                                                                                    |
| asterisk (*), <u>129</u> –30                                     | <u>41, 261</u>                                                                                                    |
| greater than symbol (>), 131                                     | Ctrl key shortcuts, <u>263</u> –64                                                                                                    |
| less than symbol (<), 131                                        | Ctrl modified function keys, <u>262</u>                                                                                                    |
| pound sign (#), <u>130</u>                                       | Ctrl+Shift key shortcuts, <u>264</u>                                                                                                    |
| question mark $(?)$ , $130$                                      | Ctrl+Shift modified function keys, <u>262</u> –63                                                                                                    |
| square brackets ([]), <u>130</u> –31                             | macro code for, 227                                                                                                    |
| table summarizing, <u>129</u>                                    | curly braces ({ })                                                                                                    |
| tilde (~), <u>132</u>                                            | left, as word delimiter, <u>143</u>                                                                                                    |
| CRLF (markup tag), <u>174</u>                                    | in macros, <u>226</u>                                                                                                    |
| cross-references                                                 | for pattern groups, <u>133</u> –35                                                                                                    |
| adding in Data Entry View, <u>9</u> –10, <u>215</u> , <u>217</u> | cursor position                                                                                                    |
| adding in the Index Pane, <u>26</u> , <u>215</u> , <u>217</u>    | demoting from, <u>50</u>                                                                                                    |
| AutoComplete options, 184                                        | promoting from, 43, 57                                                                                                    |
| character styles for, 215                                        | splitting from, <u>63</u>                                                                                                    |
| circular, checking for, 236                                      | Custom Page Range Conflation Rules dialog, 209–10, 209–10                                                                                                    |
| configuring, <u>214</u> –17, <u>214</u>                          | customer support, <u>259</u> –60, <u>259</u> –60                                                                                                    |
| converting into fully qualified index entries, 46                | Customer Support System (CSS), <u>259</u> –60                                                                                                    |
| deleting in the Index Pane, 26                                   | Customize dialog, 275                                                                                                    |
| displaying target of, 69                                         | Keyboard button, 276                                                                                                    |
| editing in the Index Pane, 16, 26                                | for toolbars, 274–78                                                                                                    |
| in embedded indexes, 257                                         | Customize Keyboard dialog, <u>276</u> –78, <u>277</u> , <u>278</u>                                                                                                    |
| Error Scan for, 236                                              | customizing keyboard shortcuts, <u>276</u> –78                                                                                                    |
| finding all, <u>108</u> –9                                       | customizing toolbars, <u>274</u> –78                                                                                                    |
| forcing target formatting to match actual target, 216            | adding new commands, 275                                                                                                    |
| general, options for, $217$                                      | modifying the appearance of commands, $\underline{275}$ –76                                                                                                    |
| in HTML Mode, <u>171</u>                                         | removing commands, $\frac{275}{2}$                                                                                                    |
| navigating in the Index Pane, <u>26</u>                          | returning toolbar to default style, <u>276</u>                                                                                                    |
| orphan, options for, 215–16                                      | Cut Heading command, <u>47</u> –49                                                                                                    |
| Page field for entering, 217                                     | cutting. See also deleting records; deleting text                                                                                                    |
| placement of, <u>196</u> , <u>215</u>                            | headings, 47–49                                                                                                    |
| p                                                                | 110 and 110 and 110 an |

| outting (continued)                                                  | database, maximum size of, 279                               |
|----------------------------------------------------------------------|--------------------------------------------------------------|
| cutting (continued)                                                  | · · · · · · · · · · · · · · · · · · ·                        |
| records, <u>33</u> –34                                               | Date Created field                                           |
| text, <u>33</u>                                                      | filtering on, <u>75</u> , <u>76</u>                          |
|                                                                      | showing or hiding, <u>76</u> –77                             |
| D                                                                    | Date Edited field                                            |
| _                                                                    | filtering on, <u>75, 76</u>                                  |
| damaged index, repairing, 89                                         | showing or hiding, 77                                        |
| dash (-). See also hyphen (-)                                        | Date Options, <u>193</u> –94                                 |
| em dash (—), translation for, <u>228</u>                             | dates                                                        |
| en dash (–), as page range separator, 207                            | century assumptions for, configuring, <u>194</u>             |
| en dash (-), translation for, 228                                    | as section label data type, 212                              |
| as page range separator, 173, 207                                    | sorting, <u>193</u> –94, <u>194</u>                          |
| in pattern matching character list, 130–31                           | sorting options for dates with partially specified year, 194 |
| DAT files                                                            | days of the week, as locator section labels, 212             |
|                                                                      | decrementing locators (Data Entry View), <u>68</u> –69       |
| described, <u>85</u>                                                 | default.tp7, exporting the most common configuration as, 91  |
| exporting, <u>84</u>                                                 | Delete Heading command, $\frac{49}{50}$                      |
| importing, <u>85</u>                                                 | deleting. See also canceling; reverting or clearing          |
| troubleshooting import problems, <u>87</u>                           | alphabetic sections, 202                                     |
| Data Entry Grid. See also columns (Data Entry Grid); fields          | custom Index Style options, 197                              |
| arranging on screen, <u>23</u> –24, <u>23</u> –24                    | • • •                                                        |
| changing colors used by, $\underline{158}$                           | an index, 80                                                 |
| described, <u>23</u>                                                 | items from Error Scan list, 238                              |
| Edit Mode, <u>27</u> –28                                             | locators in the Index Pane, 26                               |
| grouping on text under marquee (View Mode), <u>140</u>               | removing all formatting, <u>146</u> , <u>185</u>             |
| keyboard shortcuts for navigating, <u>267</u>                        | removing commands from toolbars, <u>275</u>                  |
| moving from cell to cell, 24                                         | removing keyboard shortcut assignment for a command,         |
| proportional scrolling, 149                                          | <u>277</u> , <u>278</u>                                      |
| refreshing, 77–78                                                    | removing volume/chapter labels, <u>240</u>                   |
| selecting columns, <u>31</u>                                         | saved searches, <u>128</u>                                   |
| View Mode, <u>27</u> –28                                             | subsearches in Find/Replace, 105                             |
| Data Entry Options pane, <u>181</u> –90                              | translations, <u>232</u>                                     |
| abandoning changes and closing, <u>181</u>                           | words from Ignored Words list, <u>187</u>                    |
| AutoCaps tab, <u>181</u> –83, <u>182</u>                             | words from SmartSwap list, <u>189</u>                        |
| AutoComplete tab, <u>183</u> –85, <u>184</u>                         | deleting records                                             |
| AutoEntry tab, <u>186</u>                                            | consuming subheadings (removing and retaining locators),     |
|                                                                      | <u>44</u> –46, <u>44</u> –46                                 |
| AutoRepeat tab, 182                                                  | cutting headings, 47–49                                      |
| closing, <u>181</u>                                                  | cutting to clipboard, <u>33</u> –34                          |
| help, <u>181</u>                                                     | duplicate records, 242                                       |
| Ignored Words tab, <u>187</u> –88, <u>187</u>                        | headings, <u>49</u> –50                                      |
| opening, <u>181</u>                                                  | by labeling and filtering (similar to v6.0), $\underline{1}$ |
| overview, <u>181</u>                                                 | methods for, $\frac{35}{2}$                                  |
| saving changes and closing, <u>181</u>                               | tutorial, 12                                                 |
| SmartSwap tab, <u>188</u> –90, <u>189</u> , <u>190</u>               | in v6.0 versus v7.0, <u>1</u>                                |
| Data Entry Options (Preferences pane), <u>149</u>                    |                                                              |
| Data Entry View (DEV), <u>23</u> –24                                 | deleting text                                                |
| adding records in, $\underline{7}$ –9, $\underline{24}$              | for AutoComplete phrases, <u>185</u> , <u>222</u>            |
| arranging the Index Pane and grid, <u>23</u> –24, <u>23</u> –24      | column contents (Data Entry Grid), 31                        |
| Edit Mode, <u>27</u> –28                                             | cross-references in the Index Pane, <u>26</u>                |
| Edit View compared to, <u>17</u> , <u>24</u> , <u>37</u> , <u>38</u> | cutting, $\underline{33}$                                    |
| keyboard shortcuts for navigating, 267                               | one character at a time, <u>35</u>                           |
| labeling records in, 95, 96                                          | one word at a time, $35$                                     |
| moving from cell to cell, 24                                         | removing trailing text in parentheses, for cross-references, |
| switching to and from Data Entry View, 15                            | <u>184, 216</u>                                              |
| switching to and from Edit View, 16, 37, 77                          | several characters at a time, $35$                           |
| View Mode, <u>27</u> –28                                             | delimited text files                                         |
| data managers, 219–32                                                | exporting, <u>84</u>                                         |
| Acronym Manager, 219–20                                              | importing, <u>85</u> , <u>86</u>                             |
| AutoComplete Manager, 220–22                                         | troubleshooting import problems, <u>87</u>                   |
| AutoEntry Manager, 222–24                                            | delimiters. See also separators for commands; separators for |
| Macro Manager, 224–28                                                | index elements                                               |
| Translation Manager, 228–32                                          | export options for, <u>84</u>                                |
| data types for volumes or chapters, 212                              | import options for, 87                                       |
|                                                                      |                                                              |

| delimiters (continued)                                            | Duplicate Records and Change Locator command (Data Entry                       |
|-------------------------------------------------------------------|--------------------------------------------------------------------------------|
| for sections, volumes, or chapters in locators, $\underline{212}$ | View), <u>8</u> , <u>67</u> –68, <u>67</u>                                     |
| for words, <u>143</u>                                             | Duplicate, Swap and Combine command, <u>53</u> –54, <u>53</u> –54              |
| Demote command                                                    | duplicating records. See also copying to clipboard or paste                    |
| separator for, <u>50</u> , <u>156</u> , <u>251</u>                | buffer                                                                         |
| using, <u>50</u> –51                                              | automatically using AutoEntry, <u>186</u> , <u>223</u>                         |
| demote separator, changing, <u>251</u>                            | and changing locators (Data Entry View), 8, 67–68, 67                          |
| demoting headings                                                 | converting cross-reference into index entries, $\underline{46}$                |
| from cursor position, <u>50</u>                                   | creating reciprocal cross-references, <u>47</u>                                |
| in the Index Pane, <u>50</u>                                      | Ctrl modifier for, <u>13</u> , <u>41</u> , <u>261</u>                          |
| part of a heading (Data Entry View), <u>51</u>                    | and grouping, command for, $52$                                                |
| separator for, <u>50</u> , <u>156</u> , <u>251</u>                | and grouping, Ctrl+Shift modifier for, <u>41</u> , <u>261</u>                  |
| for several records (Data Entry View), <u>51</u>                  | in the Index Pane, <u>51</u>                                                   |
| single heading (Data Entry View), <u>50</u> –51                   | several records (Data Entry View), <u>51</u>                                   |
| DEV. See Data Entry View                                          | single record (Data Entry View), <u>12</u> , <u>51</u>                         |
| diacritic marks. See special characters                           | splitting entry into two entries, <u>63</u> –64, <u>156</u>                    |
| Dialog Help Button, <u>21</u>                                     | and swapping and combining headings, <u>13</u> –15, <u>53</u> –54, <u>53</u> – |
| dictionary, user                                                  | 54                                                                             |
| adding words to, <u>243</u>                                       | and swapping headings, <u>1</u> , <u>12</u> , <u>17</u> , <u>53</u>            |
| creating a new dictionary, <u>160</u>                             | tutorial, <u>12</u> –15                                                        |
| specifying path and filename for, <u>160</u>                      |                                                                                |
| digits, pattern matching symbol for, <u>129</u> , <u>130</u>      | E                                                                              |
| direction of search, <u>99</u> –100                               | •                                                                              |
| disabling or enabling. See toggling                               | Edit Mode                                                                      |
| docking toolbars, <u>271</u>                                      | toggling between View Mode and, 10, 27                                         |
| Document Markup Tags options, <u>173</u> –74                      | View Mode compared to, 27–28                                                   |
| Document Options pane, <u>165</u> –75                             | Edit toolbar, 272                                                              |
| abandoning changes and closing, <u>165</u>                        | editing cross-references                                                       |
| closing, <u>165</u>                                               | in the Index Pane, <u>16</u> , <u>26</u>                                       |
| Headers and Footers tab, <u>166</u> –69, <u>168</u>               | reciprocal cross-reference creation, 47                                        |
| help, <u>165</u>                                                  | toggling see/see also, 66                                                      |
| Margins and Layout tab, <u>166</u> –67, <u>166</u>                | editing in dialogs                                                             |
| measurement units for settings, <u>166</u>                        | AutoComplete list, 221                                                         |
| opening, <u>165</u>                                               | Error Scan results, 237–38                                                     |
| Output Format / Markup Tags tab, <u>169</u> –75                   | Macro Manager, 273                                                             |
| overview, <u>165</u>                                              | Saved Search Manager, 273                                                      |
| previewing settings, <u>165</u>                                   | saved search names, 128                                                        |
| saving changes and closing, <u>165</u>                            | editing locators                                                               |
| Don't Care option (Find dialog), <u>101</u>                       | adding locators in Data Entry View, 8                                          |
| Don't Change option (Replace dialog), <u>121</u> , <u>122</u>     | adding locators in the Index Pane, 26, 39                                      |
| double-posting                                                    | adding prefix, 207                                                             |
| automatically (AutoEntry), <u>186</u> , <u>222</u> –24            | adding suffix, 207                                                             |
| converting cross-reference into index entries, $\underline{46}$   | changing page numbers, 244                                                     |
| creating reciprocal cross-references, <u>47</u>                   | copying, <u>42</u> –43                                                         |
| splitting entry into two entries, <u>63</u> –64, <u>156</u>       | duplicating records and changing (Data Entry View), $8$ ,                      |
| double spaced output, 200                                         | <u>67</u> –68, <u>67</u>                                                       |
| double spaces, removing automatically, <u>151</u>                 | finding missing locators (empty Page field), 103                               |
| draft copy of index, printing, <u>88</u> –89                      | incrementing or decrementing (Data Entry View), <u>68</u> –69,                 |
| drag and drop                                                     | <u>68</u> –69                                                                  |
| to embed index entries, <u>256</u>                                | in the Index Pane, <u>16</u> , <u>26</u>                                       |
| to swap heading levels, <u>65</u>                                 | navigating in the Index Pane, <u>26</u>                                        |
| Duplicate and Group command, <u>52</u>                            | pasting, <u>56</u>                                                             |
| Duplicate and Swap command                                        | renumbering pages, <u>243</u> –45                                              |
| Ctrl+P shortcut for (as in v6.0), <u>1</u> , <u>163</u>           | repaginating the index, <u>245</u> –46                                         |
| in the Index Pane, <u>17</u>                                      | editing records. See also deleting records; deleting text                      |
| tutorial, <u>12</u>                                               | adding new records in Data Entry View, 7–9, 24, 33                             |
| using, <u>53</u>                                                  | adding new records in the Index Pane, 25                                       |
| Duplicate command, <u>12</u> , <u>51</u>                          | applying changes in the Index Pane, 25, 38                                     |
| duplicate records                                                 | consuming subheadings (removing and retaining locators),                       |
| deleting, 242                                                     | <u>44</u> –46, <u>44</u> –46                                                   |
| ignoring, <u>207</u>                                              | copying headings, 42                                                           |
|                                                                   | copying record to clipboard, <u>34</u>                                         |

| editing records (continued)                                                                         | End Locator markup tag, <u>176</u>                                            |
|----------------------------------------------------------------------------------------------------|-------------------------------------------------------------------------------|
| copying text to clipboard, <u>34</u>                                                                | End Main markup tag, 174                                                      |
| core commands for, 41                                                                               | End Paragraph markup tag, <u>173</u>                                          |
| cutting headings, <u>47</u> –49                                                                     | End Small Caps markup tag, 175                                                |
| cutting records, 33–34                                                                              | End Strikeout markup tag, 175                                                 |
| cutting text, 33                                                                                    | End Sub1-Sub6 markup tags, 174                                                |
| demoting headings, <u>50</u> –51                                                                    | End Subscript markup tags, 175                                                |
| duplicating, <u>51</u>                                                                              | End Superscript markup tag, <u>175</u> End Superscript markup tag, <u>175</u> |
| * -                                                                                                 | End Underline markup tag, <u>175</u>                                          |
| duplicating and changing locators (Data Entry View), <u>8</u> , <u>67</u> –68, <u>67</u>            | End User License Agreement (EULA). Title Page (back)                          |
| duplicating and grouping, <u>52</u>                                                                 |                                                                               |
|                                                                                                    | ens (measurement system), <u>247</u> –48                                      |
| duplicating and swapping, $\underline{1}$ , $\underline{12}$ , $\underline{17}$ , $\underline{53}$  | entering records. See adding new records                                      |
| duplicating, swapping and combining, $\underline{13}$ –15, $\underline{53}$ –54, $\underline{53}$ – | entries. See also adding new records; headings; records                       |
| 54                                                                                                  | bookmark feature, 112                                                         |
| in the Index Pane, <u>15</u> –17, <u>15</u> , <u>26</u> , <u>38</u>                                 | converting cross-references into, <u>46</u>                                   |
| inverting a name, $54$                                                                              | finding with Goto command, 116                                                |
| keyboard shortcuts for, $\underline{268}$                                                           | identical, not combining, <u>283</u>                                          |
| new commands in SI7 for, <u>5</u>                                                                   | locating specific, <u>116</u>                                                 |
| pasting headings, <u>54</u> –56                                                                     | promoting subheadings, $58$                                                   |
| pasting records, <u>35</u>                                                                          | selecting, <u>29</u> , <u>58</u>                                              |
| pasting text, <u>34</u>                                                                             | shifting right by one cell, <u>61</u> –63                                     |
| promoting subheadings, <u>57</u> –58                                                                | shifting subheading left by one cell, <u>59</u> –60                           |
| propagating edits (Data Entry View), <u>14</u> , <u>69</u> –70                                      | shifting subheading left to main, <u>60</u> –61                               |
| redoing, <u>36</u>                                                                                  | sorting incorrectly, troubleshooting, <u>283</u> –84                          |
| selecting (Data Entry View), <u>29</u> –31, <u>58</u> –59                                           | splitting into two entries, <u>63</u> –64, <u>156</u>                         |
| shifting left by one cell, <u>59</u> –60                                                            | statistics for, 239                                                           |
| shifting left to main, <u>60</u> –61                                                                | Equal Column Widths option, 77                                                |
| shifting right by one cell, <u>61</u> –63                                                           | erasing. See deleting; deleting records; deleting text                        |
| splitting entry into two entries, <u>63</u> –64, <u>156</u>                                         | Error Scan, 236–38, See also Spell Check                                      |
| swapping acronyms (organization names), <u>65</u>                                                   | checking your index for errors, 236                                           |
| swapping and duplicating, $\underline{1}$ , $\underline{12}$ , $\underline{17}$ , $\underline{53}$  | Cross-references options, 236                                                 |
| swapping, duplicating and combining, <u>13</u> –15, <u>53</u> –54, <u>53</u> –                      | deleting items from the list, 238                                             |
| 54                                                                                                  |                                                                               |
|                                                                                                    | merging orphan subheadings, <u>238</u>                                        |
| swapping heading levels, <u>64</u>                                                                  | Other options, 237                                                            |
| toggling in and out of Edit Mode, <u>10</u> , <u>27</u>                                             | printing the list, 238                                                        |
| tutorial, $\frac{10}{2}$                                                                            | Questionable Entries options, <u>237</u>                                      |
| undoing, <u>36</u>                                                                                  | Scan Again button, <u>238</u>                                                 |
| Editor field                                                                                        | viewing and editing errors, <u>237</u> –38                                    |
| described, <u>76</u>                                                                                | Error Scan Results dialog, <u>237</u> –38                                     |
| filtering on, <u>75</u> , <u>76</u>                                                                 | EULA (End User License Agreement). Title Page (back)                          |
| resetting tag for, <u>155</u>                                                                       | exclamation mark (!)                                                          |
| showing or hiding, <u>76</u>                                                                        | Adjust Punctuation option, <u>149</u>                                         |
| elapsed time statistics, <u>239</u>                                                                 | for grouping on text, <u>139</u>                                              |
| ellipsis character (), entering, <u>149</u>                                                         | in pattern matching character list, <u>130</u> –31                            |
| em dash (—), translation for, <u>228</u>                                                            | Export Index Options feature, 90                                              |
| email, support through, <u>260</u>                                                                  | exporting                                                                     |
| embedding index entries                                                                             | acronyms, 220                                                                 |
| including sort information, <u>149</u>                                                              | AutoComplete list, 221, 222                                                   |
| process for, <u>255</u> –57                                                                         | AutoEntry list, 224                                                           |
| empty fields, finding, 103, 107                                                                     | backing up, 81                                                                |
| ems (measurement system), 247–48                                                                    | configuration template (index options), 90                                    |
| en dash (–)                                                                                         | index, <u>83</u> –85                                                          |
| as page range separator, 207                                                                        | Macro list, <u>226</u>                                                        |
| translation for, 228                                                                                | translations, 229                                                             |
| enabling or disabling. See toggling                                                                 | exporting an index, $83-85$                                                   |
|                                                                                                    | in CINDEX DAT format, <u>84</u>                                               |
| End Alpha Sep. markup tag, <u>173</u>                                                               |                                                                               |
| End Bold markup tag, <u>175</u>                                                                     | field delimiter, 84                                                           |
| End Cross-reference markup tag, <u>176</u>                                                          | including field names, <u>84</u>                                              |
| End Document markup tag, <u>173</u>                                                                 | in MACREX MBK format, 84                                                      |
| End Font1-Font6 markup tag, <u>176</u> –77                                                          | with quotation marks ("), <u>84</u>                                           |
| End Group markup tag, <u>173</u>                                                                    | in SKY Index 5.x format, <u>84</u>                                            |
| End Italic markup tag, <u>175</u>                                                                   | in SKY Index 6.0 format, 84                                                   |

|                                                                   | Fig. 1.4:-1 (                                                                     |
|-------------------------------------------------------------------|-----------------------------------------------------------------------------------|
| exporting an index (continued)                                    | Find dialog (continued)                                                           |
| in SKY Index 7.0/8.0 format, <u>84</u> in UTF-8 format, <u>84</u> | Find button, <u>100</u><br>Find text box, <u>100</u>                              |
|                                                                   |                                                                                   |
| without character style information, $84$                         | Font options, 102                                                                 |
|                                                                   | general options, <u>99</u> –101, <u>99</u>                                        |
| F                                                                 | Group Results checkbox, 100                                                       |
|                                                                   | grouping using, <u>100</u> , <u>140</u>                                           |
| fields. See also cells (Data Entry Grid); columns (Data Entry     | keyboard shortcuts for, <u>11</u> , <u>106</u>                                    |
| Grid); headings; locators; subheadings                            | Match Case checkbox, 100                                                          |
| AutoCapitalization options, <u>183</u>                            | More button, 100                                                                  |
| for cross-reference entry, <u>217</u>                             | Not checkbox, 100                                                                 |
| empty, finding, <u>103</u> , <u>107</u>                           | Options button, 100                                                               |
| export options for, $84$                                          | options revealed by clicking More, <u>101</u> –2                                  |
| filtering on, <u>75</u> –76                                       | Or radio button, 99                                                               |
| Find dialog options for, <u>102</u>                               | Pattern Matching checkbox, <u>100</u>                                             |
| mapping when importing indexes, $86-87$ , $87$                    | Plus radio button, 99                                                             |
| maximum number of characters for, $\underline{279}$               | Previous Searches list, 100                                                       |
| repeating contents automatically, <u>182</u>                      | And radio button, 99                                                              |
| Replace dialog options for, <u>120</u>                            | Reset button, 100                                                                 |
| Select Field dialog for commands, <u>251</u>                      | resetting, but remembering "Group" setting, <u>100</u>                            |
| showing or hiding, <u>76</u> –77                                  | resetting to default values, 100                                                  |
| specifying for translations, <u>230</u>                           | restoring the last search or replace, <u>100</u>                                  |
| File Locations options, <u>159</u> –61                            | Save button, $\underline{100}$                                                    |
| file management                                                   | Special options, 101                                                              |
| archiving an index, <u>80</u>                                     | Style options, 100, 101                                                           |
| backing up, <u>81</u>                                             | tutorial, <u>10</u> –11, <u>11</u>                                                |
| closing currently open index, <u>83</u>                           | Whole Word checkbox, 101                                                          |
| creating a new index, $\frac{7}{2}$ , $\frac{88}{2}$              | Find Next command, <u>113</u>                                                     |
| deleting an index, $80$                                           | Find Provious command, 112                                                        |
| exporting an index, <u>83</u> –85                                 | Find Previous command, 113                                                        |
| Files dialog overview, <u>79</u> –80, <u>79</u>                   | finding, 99–109, 99–109, See also Find dialog; grouping;                          |
| importing an index, <u>85</u> –87                                 | pattern matching                                                                  |
| merging two or more indexes, <u>88</u>                            | all cross-references, <u>108</u> –9                                               |
| opening an existing index, <u>88</u> , <u>89</u>                  | all italic main headings, <u>107</u>                                              |
| printing a draft copy, <u>88</u> –89                              | And operator for, 99, 104                                                         |
| renaming an index, <u>89</u>                                      | canceling a search, 102                                                           |
| repairing a damaged index, 89                                     | deleting subsearches, <u>105</u><br>direction of search, <u>99</u> –100           |
| saving index with a different name, $90$                          |                                                                                   |
| file types                                                        | empty fields, <u>103</u> , <u>107</u><br>entries, <u>116</u>                      |
| for exporting indexes, $\underline{84}$                           | examples, <u>106</u> –9                                                           |
| for importing indexes, <u>85</u> –86                              | Field options for, 102                                                            |
| filenames                                                         | finding and replacing text versus, <u>119</u>                                     |
| extension for index with user-defined codes, <u>174</u>           | grouping results, 100, 140                                                        |
| renaming an index, <u>89</u>                                      | highlighted text or heading, 113                                                  |
| RTF files, <u>18</u>                                              | keyboard shortcuts for, <u>269</u>                                                |
| saving index with a different name, $90$                          | locators for current entry, 117                                                   |
| for User Dictionary, specifying, <u>160</u>                       | logic choices for subsearches, 104                                                |
| Files dialog, <u>79</u> –80, <u>79</u>                            | logic evaluation for subsearches, 105                                             |
| Filter Dialog, <u>75</u> –76, <u>75</u>                           | matching case for, 100                                                            |
| Filtered view, <u>74</u> –76, <u>75</u>                           | next match (Find Next command), 113                                               |
| filtering                                                         | Not operator for, 100                                                             |
| clearing all options, <u>76</u>                                   | Or operator for, <u>99</u> , <u>104</u>                                           |
| defining a filter, <u>75</u> –76                                  | pattern matching for, <u>100</u> , <u>129</u> –35                                 |
| index attributes that may be filtered, <u>74</u> –75              | Plus operator for, <u>99</u> , <u>104</u>                                         |
| options for, <u>75</u> –76                                        | previous match (Find Previous command), 113                                       |
| status bar indicator for, <u>75</u>                               | Previous Searches list for, 100                                                   |
| uses for, <u>74</u>                                               | records by locator, 115                                                           |
| Find dialog, <u>10</u> –11, <u>99</u> –102                        |                                                                                   |
| blue line indicating subsearch, <u>105</u>                        | records by record number, <u>115</u> saved searches, using, <u>127</u> –28        |
| Close button, 99                                                  | saved searches, using, <u>127</u> –28<br>saving searches, <u>100</u> , <u>105</u> |
| Direction options, <u>99</u> –100                                 | 'simple' Find for, <u>113</u>                                                     |
| Field options, 102                                                | simple find for, 113                                                              |

| finding (continued) Special options for, 101 with specific attributes, 102-3 Style options for, 103. 101 subsearches, 103-5 text with inside character styles, 104 tutorial, 11-12 Wild Match search for, 103 finding and replacing text, 119-24, See also finding; pattern making the pattern of the style of the style of t |                                                                              |                                                           |
|----------------------------------------------------------------------------------------------------|------------------------------------------------------------------------------|-----------------------------------------------------------|
| with specific attributes, 102–5 Style options for, 100, 101 subsearches, 103–5 text with mixed character styles, 104 tutorial, 11–12 whole words, 101 Wild Match search for, 103 finding and replacing text, 110–24, See also finding; pattern matching; Replace dialog basic outline for, 119 bringing up the Replace dialog, 120 on case-by-case basis, 123 changing character styles using, 124–25 Find Pane for, 12, 113, 122 Find Text specification, 120–21 finding the first occurrence, 122 keybourd shortcuts for, 200 maintaining case for Replace Pext, 121 matching case for Find Pext, 120 with mixed character styles, 123–24, 123–24 pattern matching, 107, 123–35 Respect for, 124–13, 125 Respect for for, 124–13 saved searches, using, 127–28 saving searches, 100, 105 tutorial, 11–12 undoing changes, 12, 123 whole words, 120, 21 finding bookmark der croots, 98 First Letter To Lower command, 142 First Letter To Lower command, 142 First Letter To Lower command, 143 Fixed option for indention, 294 for turnover lines, 204 flipping, See waypaing heading levels flousing toolbars, 221 fonts for alphabetic section labels, 204 for turnover lines, 204 flipping, See waypaing fleading seven flousing toolbars, 221 fonts for leadings and subheadings, 204 markup tags for, 1,6, 177 Quick Fonts, 1,53 removing font attributes, 146 Reveal Codes pame for, 28 from a label, 201 for calculating for, 120–30 for label, 202 for headings and subheadings, 204 markup tags for, 1,6, 177 Quick Fonts, 1,53 removing font attributes, 146 Reveal Codes pame for, 28 from a label, 202 for label, 202 for labe |                                                                              |                                                           |
| Skyle Options for, 190, 101 subsearches, 103-5 text with mixed character styles, 104 tutorial, 11-12 whole words, 101 Wild March search for, 103 finding and replacing text, 119 24. See also finding: pattern matching; Replace dialog basic outline for, 119 bringing up the Replace dialog, 120 on case-by-case basis, 123 changing character styles using, 124-25 Find Pame for, 12, 113, 122 Find Text specification, 120-21 finding text versus, 119 finding the first occurrence, 122 keyboard shortcuts for, 209 maintaining case for Replace Text, 121 matching case for Replace Text, 121 matching case for Replace Text, 121 matching case for Replace Text, 122 matching case for Replace Text, 123 saved searches, using, 127-28 pattern matching for, 129-35 Plus operator for, 123-24 Replace Text specification, 12-22 replacing all occurrences, 123 saved searches, using, 127-28 saving searches, 100, 103 tutorial, 11-12 undoing changes, 12, 122 whole words, 120-21 finding book marked records, 98 First Letter To Lower command, 142 First Letter To Lower command, 142 First Letter To Lower command, 142 First Letter To Lower command, 142 First Letter To Lower command, 142 First Letter To Lower command, 142 First Letter To Lower command, 142 First Letter To Lower command, 142 First Letter To Lower command, 142 First Letter To Lower command, 142 First Letter To Lower command, 142 First Letter To Lower command, 143 Fixed option for indention, 204 for turnover lines, 204 for calculating Line Count statistics, 239 in Character Map, 235 Find dialog potions for, 101, 102 for headers and footers, 168 for headings and subheadings, 204 markup tags for 125, 172 quick Forus, 153 removing font attributes, 146 Replace dialog options for, 101, 102 for headers and footers, 168 for headings do potions for, 101, 102 for headers and footers, 168 for headings do potions for, 101, 102 for headers and footers, 168 for headings deharders, 8e special characters, 8e special characters, 8e aposil characters, 8e and 140 forum of the command, 130 forum of the command |                                                                              |                                                           |
| subsearches, 100-5 text with mixed character styles, 104 tutorial, 11-12 whole words, 101 Wild Match search for, 103 finding and replacing text, 119-24, See also finding; pattern matching; Replace dialog, 120 on case-by-case basis, 123 changing up the Replace dialog, 120 on case-by-case basis, 123 changing character styles using, 124-25 Find Pane for, 12, 113, 122 Find Text specification, 120, 21 finding the first occurrence, 122 keyboard shortcuts for, 200 maintaining case for Replace Text, 121 matching case for Replace Text, 121 matching case for Replace Text, 120 with mixed character styles, 123-24, 123-24 pattern matching for, 129-35 Plus operator for, 123-24 Replace Text specification, 121-12 urdoing changes, 12, 123 whole words, 100 for indention, 204 for turnover lines, 204 for turnover lines, 204 for turnover lines, 204 for calculating Line Count statistics, 230 in Character Map, 235 Find dialog options for, 101, 102 for headers and footers, 168 for headings and subheadings, 204 markup tags for, 176, 177 Quick Fonts, 153 removing for alphabetic section labels, 204 for calculating Line Count statistics, 230 in Character Map, 235 Find dialog options for, 121, 122 with RTP press, 121 for screen display (program front), 152 size in generated output, 168, 204 foroteing as ort order, 153, 188, 8ee also Ignored text attribute foreign language characters, see special characters cross-mativity of, 281 contact and footers, 168, 201 forotering as of order, 153, 188, 8ee also Ignored text attribute foreign language characters, see special characters cross-mativity of, 281 contact and footers, 168 for printing diagonal character styles; text attributes cross-mativity of, 281 contact and footers, 168, 201 forotering as order, 152, 188, 8ee also Ignored text attribute foreign language characters, see special characters cross-mativity of, 281 contact and footers, 152 contact and footers, 152 contact and footers, 152 contact and footers, 152 contact and footers, 152 contact and footers, 152 contact and footers, 152 cont | -                                                                            |                                                           |
| text with mixed character styles, 104 tutorial, 11 12 whole words, 101 Wild Match search for, 103 finding and replacing text, 119 24, See also finding; pattern matching; Replace dialog basic outline for, 119 bringing up the Replace dialog, 120 on case-by-case basis, 123 changing character styles using, 124-25 Find Pane for, 12, 113, 122 Find Text, specification, 120-21 finding text versus, 119 finding text versus, 120 matching case for Find Text, 121 matching case for Find Text, 120 matching case for Find Text, 121 matching case for Find Text, 121 matching case for Find Text, 121 matching case for Find Text, 122 matching case for Find Text, 121 matching case for Find Text, 121 matchin |                                                                              |                                                           |
| tutorial, 11-12 whole words, 101 Wild Match search for, 103 finding and replacing text, 119-24, See also finding: pattern matching; Replace dialog basic outline for, 119 bringing up the Replace dialog, 120 on case-by-case basis, 123 changing character styles using, 124-25 Find Pane for, 12, 113, 122 Find Text specification, 120-21 finding the first occurrence, 122 keyboard shortcuts for, 209 maintaining case for Replace Text, 121 matching case for Replace Text, 121 matching case for Replace Text, 121 matching case for Replace Text, 121 with mixed character styles, 123-24, 123-24 pattern matching for, 129-35 Plus operator for, 123-24 Replace Text specification, 121-22 replacing all occurrences, 123 saved searches, 100, 105 tutorial, 11-12 undoing changes, 12, 123 whole words, 120-21 finding bookmarked records, 98 First Letter To Upper command, 143 First Letter To Upper command, 143 First Letter To Upper command, 145 First Letter To Upper command, 146 Replace dialog options for, 121, 122 with RTF prests, 121 for screen display (program front), 152 size in generation for Leanes, 229 First Letter To Upper command, 145 First Letter To Upper command, 146 Replace dialog options for, 121, 122 with RTF prests, 121 for screen display (program front), 152 size in generation for Leanes, 229 First Letter To Upper command, 141 First Letter To Upper command, 142 First Letter To Upper command, 142 First Letter To Upper command, 142 First Lette |                                                                              |                                                           |
| whole words, 101 Wild March search for, 103 finding and replacing text, 119-24, See also finding: pattern matching, Replace dialog, 120 on case-by-case basis, 123 changing character styles using, 124-25 Find Pare 107, 12, 113, 122 Find Pare 107, 12, 113, 122 Find Pare 107, 12, 113, 122 Find Pare 107, 12, 113, 122 Find fiest specification, 120, 21 finding text versus, 119 finding the first occurrence, 122 keyboard shortcuts for, 209 maintaining case for Replace Text, 120 matching case for Replace Text, 120 matching case for Replace Text, 121 matching case for Replace Text, 122 with mixed character styles, 122-24, 123-25 Plus operator for, 122-135 Plus operator for, 122-25 saviot searches, 100, 103 tutorial, 11-2 undoing changes, 12, 122 whole words, 120-21 finding bookmarked records, 98 First Letter To Upper command, 143 First Letter To Upper command, 143 First Letter To Upper command, 143 First Letter To Upper command, 143 First option for indention, 204 for turnover lines, 204 for calculating Line Count statistics, 239 in Character Map, 235 Find dialog options for, 204 for calculating Line Count statistics, 239 in Character Map, 235 Find dialog options for, 204 for real-calculating Line Count statistics, 239 in Character Map, 235 Find dialog options for, 204 for real-calculating Line Count statistics, 239 in Character Map, 235 Find dialog options for, 204 for real-calculating Line Count statistics, 239 in Character Map, 235 Find dialog options for, 204 for real-calculating Line Count statistics, 239 in Character Map, 235 Find dialog options for, 204 for real-calculating Line Count statistics, 239 in Character Map, 235 Find dialog options for, 204 for real-calculating Line Count statistics, 239 in Character Map, 235 Find dialog options for, 204 for real-calculating Line Count statistics, 239 in Character Map, 235 Find dialog options for, 204 for real-calculating Line Count statistics, 239 in Character Map, 235 Find dialog options for, 204 for real-calculating Line Count statistics, 239 in Character Map, 235 Fin |                                                                              |                                                           |
| Wild Match Search for, 103 finding and replacing text, 119-24, See also finding: pattern matching: Replace dialog basic outiline for, 119 bringing up the Replace dialog, 120 on cace-by-cace basis, 123 changing character styles using, 124-25 Find Pane for, 12, 113, 122 Find Text specification, 120-21 finding text versus, 112 finding text versus, 112 finding text versus, 112 finding text versus, 112 matching case for Find Text, 121 matching case for Find Text, 121 matching case for Palace Text, 121 matching case for Palace Text, 121 matching case for Palace Text, 121 matching case for Find Text, 120 with mixed character styles, 123-24 pattern matching for, 129-35 Plus operator for, 123-23 saved searches, using, 127-28 saving searches, 100, 106 tutorial, 11-12 undoing changes, 12, 123 whole words, 120-21 finding bookmarked records, 98 First Letter To Lower command, 143 Fixed option for indention, 204 for tumover lines, 204 for tumover lines, 204 for tumover lines, 204 for calculating Line Count statistics, 239 in Character Map, 235 Find dialog options for, 101, 102 for headers and footers, 168 for headings and subheadings, 204 markup tags for, 176, 177 Quick Fonts, 153 removing font attributes, 146 Replace dialog options for, 121, 122 with RTF prests, 171 for screen display (program front), 152 size in general contract styles; text attributes foreign language characters. See special characters formar specification for locators, 279-80 formatting codes, See also character styles; text attributes crass-ensitivity of, 281 entering directly no longer possible, 2 worden team 170, 172, 77 Sofforman and the properties of the properties of the propert | tutorial, <u>11</u> –12                                                      | Forward direction of search, <u>99</u>                    |
| finding and replacing text, 119-24, See also finding: pattern matching: Replace dialog basic outline for, 119 bringing up the Replace dialog, 120 on case-by-case basis, 123 changing character styles using, 124-25 Find Pane for, 12, 113, 122 Find Text specification, 120-21 finding text versus, 112 finding text versus, 112 finding text versus, 112 finding the first occurrence, 122 finding the first occurrence, 122 finding the first occurrence, 122 finding the first occurrence, 122 finding text versus, 112 finding text versus, 112 finding text |                                                                              |                                                           |
| mandering: Replace dialog basic outline for, 119 bringing up the Replace dialog, 120 on case-hy-case basis, 123 changing character styles using, 124-25 Find Pane for, 12, 113, 122 Find Pane for, 12, 113, 122 Find Pane for, 12, 113, 122 Find Pane for, 12, 113, 122 Find Pane for, 12, 113, 122 Find Pane for, 12, 113, 122 Find Pane for, 12, 113, 122 Find Pane for, 12, 113, 122 Find Pane for, 12, 113, 122 Find Pane for, 12, 113, 122 Find Pane for, 12, 113, 122 Find Pane for, 12, 123, 122 Find Pane for, 12, 123, 122 Find Pane for, 12, 123, 122 Find Pane for, 12, 123 Find Pane for, 12, 123 Find Pane for, 12, 123 Find Pane for, 12, 123 Find Pane for, 12, 123 Find Pane for, 12, 123 Find Pane for, 12, 123 First Letter To Lower command, 142 First Letter To Upper command, 143 Fixed option for indention, 204 for turnover lines, 204 for calculating Line Count statistics, 239 in Character Map, 235 Find dialog options for, 101, 102 for headers and footers, 168 for headings and subheadings, 204 markup tags for, 176, 177 Quick Fonts, 153 removing fount attributes, 146 Replace dialog options for, 121, 122 with RTF prests, 171 for screen display (program font), 152 size in generated output, 168, 201 footers for printed index, 165, 167, 166-69 forcing a sort order, 145, 188, 8e et also lapnored text attribute foreign language characters. See special characters ease-sensitivity of, 281 entering directly no longer possible, 2 worders used to 120, 120, 277 Find Find Find Find Find Find Find Find                                                                                                    | Wild Match search for, <u>103</u>                                            | G                                                         |
| basic outline for, 119 bringing up the Replace dialog, 120 on case-by-case basis, 123 changing character styles using, 124-25 Find Paue for, 12, 113, 122 Find Text specification, 120-21 finding text versus, 112 finding text versus, 112 finding the first occurrence, 122 keyboard shortcuts for, 29 maintaining case for Replace Text, 120 mith mixed character styles, 123 24, 123 24 pattern matching for, 129 355 Plus operator for, 123-2-4 Replace Text specification, 121-22 replacing all occurrences, 123 saved searches, 160, 105 rutorial, 11, 12 undoing changes, 12, 123 whole words, 120 21 finding bookmarked records, 28 First Letter To Lower command, 142 First Letter To Lower command, 142 First Letter To Lower command, 142 First Letter To Lower command, 142 First Letter To Upper command, 142 First Letter To Upper command, 142 First Letter To Upper command, 142 First Letter To Lower command, 142 First Letter To Lower command, 142 First Letter To Lower command, 143 Fixed option for indention, 204 for trunover lines, 204 flipping. See swapping heading levels floating toolbars, 271 floats for alphabetic section labels, 204 markup tage for, 176, 177 Quick Fonts, 153 removing font attributes, 146 Replace dialog options for, 121, 122 with RTP presets, 171 for screen display (program from), 152 size in generated output, 168, 204 footers for printed index, 165, 167, 166-69 forcing a sort order, 145, 188, 8ee also lapnored text attribute foreign language characters. See special characters format specification for locators, 279-80 formating codes. See also character styles; text attributes case-sensitivity of, 281 entering directly no longer possible, 2 more thank the replace of the command, 29-60 formating codes. See also character styles; text attributes case-sensitivity of, 281 entering directly no longer possible, 2 more thank the command, 29-60                                                                                                    | finding and replacing text, <u>119</u> –24, <i>See also</i> finding; pattern | <b>u</b>                                                  |
| basic outline for, 119 bringing up the Replace dialog, 120 on case-by-case basis, 123 changing character styles using, 124 25 Find Pane for, 12, 113, 122 Irind Test specification, 120-21 finding text versus, 119 finding the first occurrence, 122 keyboard shortcuts for, 269 maintaining case for Replace Text, 121 marching case for Find Fext, 120 with mixed character styles, 123-24, 123-24 pattern matching for, 129-35 Plus operator for, 123-25 Plus operator for, 124-24 Replace Text specification, 121-22 replacing all occurrences, 123 saving searches, 100, 105 tutorial, 11-12 undoing changes, 12, 123 whole worst, 120-21 finding bookmarked records, 98 First Letter To Upper command, 143 First Letter To Upper command, 143 First Letter To Upper command, 143 First Letter To Upper command, 143 First Composition of the foliation of the industry of the command, 145 First Letter To Upper command, 145 First Description of the foliation of the foliation of th | matching; Replace dialog                                                     | genealogical indexes. See also name indexes               |
| biringing up the Replace dialog, 120 on case-by-case basis, 123 changing character styles using, 124 25 Find Pane for 1,2,113, 122 Find Text specification, 120-21 finding text versus, 119 finding the first occurrence, 122 keyboard shortcust for, 260 maintaining case for Pind Text, 120 matching case for Find Text, 121 matching case for Find Text, 121 matching case for Find Text, 121 matching case for Find Text, 121 matching case for Find Text, 121 matching case for Find Text, 120 with mixed character styles, 123-24 pattern matching for, 129-35 Plus operator for, 123-24 Replace Text specification, 121-22 replacing all occurrences, 123 saved searches, using, 127 28 saving searches, 100, 105 tutorial, 11-12 undoing changes, 12, 123 whole worst, 120, 21 and 13 First Letter To Upper command, 143 First Letter To Upper command, 143 First Letter To Upper command, 143 First Letter To Upper command, 143 First Letter To Upper command, 145 First Letter To Upper command, 146 for turnover lines, 204 flipping. See swapping heading levels floating toolbars, 271 fonts for alphabetic section labels, 204 for calculating Line Count statistics, 239 in Character Map, 235 Find dialog options for, 101, 102 for headers and footers, 168 for headings and subheadings, 204 markup tags for, 176, 177 Quick Fonts, 153 removing font attributes, 146 Replace dialog options for, 121, 122 with RTF presets, 171 for screen display (program font), 152 size in generated output, 168, 204 footers for printed index, 165, 167, 166-69 forcing a sort order, 145, 188, See also Inpored text attribute foreign language characters. See special characters format specification for locators, 279-80 format specification for locators, 279-80 formating codes. See also character styles; text attribute case-ensityity of, 281 entering directly no longer possible, 2 more than 120, 127-27.                                                                                                    | basic outline for, <u>119</u>                                                |                                                           |
| on case-by-case basis, 123 changing character styles using, 124-25 Find Pane for, 12, 113, 122 Find Pane for, 12, 113, 122 Find Test specification, 120-21 finding the first occurrence, 122 keyboard shortcuts for, 269 maintaining case for Replace Text, 121 matching case for Replace Text, 121 matching case for Find Text, 120 with mixed character styles, 123-24, 123-24 pattern matching for, 129-35 Plus operator for, 124-24 Replace Text specification, 121-22 replacing all occurrences, 123 saved searches, using, 127-28 saving searches, 100, 105 tutorial, 11-12 undoing changes, 12, 123 whole words, 120-21 finding bookmarked records, 28 First Letter To Lower command, 142 First Letter To Upper command, 142 First Letter To Upper command, 143 Fixed option for indention, 204 for calculating Line Count statistics, 239 in Character Map, 235 Find dialog options for, 101, 102 for headers and footers, 168 for headings and subheadings, 204 markup tags for, 176, 177 Quick Fonts, 153 removing forn attributes, 146 Resplace dialog options for, 121, 122 with RTF presets, 171 for screen dialog options for, 121, 122 with RTF presets, 171 for screen dialog options for, 121, 122 with RTF presets, 171 for screen dialog options for, 121, 122 with RTF presets, 171 for screen dialog options for, 121, 122 with RTF presets, 171 for screen dialog options for, 121, 122 with RTF presets, 171 for screen dialog options for, 121, 122 with RTF presets, 171 for screen dialog options for, 121, 122 with RTF presets, 171 for screen dialog options for, 121, 122 with RTF presets, 172 for calculating Line Count statistics, 239 on current word, 140 on active label, 23, 296, 140 creating a group, 23 on current main heading, 139 on current word, 140 and duplicating records, command for, 52 and duplicating records, command for, 52 and duplicating records, command for, 52 and duplicating records, command for, 52 and duplicating records, command for, 52 and duplicating records, command for, 52 and of previous display (program form), 152 size in generated output, | bringing up the Replace dialog, <u>120</u>                                   |                                                           |
| changing character styles using, 124–25 Find Path of 1, 2, 113, 122 Find Text specification, 120-21 finding text versus, 119 finding text versus, 119 finding text versus, 121 matching case for Find Text, 121 matching case for Find Text, 121 matching case for Find Text, 120 matching case for Find Text, 120 matching case for Find Text, 120 matching case for Find Text, 120 matching case for Find Text, 120 matching case for Find Text, 120 matching case for Find Text, 120 matching case for Find Text, 120 matching case for Find Text, 120 matching case for Replace Text, 121 matching case for Replace Text, 121 global operations. See index as a whole Go to Next Bookmark command, 98 Goto Command, 115–17, 116 Goto Command, 115–15, 115 greater than symbol (>) finding with pattern matching active, 131 for pattern matching active, 131 for pattern matching active, 131 for pattern matching active, 131 for pattern matching active, 131 for pattern matching active, 131 for pattern matching active, 131 for pattern matching active, 131 for pattern matching active, 131 for pattern matching active, 131 for pattern matching active, 131 f | on case-by-case basis, <u>123</u>                                            |                                                           |
| Find Pame for, 12, 113, 122 Find Text specification, 120–21 finding text versus, 119 finding the first occurrence, 122 keyboard shortcuts for, 269 maintaining case for Find Text, 120 mith mixed character styles, 123–24, 123–24 pattern matching for, 123–24 pattern matching for, 123–25 Plus operator for, 123–24 Replace Text specification, 121–22 replacing all occurrences, 123 saved searches, using, 127–28 saving searches, 100, 105 tutorial, 11–12 undoing changes, 12, 123 whole words, 120–21 finding bookmarked records, 98 First Letter To Lower command, 142 First Letter To Upper command, 143 Fixed option for indention, 204 for turnover lines, 204 filipping, See swapping heading levels floating toolbars, 271 fonts for alphabetic section labels, 204 for calculating Line Count statistics, 239 in Character Map, 235 Find dialog options for, 101, 102 for headers and footers, 168 for headings and subheadings, 204 markup tags for, 176, 177 Quick, Ponts, 153 removing font attributes, 146 Replace dialog options for, 121, 122 with RTF presets, 171 for screen display (program font), 152 size in generated output, 168, 204 footers for printed index, 165, 167, 166–69 foreing a sort order, 145, 188, See also [Boroed text attribute foreign language characters. See special characters formal specification for locators, 279–80 formating codes. See also character styles; text attributes case-sensitivity of, 281 entering directly no longer possible, 2 marken tags 170, 172, 77  Half Swap or Half Flip Shift Lett command, 59 Go to Next Bookmark command, 98 Go to Previous Bookmark command, 115–16, 115 Goto Locator command, 115–16, 115 Goto Locator command, 115–16, 115 Goto Next Active Label command, 129 Goto Record command, 113–15, 115 greater than symbol (>) Goto Record command, 113–15, 115 greater than symbol (>) Finding bookmark command, 129 Goto Record command, 133–16, 115 Goto Locator command, 129–10 Goto Record command, 129–10 Goto Record command, 129–10 Goto Record command, 129–10 Goto Record command, 129–10 Goto Record command, 129  |                                                                              | -                                                         |
| Find Text specification, 120-21 finding text versus, 119 finding the first occurrence, 122 keyboard shortcuts for, 269 maintaining case for Replace Text, 121 matching case for Find Text, 120 with mixed character styles; 123-24, 123-24 pattern matching for, 129-35 Plus operation for, 129-35 Plus operator for, 123-24 Replace Text specification, 121-22 replacing all occurrences, 123 saved searches, using, 127-28 saving searches, 100, 105 tutorial, 11,-12 undoing changes, 12, 123 whole words, 120-21 finding bookmarked records, 98 First Letter To Upper command, 142 Fixed option for indention, 204 for turnover lines, 204 flipping, See swapping heading levels floating toolbars, 271 fonts for alphabetic section labels, 204 for calculating Line Count statistics, 239 in Character Map, 235 Find dialog options for, 101, 102 for headings and subheadings, 204 markup tags for, 176, 177 Quick Fonts, 153 removing font attributes, 146 Replace dialog options for, 121, 122 with RTF presets, 171 for screen display (program font), 152 size in generated output, 168, 204 forcing a sort order, 145, 188, See also Ignored text attribute foreign language characters. See special characters formst specification for locators, 279-80 formatting codes. See also character styles; text attributes case-sensitivity of, 281 entering directly no longer possible, 2 more than 127 utilization.                                                                                                    |                                                                              |                                                           |
| finding text versus, 119 finding text first occurrence, 122 keyboard shortcuts for, 269 maintaining case for Replace Text, 121 matching case for Find Text, 120 with mixed character styles, 123–24, 123–24 pattern matching for, 129–35 Plus operator for, 123–24 Replace Text specification, 121–22 replacing all occurrences, 123 saved searches, using, 127–28 saving searches, 100, 105 tutorial, 11–12 undoing changes, 12, 123 whole words, 120–21 finding bookmarked records, 28 First Letter To Lower command, 142 First Letter To Lower command, 142 First Letter To Lower command, 142 First Letter To Lower command, 142 First Letter To Lower command, 142 First Letter To Lower command, 143 First option for indention, 204 for trumover lines, 204 flipping, See swapping heading levels floating toolbars, 271 fonts for alphabetic section labels, 204 for calculating Line Count statistics, 239 in Character Map, 235 Find dialog options for, 101, 102 for headings and subheadings, 204 markup tags for, 176, 177 Quick Fonts, 153 removing font attributes, 146 Replace dialog options for, 121, 122 with RTF presets, 171 for screen display (program front), 152 size in generated output, 168, 204 for oracleulating from the mixed splay (program front), 152 size in generated output, 168, 204 for calculating cords, command for, 22 saving group contents, 90 solved for early the first decent of the program front), 152 size in generated output, 168, 204 for oracleulating for a strength of the program front), 152 size in generated output, 168, 204 for oracleulating for the program front), 152 size in generated output, 168, 204 for oracleulating for the program front), 152 size in generated output, 168, 204 for oracleulating for the program front), 152 size in generated output, 168, 204 for oracleulating for the program front), 152 size in generated output, 168, 204 for the program front of the program front of the program front of the program front of the program front of the program front of the program front of the program front of the program front  |                                                                              |                                                           |
| finding the first occurrence, 122 keyboard shortcuts for, 269 maintaining case for Replace Text, 121 matching case for Find Text, 120 with mixed character styles, 123-24, 123-24 pattern matching for, 129-35 Plus operator for, 123-24 Replace Text specification, 121-22 replacing all occurrences, 123 saved searches, using, 127-28 saving searches, 100, 103 tutorial, 11-12 undoing changes, 12, 123 whole works, 120-21 finding bookmarked records, 98 First Letter To Lower command, 142 First Letter To Upper command, 142 First Letter To Upper command, 143 Fixed option for indention, 204 for turnover lines, 204 flipping, 52e swapping heading levels floating toolbars, 271 fonts for alphabetic section labels, 204 for calculating Line Count statistics, 239 in Character Map, 235 Find dialog options for, 101, 102 for headings and subbeadings, 204 markup tags for, 176, 177 Quick Fonts, 153 removing font attributes, 146 Replace dialog options for, 121, 122 with RTF presets, 171 for screen display (program font), 152 size in generated output, 168, 204 forcing a sort order, 145, 188, See also ligored text attribute foreign language characters. See special characters format specification for locators, 279-80 formatting codes. See also characters styles; text attributes case-sensitivity of, 281 entering directly no longer possible, 2 morbus 120 il 127-27 purchase 120 il 127-27 purchase 120 il 127-27 p |                                                                              |                                                           |
| keyboard shortcuts for, 269 maintaining case for Replace Text, 121 matching case for Replace Text, 121 with mixed character styles, 123-24, 123-24 pattern matching for, 129-35 Plus operator for, 123-24 Replace Text specification, 121-22 replacing all occurrences, 123 saved searches, using, 127-28 saving searches, 100, 105 tutorial, 11-12 undoing changes, 12, 123 whole words, 120-21 finding bookmarked records, 28 First Letter To Upper command, 142 First Letter To Upper command, 142 First Letter To Upper command, 142 First Letter To Upper command, 143 Fixed option for indention, 204 for turnover lines, 204 flipping, See swapping heading levels floating toolbars, 271 fonts for alphabetic section labels, 204 for calculating Line Count statistics, 239 in Character Map, 235 Find dialog options for, 101, 102 for headers and footers, 168 for headings and subheadings, 204 markup tags for, 176, 177 Quick Fonts, 153 removing font attributes, 146 Replace dialog options for, 121, 122 with RTF presets, 171 for screen display (program font), 152 size in generated output, 168, 204 footers for printed index, 165, 167, 166-69 forcing a sort order, 145, 188, See also Ignored text attribute foreign language characters. See special characters format specification for locators, 279-80 formatting codes. See also characters format specification for locators, 279-80 formatting codes, See also characters format generated output, 168, 204 footers for printed index, 165, 167, 166-69 forcing a sort order, 145, 188, See also Ignored text attribute foreign language characters. See special characters format specification for locators, 279-80 formatting codes. See also characters format specification for locators, 279-80 formatting codes, See also characters format specification for locators, 279-80 formatting codes, See also characters format specification for locators, 279-80 formatting codes, See also characters format specification for locators, 279-80 formatting codes, See also characters formating codes, See also characters formating cod |                                                                              |                                                           |
| maintaining case for Replace Text, 121 matching case for Find Text, 120 with mixed character styles, 123–24 pattern matching for, 129–35 Plus operator for, 123–24 Replace Text specification, 121–22 replacing all occurrences, 123 saved searches, using, 127–28 saving searches, 100, 105 tutorial, 11–12 undoing changes, 12, 123 whole words, 120–21 finding bookmarked records, 98 First Letter To Lower command, 143 Fixed option for indention, 204 flipping. See swapping heading levels floating topitons, 271 fonts for alphabetic section labels, 204 for calculating Line Count statistics, 239 in Character Map, 235 Find dialog options for, 101, 102 for headers and footers, 168 for headings and subheadings, 204 markup tags for, 176, 177 Quick Fonts, 153 removing front attributes, 146 Replace dialog options for, 221, 122 with RTF presets, 171 for screen display (program font), 152 size in generated output, 168, 204 footers for printed index, 165, 167, 166–69 forcing a sort order, 145, 188, See also Ignored text attribute foreign language characters. See special characters format specification for locators, 279–80 formatting codes. See also characters format specification for locators, 279–80 formatting codes. See also characters styles; text attributes case-sensitivity of, 281 entering directly no longer possible, 2 markup tags 170, 127-277                                                                                                    | · —                                                                          |                                                           |
| matching case for Find Text, 120 with mixed character styles, 123–24, 123–24 pattern matching for, 129–25 Plus operator for, 123–24 Replace Text specification, 121–22 replacing all occurrences, 123 saved searches, using, 127–28 saving searches, 100, 105 tutorial, 11–12 undoing changes, 12, 123 whole words, 120–21 finding bookmarked records, 98 First Letter To Lower command, 142 First Letter To Lower command, 142 First Letter To Lower command, 143 First Letter To Lower command, 146 First Letter To Lower command, 147 First Letter To Lower command, 148 First Lotter To Lower command, 149 First Lotter To Lower command, 140 for turnover lines, 204 flipping, See swapping heading levels floating toolbars, 271 fonts for alphabetic section labels, 204 for calculating Line Count statistics, 239 in Character Map, 235 Find dialog options for, 101, 102 for headers and footers, 168 for headings and subheadings, 204 markup tags for, 176, 177 Quick Fonts, 153 removing front attributes, 146 Replace dialog options for, 121, 122 with RTF presets, 171 for screen display (program font), 152 size in generated output, 168, 204 footers for printed index, 165, 167, 166, 69 forcing a sort order, 145, 188, See also Ignored text attribute foreign language characters. See special characters format specification for locators, 279–80 formatting codes. See also characters styles; text attributes case-sensitivity of, 281 entering directly no longer possible, 2 marbur tags 170, 127, 277                                                                                                    |                                                                              |                                                           |
| with mixed character styles, 123-24, 123-24 pattern matching for, 129-35 Plus operator for, 123-24 Replace Text specification, 121-22 replacing all occurrences, 123 saved searches, 100, 105 tutorial, 11-12 undoing changes, 12, 123 whole words, 120-21 finding bookmarked records, 98 First Letter To Upper command, 142 First Letter To Upper command, 143 Fixed option for indention, 204 for turnover lines, 204 finding See swapping heading levels floating toolbars, 271 fonts for alphabetic section labels, 204 for calculating Line Count statistics, 239 in Character Map, 235 Find dialog options for, 101, 102 for headers and footers, 168 for headings and subheadings, 204 markup tags for, 176, 177 Quick Fonts, 153 removing font attributes, 146 Replace dialog options for, 121, 122 with RTF presets, 171 for screen display (program font), 152 size in generated output, 168, 204 footers for printed index, 165, 167, 166-69 forcing a sort order, 145, 188, See also Ignored text attributes case-sensitivity of, 281 entering directly no longer possible, 2 morten tags, 170, 172, 77 morthed from the properties of the properties of the | · · · · · · · · · · · · · · · · · · ·                                        |                                                           |
| pattern matching for, 129-35 Plus operator for, 123-24 Replace Text specification, 121-22 replacing all occurrences, 123 saved searches, sing, 127-28 saving searches, 100, 105 tutorial, 11-12 undoing changes, 12, 123 whole words, 120-21 finding bookmarked records, 98 First Letter To Lower command, 142 First Letter To Loper command, 142 First Letter To Loper command, 143 Fixed option for indention, 204 fipping, See swapping heading levels floating toolbars, 271 fonts for alphabetic section labels, 204 for calculating Line Count statistics, 239 in Character Map, 235 Find dialog options for, 101, 102 for headers and footers, 168 for headings and subheadings, 204 markup tags for, 176, 177 Quick Fonts, 153 removing font attributes, 146 Replace dialog options for, 121, 122 with RTF presets, 171 for screen display (program font), 152 size in generated output, 168, 204 footers for printed index, 165, 167, 166-69 format specification for locators, 279-80 formatting codes. See also character styles; text attributes case-sensitivity of, 281 entering directly no longer possible, 2 merkup tags 170, 127-27  Haff Swap or Half Flip Shift Left command, 59-60                                                                                                    |                                                                              |                                                           |
| Plus operator for, 123-24 Replace Text specification, 121-22 replacing all occurrences, 123 saved searches, using, 127-28 savia gearches, 100, 105 tutorial, 11-12 undoing changes, 12, 123 whole words, 120-21 finding bookmarked records, 98 First Letter To Lower command, 142 First Letter To Lower command, 143 Fixed option for indention, 204 for turnover lines, 204 finding see swapping heading levels floating toolbars, 271 fonts for alphabetic section labels, 204 for calculating Line Count statistics, 239 in Character Map, 235 Find dialog options for, 101, 102 for headers and footers, 168 for headings and subheadings, 204 markup tags for, 176, 177 Quick Fonts, 153 removing font attributes, 146 Replace dialog options for, 101, 102 for screen display (program front), 152 size in generated output, 168, 204 forough a source of the screen display (program front), 152 size in generated output, 168, 204 forough of the screen display (program front), 152 size in generated output, 168, 204 forough of the screen display (program front), 152 size in generated output, 168, 204 forough of the screen display (program font), 152 size in generated output, 168, 204 forough of the screen display (program font), 152 size in generated output, 168, 204 forough of the screen display (program font), 152 size in generated output, 168, 204 forough of the screen display (program font), 152 size in generated output, 168, 204 forough of the screen display (program font), 152 size in generated output, 168, 204 forough of the screen display (program font), 152 size in generated output, 168, 204 forough of the screen display (program font), 152 size in generated output, 168, 204 forough of the screen display (program font), 152 size in generated output, 168, 204 forough of the screen display (program font), 152 size in generated output, 168, 204 forough of the screen display (program font), 152 size in generated output, 168, 204 forough of the screen display (program font), 152 size in generated output, 168, 204 forough of the screen display (p |                                                                              |                                                           |
| Replace Text specification, 121–22 replacing all occurrences, 123 saved searches, using, 127–28 saving searches, 100, 105 tutorial, 11–12 undoing changes, 12, 123 whole words, 120–21 finding bookmarked records, 98 First Letter To Lower command, 142 First Letter To Lower command, 142 First Letter To Upper command, 143 Fixed option for indention, 204 for turnover lines, 204 flipping, See swapping heading levels floating toolbars, 271 fonts for alphabetic section labels, 204 for calculating Line Count statistics, 239 in Character Map, 235 Find dialog options for, 101, 102 for headers and footers, 168 for headings and subheadings, 204 markup tags for, 176, 177 Quick Fonts, 153 removing font attributes, 146 Replace dialog options for, 121, 122 with RTF presets, 171 for screen display (program font), 152 size in generated output, 168, 204 footers for printed index, 165, 167, 166–69 forcing a sort order, 145, 188, See also Ignored text attribute foreign language characters. See special characters format specification for locators, 279–80 formatting codes. See also character styles; text attributes case-sensitivity of, 281 entering directly no longer possible, 2 merkup tags, 170, 172–77 graphs of the status and possible, 2 merkup tags, 170, 172–77 graphs and subheadings, 294 half Swap or Half Flip Shift Left command, 59–60                                                                                                    |                                                                              |                                                           |
| replacing all occurrences, 123 saved searches, using, 127-28 saving searches, 100, 105 tutorial, 11-12 undoing changes, 12, 123 whole words, 120-21 finding bookmarked records, 98 First Letter To Lower command, 142 First Letter To Upper command, 143 Fixed option for indention, 204 for turnover lines, 204 flipping, See swapping heading levels floating toolbars, 271 fonts for alphabetic section labels, 204 for calculating Line Count statistics, 239 in Character Map, 235 Find dialog options for, 101, 102 for headers and footers, 168 for headings and subheadings, 204 markup tags for, 176, 177 Quick Fonts, 153 removing font attributes, 146 Replace dialog options for, 121, 122 with RTF presets, 171 for screen display (program font), 152 size in generated output, 168, 204 footers for printed index, 165, 167, 166-69 foreing a sort order, 145, 188, See also glangered text attribute foreing language characters. See special characters format specification for locators, 279-80 formatting codes. See also characters styles; text attributes case-sensitivity of, 281 entering directly no longer possible, 2 merken large 170, 172-77 merken large 170, 172-77 merken large 170, 172-77 merken large 170, 172-77 merken large 170, 172-77 have been large 170, 172-77 have been large 170, 172-77 have been large 170, 172-77 have been large 170, 172-77 have been large 170, 172-77 have been large 170, 172-77 have been large 170, 172-77 have been large 170, 172-77 have been large 170, 172-77 have been large 170, 172-77 have been large 170, 172-77 have been large 170, 172-77 have been large 170, 172-77 have been large 170-72 have been large 170-72 have been large 170-72 have been large 170-72 have been large 170-72 have been large 170-72 have been large 170-72 have been large 170-72 have been large 170-72 have been large 170-72 have been large 170-73 have been large 170-73 have been large 170-73 have been large 170-73 have been large 170-73 have been large 170-73 have been large 170-73 have been large 170-73 have been large 170-73 have been larg |                                                                              |                                                           |
| saved searches, using, 127–28 saving searches, 100, 105 tutorial, 11–12 undoing changes, 12, 123 whole words, 120–21 finding bookmarked records, 98 First Letter To Lower command, 142 First Letter To Upper command, 143 Fixed option for indention, 204 for turnover lines, 204 flipping, See swapping heading levels floating toolbars, 271 fonts for alphabetic section labels, 204 for calculating Line Count statistics, 239 in Character Map, 235 Find dialog options for, 101, 102 for headers and footers, 168 for headings and subheadings, 204 markup tags for, 176, 177 Quick Fonts, 153 removing font attributes, 146 Replace dialog options for, 121, 122 with RTF presets, 171 for screen display (program font), 152 size in generated output, 168, 204 footers for printed index, 165, 167, 166–69 forcing a sort order, 145, 188, See also lanceters format specification for locators, 279–80 formatting codes. See also characters ster attributes case-sensitivity of, 281 entering directly no longer possible, 2 markup tags, 170, 192, 277  Half Swap or Half Flip Shift Left command, 139 Group on Current command, 139 Group on Main Heading command, 139 Group on Main Heading, 200 Group on Text dialog, 137–38, 137 Group on Main Heading, 200 mon active label, 93, 96, 140 creating a group, 73 on current word, 140 on active label, 93, 96, 140 creating a group, 73 on current word, 140 before generating an index, 71 within a group, 139 on highlighted text or heading, 114 keyboard shortcus for, 269 on locators, 137–38 number of records displayed in status bar, 13 orphan subheadings, 140 for Proofing Report, 242 saving group contents, 90 selected records, 73,–74, 74 on selected text, 140 on text under grid marquee (View Mode), 140 ungrouping, 15, 139 on words or phrases, 138–39 groups, pattern. See pattern groups  H  Half Swap or Half Flip Shift Left command, 59–60                                                                                                    |                                                                              |                                                           |
| saving searches, 100, 105 tutorial, 11–12 undoing changes, 12, 123 whole words, 120–21 finding bookmarked records, 98 First Letter To Lower command, 142 First Letter To Upper command, 142 First Letter To Upper command, 143 Fixed option for indention, 204 for turnover lines, 204 fipping. See swapping heading levels floating toolbars, 271 fonts for alculating Line Count statistics, 239 in Character Map, 235 Find dialog options for, 101, 102 for headers and footers, 168 for headings and subheadings, 204 markup tags for, 176, 177 Quick Fonts, 153 removing font attributes, 146 Replace dialog options for, 121, 122 with RTF presets, 171 for screen display (program font), 152 size in generated output, 168, 204 footers for printed index, 165, 167, 166–69 formatting codes. See also characters storm specification for locators, 279–80 formatting codes. See also characters styles; text attributes case-sensitivity of, 281 entering directly no longer possible, 2 markup tags, 120, 122, 77  Half Swap or Half Flip Shift Left command, 139 Group on Current command, 139 Group on Current delialog, 137–38, 137 Group on Main Heading command, 139 Group on Ext dialog, 138–39, 138 Grouped view, 73–74, 74 grouping, 138–40 on active label, 93, 96, 140 creating a group, 73 on current word, 140 and duplicating records, current word, 140 and duplicating records, current word, 140 and duplicating records, current word, 140 before generating an index, 71 within a group, 139 on highlighted text or heading, 114 keyboard shortcuts for, 269 on locators, 137–38 number of records displayed in status bar, 13 orphan subheadings, 140 for Proofing Report, 242 saving group contents, 90 selected text, 140 on text under grid marquee (View Mode), 140 ungrouping, 15, 139 on words or phrases, 138–39 groups, pattern. See pattern groups  H  H  Half Swap or Half Flip Shift Left command, 59–60                                                                                                    |                                                                              |                                                           |
| tutorial, 11–12 undoing changes, 12, 123 whole words, 120–21 finding bookmarked records, 98 First Letter To Lower command, 142 First Letter To Upper command, 143 Fixed option for indention, 204 for turnover lines, 204 flipping. See swapping heading levels floating toolbars, 271 fonts for alphabetic section labels, 204 for calculating Line Count statistics, 239 in Character Map, 235 Find dialog options for, 101, 102 for headers and footers, 168 for headings and subheadings, 204 markup tags for, 176, 177 Quick Fonts, 153 removing font attributes, 146 Replace dialog options for, 121, 122 with RTF presets, 171 for screen display (program font), 152 size in generated output, 168, 204 footers for printed index, 165, 167, 166–69 forcing a sort order, 145, 188, See also Ignored text attributes foreign language characters. See special characters formatting codes. See also character styles; text attributes case-sensitivity of, 281 entering directly no longer possible, 2 markup tags 170, 123, 277  Half Swap or Half Flip Shift Left command, 139 Group on Main Heading, 39 Group on Text dialog, 138–39, 138 Group on Text dialog, 138–39, 138 Group on Text dialog, 138–39, 138 Grouped view, 73–74, 74 grouping, 137–40 on active label, 93, 96, 140 or certaing a group, 73 on current main heading, 139 on current main heading, 139 on current word, 140 and duplicating records, command for, 52 and duplicating records, Ctrl+Shift modifier for, 41, 201 Find dialog for, 99, 100, 140 before generating an index, 71 within a group, 139 on highlighted text or heading, 114 keyboard shortcuts for, 269 on locators, 137–38 non current main heading, 139 on current word, 140 and duplicating records, command for, 52 and duplicating records, command for, 52 and duplicating records, command for, 52 and duplicating records, command for, 52 and duplicating records duplicating records, command for, 52 and duplicating records, command for, 52 and duplicating records, command for, 52 and duplicating records, command for, 52 and duplicating records, command  |                                                                              |                                                           |
| undoing changes, 12, 123 whole words, 120-21 finding bookmarked records, 98 First Letter To Lower command, 142 First Letter To Upper command, 142 First Letter To Upper command, 143 Fixed option for indention, 204 for turnover lines, 204 flipping. See swapping heading levels floating toolbars, 271 fonts for alphabetic section labels, 204 for calculating Line Count statistics, 239 in Character Map, 235 Find dialog options for, 101, 102 for headers and footers, 168 for headings and subheadings, 204 markup tags for, 176, 177 Quick Fonts, 153 removing font attributes, 146 Replace dialog options for, 121, 122 with RTF presets, 171 for screen display (program font), 152 size in generated output, 168, 204 footers for printed index, 165, 167, 166-69 forcing a sort order, 145, 188. See also Ignored text attribute foreign language characters. See special characters formatting command, 139 Group on Text dialog, 138–39, 138 Group on Text dialog, 138–39, 138 Group on Text dialog, 138–39, 138 Group on Text dialog, 138–39, 149 on current main heading, 139 on current word, 140 and duplicating records, command for, 52 and duplicating records, command for, 52 and duplicating records, corti-Shift modifier for, 41, 261 Find dialog for, 99, 100, 140 before generating an index, 71 within a group, 139 on highlighted text or heading, 114 keyboard shortcuts for, 269 on locators, 137–38 number of records displayed in status bar, 13 orphan subheadings, 140 for Proofing Report, 242 saving group contents, 90 selected records, 73–74, 74 on selected text, 140 on text under grid marquee (View Mode), 140 ungrouping, 15, 139 on words or phrases, 138–39 groups, pattern. See pattern groups  H  Half Swap or Half Flip Shift Left command, 59–60                                                                                                    |                                                                              | Group on Current command, <u>139</u> –40                  |
| whole words, 120-21 finding bookmarked records, 98 First Letter To Lower command, 142 First Letter To Upper command, 143 Fixed option for indention, 204 for turnover lines, 204 filipping. See swapping heading levels floating toolbars, 271 fonts for alphabetic section labels, 204 for calculating Line Count statistics, 239 in Character Map, 235 Find dialog options for, 101, 102 for headers and footers, 168 for headings and subheadings, 204 markup tags for, 176, 177 Quick Fonts, 153 removing font attributes, 146 Replace dialog options for, 121, 122 with RTF presets, 171 for screen display (program font), 152 size in generated output, 168, 204 footers for printed index, 165, 167, 166-69 forcing a sort order, 145, 188, See ako lagnored text attribute foreign language characters. See special characters formatting codes. See ako character styles; text attributes case-sensitivity of, 281 entering directly no longer possible, 2 markup tags 170, 172, 277  Half Swap or Half Flip Shift Left command, 59-60                                                                                                    |                                                                              | Group on Locator dialog, <u>137</u> –38, <u>137</u>       |
| finding bookmarked records, 98 First Letter To Lower command, 142 First Letter To Upper command, 143 Fixed option for indention, 204 for turnover lines, 204 flipping. See swapping heading levels floating toolbars, 271 fonts for alphabetic section labels, 204 for calculating Line Count statistics, 239 in Character Map, 235 Find dialog options for, 101, 102 for headers and footers, 168 for headings and subheadings, 204 markup tags for, 176, 177 Quick Fonts, 153 removing font attributes, 146 Replace dialog options for, 121, 122 with RTF presets, 171 for screen display (program font), 152 size in generated output, 168, 204 footers for printed index, 165, 167, 166-69 forcing a sort order, 145, 188, See also Ignored text attribute foreign language characters. See special characters formatting codes. See also character styles; text attributes case-sensitivity of, 281 entering directly no longer possible, 2 markup tags 170, 172, 773  Half Swap or Half Flip Shift Left command, 59-60                                                                                                    |                                                                              | Group on Main Heading command, 139                        |
| First Letter To Lower command, 142 First Letter To Upper command, 142 First Letter To Upper command, 143 Fixed option for indention, 204 for turnover lines, 204 flipping. See swapping heading levels floating toolbars, 271 fonts for alphabetic section labels, 204 for calculating Line Count statistics, 239 in Character Map, 235 Find dialog options for, 101, 102 for headers and footers, 168 for headings and subheadings, 204 markup tags for, 176, 177 Quick Fonts, 153 removing font attributes, 146 Replace dialog options for, 121, 122 with RTF presets, 171 for screen display (program font), 152 size in generated output, 168, 204 footers for printed index, 165, 167, 166-69 forcing a sort order, 145, 188, See also Ignored text attribute foreign language characters. See special characters formatting codes. See also characters styles; text attributes case-sensitivity of, 281 entering directly no longer possible, 2 markup tags, 170, 172, 277                                                                                                    |                                                                              | Group on Text dialog, <u>138</u> –39, <u>138</u>          |
| First Letter To Upper command, 143 Fixed option for indention, 204 for turnover lines, 204 flipping, See swapping heading levels floating toolbars, 271 forts for alphabetic section labels, 204 for calculating Line Count statistics, 239 in Character Map, 235 Find dialog options for, 101, 102 for headers and footers, 168 for headings and subheadings, 204 markup tags for, 176, 177 Quick Fonts, 153 removing font attributes, 146 Replace dialog options for, 121, 122 with RTF presets, 171 for screen display (program font), 152 size in generated output, 168, 204 fforters for printed index, 165, 167, 166-69 forcing a sort order, 145, 188, See also Ignored text attribute foreign language characters. See special characters format specification for locators, 279–80 formatting codes. See also character styles; text attributes case-sensitivity of, 281 entering directly no longer possible, 2 markup tags 170, 172–77  Which is a group, 73 on current main heading, 139 on current word, 140 and duplicating records, command for, 52 and duplicating records, command for, 52 and duplicating records, command fo |                                                                              | Grouped view, <u>73</u> –74, <u>74</u>                    |
| Fixed option for indention, 204 for turnover lines, 204 for turnover lines, 204 flipping. See swapping heading levels floating toolbars, 271 fonts for alphabetic section labels, 204 for calculating Line Count statistics, 239 in Character Map, 235 Find dialog options for, 101, 102 for headers and footers, 168 for headings and subheadings, 204 markup tags for, 176, 177 Quick Fonts, 153 removing font attributes, 146 Replace dialog options for, 121, 122 with RTF presets, 171 for screen display (program font), 152 size in generated output, 168, 204 footers for printed index, 165, 167, 166–69 forcing a sort order, 145, 188, See also Ignored text attribute foreign language characters. See special characters formatting codes. See also character styles; text attributes case-sensitivity of, 281 entering directly no longer possible, 2 markup tages 170, 170, 277                                                                                                    |                                                                              | grouping, <u>137</u> –40                                  |
| for indention, 204 for turnover lines, 204 fipping. See swapping heading levels floating toolbars, 271 fonts for alphabetic section labels, 204 for calculating Line Count statistics, 239 in Character Map, 235 Find dialog options for, 101, 102 for headers and footers, 168 for headers and footers, 168 for headings and subheadings, 204 markup tags for, 176, 177 Quick Fonts, 153 removing font attributes, 146 Replace dialog options for, 121, 122 with RTF presets, 171 for screen display (program font), 152 size in generated output, 168, 204 footers for printed index, 165, 167, 166-69 forcing a sort order, 145, 188, See also Ignored text attribute foreign language characters. See special characters formatting codes. See also character styles; text attributes case-sensitivity of, 281 entering directly no longer possible, 2 markup tags, 170, 172-77  Half Swap or Half Flip Shift Left command, 59-60                                                                                                    |                                                                              | on active label, <u>93</u> , <u>96</u> , <u>140</u>       |
| for turnover lines, 204 flipping. See swapping heading levels floating toolbars, 271 fonts for alphabetic section labels, 204 for calculating Line Count statistics, 239 in Character Map, 235 Find dialog options for, 101, 102 for headers and footers, 168 for headings and subheadings, 204 markup tags 170, 176, 177 Quick Fonts, 153 removing font attributes, 146 Replace dialog options for, 121, 122 with RTF presets, 171 for screen display (program font), 152 size in generated output, 168, 204 footers for printed index, 165, 167, 166–69 forcing a sort order, 145, 188. See also Ignored text attribute foreign language characters. See special characters formatting codes. See also character styles; text attributes case-sensitivity of, 281 entering directly no longer possible, 2 markup tags, 170, 172, 77  should before generating an index, 71 within a group, 139 on highlighted text or heading, 114 keyboard shortcuts for, 269 on locators, 137–38 number of records displayed in status bar, 13 orphan subheadings, 140 for Proofing Report, 242 saving group contents, 90 selected records, 73–74, 74 on selected text, 140 on text under grid marquee (View Mode), 140 ungrouping, 15, 139 on words or phrases, 138–39 groups, pattern. See pattern groups  H  Half Swap or Half Flip Shift Left command, 59–60                                                                                                    |                                                                              | creating a group, 73                                      |
| flipping. See swapping heading levels floating toolbars, 271 fonts  for alphabetic section labels, 204 for calculating Line Count statistics, 239 in Character Map, 235 Find dialog options for, 101, 102 for headers and footers, 168 for headings and subheadings, 204 markup tags for, 176, 177 Quick Fonts, 153 removing font attributes, 146 Replace dialog options for, 121, 122 with RTF presets, 171 for screen display (program font), 152 size in generated output, 168, 204 footers for printed index, 165, 167, 166–69 forcing a sort order, 145, 188, See also Ignored text attribute foreign language characters. See special characters format specification for locators, 279–80 formatting codes. See also character styles; text attributes case-sensitivity of, 281 entering directly no longer possible, 2 markup tags 170, 172–77  and duplicating records, command for, 52 and duplicating records, Ctrl+Shift modifier for, 41, 261 Find dialog for, 99, 100, 140 before generating an index, 71 within a group, 139 on highlighted text or heading, 114 keyboard shortcuts for, 269 on locators, 137–38 number of records displayed in status bar, 13 orphan subheadings, 140 for Proofing Report, 242 saving group contents, 90 selected records, 73–74, 74 on selected text, 140 on text under grid marquee (View Mode), 140 ungrouping, 15, 139 on words or phrases, 138–39 groups, pattern. See pattern groups  H  Half Swap or Half Flip Shift Left command, 59–60                                                                                                    |                                                                              | on current main heading, <u>139</u>                       |
| floating toolbars, 271 fonts  for alphabetic section labels, 204 for calculating Line Count statistics, 239 in Character Map, 235 Find dialog options for, 101, 102 for headers and footers, 168 for headings and subheadings, 204 markup tags for, 176, 177 Quick Fonts, 153 removing font attributes, 146 Replace dialog options for, 121, 122 with RTF presets, 171 for screen display (program font), 152 size in generated output, 168, 204 footers for printed index, 165, 167, 166–69 forcing a sort order, 145, 188, See also Ignored text attribute foreign language characters. See special characters format specification for locators, 279–80 formatting codes. See also character styles; text attributes case-sensitivity of, 281 entering directly no longer possible, 2 markup tags 170, 172–77  markup tags 170, 172–77  Half Swap or Half Flip Shift Left command, 59–60                                                                                                    |                                                                              | on current word, 140                                      |
| fonts for alphabetic section labels, 204 for calculating Line Count statistics, 239 in Character Map, 235 Find dialog options for, 101, 102 for headers and footers, 168 for headings and subheadings, 204 markup tags for, 176, 177 Quick Fonts, 153 removing font attributes, 146 Replace dialog options for, 121, 122 with RTF presets, 171 for screen display (program font), 152 size in generated output, 168, 204 footers for printed index, 165, 167, 166–69 foring a sort order, 145, 188, See also Ignored text attribute foreign language characters. See special characters format specification for locators, 279–80 formatting codes. See also character styles; text attributes case-sensitivity of, 281 entering directly no longer possible, 2 markup tags 170, 172–77  Find dialog for, 99, 100, 140 before generating an index, 71 within a group, 139 on highlighted text or heading, 114 keyboard shortcuts for, 269 on locators, 137–38 number of records displayed in status bar, 13 orphan subheadings, 140 for Proofing Report, 242 saving group contents, 90 selected text, 140 on text under grid marquee (View Mode), 140 ungrouping, 15, 139 on words or phrases, 138–39 groups, pattern. See pattern groups  H  Half Swap or Half Flip Shift Left command, 59–60                                                                                                    |                                                                              | and duplicating records, command for, <u>52</u>           |
| fonts for alphabetic section labels, 204 for calculating Line Count statistics, 239 in Character Map, 235 Find dialog options for, 101, 102 for headers and footers, 168 for headings and subheadings, 204 markup tags for, 176, 177 Quick Fonts, 153 removing font attributes, 146 Replace dialog options for, 121, 122 with RTF presets, 171 for screen display (program font), 152 size in generated output, 168, 204 footers for printed index, 165, 167, 166–69 forcing a sort order, 145, 188, See also Ignored text attribute foreign language characters. See special characters format specification for locators, 279–80 formatting codes. See also character styles; text attributes case-sensitivity of, 281 entering directly no longer possible, 2 markup tags, 170, 172–77  Find dialog for, 99, 100, 140 before generating an index, 71 within a group, 139 on highlighted text or heading, 114 keyboard shortcuts for, 269 on locators, 137–38 number of records displayed in status bar, 13 orphan subheadings, 140 for Proofing Report, 242 saving group contents, 90 selected text, 140 on text under grid marquee (View Mode), 140 ungrouping, 15, 139 on highlighted text or heading, 114 keyboard shortcuts for, 269 on locators, 137–38 number of records displayed in status bar, 13 orphan subheadings, 140 for Proofing Report, 242 saving group contents, 90 selected text, 140 on text under grid marquee (View Mode), 140 ungrouping, 15, 139 on highlighted text or heading, 114 keyboard shortcuts for, 269 on locators, 137–38 number of records displayed in status bar, 13 orphan subheadings, 140 for Proofing Report, 242 saving group contents, 90 selected text, 140 on text under grid marquee (View Mode), 140 ungrouping, 15, 139 on highlighted text or heading, 114 keyboard shortcuts for, 269 on locators, 137–80 number of records displayed in status bar, 13 orphan subheadings, 140 for Proofing Report, 242 saving group contents, 90 on text under grid marquee (View Mode), 140 ungrouping, 15, 139 on highted text or heading, 114 keyboard shortcuts for, 269 on locato | floating toolbars, <u>271</u>                                                | and duplicating records, Ctrl+Shift modifier for, 41, 261 |
| for alphabetic section labels, 204 for calculating Line Count statistics, 239 in Character Map, 235 Find dialog options for, 101, 102 for headers and footers, 168 for headings and subheadings, 204 markup tags for, 176, 177 Quick Fonts, 153 removing font attributes, 146 Replace dialog options for, 121, 122 with RTF presets, 171 for screen display (program font), 152 size in generated output, 168, 204 footers for printed index, 165, 167, 166–69 forcing a sort order, 145, 188, See also Ignored text attribute foreign language characters. See special characters format specification for locators, 279–80 formatting codes. See also character styles; text attributes case-sensitivity of, 281 entering directly no longer possible, 2 markup tags, 170, 172–77  before generating an index, 71 within a group, 139 on highlighted text or heading, 114 keyboard shortcuts for, 269 on locators, 137–38 number of records displayed in status bar, 13 orphan subheadings, 140 for Proofing Report, 242 saving group contents, 90 selected records, 73–74, 74 on selected text, 140 on text under grid marquee (View Mode), 140 ungrouping, 15, 139 on words or phrases, 138–39 groups, pattern. See pattern groups  H  Half Swap or Half Flip Shift Left command, 59–60                                                                                                    |                                                                              | ·                                                         |
| in Character Map, 235 Find dialog options for, 101, 102 for headers and footers, 168 for headings and subheadings, 204 markup tags for, 176, 177 Quick Fonts, 153 removing font attributes, 146 Replace dialog options for, 121, 122 with RTF presets, 171 for screen display (program font), 152 size in generated output, 168, 204 footers for printed index, 165, 167, 166–69 forcing a sort order, 145, 188, See also Ignored text attribute foreign language characters. See special characters format specification for locators, 279–80 formatting codes. See also character styles; text attributes case-sensitivity of, 281 entering directly no longer possible, 2 markup tags, 170, 173–77                                                                                                    | * · · · · · · · · · · · · · · · · · · ·                                      |                                                           |
| in Character Map, 235 Find dialog options for, 101, 102 for headers and footers, 168 for headings and subheadings, 204 markup tags for, 176, 177 Quick Fonts, 153 removing font attributes, 146 Replace dialog options for, 121, 122 with RTF presets, 171 for screen display (program font), 152 size in generated output, 168, 204 footers for printed index, 165, 167, 166–69 forcing a sort order, 145, 188, See also Ignored text attribute foreign language characters. See special characters format specification for locators, 279–80 formatting codes. See also character styles; text attributes case-sensitivity of, 281 entering directly no longer possible, 2 markup tags, 170, 172–77  on highlighted text or heading, 114 keyboard shortcuts for, 269 on locators, 137–38 number of records displayed in status bar, 13 orphan subheadings, 140 for Proofing Report, 242 saving group contents, 90 selected records, 73–74, 74 on selected text, 140 on text under grid marquee (View Mode), 140 ungrouping, 15, 139 on words or phrases, 138–39 groups, pattern. See pattern groups  H  Half Swap or Half Flip Shift Left command, 59–60                                                                                                    | for calculating Line Count statistics, <u>239</u>                            |                                                           |
| Find dialog options for, 101, 102 for headers and footers, 168 for headings and subheadings, 204 markup tags for, 176, 177 Quick Fonts, 153 removing font attributes, 146 Replace dialog options for, 121, 122 with RTF presets, 171 for screen display (program font), 152 size in generated output, 168, 204 footers for printed index, 165, 167, 166–69 forcing a sort order, 145, 188, See also Ignored text attribute foreign language characters. See special characters format specification for locators, 279–80 formatting codes. See also character styles; text attributes case-sensitivity of, 281 entering directly no longer possible, 2 markup tags 170, 172–77  keybaard shortcuts for, 269 on locators, 137–38 number of records displayed in status bar, 13 orphan subheadings, 140 for Proofing Report, 242 saving group contents, 90 selected records, 73–74, 74 on selected text, 140 on text under grid marquee (View Mode), 140 ungrouping, 15, 139 on words or phrases, 138–39 groups, pattern. See pattern groups  H  Half Swap or Half Flip Shift Left command, 59–60                                                                                                    |                                                                              |                                                           |
| for headers and footers, 168 for headings and subheadings, 204 markup tags for, 176, 177 Quick Fonts, 153 removing font attributes, 146 Replace dialog options for, 121, 122 with RTF presets, 171 for screen display (program font), 152 size in generated output, 168, 204 footers for printed index, 165, 167, 166–69 forcing a sort order, 145, 188, See also Ignored text attribute foreign language characters. See special characters format specification for locators, 279–80 formatting codes. See also character styles; text attributes case-sensitivity of, 281 entering directly no longer possible, 2 markup tags 170, 172–77  on locators, 137–38 number of records displayed in status bar, 13 orphan subheadings, 140 for Proofing Report, 242 saving group contents, 90 selected records, 73–74, 74 on selected text, 140 on text under grid marquee (View Mode), 140 ungrouping, 15, 139 or Proofing Report, 242 saving group contents, 90 selected records, 73–74, 74 on selected text, 140 on text under grid marquee (View Mode), 140 ungrouping, 15, 139 or Proofing Report, 242 saving group contents, 90 selected records, 73–74, 74 on selected text, 140 on text under grid marquee (View Mode), 140 ungrouping, 15, 139 or Proofing Report, 242 saving group contents, 90 selected records, 73–74, 74 on selected text, 140 on text under grid marquee (View Mode), 140 ungrouping, 15, 139 or Proofing Report, 242 saving group contents, 90 selected records, 73–74, 74 on selected text, 140 on text under grid marquee (View Mode), 140 ungrouping, 15, 139 or between the formatting contents and proofing Report, 242 saving group contents, 90 selected records, 73–74, 74 on selected text, 140 on text under grid marquee (View Mode), 140 ungrouping, 15, 139 or between the formatting contents and proofing Report, 242 saving group contents, 90 selected records, 73–74, 74 on selected text, 140 on text under grid marquee (View Mode), 140 ungrouping, 15, 139 on words or phrases, 138–39 groups, pattern. See pattern groups                                                   | Find dialog options for, <u>101</u> , <u>102</u>                             |                                                           |
| number of records displayed in status bar, 13 orphan subheadings, 140 for Proofing Report, 242 saving group contents, 90 selected records, 73–74, 74 on selected text, 140 on text under grid marquee (View Mode), 140 ungrouping, 15, 139 or words or phrases, 138–39 groups, pattern. See pattern groups  Half Swap or Half Flip Shift Left command, 59–60                                                                                                    | for headers and footers, <u>168</u>                                          |                                                           |
| markup tags for, 176, 177  Quick Fonts, 153 removing font attributes, 146 Replace dialog options for, 121, 122 with RTF presets, 171 for screen display (program font), 152 size in generated output, 168, 204 footers for printed index, 165, 167, 166–69 forcing a sort order, 145, 188, See also Ignored text attribute foreign language characters. See special characters format specification for locators, 279–80 formatting codes. See also character styles; text attributes case-sensitivity of, 281 entering directly no longer possible, 2 markup tags 170, 172–77  orphan subheadings, 140 for Proofing Report, 242 saving group contents, 90 selected records, 73–74, 74 on selected text, 140 on text under grid marquee (View Mode), 140 ungrouping, 15, 139 on words or phrases, 138–39 groups, pattern. See pattern groups  H  Half Swap or Half Flip Shift Left command, 59–60                                                                                                    | for headings and subheadings, 204                                            |                                                           |
| Quick Fonts, 153 removing font attributes, 146 Replace dialog options for, 121, 122 with RTF presets, 171 for screen display (program font), 152 size in generated output, 168, 204 footers for printed index, 165, 167, 166–69 forcing a sort order, 145, 188, See also Ignored text attribute foreign language characters. See special characters format specification for locators, 279–80 formatting codes. See also character styles; text attributes case-sensitivity of, 281 entering directly no longer possible, 2 markup tags 170, 172–77  for Proofing Report, 242 saving group contents, 90 selected records, 73–74, 74 on selected text, 140 on text under grid marquee (View Mode), 140 ungrouping, 15, 139 on words or phrases, 138–39 groups, pattern. See pattern groups  H Half Swap or Half Flip Shift Left command, 59–60                                                                                                    | markup tags for, <u>176</u> , <u>177</u>                                     |                                                           |
| removing font attributes, 146 Replace dialog options for, 121, 122 with RTF presets, 171 for screen display (program font), 152 size in generated output, 168, 204 footers for printed index, 165, 167, 166–69 forcing a sort order, 145, 188, See also Ignored text attribute foreign language characters. See special characters format specification for locators, 279–80 formatting codes. See also character styles; text attributes case-sensitivity of, 281 entering directly no longer possible, 2 markup tags 170, 172–77  saving group contents, 90 selected records, 73–74, 74 on selected text, 140 on text under grid marquee (View Mode), 140 ungrouping, 15, 139 on words or phrases, 138–39 groups, pattern. See pattern groups  H  Half Swap or Half Flip Shift Left command, 59–60                                                                                                    | Quick Fonts, 153                                                             |                                                           |
| Replace dialog options for, 121, 122 with RTF presets, 171 for screen display (program font), 152 size in generated output, 168, 204 footers for printed index, 165, 167, 166–69 forcing a sort order, 145, 188, See also Ignored text attribute foreign language characters. See special characters format specification for locators, 279–80 formatting codes. See also character styles; text attributes case-sensitivity of, 281 entering directly no longer possible, 2 markup tags 170, 172–77  selected records, 73–74, 74 on selected text, 140 on text under grid marquee (View Mode), 140 ungrouping, 15, 139 on words or phrases, 138–39 groups, pattern. See pattern groups  H  Half Swap or Half Flip Shift Left command, 59–60                                                                                                    | removing font attributes, <u>146</u>                                         |                                                           |
| with RTF presets, 171 for screen display (program font), 152 size in generated output, 168, 204 footers for printed index, 165, 167, 166–69 forcing a sort order, 145, 188, See also Ignored text attribute foreign language characters. See special characters format specification for locators, 279–80 formatting codes. See also character styles; text attributes case-sensitivity of, 281 entering directly no longer possible, 2 markup tags 170, 172–77  selected text, 140 on selected text, 140 on text under grid marquee (View Mode), 140 ungrouping, 15, 139 on words or phrases, 138–39 groups, pattern. See pattern groups  H  Half Swap or Half Flip Shift Left command, 59–60                                                                                                    | Replace dialog options for, <u>121</u> , <u>122</u>                          |                                                           |
| for screen display (program font), 152 size in generated output, 168, 204 footers for printed index, 165, 167, 166–69 forcing a sort order, 145, 188, See also Ignored text attribute foreign language characters. See special characters format specification for locators, 279–80 formatting codes. See also character styles; text attributes case-sensitivity of, 281 entering directly no longer possible, 2 markup tags 170, 172–77  on text under grid marquee (View Mode), 140 ungrouping, 15, 139 on words or phrases, 138–39 groups, pattern. See pattern groups  H  Half Swap or Half Flip Shift Left command, 59–60                                                                                                    |                                                                              |                                                           |
| size in generated output, 168, 204  footers for printed index, 165, 167, 166–69  forcing a sort order, 145, 188, See also Ignored text attribute foreign language characters. See special characters format specification for locators, 279–80  formatting codes. See also character styles; text attributes     case-sensitivity of, 281     entering directly no longer possible, 2  markup tags, 170, 172–77  where the tributes on words or phrases, 138–39 groups, pattern. See pattern groups  H  Half Swap or Half Flip Shift Left command, 59–60                                                                                                    |                                                                              |                                                           |
| footers for printed index, 165, 167, 166–69 forcing a sort order, 145, 188, See also Ignored text attribute foreign language characters. See special characters format specification for locators, 279–80 formatting codes. See also character styles; text attributes case-sensitivity of, 281 entering directly no longer possible, 2 markup tags 170, 172–77  markup tags 170, 172–77  markup tags 170, 172–77  markup tags 170, 172–77                                                                                                    |                                                                              |                                                           |
| forcing a sort order, 145, 188, See also Ignored text attribute foreign language characters. See special characters format specification for locators, 279–80 formatting codes. See also character styles; text attributes case-sensitivity of, 281 entering directly no longer possible, 2 markup tags 170, 172–77 Half Swap or Half Flip Shift Left command, 59–60                                                                                                    |                                                                              |                                                           |
| foreign language characters. <i>See</i> special characters format specification for locators, 279–80 formatting codes. <i>See also</i> character styles; text attributes case-sensitivity of, 281 entering directly no longer possible, 2 markup tags 170 172–77 Half Swap or Half Flip Shift Left command, 59–60                                                                                                    |                                                                              |                                                           |
| format specification for locators, 279–80 formatting codes. <i>See also</i> character styles; text attributes case-sensitivity of, 281 entering directly no longer possible, 2 markup tags 170 172–77  MHalf Swap or Half Flip Shift Left command, 59–60                                                                                                    |                                                                              | groups, pattern. see pattern groups                       |
| formatting codes. See also character styles; text attributes case-sensitivity of, 281 entering directly no longer possible, 2 markup tags 170 172-77 Half Swap or Half Flip Shift Left command, 59-60                                                                                                    |                                                                              |                                                           |
| case-sensitivity of, 281 entering directly no longer possible, 2 markup tags 170 172-77 Half Swap or Half Flip Shift Left command, 59-60                                                                                                    |                                                                              | Н                                                         |
| entering directly no longer possible, 2  markup tags 170, 172–77  Shift Left command, 59–60                                                                                                    |                                                                              |                                                           |
| markup tags 170 172-77 Shift Left command, <u>59</u> -60                                                                                                    |                                                                              |                                                           |
| Shift Left to Main command, <u>60</u> –61                                                                                                    |                                                                              |                                                           |
|                                                                                                    |                                                                              | Shift Left to Main command, <u>60</u> –61                 |

| Hart's (modified) page range conflation, 207                                                        | help (continued)                                                       |
|----------------------------------------------------------------------------------------------------|------------------------------------------------------------------------|
| Hart's Rules (page range conflation), 207                                                           | in dialog windows, 21                                                  |
| hash mark. See pound sign (#)                                                                       | in Document Options pane, <u>165</u>                                   |
| headers, alphabet. See alphabetic sections                                                          | F1 key for, <u>21</u>                                                  |
| headers for printed index, <u>165</u> , <u>167</u> , <u>166</u> –69                                 | in Index Options pane, <u>191</u>                                      |
| Heading Markup Tags options, <u>174</u> –75                                                         | mouse hover for popup display, 22, 273                                 |
| Heading Style options (Index Options pane), <u>203</u> –5, <u>203</u>                               | in Preferences pane, <u>148</u>                                        |
| headings. See also entries; records; subheadings                                                    | searching for, 22                                                      |
| adding in Data Entry View, 7–9, 24                                                                  | Tip of the Day feature, 246                                            |
| adding in the Index Pane, 25, 39                                                                    | hexadecimal value for Unicode characters, 231                          |
| adding Notes to, <u>146</u>                                                                         | Hidden text attribute                                                  |
| AutoCapitalization feature, <u>181</u> –83                                                          | applying, <u>145</u>                                                   |
| AutoComplete options, <u>183</u> –85                                                                | changing color for, <u>158</u>                                         |
| AutoRepeat feature, 182                                                                             | explained, 145                                                         |
| Capitalization options, 205                                                                         | Find dialog radio button for, 101                                      |
| character styles for, 205                                                                           | finding text with, <u>103</u>                                          |
| combining subheadings with, <u>14</u> , <u>43</u> –44                                               | formatting codes for, 281                                              |
| configuring, 203–5                                                                                  | Replace dialog radio button for, <u>121</u> , <u>122</u>               |
| copying, 42                                                                                         | using to force Ignored Words to sort, 188                              |
| creating child subheadings for selected locators, 47–48                                             | Hide Text command, 145                                                 |
| cross-reference placement in, 196, 215                                                              | hiding or showing. See also filtering                                  |
| cutting, <u>47</u> –49                                                                              | Creator field, 76                                                      |
| deleting, <u>49</u> –50                                                                             | cross-reference target, 69                                             |
| deleting subheadings for, while retaining locators, 44–46,                                          | Date Created field, 76–77                                              |
| 44–46                                                                                               | Date Edited field, 77                                                  |
| demoting to subheadings, <u>50</u> –51                                                              | Edit View, 77                                                          |
| double spaced output of, $\underline{200}$                                                          | Editor field, 76                                                       |
| Find dialog options for, 102                                                                        | hiding text from printing (hidden text), 145                           |
| finding all italic main headings, <u>107</u>                                                        | hiding text from sorting (ignored text), 145, 146                      |
| font for, $\underline{204}$                                                                         | hiding text from sorting (ignored text), 146                           |
| grouping on current main heading, <u>139</u>                                                        | labeled records, <u>75</u> –76                                         |
| identical entries not combining, 283                                                                | record numbers, 77                                                     |
| Initial Cap option, <u>18</u>                                                                       | repeated sections, volumes, or chapters in locators, 213               |
| labeling (Index Pane), <u>95</u> –96, <u>96</u>                                                     | Tip of the Day, 246                                                    |
| line space above or below, 204                                                                      | toolbars, <u>76, 271</u>                                               |
| mapping when importing indexes, <u>86</u> –87, <u>87</u>                                            | hover with mouse for popup hints, $\underline{22}$ , $\underline{273}$ |
| markup tags for, <u>174</u> –75                                                                     | HTML Hyperlinks (Document Options), <u>177</u> –79                     |
| Paragraph Style options, 204                                                                        | HTML Hypermiks (Document Options), 177–79 HTML indexes                 |
|                                                                                                    | entering hyperlinks in, <u>171</u>                                     |
| pasting, <u>54</u> –56<br>prefixes for, <u>197</u> –99                                              | <u> </u>                                                               |
|                                                                                                    | HTML Mode, 171 HTML output formet 170                                  |
| promoting subheadings to, <u>57</u> –58, <u>57</u>                                                  | HTML output format, <u>170</u>                                         |
| quick fonts for, 153                                                                                | hyperlinks                                                             |
| Replace dialog options for, <u>120</u>                                                              | automatic generation of, <u>178</u>                                    |
| selecting records, $\underline{29}$ –30, $\underline{58}$ –59                                       | custom generation of, $\frac{179}{1}$                                  |
| selecting records and duplicating, <u>13</u>                                                        | how to enter in an HTML index, <u>171</u>                              |
| shifting right by one cell, <u>61</u> –63                                                           | in HTML indexes, 171                                                   |
| SmartSwap feature, <u>188</u> –90, <u>190</u>                                                       | in HTML indexes, options for, <u>177</u> –79                           |
| sorting a level by page, 195                                                                        | manual generation of, <u>178</u>                                       |
| sorting incorrectly, troubleshooting, <u>283</u> –84                                                | options for automatic/custom generation, <u>179</u>                    |
| splitting entry into two entries, <u>63</u> –64, <u>156</u>                                         | hyphen (-). See also dash (-)                                          |
| style names for RTF output, <u>204</u>                                                              | as page range separator, $\frac{207}{6}$                               |
| suffixes for, 199                                                                                   | for preventing acronyms from expanding, <u>220</u>                     |
| swapping, <u>14</u> , <u>64</u>                                                                     | as word delimiter, <u>143</u>                                          |
| swapping and duplicating, 1, 12, 17, 53                                                             |                                                                        |
| swapping, combining and duplicating, $\underline{13}$ –15, $\underline{53}$ –54, $\underline{53}$ – | 1                                                                      |
| 54                                                                                                  |                                                                        |
| tutorial, <u>7</u> –9                                                                               | identical entries not combining, troubleshooting, <u>283</u>           |
| help, <u>21</u> –22                                                                                 | Ignore Text command, <u>146</u>                                        |
| Configuration Pane Help Button, <u>21</u>                                                           | Ignored text attribute                                                 |
| in configuration panes, <u>21</u>                                                                   | applying, <u>145</u> , <u>146</u>                                      |
| in Data Entry Options pane, <u>181</u>                                                              | changing color for, <u>158</u>                                         |
| Dialog Help Button, <u>21</u>                                                                       | color used for hyperlinks in HTML Mode, 171                            |

| Ignored text attribute (continued)                                                                       | index as a whole (continued)                                                                                           |
|----------------------------------------------------------------------------------------------------|----------------------------------------------------------------------------------------------------|
| explained, <u>145</u>                                                                                    | printing using word processor, <u>19</u> , <u>71</u>                                                                   |
| Find dialog radio button for, <u>101</u>                                                                 | refreshing the Data Entry Grid, <u>77</u> –78                                                                          |
| for first word in a heading, <u>146</u>                                                                  | renaming, <u>89</u> , <u>90</u>                                                                                        |
| formatting codes for, <u>281</u>                                                                         | repaginating, <u>245</u> –46                                                                                           |
| Replace dialog radio button for, <u>121</u> , <u>122</u>                                                 | repairing a damaged index, 89                                                                                          |
| using to force Ignored Words to sort, <u>188</u>                                                         | Replace All operation, <u>123</u>                                                                                      |
| Ignored Words list for sort, <u>187</u> –88, <u>205</u>                                                  | resorting, <u>72</u>                                                                                                   |
| Immediate cross-reference verification, <u>150</u> , <u>249</u> –50                                      | restoring from backup, 90                                                                                              |
| Import Field Mapping dialog, <u>86</u> –87, <u>87</u>                                                    | saving, <u>90</u>                                                                                                    |
| Import Index Options function, 91                                                                        | saving with a different name, $90$                                                                                     |
| importing                                                                                                | selecting all records (Data Entry View), <u>30</u>                                                                     |
| acronyms, <u>220</u>                                                                                     | specifying subheading levels, <u>72</u> , <u>197</u>                                                                   |
| AutoComplete list, 221, 222                                                                              | statistics information for, <u>238</u> –40                                                                             |
| AutoEntry list, <u>224</u>                                                                               | index database, maximum size of, <u>279</u>                                                                            |
| configuration template (index options), 91                                                               | index options                                                                                                    |
| DAT files, <u>85</u>                                                                                     | importing, 91                                                                                                    |
| an index, <u>85</u> –87                                                                                  | loading saved options, 91                                                                                              |
| Macro list, 226                                                                                          | saving options as a template, <u>90</u>                                                                                |
| MBK files, <u>85</u> –86                                                                                 | Index Options pane, <u>191</u> –217                                                                                    |
| translations, <u>229</u>                                                                                 | abandoning changes and closing, <u>191</u>                                                                             |
| .txtsky7 files, <u>86</u>                                                                                | canceling changes to, $\underline{191}$                                                                                |
| importing an index, <u>85</u> –87                                                                        | closing, <u>191</u>                                                                                                    |
| appending data to an existing index, <u>85</u>                                                           | Cross-references tab, $\underline{214}$ –17, $\underline{214}$                                                         |
| from CINDEX DAT file, <u>85</u>                                                                          | Heading Style tab, <u>18</u> , <u>203</u> –5, <u>203</u>                                                               |
| file types supported, <u>85</u>                                                                          | help, <u>191</u>                                                                                                    |
| from MACREX MBK file, 85–86                                                                              | Index Style tab, <u>196</u> –201                                                                                       |
| mapping fields for, $86-87$ , $87$                                                                       | Locators tab, <u>211</u> –13, <u>206</u>                                                                               |
| to a new index file, <u>85</u>                                                                           | opening, <u>191</u>                                                                                                    |
| opening a v6.0 index, $\frac{1}{1}$ , $\frac{85}{96}$                                                    | overview, <u>191</u>                                                                                                   |
| from text delimited file, <u>86</u> –87                                                                  | saving changes and closing, 191                                                                                        |
| troubleshooting problems, <u>87</u>                                                                      | Sorting tab, <u>17</u> , <u>18</u> , <u>192</u> –94                                                                    |
| Incremental option                                                                                       | tutorial, <u>15</u> –18                                                                                                |
| for indention, $\underline{204}$                                                                         | Index Pane (IP), <u>24</u> –27, <i>See also</i> in-place editor                                                        |
| for turnover lines, 205                                                                                  | adding new child heading (subheading), <u>25</u> , <u>39</u>                                                           |
| incrementing locators (Data Entry View), <u>68</u> –69, <u>68</u> –69                                    | adding new heading at current level, <u>25</u> , <u>39</u>                                                             |
| indentation  for calculating Line Count statistics, 230                                                  | applying changes in, <u>25</u> , <u>38</u>                                                                             |
| for calculating Line Count statistics, 239                                                               | arranging on screen, 23–24, 23–24                                                                                      |
| indented index style, <u>196</u> for subheadings and turnover lines, <u>204</u> –5                       | changing colors used by, <u>158</u>                                                                                    |
|                                                                                                    | Data Entry View compared to, <u>17</u> , <u>24</u> , <u>37</u> , <u>38</u>                                             |
| index as a whole. <i>See also</i> configuration; index views; sorting adding prefix to field, <u>233</u> | described, <u>15</u> , <u>23</u> , <u>24</u> , <u>37</u><br>duplicating and swapping main and subheading in, <u>17</u> |
| adding suffix to field, $\frac{235}{234}$                                                                | editing existing headings, 15, 26, 38                                                                                  |
| archiving, 80                                                                                            | entering or editing cross-references, <u>16, 26</u>                                                                    |
| backing up, 81                                                                                           | entering or editing locators, 16, 26                                                                                   |
| closing currently open index, <u>83</u>                                                                  | in HTML Mode, <u>171</u>                                                                                               |
| compacting, 83                                                                                           | in-place editor, <u>15</u> –16                                                                                         |
| creating a new index, 7, 88                                                                              | keyboard shortcuts for navigating, <u>27</u> , <u>267</u> –68, <u>267</u> –68                                          |
| deleting, 80                                                                                             | labeling headings in, $\underline{95}$ –96, $\underline{96}$                                                           |
| embedding, <u>149</u> , <u>255</u> –57                                                                   | merged orphans in, $\frac{200}{200}$                                                                                   |
| error scanning, 236–38                                                                                   | navigating, <u>16</u> , <u>26</u> , <u>27</u> , <u>38</u>                                                              |
| exporting, <u>83</u> –85                                                                                 | navigating in the Index Pane, 27                                                                                       |
| generating, 18, 71                                                                                       | orange text in, $\underline{200}$                                                                                      |
| importing, 85–87                                                                                         | switching to and from Data Entry View, <u>16</u> , <u>37</u> , <u>77</u>                                               |
| importing and exporting the configuration options, 90                                                    | switching to and from the Index Pane, 15                                                                               |
| introductory note, 200                                                                                   | Index Style options (Index Options pane), 196–201                                                                      |
| markup tags, <u>170</u> , <u>172</u> –77                                                                 | index views, 73–78, See also Data Entry View (DEV); Index                                                              |
| merging two or more indexes, <u>88</u>                                                                   | Pane (IP); showing or hiding                                                                                           |
| opening a v6.0 index, <u>1</u> , <u>85</u>                                                               | As Entered, 73                                                                                                    |
| opening an existing SI7 index, 88, 89                                                                    | Creator field, 76                                                                                                    |
| output format options, <u>170</u> –71                                                                    | Date Created field, 76–77                                                                                              |
| printing a draft copy, 88–89                                                                             | Date Edited field, 77                                                                                                  |

| index views (continued)                                             | keyboard shortcuts (continued)                                         |
|---------------------------------------------------------------------|------------------------------------------------------------------------|
| Editor field, <u>76</u>                                             | Alt+Shift key shortcuts, <u>266</u>                                    |
| equal column widths, 77                                             | Append New command (SI7), <u>1</u> , <u>16</u> , <u>24</u> , <u>33</u> |
| Filtered, <u>74</u> –76, <u>75</u>                                  | Append New command, using Ctrl+A, 1, 163                               |
| Grouped, <u>73</u> –74, <u>74</u>                                   | for browsing, <u>112</u> , <u>113</u>                                  |
| Page Ordered, <u>48</u> , <u>74</u>                                 | case-changing commands, <u>142</u>                                     |
| record numbers, 77                                                  | changing, <u>276</u> –78                                               |
| refreshing the Data Entry Grid, <u>77</u> –78                       | character styles, <u>141</u>                                           |
| Reveal Codes, <u>78</u>                                             | cheat sheet for, $\underline{2}$                                       |
| Sorted, <u>74</u>                                                   | copy and paste, <u>269</u>                                             |
| status bar indicator for, <u>13</u>                                 | core editing commands, <u>41</u> , <u>261</u> , <u>262</u>             |
| toolbars, showing or hiding, <u>76</u>                              | Ctrl and Ctrl+Shift modifiers for core editing commands                |
| indexer                                                             | <u>41, 261</u>                                                         |
| Creator field for, <u>75</u> , <u>76</u> , <u>155</u>               | Ctrl key shortcuts, <u>263</u> –64                                     |
| Editor field for, <u>75</u> , <u>76</u> , <u>155</u>                | Ctrl modified function keys, <u>262</u>                                |
| filtering on fields for, <u>75</u>                                  | Ctrl+Shift key shortcuts, <u>264</u>                                   |
| identification information, <u>155</u>                              | Ctrl+Shift modified function keys, <u>262</u> –63                      |
| showing or hiding fields for, <u>76</u>                             | Duplicate and Swap, using Ctrl+P, 1, 163                               |
| indexes. See index as a whole                                       | for editing entries, <u>268</u>                                        |
| Initial Cap option for headings, <u>18</u> , <u>205</u>             | Find dialog, <u>11</u> , <u>106</u> , <u>269</u>                       |
| overriding, <u>205</u>                                              | for finding text, <u>269</u>                                           |
| initial words ignored by sort (Ignored Words list), <u>187</u> –88, | for bookmarks, <u>269</u>                                              |
| <u>205</u>                                                          | for formatting and modifying text, 268                                 |
| initials, indexer's, <u>155</u>                                     | by function, <u>267</u> –70                                            |
| in-place editor, <u>15</u> , See also Index Pane (IP)               | function keys, <u>262</u>                                              |
| adding a locator with, <u>16</u>                                    | for grouping, <u>269</u>                                               |
| editing a heading with, <u>15</u>                                   | keyboard template for, $\underline{2}$                                 |
| editing a locator with, <u>16</u>                                   | for labeling, <u>93</u> , <u>95</u> , <u>96</u> , <u>270</u>           |
| invoking, <u>15</u>                                                 | listed by keycap and modifier, <u>261</u> –66                          |
| navigating, <u>16</u>                                               | multiple for one command, <u>278</u>                                   |
| international characters. See special characters                    | navigation (Data Entry Grid), <u>267</u>                               |
| Internet, the                                                       | navigation (Edit View), <u>267</u> –68                                 |
| HTML Mode, <u>171</u>                                               | navigation (Index Pane), <u>27</u>                                     |
| introductory note for index, <u>200</u>                             | other (table), <u>270</u>                                              |
| Invert Name                                                         | removing the shortcut assignment for a command, $\underline{277}$ ,    |
| command, <u>54</u>                                                  | <u>278</u>                                                             |
| preference settings for, <u>149</u>                                 | Replace dialog, <u>11</u> , <u>269</u>                                 |
| Invert Titles preference setting, <u>149</u>                        | Return to Last (browsed) command, 112                                  |
| IP. See Index Pane                                                  | Shift modified function keys, <u>263</u>                               |
| ISO sort order presets, <u>17</u> , <u>192</u>                      | for text editor, <u>252</u>                                            |
| italic character style. See also character styles                   | upgrading to SI7 and, <u>1</u>                                         |
| for alphabetic section labels, <u>205</u>                           | keywords (MACREX). See acronyms (abbreviations);                       |
| applying, <u>141</u>                                                | translations                                                           |
| for cross-references, <u>215</u>                                    |                                                                        |
| Find dialog checkbox for, <u>101</u>                                | L                                                                      |
| finding all main headings in, $\underline{107}$                     | <b>-</b>                                                               |
| finding and replacing with underline, <u>124</u> –25                | Label Manager, <u>93</u> –94, <u>94</u>                                |
| finding main entry with no subheadings, <u>103</u>                  | Label Selector toolbar, <u>96</u> –97, <u>97</u> , <u>274</u>          |
| formatting codes for, <u>281</u>                                    | labeling, <u>93</u> –96                                                |
| for headings and subheadings, <u>205</u>                            | active label, <u>93</u> , <u>97</u> , <u>274</u>                       |
| markup tags for, <u>175</u>                                         | changing label colors, 94–95                                           |
| Replace dialog checkbox, for Replace Text, 121                      | to delete records similarly to v6.0, 1                                 |
| Replace dialog option, for Find Text, <u>120</u>                    | feature described, 93                                                  |
|                                                                     | filtering labeled records, 75–76                                       |
| K                                                                   | grouping on active label, <u>93</u> , <u>96</u> , <u>140</u>           |
| IN .                                                                | headings in the Index Pane, 95–96, 96                                  |
| keyboard shortcuts, <u>261</u> –70                                  | keyboard shortcuts for, 93, 95, 96, 270                                |
| for adding entries, 268                                             | Label Selector toolbar, <u>96</u> –97, <u>97, 274</u>                  |
| Alt key shortcuts, 266                                              | moving to next record with active label, 93, 96                        |
| Alt+Ctrl key shortcuts, 265                                         | multiple selected records, 96                                          |
| Alt+Ctrl+Shift key shortcuts, 266                                   | naming labels, 93, 94                                                  |
| alternative fonts, <u>153</u>                                       | records in Data Entry View, 95                                         |
| · <del></del>                                                       | · —                                                                    |

| labeling (continued)                                                                              | locators (continued)                                                  |
|---------------------------------------------------------------------------------------------------|-----------------------------------------------------------------------|
| setting the active label, <u>93</u> , <u>97</u> , <u>274</u>                                      | incrementing or decrementing (Data Entry View), <u>68</u> –69,        |
| sorting not affected by, <u>96</u>                                                                | <u>68</u> –69                                                         |
| status bar display of active label, 93, 96                                                        | leaders for, 206                                                      |
| toggling the active label on and off, 93, 97, 274                                                 | leading zeros of, 280                                                 |
| labels, alphabetic. See alphabetic sections                                                       | mapping when importing indexes, <u>86</u> –87, <u>87</u>              |
| labels, chapter/volume. See chapters/volumes in locators                                          | markup tags for page ranges, 173                                      |
| Landscape orientation                                                                             | missing (empty Page field), finding, 103                              |
| for printed index, <u>167</u>                                                                     | navigating in the Index Pane, 26                                      |
| layout options. See alphabetic sections; page setup                                               | navigating to next or previous, for current entry, 117                |
| cross-references; cross references, 217                                                           | Next page reminder option, <u>150</u>                                 |
| leaders for locators, 206                                                                         | numerous per entry, checking for, 237                                 |
| leading (line spacing) options, 204                                                               | Page Ordered view, 74                                                 |
| less than symbol (<)                                                                              | page range configuration, 207–8                                       |
| finding with pattern matching active, <u>131</u>                                                  | page ranges for embedded indexes, 256                                 |
| for pattern matching, <u>129</u> , <u>131</u>                                                     | pasting, <u>56</u>                                                    |
| letter-by-letter sort order. See also sorting                                                     | prefix for, 207                                                       |
| CMS, <u>192</u>                                                                                   | punctuation for, <u>206</u> , <u>207</u>                              |
| ISO, <u>17</u> , <u>192</u>                                                                       | renumbering pages, 243–45                                             |
| LF (markup tag), 174                                                                              | repaginating the index, $\frac{245}{46}$                              |
| license agreement. Title Page (back)                                                              | separator between, 206, 207                                           |
| Line Count statistics, 239                                                                        | separator for page ranges, 207                                        |
| line spacing options, 204                                                                         | sorting incorrectly, troubleshooting, 283                             |
| loading. See also importing; importing an index                                                   | sorting of, $\frac{280}{}$                                            |
| configuration templates (index options), 91                                                       | sorting priority for formatted, specifying, 208, 250                  |
| index into word processor, 19, 71                                                                 | specification for format of, <u>279</u> –80                           |
| last index automatically, 149                                                                     | statistics for, $\frac{239}{239}$                                     |
| locator                                                                                           | Subscript Out of Range error message, 284                             |
| markup tags for, <u>176</u>                                                                       | suffix for, 207                                                       |
| Locator Format Priority dialog, 208, 250                                                          | truncated, troubleshooting, 284                                       |
| Locator Increment or Decrement command (Data Entry                                                | tutorial, 7–9                                                         |
| View), <u>68</u> –69, <u>68</u> –69                                                               | undifferentiated, checking for, 237                                   |
| locators. See also chapters/volumes in locators; cross-                                           | Locators options (Index Options pane), 211–13, 206                    |
| references; Roman numerals                                                                        | lower case. See also case                                             |
| adding in Data Entry View, 8                                                                      | for alphabetic section labels, 205                                    |
| · · · · · · · · · · · · · · · · · · ·                                                             |                                                                       |
| adding in the Index Pane, <u>16</u> , <u>26</u> , <u>39</u>                                       | applying to text, <u>142</u> for headings and subheadings, <u>205</u> |
| alignment of, <u>207</u> AutoRepeat feature, <u>182</u>                                           |                                                                       |
| changed mysteriously, troubleshooting, 284                                                        | Lowercase command, <u>142</u>                                         |
| changing page numbers, 244                                                                        |                                                                       |
|                                                                                                   | M                                                                     |
| character styles with, <u>208</u> , <u>280</u>                                                    |                                                                       |
| combining consecutive pages as page range, 208                                                    | M' or Mc or Mac, sorting, <u>195</u>                                  |
| configuring, <u>211</u> –13, <u>206</u><br>conflating page ranges, <u>209</u> –10, <u>209</u> –10 | MACREX                                                                |
|                                                                                                   | exporting an MBK file for, <u>84</u>                                  |
| Consume locs in range option, <u>208</u>                                                          | importing an index from, <u>85</u> –86                                |
| copying, 42–43                                                                                    | Macro Manager, 224–28                                                 |
| creating subheadings for selected, <u>47</u> –48                                                  | Macro toolbar, 272–73                                                 |
| cross-reference placement in relation to, <u>196</u> , <u>215</u>                                 | macros                                                                |
| deleting in the Index Pane, <u>26</u>                                                             | codes for, <u>226</u> –27                                             |
| deleting subheadings and retaining, 44–46, 44–46                                                  | defining, <u>225</u> , <u>226</u> –28                                 |
| duplicating records and changing (Data Entry View), $\underline{8}$ ,                             | described, 225                                                        |
| <u>67</u> –68, <u>67</u>                                                                          | editing, <u>273</u>                                                   |
| editing in the Index Pane, <u>16</u> , <u>26</u>                                                  | example, <u>227</u> –28                                               |
| in embedded indexes, <u>256</u>                                                                   | less needed with SI7, 2                                               |
| Error Scan options, <u>237</u>                                                                    | mouse hover for popup display, 22, 272–73                             |
| Find dialog Page option for, <u>101</u> , <u>102</u>                                              | path for saved macros, 160                                            |
| finding for current entry, $\underline{117}$                                                      | v6.0, rewriting needed for, $\underline{\underline{2}}$               |
| finding records by, <u>115</u>                                                                    | maiden name entries                                                   |
| forcing the sort of, $\underline{280}$                                                            | creating automatically, <u>151</u> , <u>241</u>                       |
| format priority for, 208                                                                          | Process Maiden Names function, 241                                    |
| grouping on, <u>137</u> –38                                                                       | main heading. See headings                                            |
|                                                                                                   | Maintain Case replace option, <u>121</u>                              |
|                                                                                                   | I I 7                                                                 |

| managers                                                                                     | mouse (continued)                                                      |
|----------------------------------------------------------------------------------------------|------------------------------------------------------------------------|
| Acronym Manager, 219–20                                                                      | selecting contiguous records, <u>31</u>                                |
| AutoComplete Manager, 220–22                                                                 | selecting non-contiguous records, 31                                   |
| AutoEntry Manager, 222–24                                                                    | moving around. See navigating                                          |
| Label Manager, <u>93</u> –94                                                                 |                                                                        |
| Macro Manager, 224–28                                                                        | N                                                                      |
| Saved Search Manager, <u>127</u> –28                                                         | IV                                                                     |
| Translation Manager, <u>228</u> –32                                                          | name, indexer's, <u>155</u>                                            |
| margin settings for printing, <u>166</u>                                                     | name indexes. See also genealogical indexes                            |
| marking records. See bookmarks; labeling                                                     | Automatically create maiden name entries option, <u>151</u>            |
| markup tags, <u>172</u> –77                                                                  | sorting, <u>195</u>                                                    |
| for character styles, <u>175</u>                                                             | Split command for, <u>63</u> –64, <u>156</u>                           |
| for cross-references, <u>176</u>                                                             | names, file. See filenames                                             |
| for document attributes, <u>173</u> –74                                                      | naming                                                                 |
| for fonts, <u>176</u> –77                                                                    | labels, <u>93, 94</u>                                                  |
| for headings, <u>174</u> –75                                                                 | renaming an index, 89                                                  |
| for locators, <u>176</u>                                                                     | renaming saved searches, <u>127</u> , <u>128</u>                       |
| Match Case search option                                                                     | saving index with a different name, 90                                 |
| for finding and replacing text, <u>120</u>                                                   | styles for RTF output formats, 204                                     |
| for finding text, <u>100</u>                                                                 | navigating                                                             |
| maximum sizes                                                                                | bookmark feature for, 112                                              |
| characters per AutoComplete list entry, <u>184</u> , <u>221</u>                              | browsing, <u>111</u> –13                                               |
| characters per field, <u>279</u>                                                             | from cell to cell in the grid, 24                                      |
| characters per record, <u>279</u>                                                            | in the Index Pane, <u>26</u> , <u>27</u> , <u>38</u>                   |
| index database, <u>279</u>                                                                   | in-place editor, <u>16</u>                                             |
| number of index records, <u>279</u>                                                          | keyboard shortcuts for (Grid), 267                                     |
| number of subsearches, <u>104</u>                                                            | keyboard shortcuts for (Edit View), <u>267</u> –68                     |
| sort key, <u>279</u>                                                                         | to locators for current entry, 117                                     |
| MBK files                                                                                    | to next record with active label, 93, 96                               |
| described, <u>85</u>                                                                         | Quick Access toolbar for, 273                                          |
| exporting, <u>84</u>                                                                         | New Child Heading command (Edit View), 25, 39                          |
| importing, <u>85</u> –86                                                                     | new features overview, <u>3</u> –5                                     |
| Mc or M' or Mac, sorting, 195                                                                | New Heading command (Edit View), 25, 39                                |
| measurement units for settings, <u>166</u> , <u>247</u> –48                                  | new line characters (markup tags), 174                                 |
| members of alphabetic sections, <u>201</u>                                                   | Next page reminder option, <u>150</u>                                  |
| merging                                                                                      | None option                                                            |
| acronyms, 220                                                                                | Find dialog, <u>101</u>                                                |
| AutoComplete entries, <u>221</u>                                                             | Replace dialog, <u>121</u> , <u>122</u>                                |
| AutoEntry lists, 224                                                                         | Not search operator, <u>99</u> , <u>100</u>                            |
| indexes, 88                                                                                  | note, introductory, 200                                                |
| Macro lists, <u>226</u>                                                                      | Note text attribute                                                    |
| orphan cross-references, options for, <u>215</u> –16                                         | applying, <u>146</u>                                                   |
| orphan subheadings found by Error Scan, <u>238</u>                                           | changing color for, <u>158</u>                                         |
| translations, <u>229</u>                                                                     | described, <u>146</u>                                                  |
| metric system measurements, <u>166</u> , <u>247</u> –48                                      | Find dialog radio button for, <u>101</u>                               |
| Microsoft Word. See word processor                                                           | formatting codes for, $281$                                            |
| mirror margins, <u>167</u>                                                                   | Replace dialog radio button for, <u>121</u> , <u>122</u>               |
| missing records, troubleshooting, 284                                                        | Note Text command, <u>146</u>                                          |
| modifiers for core editing commands, <u>41</u> , <u>261</u>                                  | numbers. See also locators; Roman numerals                             |
| months, as locator section labels, <u>213</u>                                                | for pages of printed index, <u>167</u> , <u>169</u>                    |
| More search options                                                                          | pattern matching symbols for, <u>129</u> , <u>130</u> , <u>131</u> –32 |
| Field options, 102                                                                           | record, including in proofreading report, <u>242</u>                   |
| Find dialog button for, 99, 100                                                              | record, showing or hiding, 77                                          |
| finding text with specific attributes, <u>102</u> –3                                         | for repeating keys in macros, <u>227</u>                               |
| Special options, <u>101</u>                                                                  | as section label data type, 212                                        |
| Style options, 101 Wild Metals accrebes using 102                                            | sorting, <u>195</u>                                                    |
| Wild Match searches using, <u>103</u>                                                        |                                                                        |
| mouse                                                                                        | 0                                                                      |
| drag and drop to embed index entries, 256                                                    | •                                                                      |
| drag and drop to swap heading levels, <u>65</u>                                              | Open Path option, <u>160</u>                                           |
| hover for popup hints, <u>22</u> , <u>273</u> selecting column of Data Entry Grid, <u>31</u> | opening                                                                |
| Scienting commin of Data Entry Offer, 31                                                     | cheat sheet for keyboard shortcuts, 2                                  |

| opening (continued)                                      | page setup                                                               |
|----------------------------------------------------------|--------------------------------------------------------------------------|
| creating a new index, 7, 88                              | columns, <u>167</u>                                                      |
| existing SI7 index, <u>88</u> , <u>89</u>                | headers and footers, <u>165</u> , <u>167</u> , <u>166</u> –69            |
| existing v6.0 index, <u>1</u> , <u>85</u>                | margins, <u>166</u>                                                      |
| Find dialog, <u>99</u> , <u>115</u>                      | Markup Tags options, <u>172</u> –77                                      |
| recently opened indexes list for, 89                     | orientation, <u>167</u>                                                  |
| Replace dialog, <u>120</u>                               | Output Format options, <u>170</u> –71                                    |
| template for keyboard shortcuts, 2                       | page numbering, <u>167</u> , <u>169</u>                                  |
| options, configuration. See configuration                | paper size, <u>166</u> –67                                               |
| Options Export Index Options, 90                         | page size, <u>166</u> –67                                                |
| Options Import Index Options, 91                         | Pages Indexed statistics, <u>238</u> –40                                 |
| Or search operator                                       | pages of material                                                        |
| Find dialog radio button for, 99                         | added or removed, renumbering locators to accommodate,                   |
| logic evaluation with other operators, 105               | 243–45                                                                   |
| logic of, 104                                            | indexed before final pagination, repaginating, 245–46                    |
| prientation                                              | statistics for, $\frac{238}{40}$                                         |
| for printed index, <u>167</u>                            | paper size, 166–67                                                       |
| orphan subheadings                                       | paragraph (run-on) index style, <u>196</u>                               |
| cross-reference options, <u>215</u> –16                  | parentheses [()]                                                         |
| in embedded indexes, 256                                 | entering literally in macros, <u>226</u>                                 |
| Error Scan for, <u>236</u> , <u>237</u> , <u>238</u>     | left, as word delimiter, <u>143</u>                                      |
|                                                          | for multiple-key combinations in macros, 227                             |
| grouping, <u>140</u>                                     |                                                                          |
| merging automatically, <u>200</u>                        | removing trailing text in, for cross-references, <u>184</u> , <u>216</u> |
| output codes                                             | Paste Heading command, <u>54</u> –56                                     |
| ANSI, <u>170</u>                                         | pasting                                                                  |
| custom, <u>171</u>                                       | characters from Character Map, <u>235</u>                                |
| HTML, <u>170</u>                                         | headings, <u>54</u> –56                                                  |
| markup tags, <u>170</u> , <u>172</u> –77                 | locators, <u>56</u>                                                      |
| Plain Text, <u>170</u>                                   | records, <u>35</u>                                                       |
| Quark Xpress, 170                                        | text, <u>34</u>                                                          |
| RTF presets, <u>170</u> –71                              | paths                                                                    |
| SKY Index 8.0, <u>171</u>                                | Choose Path dialog, <u>253</u>                                           |
| UCP (University of Chicago Press), <u>171</u>            | Preference settings for, <u>159</u> –61                                  |
| Output Format options, <u>170</u> –71                    | pattern groups, <u>133</u> –35                                           |
| output formats                                           | character styles with, <u>134</u>                                        |
| modifying an existing output format to create a new one, | defined, <u>133</u>                                                      |
| <u>171</u>                                               | examples, <u>134</u> –35, <u>135</u>                                     |
| overriding                                               | group zero {0}, <u>133</u>                                               |
| automatically adjusted punctuation, <u>149</u>           | groups 1 through 9, <u>133</u> , <u>134</u>                              |
| Initial Cap option for headings, 205                     | subsearches not possible with, <u>134</u>                                |
|                                                          | using, <u>133</u>                                                        |
| Р                                                        | pattern matching, <u>129</u> –35                                         |
| r                                                        | any single character, 130                                                |
| page numbering for index output, <u>167</u> , <u>169</u> | any single digit, 130                                                    |
| page numbers. See locators                               | character list for, 130–31                                               |
| Page Ordered view, 48, 74, 117                           | examples, <u>131</u> , <u>132</u> , <u>134</u> –35, <u><i>135</i></u>    |
| Page Range Conflation Rules dialog, 209–10, 209–10       | Find dialog checkbox for, 99, 100                                        |
|                                                          | first character, 131                                                     |
| page ranges                                              | with Group on Text dialog, 139                                           |
| changed mysteriously, troubleshooting, <u>284</u>        | last character, 131                                                      |
| combining consecutive pages as, <u>208</u>               | pattern groups for, <u>133</u> –35, <u>135</u>                           |
| conflation rules, <u>209</u> –10                         | symbols for, <u>129</u> –32                                              |
| Consume locs in range option, 208                        | whole number, <u>131</u> –32                                             |
| creating for embedded indexes, <u>256</u>                |                                                                          |
| custom conflation rules for, <u>207</u> , <u>209</u> –10 | wild card (any number of characters), <u>129</u> –30                     |
| embedding index entries, <u>256</u>                      | word, <u>132</u>                                                         |
| format priority for, $208$                               | percent sign (%)                                                         |
| hiding repeated sections, volumes, or chapters, 213      | entering literally in macros, <u>226</u>                                 |
| including pages in a group, <u>137</u> , <u>138</u>      | macro code for Alt key, <u>227</u>                                       |
| markup tags for, <u>173</u>                              | period (.)                                                               |
| separator character for, 207                             | acronyms expanded by, 220                                                |
| truncated, troubleshooting, 284                          | Adjust Punctuation option, <u>149</u>                                    |
| <del>-</del>                                             | entering ellipsis character (), 149                                      |

| period (.) ( <i>continued</i> ) Locator Increment command (Ctrl/Alt+period), 68–69, | printing an index columns settings for, 167                             |
|-------------------------------------------------------------------------------------|-------------------------------------------------------------------------|
| <u>68</u> –69                                                                       | defining alphabetic sections for, <u>201</u> –2                         |
| as word delimiter, <u>143</u>                                                       | draft copy, <u>88</u> –89                                               |
| phone, support by, 260                                                              | entering text hidden from printing, <u>145</u>                          |
| Plain command (remove formatting), <u>146</u> , <u>185</u>                          | headers and footers setup for, <u>165</u> , <u>167</u> , <u>166</u> –69 |
| Plain Text output format, <u>170</u>                                                | Index Style options for (Index Options pane), <u>196</u> –201           |
| Plus search operator                                                                | margin settings for, <u>166</u>                                         |
| Find dialog radio button for, 99                                                    | Markup Tags options, <u>172</u> –77                                     |
| finding and replacing mixed character styles using, <u>123</u> –24                  | orientation for, <u>167</u>                                             |
| finding mixed character styles using, <u>104</u>                                    | Output Format options, <u>170</u> –71, <u>170</u> –71                   |
| logic evaluation with other operators, $\frac{105}{105}$                            | page numbering for, 167, 169                                            |
| logic of, <u>104</u>                                                                | paper size settings for, <u>166</u> –67                                 |
| plus sign (+)                                                                       | using word processor, 19, 71                                            |
| entering literally in macros, <u>226</u>                                            | Process Maiden Name Entries function, 241                               |
| macro code for Shift key, 227                                                       | Process Maiden Names function, 241                                      |
| points (measurement system), <u>247</u> –48                                         | Program Font preferences, <u>152</u>                                    |
| popup hints with mouse hover, <u>22</u> , <u>273</u>                                | program options. See Preferences pane                                   |
| Portrait orientation                                                                | Promote command                                                         |
| for printed index, <u>167</u>                                                       | Combine command compared to, $\underline{53}$                           |
| pound sign (#)                                                                      | separator for, <u>57</u> , <u>156</u> , <u>251</u>                      |
| entering literally in Group on Text dialog, 139                                     | using, <u>57</u> –58, <u>57</u>                                         |
| finding with pattern matching active, <u>130</u>                                    | promote separator, changing, <u>251</u>                                 |
| for grouping on text, <u>139</u>                                                    | promoting subheadings                                                   |
| for pattern matching, <u>129</u> , <u>130</u>                                       | automatically using AutoEntry, <u>186</u> , <u>222</u> –24              |
| for sorting Roman numerals, <u>195</u>                                              | combining compared to, $\underline{53}$                                 |
| automatic backup, <u>154</u>                                                        | from cursor position, $\underline{43}$ , $\underline{57}$               |
| Preferences pane, <u>147</u> –62                                                    | in the Index Pane, <u>57</u>                                            |
| abandoning changes and closing, <u>147</u>                                          | part of a subheading (Data Entry View), <u>57</u> –58                   |
| Automatic Backup, <u>153</u>                                                        | separator for, <u>57</u> , <u>156</u> , <u>251</u>                      |
| Automatic Backup/User Information tab, <u>153</u> –55                               | for several entries (Data Entry View), <u>58</u>                        |
| closing, <u>147</u>                                                                 | single subheading (Data Entry View), <u>57</u>                          |
| Colors/Help tab, <u>157</u> –59                                                     | Proofing Report                                                         |
| Data Entry options, <u>149</u>                                                      | overview, <u>241</u>                                                    |
| File Locations tab, <u>159</u> –61, <u>159</u>                                      | record numbers in, <u>77</u> , <u>242</u>                               |
| General options, <u>150</u>                                                         | Propagate Edits command (Data Entry View), <u>14</u> , <u>69</u> –70    |
| General/Data Entry tab, <u>147</u> –59                                              | proportional grid scrolling, <u>149</u>                                 |
| help, <u>148</u>                                                                    | punctuation. See also specific punctuation marks                        |
| opening, <u>148</u>                                                                 | for cross-references, <u>215</u>                                        |
| overview, <u>147</u>                                                                | editing locators in the Index Pane and, $\underline{26}$                |
| Program Font tab, <u>152</u> –53                                                    | full stop characters for sorting, <u>192</u>                            |
| Promote/Demote/Split tab, 155                                                       | ignored when sorting, configuring, <u>192</u>                           |
| saving changes and closing, <u>147</u>                                              | for locators, <u>206</u> , <u>207</u>                                   |
| Text Colors options, <u>157</u> , <u>158</u>                                        | preference for adjusting, <u>149</u>                                    |
| user information, <u>153</u>                                                        | for sections, volumes, or chapters in locators, 212, 284                |
| prefixes                                                                            | word delimiters for commands, <u>143</u>                                |
| adding to field of Data Entry Grid, 233                                             |                                                                         |
| for cross-references, 215                                                           | Q                                                                       |
| Index Style options (Index Options pane), <u>197</u> –99                            |                                                                         |
| for locators, 207                                                                   | Quark Xpress output format, <u>170</u>                                  |
| for sections, volumes, or chapters in locators, 212                                 | question mark (?)                                                       |
| Prefixes for inverting names preference setting, <u>150</u>                         | Adjust Punctuation option, <u>149</u>                                   |
| prepositions (Ignored Words), <u>187</u> –88, <u>205</u>                            | entering literally in Group on Text dialog, <u>139</u>                  |
| Previous Searches list, 100 Print Preft command 88 80                               | finding with pattern matching active, $\underline{130}$                 |
| Print Draft command, <u>88</u> –89                                                  | for grouping on text, <u>139</u>                                        |
| printing                                                                            | for pattern matching, <u>129</u> , <u>130</u>                           |
| acronyms list, 220 AutoComplete list, 221                                           | Quick Access toolbar, <u>273</u>                                        |
| AutoEntry list, 221                                                                 | Quick Fonts                                                             |
| AutoEntry list, <u>224</u><br>Error Scan list, <u>238</u>                           | defining, 153                                                           |
| Macro list, <u>226</u>                                                              | using, <u>153</u>                                                       |
| Translation Table entries, 229                                                      | quotation marks (")                                                     |
| Translation Table Chilles, <u>227</u>                                               | Adjust Punctuation option, <u>149</u>                                   |

| quotation marks (") (continued)                                  | Replace dialog (continued)                                              |
|------------------------------------------------------------------|-------------------------------------------------------------------------|
| beginning, as word delimiter, <u>143</u>                         | Find options, <u>120</u> –21                                            |
| enclosing fields, when exporting indexes, <u>87</u>              | Font options, <u>121</u> , <u>122</u>                                   |
| enclosing fields, when importing indexes, <u>84</u>              | keyboard shortcuts for, 11                                              |
| Smart Quotes option, <u>151</u>                                  | Maintain Case checkbox, 121                                             |
| · · · · · · · · · · · · · · · · · · ·                            | Match Case checkbox, 120                                                |
| _                                                                | opening, <u>120</u>                                                     |
| R                                                                | Plus radio button, <u>123</u> –24                                       |
|                                                                  | Replace All button, 123                                                 |
| ranges of pages. See page ranges                                 | Replace button, 123                                                     |
| recently opened indexes list, 89                                 | Replace options, 121–22                                                 |
| reciprocal cross-references, creating, $\frac{47}{100}$          | Special options, <u>121</u> , <u>122</u>                                |
| Recognize Style and Case option (sorting), <u>195</u>            | Style options, <u>120</u> , <u>121</u> –22                              |
| record numbers                                                   | tutorial, <u>11</u> –12, <u>12</u>                                      |
| finding using, 115                                               | Whole Field checkbox, 122                                               |
| including in proofreading report, <u>77</u> , <u>242</u>         | replacing text. <i>See also</i> finding and replacing text              |
| showing or hiding, 77                                            |                                                                         |
| records. See also adding new records; entries; headings          | with Propagate Edits command (Data Entry View), <u>14</u> , <u>69</u> - |
| bookmark feature, <u>112</u>                                     | 70                                                                      |
| copying to clipboard, <u>34</u>                                  | reset options for Find dialog, <u>100</u>                               |
| cutting, <u>33</u> –34                                           | Reset Tips                                                              |
| duplicating and grouping, command for, <u>52</u>                 | Preferences option, <u>162</u>                                          |
| duplicating and grouping, Ctrl+Shift modifier for, 41, 261       | resorting. See also sorting                                             |
| duplicating, command for, 12, 51                                 | AutoComplete list, <u>221</u>                                           |
| duplicating, Ctrl modifier for, 41, 261                          | index, <u>72</u>                                                        |
| finding, <u>115</u>                                              | restoring                                                               |
| finding by locator, 115                                          | AutoComplete list, <u>184</u>                                           |
| grouping selected, 73–74, 74                                     | index from backup, 90                                                   |
| labeled, filtering, 75–76                                        | last search or replace, 100                                             |
| labeling (Data Entry View), 95, 96                               | Return to Last (browsed) command, 112                                   |
| maximum number of, 279                                           | Reveal Codes pane, 78                                                   |
| maximum size for, 279                                            | reverting or clearing. See also canceling; undoing                      |
|                                                                  | filter options, 76                                                      |
| missing, troubleshooting, <u>284</u>                             | redoing changes after undoing, <u>36</u>                                |
| pasting, <u>35</u>                                               | resetting Find dialog to defaults, <u>100</u>                           |
| redoing changes after undoing, 36                                | returning toolbar to default style, 276                                 |
| selecting (Data Entry View), <u>29</u> –31, <u>58</u> –59        | Rich Text Format. See RTF                                               |
| sorting incorrectly, troubleshooting, <u>283</u> –84             | Roman numerals                                                          |
| undoing changes to, <u>36</u>                                    | Consume locs in range option, 208                                       |
| Redo command, <u>36</u>                                          | <u> </u>                                                                |
| Refresh command, <u>77</u> –78                                   | grouping on locators, <u>137</u> –38                                    |
| refreshing                                                       | incrementing or decrementing (Data Entry View), <u>68</u> –69,          |
| Acronym Manager, 220                                             | $\frac{68}{69} = 69$                                                    |
| Data Entry Grid, <u>77</u> –78                                   | page numbering for printed index, <u>169</u>                            |
| Macro list, <u>226</u>                                           | as section label data type, 212                                         |
| resorting AutoComplete list, <u>221</u>                          | sorting, <u>195</u>                                                     |
| updating AutoComplete list, <u>185</u> , <u>222</u>              | RTF output format, <u>170</u> –71, <u>171</u>                           |
| Remove Duplicate Records tool, 242                               | RTF Plain output format, <u>170</u> , <u>171</u>                        |
| removed pages, renumbering locators to accommodate, <u>243</u> – | RTF (Rich Text Format)                                                  |
| 45                                                               | described, <u>18</u>                                                    |
| removing. See canceling; deleting; deleting records; deleting    | generating a file, <u>18</u> , <u>71</u>                                |
| text; reverting or clearing; showing or hiding                   | Output Format options, <u>170</u> –71, <u>171</u>                       |
| renaming                                                         | style names for, 204                                                    |
| changing keyboard shortcuts, <u>276</u> –78                      | translation option for, 230                                             |
| index file, 89                                                   | RTF Spaces output format, 171                                           |
| saved searches, <u>127</u> , <u>128</u>                          | RTF Tabs output format, 171                                             |
|                                                                  | run-on index style, 196                                                 |
| saving index with a different name, 90                           |                                                                         |
| toolbar commands, 276                                            | •                                                                       |
| Renumber Pages tool, <u>243</u> –45                              | S                                                                       |
| Repaginate tool, <u>245</u> –46                                  |                                                                         |
| repairing a damaged index, <u>89</u>                             | Save As command, $90$                                                   |
| repeating field contents automatically, <u>182</u>               | Saved Search Manager, <u>127</u> –28, <u>127</u>                        |
| Replace dialog, <u>120</u>                                       | Saved Search toolbar, <u>273</u>                                        |
| Find button, <u>122</u>                                          |                                                                         |

| saved searches                                                   | selecting records (Data Entry View) (continued)                     |
|------------------------------------------------------------------|---------------------------------------------------------------------|
| adding previous search to list, <u>128</u>                       | heading level, <u>29</u> –30, <u>58</u> –59                         |
| changing order of list, 128                                      | heading level and duplicating, 13                                   |
| defining a new search, <u>128</u> , <u>273</u>                   | non-contiguous records, with mouse, <u>31</u>                       |
| deleting, 128                                                    | single record, 29                                                   |
| described, 127                                                   | semicolon (;)                                                       |
| editing, <u>273</u>                                              | Append New command (Ctrl+semicolon), 1, 16, 24, 33                  |
| executing, <u>273</u>                                            | for browsing to subheadings, 111, 112                               |
| number available, <u>105</u>                                     | deleting cross-references in the Index Pane and, 26                 |
| renaming, <u>127</u> , <u>128</u>                                | for duplicating a record and adding another cross-                  |
| saving, <u>100, 105</u>                                          | reference, 9                                                        |
| undoing changes in Saved Search Manager, <u>128</u>              | separators for commands                                             |
| saving. See also exporting                                       | Demote, <u>50</u>                                                   |
| AutoComplete list, 184                                           | Preference settings for, <u>156</u>                                 |
| backing up, 81                                                   | Promote, <u>57</u>                                                  |
| changes to the index, 90                                         | Split, <u>63</u>                                                    |
| configuration templates (index options), 90                      | separators for index elements. See also delimiters                  |
| custom Index Style options, <u>197</u>                           | alphabetic section labels, 205                                      |
| Edit View changes (applying changes), 25, 38                     | cross-references, 217                                               |
| group contents, 90                                               | locators, 206, 207                                                  |
| searches, 100, 105                                               | page ranges, 207                                                    |
| scale systems for settings, 166, 247–48                          | sections, volumes, or chapters in locators, 212, 284                |
| scanning index for errors. <i>See</i> Error Scan; Spell Check    | set-out (indented) index style, 196                                 |
| screen font, specifying, 152                                     | Setting bookmark clears all others menu option, <u>98</u>           |
| Search for Help On option, 22                                    | Shift key, macro code for, 227                                      |
| searching. See finding                                           | Shift Left command, <u>59</u> –60                                   |
| searching and replacing. See finding and replacing text          | Shift Left to Main command, <u>60</u> –61                           |
| sections, alphabetic                                             | Shift Right command, 61–63                                          |
|                                                                  |                                                                     |
| adding, <u>202</u>                                               | shifting right by one cell, <u>61</u> –63                           |
| defining, <u>200</u> , <u>201</u> –2                             | shifting subheading left                                            |
| deleting, 202                                                    | to main (Index Pane), <u>60</u>                                     |
| formatting labels for, <u>204</u> –5                             | by one cell (Edit View), <u>59</u>                                  |
| members of, <u>201</u>                                           | several entries by one cell (Data Entry View), <u>60</u>            |
| overview, <u>201</u>                                             | several entries to main (Data Entry View), 61                       |
| prefixes for, <u>197</u> –99                                     | single entry by one cell (Data Entry View), <u>60</u>               |
| style name for RTF output, 204                                   | single entry to main (Data Entry View), <u>61</u>                   |
| suffixes for, 199                                                | shortcuts. See acronyms (abbreviations); keyboard shortcuts         |
| suppressing, 202                                                 | translations                                                        |
| sections (chapters/volumes) in locators                          | showing or hiding. See also filtering                               |
| adding or removing labels, <u>240</u>                            | Creator field, <u>76</u>                                            |
| configuring, <u>211</u> –13, <u>284</u>                          | cross-reference target, <u>69</u>                                   |
| grouping on, <u>137</u> , <u>138</u>                             | Date Created field, <u>76</u> –77                                   |
| hiding repeated, <u>213</u>                                      | Date Edited field, 77                                               |
| renumbering pages, <u>243</u> –45                                | Edit View, 77                                                       |
| repaginating, <u>245</u> –46                                     | Editor field, <u>76</u>                                             |
| sorting of, <u>280</u>                                           | hiding text from printing (hidden text), 145                        |
| troubleshooting, <u>284</u>                                      | hiding text from sorting (ignored text), <u>145</u> , <u>146</u>    |
| "see" and "see also" cross-references. See cross-references      | hiding text from sorting or printing (Note text), $\underline{146}$ |
| Select All command, <u>30</u>                                    | labeled records, <u>75</u> –76                                      |
| Select Entry command, 29, 58                                     | record numbers, 77                                                  |
| Select Field dialog, <u>251</u>                                  | repeated sections, volumes, or chapters in locators, 213            |
| Select Heading command, <u>13</u> , <u>29</u> –30, <u>58</u> –59 | Tip of the Day, 246                                                 |
| Select Record command, 29                                        | toolbars, <u>76</u> , <u>271</u>                                    |
| selecting characters in Character Map, 235                       | SI7. See SKY Index v7.0                                             |
| selecting records (Data Entry View), 29–31, 58–59                | 'simple' Find, 113                                                  |
| all records, 30                                                  | Simple page range conflation, 207                                   |
| column of Data Entry Grid, 31                                    | single quote (') as word delimiter, <u>143</u>                      |
| contiguous records, with keyboard, 30                            | sizes, maximum. See maximum sizes                                   |
| contiguous records, with mouse, 31                               | SKY Index 8.0 output format, <u>171</u>                             |
| for embedding, 255                                               | SKY Index v5.x, exporting index for, <u>84</u>                      |
| entry, 29, 58                                                    | SKY Index v6.0                                                      |
| grouping selected records, 73–74, 74                             | Ctrl+A shortcut for Append New, using, 1, 163                       |
|                                                                  |                                                                     |

| SKY Index v6.0 (continued)                                 | sorting (continued)                                            |
|------------------------------------------------------------|----------------------------------------------------------------|
| deleting records similarly to, $\underline{1}$             | status bar indicator for method of, 72                         |
| Duplicate and Swap command shortcut, using, 1              | symbols, <u>192</u>                                            |
| exporting index for, <u>84</u>                             | troubleshooting, 283–84                                        |
| macros, rewriting needed for, 2                            | tutorial, <u>17</u>                                            |
| opening an index, $\underline{1}$ , $\underline{85}$       | for Unicode translations, 231                                  |
| SKY Index v7.0 (SI7)                                       | word-by-word, 192                                              |
|                                                            | · · · · · · · · · · · · · · · · · · ·                          |
| new features, <u>3</u> –5                                  | Sorting options (Index Options pane), <u>192</u> –94           |
| specifications, <u>279</u> –81                             | space character                                                |
| support, <u>259</u> –60                                    | acronyms expanded by, $\frac{220}{100}$                        |
| tips for upgraders, <u>1</u> –2                            | bypassing AutoComplete by starting entry with, 222             |
| troubleshooting, <u>283</u> –84                            | characters treated by sorting as, <u>192</u>                   |
| SKY Software Customer Support System (CSS), <u>259</u> –60 | double spaces, removing automatically, <u>151</u>              |
| sky7 files                                                 | for indenting, RTF Spaces output for, <u>171</u>               |
| exporting, <u>84</u>                                       | spacing between lines, <u>204</u>                              |
| small caps character style. See also character styles      | special characters. See also punctuation; specific characters  |
| for alphabetic section labels, 205                         | Character Map for, 235–36                                      |
| for cross-references, 215                                  | characters treated by sorting as symbols, <u>192</u>           |
| formatting codes for, <u>281</u>                           | ignored when sorting, configuring, 192                         |
| for headings and subheadings, 205                          | issues when exporting indexes, <u>84</u>                       |
| markup tags for, 175                                       | issues when importing CINDEX DAT files, <u>87</u>              |
| Preference setting for, 149                                | macro codes, <u>226</u> –27                                    |
| Replace dialog checkbox, for Replace Text, <u>121</u>      | pattern matching criteria symbols, <u>129</u> –32              |
| Replace dialog option, for Find Text, 120                  | - · · · · · · · · · · · · · · · · · · ·                        |
|                                                            | sorting leading symbols, <u>195</u>                            |
| strikeout excluded by use of, $\frac{142}{142}$            | Unicode, <u>3</u> , <u>228</u> , <u>229</u> , <u>230</u> –32   |
| uppercase text not generated as, <u>142</u>                | Special options                                                |
| Smart Quotes option, <u>151</u>                            | Find dialog, 101                                               |
| SmartSwap feature, <u>188</u> –90, <u>190</u>              | Replace dialog, <u>122</u>                                     |
| Sortbar. See Quick Access toolbar                          | specifications, <u>279</u> –81                                 |
| Sorted view, <u>74</u>                                     | formatting codes, <u>280</u> –81, <u>281</u>                   |
| sorting                                                    | locator format, <u>279</u> –80                                 |
| Arabic numbers, <u>195</u>                                 | maximum sizes, <u>279</u>                                      |
| ASCII, <u>192</u>                                          | sorting of locators, 280                                       |
| characters ignored during, <u>192</u>                      | Spell Check                                                    |
| CMS, <u>192</u>                                            | performing, <u>242</u>                                         |
| configuring, <u>192</u> –94                                | User Dictionary for, <u>160</u>                                |
| dates, <u>193</u> , <u>194</u>                             | Spelling Check dialog options, <u>243</u>                      |
| dates with a partially specified year, 194                 | spin controls on dialogs, using, 247–48                        |
| embedding information for, 149                             | Split command                                                  |
| entering text ignored by, 145, 146                         | described, <u>63</u> –64                                       |
| of entries, troubleshooting, <u>283</u> –84                | separator for, <u>63</u> , <u>156</u>                          |
| by entry order (As Entered view), 73                       | Split Count for, <u>63</u> , <u>156</u>                        |
|                                                            |                                                                |
| forcing a sort order, <u>145</u> , <u>188</u> , <u>280</u> | using, <u>63</u> –64                                           |
| full stop characters for, 192                              | splitting entry into two entries                               |
| heading level by page, <u>195</u>                          | from cursor position, $\underline{63}$                         |
| hiding text from (ignored text), 145, 146                  | described, <u>63</u> –64                                       |
| hiding text from printing and (Note text), 145, 146        | in the Index Pane, <u>63</u>                                   |
| Ignored Words list for, <u>187</u> –88, <u>205</u>         | separator for, <u>63</u> , <u>156</u>                          |
| ISO, <u>17</u> , <u>192</u>                                | for several records (Data Entry View), <u>64</u>               |
| labeling not affecting, <u>96</u>                          | for single record (Data Entry View), <u>64</u>                 |
| letter-by-letter, <u>17</u> , <u>192</u>                   | Split Count for, <u>63</u> , <u>156</u>                        |
| by locator order (Page Ordered view), 74                   | square brackets ([])                                           |
| of locators, specifications for, 280                       | entering in macros, 226                                        |
| of locators, troubleshooting, 283                          | for finding symbols with pattern matching active, <u>130</u> , |
| maximum sort key size, 279                                 | 131, 132                                                       |
| name indexes, 195                                          | for grouping on text, 139                                      |
| presets, <u>192</u>                                        | left, as word delimiter, <u>143</u>                            |
| Recognize Style and Case option, 195                       | for pattern matching, <u>129</u> , <u>130</u> –31              |
|                                                            |                                                                |
| refreshing Data Entry Grid, <u>77</u> –78                  | for Unicode translation codes, 232                             |
| resorting an index, 72                                     | Standard toolbar, <u>271</u> –72, <u>271</u> –72               |
| Roman numerals, <u>195</u>                                 | Statistics tool, <u>238</u> –40                                |
| Sorted view, <u>74</u>                                     |                                                                |

| status bar                                                              | subheadings (continued)                                                    |
|-------------------------------------------------------------------------|----------------------------------------------------------------------------|
| active label display in, <u>93</u> , <u>96</u> "Filtered" in, <u>75</u> | swapping, combining and duplicating, <u>53</u> –54 tutorial, 7–9           |
| number of records in group displayed in, <u>13</u>                      | subscript character style. See also character styles                       |
| sort method displayed in, 72                                            | applying, <u>141</u>                                                       |
| view mode displayed in, 13                                              | Find dialog checkbox for, 101                                              |
| strikeout character style. See also character styles                    | formatting codes for, 281                                                  |
| for alphabetic section labels, 205                                      | markup tags for, 175                                                       |
| applying, <u>141</u>                                                    | Replace dialog checkbox, for Replace Text, <u>121</u> , <u>122</u>         |
| Find dialog checkbox for, 101                                           | Replace dialog option, for Find Text, 120                                  |
| formatting codes for, 281                                               | Subscript Out of Range error message, 284                                  |
| for headings and subheadings, 205                                       | subsearches. See also finding; pattern matching                            |
| markup tags for, 175                                                    | deleting, <u>105</u>                                                       |
| Preference setting for, <u>149</u>                                      | Find dialog indicator for (blue line), <u>105</u>                          |
| Replace dialog checkbox, for Replace Text, <u>121</u>                   | logic choices for, 104                                                     |
| Replace dialog option, for Find Text, 120                               | logic evaluation for, 105                                                  |
| small caps excluded by use of, 142                                      | maximum number of, $104$                                                   |
| Style search options                                                    | pattern groups not possible with, <u>134</u>                               |
| Find dialog, <u>100</u> , <u>101</u>                                    | subsets. See grouping                                                      |
| Replace dialog, for Find Text, 120                                      | suffixes                                                                   |
| Replace dialog, for Replace Text, 121–22                                | adding to field of Data Entry Grid, 234                                    |
| styles for RTF output formats, 204                                      | for cross-references, 215                                                  |
| styles, formatting. See character styles                                | Index Style options (Index Options pane), 199                              |
| subheadings. See also headings                                          | for locators, 207                                                          |
| adding in Data Entry View, 7–9, 24                                      | for sections, volumes, or chapters in locators, 212                        |
| adding in the Index Pane, 25, 39                                        | Suffixes for inverting names preference setting, <u>150</u>                |
| adding with Convert Cross-reference command, 46                         | superscript character style. See also character styles                     |
| AutoCapitalization feature, <u>181</u> –83                              | applying, <u>141</u>                                                       |
| AutoComplete options, <u>183</u> –85                                    | Find dialog checkbox for, 101                                              |
| AutoRepeat feature, 182                                                 | formatting codes for, 281                                                  |
| Capitalization options, 205                                             | markup tags for, 175                                                       |
| character styles for, 205                                               | Replace dialog checkbox, for Replace Text, <u>121</u> , <u>122</u>         |
| combining with parent heading, 14, 43–44                                | Replace dialog option, for Find Text, 120                                  |
| configuring, 203–5                                                      | support, <u>259</u> –60, <u>259</u> –60                                    |
| consuming (removing and retaining locators), 44–46, 44–                 | suppressing alphabetic sections, 202                                       |
| 46                                                                      | Swap Acronym command, 65                                                   |
| copying, <u>42</u>                                                      | Swap command, <u>14</u> , <u>64</u>                                        |
| creating for selected locators, <u>47</u> –48                           | swapping case, <u>142</u>                                                  |
| demoting headings to, <u>50</u> –51                                     | swapping heading levels                                                    |
| empty, finding, <u>103</u> , <u>107</u>                                 | AutoCapitalization option for, <u>183</u>                                  |
| Find dialog options for, <u>102</u>                                     | automatically using AutoEntry, 186, 223                                    |
| font for, <u>204</u>                                                    | duplicating and, <u>1</u> , <u>12</u> , <u>17</u> , <u>53</u>              |
| Indention options, <u>204</u> –5                                        | duplicating and combining and, <u>13</u> –15, <u>53</u> –54, <u>53</u> –54 |
| line space above or below, 204                                          | in the Index Pane, <u>64</u>                                               |
| mapping when importing indexes, <u>86</u> –87, <u>87</u>                | in several records (Data Entry View), <u>14</u> , <u>65</u>                |
| markup tags for, <u>174</u> –75                                         | in single record (Data Entry View), 65                                     |
| orphan, grouping, <u>140</u>                                            | SmartSwap feature, <u>188</u> –90, <u>189</u> , <u>190</u>                 |
| Paragraph Style options, <u>204</u>                                     | tutorial, <u>12</u> , <u>14</u>                                            |
| prefixes for, <u>197</u> –99                                            | using drag and drop, <u>65</u>                                             |
| promoting to headings, $\underline{57}$ –58, $\underline{57}$           | symbols (characters). See also specific symbols                            |
| quick fonts for, <u>153</u>                                             | Character Map for, <u>235</u> –36                                          |
| Replace dialog options for, <u>120</u>                                  | characters treated by sorting as, <u>192</u>                               |
| shifting left by one cell, <u>59</u> –60                                | ignored when sorting, configuring, <u>192</u>                              |
| shifting left to main, <u>60</u> –61                                    | issues when exporting indexes, <u>84</u>                                   |
| shifting right by one cell, <u>61</u> –63                               | issues when importing CINDEX DAT files, $87$                               |
| SmartSwap feature, <u>188</u> –90, <u>190</u>                           | macro codes, <u>226</u> –27                                                |
| sorting a level by page, <u>195</u>                                     | sorting leading symbols, <u>195</u>                                        |
| specifying levels of, <u>72</u> , <u>197</u>                            | Unicode, <u>3</u> , <u>228</u> , <u>229</u> , <u>230</u> –32               |
| style names for RTF output, <u>204</u>                                  | symbols (wild cards)                                                       |
| suffixes for, <u>199</u>                                                | for grouping on text, <u>139</u>                                           |
| swapping, <u>14</u> , <u>64</u>                                         | for pattern matching, <u>129</u> –32                                       |
| swapping and duplicating, <u>1</u> , <u>12</u> , <u>17</u> , <u>53</u>  |                                                                            |

| т                                                                      | time spent indexing for embedded indexes, <u>256</u>                    |
|------------------------------------------------------------------------|-------------------------------------------------------------------------|
| .tab files. See text delimited files                                   | statistics for, 239                                                     |
| tabs in output (RTF Tabs format), <u>171</u>                           | Tip of the Day feature, 246                                             |
| team projects, collaborating on, <u>84</u>                             | Title articles for inverting names preference setting, 150              |
| technical support, <u>259</u> –60, <u>259</u> –60                      | title case. See also case                                               |
| telephone, support by, 260                                             | for alphabetic section labels, 205                                      |
|                                                                        | applying to text, 143                                                   |
| template for keyboard shortcuts, 2 templates for configuration options | for headings and subheadings, 205                                       |
|                                                                        | Title Case command, 143                                                 |
| default, for the most common settings, 91                              | "to" as page range separator, 207                                       |
| information saved in, <u>90</u>                                        | Toggle Bookmark menu option, 97                                         |
| loading, 91                                                            | Toggle see/see also command, <u>66</u>                                  |
| saving, 90                                                             | toggling                                                                |
| specifying path for, <u>160</u>                                        | active label on and off, <u>93</u> , <u>95</u> , <u>97</u> , <u>274</u> |
| temporary locators, repaginating, <u>245</u> –46                       | alphabet groupings, 200                                                 |
| text. See also adding new records; character styles; text              | alphabetic sections, 200                                                |
| attributes                                                             |                                                                         |
| copying to clipboard, <u>34</u>                                        | between bookmarked records, 112                                         |
| cutting, <u>33</u>                                                     | Edit Mode and View Mode, 10, 27                                         |
| deleting column contents (Data Entry Grid), <u>31</u>                  | Edit View and Data Entry View, 37, 77                                   |
| deleting one character at a time, $\frac{35}{2}$                       | fixed and incremental indents, <u>205</u>                               |
| deleting one word at a time, $\underline{35}$                          | Immediate cross-reference verification, <u>150</u> , <u>249</u>         |
| deleting several characters at a time, <u>35</u>                       | see and see also cross-references, <u>66</u>                            |
| editing (tutorial), 10                                                 | use of SmartSwap list, <u>189</u>                                       |
| Group on Text dialog, <u>138</u> –39, <u>138</u>                       | toolbars, <u>271</u> –76                                                |
| grouping on selected, $\frac{140}{2}$                                  | Acronym, <u>272</u>                                                     |
| keyboard shortcuts for formatting and modifying, <u>268</u>            | adding new commands, 275                                                |
| pasting, <u>34</u>                                                     | customizing, <u>274</u> –78                                             |
| Text Colors options, <u>157</u> , <u>158</u>                           | docking options for, <u>271</u>                                         |
| text attributes. See also character styles                             | Edit, <u>272</u>                                                        |
| applying, <u>145</u> –46                                               | floating, <u>271</u>                                                    |
| AutoComplete functioning with, <u>185</u>                              | Label Selector, <u>96</u> –97, <u>97</u> , <u>274</u>                   |
| AutoEntry configuration for, <u>186</u>                                | Macro, <u>272</u> –73                                                   |
| changing colors for, <u>158</u>                                        | modifying the appearance of commands, $\underline{275}$ –76             |
| described, <u>145</u> , <u>146</u>                                     | overview, <u>271</u>                                                    |
| Find dialog radio buttons for, <u>101</u>                              | popup hints with mouse hover, <u>22</u> , <u>272</u>                    |
| finding text with, $\frac{103}{200}$                                   | Quick Access, 273                                                       |
| formatting codes for, $281$                                            | removing commands, <u>275</u>                                           |
| keyboard shortcuts for, <u>268</u>                                     | returning to default style, <u>276</u>                                  |
| removing formatting from text, 146, 185                                | Saved Search, 273                                                       |
| Replace dialog radio buttons for, <u>121</u> , <u>122</u>              | showing or hiding, <u>76</u> , <u>271</u>                               |
| Wild Match searches for, <u>103</u>                                    | Standard, <u>271</u> –72, <u>271</u> –72                                |
| Text Colors options (Preferences pane), <u>157</u> –59, <u>158</u>     | tools, <u>233</u> –46                                                   |
| text delimited files                                                   | Add Prefix, <u>233</u>                                                  |
| described, <u>85</u>                                                   | Add/Remove Volume/Chapter Labels, <u>240</u>                            |
| exporting, <u>84</u>                                                   | Add Suffix, 234                                                         |
| importing, <u>85</u> , <u>86</u>                                       | Browse, <u>111</u> –13                                                  |
| troubleshooting import problems, <u>87</u>                             | Change Page Number, 244                                                 |
| text editor                                                            | Character Map, <u>235</u> –36                                           |
| canceling changes made in, $252$                                       | Error Scan, <u>236</u> –38                                              |
| for defining acronyms, <u>220</u>                                      | Proofing Report, 241                                                    |
| for defining macros, <u>226</u>                                        | Remove Duplicate Records, <u>242</u>                                    |
| for defining translations, $\underline{230}$                           | Renumber Pages, <u>243</u> –45                                          |
| for header and footer captions, $\underline{168}$                      | Repaginate, <u>245</u> –46                                              |
| how to use, <u>252</u>                                                 | Spell Check, <u>242</u> –43, <u>242</u>                                 |
| for introductory note, 200                                             | Statistics, <u>238</u> –40                                              |
| invoking, <u>252</u>                                                   | Tip of the Day, $\underline{246}$                                       |
| tilde (~)                                                              | tooltips (popup hints with mouse hover), <u>22</u> , <u>273</u>         |
| for Enter key in macros, <u>226</u>                                    | Translation Manager, <u>228</u> –32, <u>228</u>                         |
| finding with pattern matching active, $\underline{132}$                | translations                                                            |
| for pattern matching, <u>129</u> , <u>132</u>                          | acronyms compared to, 228, 232                                          |
|                                                                        | case sensitivity of 220, 230, 232                                       |

| translations (continued)                                                                                                    | undoing                                                                                                    |
|----------------------------------------------------------------------------------------------------|----------------------------------------------------------------------------------------------------|
| defining, <u>228</u> –29                                                                                                    | within a cell or Edit View textbox, <u>28</u> , <u>36</u>                                                                                                    |
| deleting, 232                                                                                                    | after Replace All, <u>12</u> , <u>123</u>                                                                                                    |
| importing, 92                                                                                                    | reversing changes to records, 28, 36                                                                                                    |
| order in which they are applied, 232                                                                                                    | Saved Search Manager changes, 128                                                                                                    |
| overview, 228                                                                                                    | Ungroup command, 15, 139                                                                                                    |
| path for saved translations, <u>160</u>                                                                                                    | Unicode                                                                                                    |
| sort order for, 231                                                                                                    | choosing a translation code for, 230                                                                                                    |
| for Unicode characters, <u>3</u> , <u>228</u> , <u>229</u> , <u>230</u> –32                                                                                                    | defining translations for, 230–32                                                                                                    |
| uses for, <u>228</u>                                                                                                    | hexadecimal value for characters, 231                                                                                                    |
| troubleshooting                                                                                                    | recommended coding for, 232                                                                                                    |
| general solutions, 283                                                                                                    | SI7 support for, 3, 228                                                                                                    |
| identical entries not combining, 283                                                                                                    | Unicode Character Translation Generator dialog, 229, 231                                                                                                    |
| import problems, 87                                                                                                    | University of Chicago Press (UCP) output format, 171                                                                                                    |
| locators sorting incorrectly, <u>283</u>                                                                                                    | updating the AutoComplete list, 185, 222                                                                                                    |
| missing records, 284                                                                                                    | upgrading to SI7, tips for, <u>1</u> –2                                                                                                    |
| program behaving strangely, 284                                                                                                    | upper case. See also case                                                                                                    |
| repairing a damaged index, 89                                                                                                    | for alphabetic section labels, 205                                                                                                    |
|                                                                                                    | -                                                                                                    |
| sections, volumes, or chapters in locators, <u>284</u><br>Subscript Out of Range error message, <u>284</u>                                                                                                    | applying to text, <u>142</u> for headings and subheadings, <u>205</u>                                                                                                    |
| · · · · · · · · · · · · · · · · · · ·                                                                                                    | · · · · · · · · · · · · · · · · · · ·                                                                                                    |
| turnover lines                                                                                                    | Uppercase command, <u>142</u>                                                                                                    |
| calculating Line Count statistics using, <u>239</u>                                                                                                    | User Dictionary                                                                                                    |
| Fixed option, 204                                                                                                    | adding words to, 243                                                                                                    |
| Incremental option, 205                                                                                                    | creating a new dictionary, <u>160</u>                                                                                                    |
| Incremental options, <u>204</u>                                                                                                    | specifying path and filename for, <u>160</u>                                                                                                    |
| options for, <u>205</u>                                                                                                    | User Info preferences, <u>155</u>                                                                                                    |
| tutorial, <u>7</u> –19                                                                                                    | user information                                                                                                    |
| adding entries, <u>7</u> –10                                                                                                    | specifying, <u>153</u>                                                                                                    |
| conclusion, <u>19</u>                                                                                                    | user interface enhancements for SI7, $\underline{3}$                                                                                                    |
| configuring the index, <u>15</u> –18                                                                                                    | UTF-8 encoding                                                                                                    |
| creating an index, 7                                                                                                    | exported indexes, <u>84</u>                                                                                                    |
| cross-references, <u>9</u> –10                                                                                                    |                                                                                                    |
| duplicating records, <u>12</u> –15                                                                                                    | V                                                                                                    |
| editing in the Index Pane, <u>15</u> –17                                                                                                    | V                                                                                                    |
| editing the index, <u>10</u>                                                                                                    | verifying cross-references, <u>150</u> , See also Error Scan                                                                                                    |
| finding and replacing text, 11-12                                                                                                    | version 5.x, exporting index for, 84                                                                                                    |
| finding entries, <u>10</u> –11                                                                                                    | version 6.0                                                                                                    |
| generating an RTF file, <u>18</u>                                                                                                    | Ctrl+A shortcut for Append New, using, <u>1</u> , <u>163</u>                                                                                                    |
| headings, subheadings, and locators, 7–9                                                                                                    | deleting records similarly to, $\underline{1}$                                                                                                    |
| loading the index into a word processor, 19                                                                                                    | Duplicate and Swap command shortcut, using, 1                                                                                                    |
| outline of, 7                                                                                                    | exporting index for, 84                                                                                                    |
| .txt files. See text delimited files                                                                                                    | macros, rewriting needed for, $\underline{2}$                                                                                                    |
| .txtsky7 files                                                                                                    | <del>-</del>                                                                                                    |
| importing, <u>86</u>                                                                                                    | opening an index, $\underline{1}$ , $\underline{85}$                                                                                                    |
| typesetting codes. See output codes                                                                                                    | version 7.0 (SI7)                                                                                                    |
| 51                                                                                                    | new features, <u>3</u> –5 specifications, <u>279</u> –81                                                                                                    |
|                                                                                                    |                                                                                                    |
| U                                                                                                    | support, <u>259</u> –60                                                                                                    |
| HOD (H : ', CCI; D ) , , (C , 171                                                                                                    | tips for upgraders, <u>1</u> –2                                                                                                    |
| UCP (University of Chicago Press) output format, <u>171</u>                                                                                                    | troubleshooting, <u>283</u> –84                                                                                                    |
| underline character style. See also character styles                                                                                                    |                                                                                                    |
| 6 1111 1 207                                                                                                    | View Mode (Data Entry View)                                                                                                    |
| for alphabetic section labels, <u>205</u>                                                                                                    | Edit Mode compared to, <u>27</u> –28                                                                                                    |
| applying, <u>141</u>                                                                                                    | Edit Mode compared to, <u>27</u> –28 grouping on text under grid marquee, <u>140</u>                                                                                                    |
| applying, <u>141</u> for cross-references, <u>215</u>                                                                                                    | Edit Mode compared to, <u>27</u> –28 grouping on text under grid marquee, <u>140</u> toggling between Edit Mode and, <u>10</u> , <u>27</u>                                                                                                    |
| applying, 141 for cross-references, 215 Find dialog checkbox for, 101                                                                                                    | Edit Mode compared to, <u>27</u> –28 grouping on text under grid marquee, <u>140</u> toggling between Edit Mode and, <u>10</u> , <u>27</u> views, <u>73</u> –78, <i>See also</i> Data Entry View (DEV); Index Pane                                                                              |
| applying, <u>141</u> for cross-references, <u>215</u> Find dialog checkbox for, <u>101</u> finding and replacing italics with, <u>124</u> –25                                                                                                    | Edit Mode compared to, <u>27</u> –28 grouping on text under grid marquee, <u>140</u> toggling between Edit Mode and, <u>10</u> , <u>27</u> views, <u>73</u> –78, <i>See also</i> Data Entry View (DEV); Index Pane (IP); showing or hiding                                                      |
| applying, 141 for cross-references, 215 Find dialog checkbox for, 101 finding and replacing italics with, 124–25 formatting codes for, 281                                                                                                    | Edit Mode compared to, <u>27</u> –28 grouping on text under grid marquee, <u>140</u> toggling between Edit Mode and, <u>10</u> , <u>27</u> views, <u>73</u> –78, <i>See also</i> Data Entry View (DEV); Index Pane (IP); showing or hiding As Entered, <u>73</u>                                |
| applying, <u>141</u> for cross-references, <u>215</u> Find dialog checkbox for, <u>101</u> finding and replacing italics with, <u>124</u> –25 formatting codes for, <u>281</u> for headings and subheadings, <u>205</u>                                                                    | Edit Mode compared to, 27–28 grouping on text under grid marquee, 140 toggling between Edit Mode and, 10, 27 views, 73–78, See also Data Entry View (DEV); Index Pane (IP); showing or hiding As Entered, 73 Creator field, 76                                                                  |
| applying, 141 for cross-references, 215 Find dialog checkbox for, 101 finding and replacing italics with, 124–25 formatting codes for, 281 for headings and subheadings, 205 markup tags for, 175                                                                                          | Edit Mode compared to, 27–28 grouping on text under grid marquee, 140 toggling between Edit Mode and, 10, 27 views, 73–78, See also Data Entry View (DEV); Index Pane (IP); showing or hiding As Entered, 73 Creator field, 76 Date Created field, 76–77                                        |
| applying, 141 for cross-references, 215 Find dialog checkbox for, 101 finding and replacing italics with, 124–25 formatting codes for, 281 for headings and subheadings, 205 markup tags for, 175 Replace dialog checkbox, for Replace Text, 121                                           | Edit Mode compared to, 27–28 grouping on text under grid marquee, 140 toggling between Edit Mode and, 10, 27 views, 73–78, See also Data Entry View (DEV); Index Pane (IP); showing or hiding As Entered, 73 Creator field, 76 Date Created field, 76–77 Date Edited field, 77                  |
| applying, 141 for cross-references, 215 Find dialog checkbox for, 101 finding and replacing italics with, 124–25 formatting codes for, 281 for headings and subheadings, 205 markup tags for, 175 Replace dialog checkbox, for Replace Text, 121 Replace dialog option, for Find Text, 120 | Edit Mode compared to, 27–28 grouping on text under grid marquee, 140 toggling between Edit Mode and, 10, 27 views, 73–78, See also Data Entry View (DEV); Index Pane (IP); showing or hiding As Entered, 73 Creator field, 76 Date Created field, 76–77 Date Edited field, 77 Editor field, 76 |
| applying, 141 for cross-references, 215 Find dialog checkbox for, 101 finding and replacing italics with, 124–25 formatting codes for, 281 for headings and subheadings, 205 markup tags for, 175 Replace dialog checkbox, for Replace Text, 121                                           | Edit Mode compared to, 27–28 grouping on text under grid marquee, 140 toggling between Edit Mode and, 10, 27 views, 73–78, See also Data Entry View (DEV); Index Pane (IP); showing or hiding As Entered, 73 Creator field, 76 Date Created field, 76–77 Date Edited field, 77                  |

| views (continued)                                                      | Windows clipboard                                       |
|------------------------------------------------------------------------|---------------------------------------------------------|
| Filtered, <u>74</u> –76, <u>75</u>                                     | copying text and records to, <u>34</u>                  |
| Grouped, <u>73</u> –74, <u>74</u>                                      | cutting text and records to, $33-34$                    |
| HTML Mode, <u>171</u>                                                  | pasting text and records from, <u>34</u> –35            |
| Page Ordered, <u>48</u> , <u>74</u> , <u>117</u>                       | word-by-word sort order. See also sorting               |
| record numbers, 77                                                     | CMS, <u>192</u>                                         |
| refreshing the Data Entry Grid, 77–78                                  | ISO, <u>192</u>                                         |
| Reveal Codes, 78                                                       | word processor                                          |
| Seek Current Record When Changing option, 149                          | choosing, <u>160</u>                                    |
| Sorted, <u>74</u>                                                      | embedding index entries in, <u>149</u> , <u>255</u> –57 |
| status bar indicator for, 13                                           | generating an index for, <u>18</u> , <u>71</u>          |
| toolbars, showing or hiding, 76                                        | loading an index into, 19, 71                           |
| visually challenged users, program font setting for, <u>152</u>        | RTF output format presets for, <u>170</u> –71           |
| vocabulary control, AutoComplete list for, <u>184</u>                  | specifying path for, <u>160</u>                         |
| volumes/chapters in locators                                           | words                                                   |
| adding or removing labels, 240                                         | AutoCapitalization feature, <u>181</u> –83, <u>182</u>  |
| configuring, <u>211</u> –13, <u>284</u>                                | deleting one at a time, $35$                            |
| grouping on, <u>137</u> , <u>138</u>                                   | delimiters for, <u>143</u>                              |
| hiding repeated, 213                                                   | grouping on, <u>138</u> –39, <u>140</u>                 |
| renumbering pages, <u>243</u> –45                                      | Ignored Words list for sort, <u>187</u> –88             |
| repaginating, 245–46                                                   | pattern matching symbol for, <u>129</u> , <u>132</u>    |
| sorting of, 280                                                        | SmartSwap list, 188–90                                  |
| troubleshooting, <u>284</u>                                            | wrapped (turnover) lines                                |
|                                                                        | calculating Line Count statistics using, 23             |
| W                                                                      | Fixed option, 204                                       |
| VV                                                                     | Incremental option, 205                                 |
| Web, the                                                               | options for, 205                                        |
| HTML Mode, <u>171</u>                                                  | toggling fixed and incremental, 205                     |
| SKY Software Customer Support System, <u>259</u> –60                   |                                                         |
| support options using, 259                                             | Υ                                                       |
| Whole Field replace option, <u>120</u> , <u>122</u>                    | 1                                                       |
| whole number, pattern matching symbol for, <u>129</u> , <u>131</u> –32 | years                                                   |
| Whole Word search option                                               | century assumptions for, configuring, 194               |
| Find dialog, 101                                                       | as locator section labels, 213                          |
| Replace dialog, <u>120</u> –21                                         | sorting dates, <u>193</u> –94, <u>194</u>               |
| wild cards                                                             | 557411g dates, <u>250</u> 5 1, <u>151</u>               |
| for grouping on text, <u>139</u>                                       | _                                                       |
| pattern matching symbols, <u>129</u> –32                               | Z                                                       |
| Wild Match searches, 103                                               | zoro pattorn group (0) 122                              |
| Windows Character Map, 231                                             | zero pattern group {0}, <u>133</u>                      |
| • 1                                                                    | zeros, locators with leading, <u>280</u>                |
| zeros, locators with leading (continued)                               |                                                         |